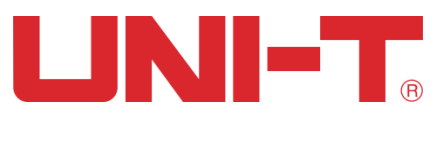

**User Manual**

# UTG2000B Series Function/Arbitrary Waveform Generator

2011.09. UNI-T Technologies, Inc.

# Preface

Dear Users:

Hello! Thank you for choosing this brand new Uni-Trend device. In order to use this instrument safely and correctly, please read this manual thoroughly, especially the Safety Notes part.

After reading this manual, it is recommended to keep the manual at an easily accessible place, preferably close to the device, for future reference.

# Copyright Information

UNI-T is Uni-Trend Technology (China)Co., Limited. All rights reserved. UNI-T products are protected by patent rights in China and other countries, including issued and pending

### patents.

Uni-Trend reserves the rights to any product specification and pricing changes.

Uni-Trend reserves all rights. Licensed software products are properties of Uni-Trend and its subsidiaries or suppliers, which are protected by national copyright laws and international treaty provisions. Information in this manual supersedes all previously published versions.

UNI-T is the registered trademark of Uni-Trend Technology (China)Co., Limited.

Uni-Trend warrants that this product will be free from defects for a three-year period. If the product is re- sold, the warranty period will be from the date of the original purchase from an authorized UNI-T distributor. Probes, other accessories, and fuses are not included in this warranty.

If the product is proved to be defective within the warranty period, Uni-Trend reserves the rights to either repair the defective product without charging any parts or labor, or exchange the defected product to a working equivalent product. Replacement parts and products may be brand new, or perform at the same specifications as brand new products. All replacement parts, modules, and products are the property of Uni-Trend.

The "customer" refers to the individual or entity that is declared in the guarantee. In order to obtain the warranty service, "customer" must inform the defects within the applicable warranty period to UNI-T, and to perform appropriate arrangements for the warranty service. The customer shall be responsible for packing and shipping the defective products to the designated maintenance center of UNI-T, pay the shipping cost, and provide a copy of the purchase receipt of the original purchaser . If the product is shipped domestically to the location of the UNI-T service center, UNI-T shall pay the return shipping fee. If the product is sent to any other location, the customer shall be responsible for all shipping, duties, taxes, and any other expenses.

This warranty shall not apply to any defects or damages caused by accidental, machine parts' wear and tear, improper use, and improper or lack of maintenance. UNI-T under the provisions of this warranty has no obligation to provide the following services:

a) Repair any damage caused by the installation, repair, or maintenance of the product by non UNI-T service representatives.

b) Repair any damage caused by improper use or connection to an incompatible device.

c) Repair any damage or malfunction caused by the use of a power source which does not conform to the requirements of this manual.

d) Any maintenance on altered or integrated products (if such alteration or integration leads to an increase in time or difficulty of product maintenance).

This warranty written by UNI-T for this product, and it is used to substitute any other expressed or implied warranties. UNI-T and its distributors do not offer any implied warranties for merchantability or applicability purposes.

For violation of this guarantee, UNI-T is responsible for the repair or replacement of defective products is the only remedy available to customers. Regardless of whether

UNI-T and its distributors are informed that any indirect, special, incidental, or consequential damage may occur, the UNI-T and its distributors shall not be responsible for any of the damages.

# Introduction

This device is economical, high-performance, multi-functional single channel waveform generators. It uses direct digital synthesis (DDS) technology to produce accurate and stable waveforms. It can generate accurate, stable, pure and low distortion output signals; also can provide high-frequency vertical edge square waves. UTG2000B's convenient interface, superior technical indexes and user-friendly graphical display style can help users to complete tasks quickly and improve work efficiency.

### **Main Features**

- Dual-channel with independent output mode
- Sampling rate of 1.28GSa/s and vertical resolution of 16bit
- Sine wave output of 120MHz/80MHz/60MHz, full-band resolution of 1μHz

● Square wave of 30MHz/25MHz/25MHz, minimum margin time can reach to 11ns and its rising, ● falling, and duty ratio time are adjustable

● Pulse waveform of 30MHz/25MHz/25MHz, adjustable time of rising, falling and duty ratio 2~16 independent harmonic waves in phase position

- Support 18 expressions of function, maximum length:160 characters
- Arbitrary wave storage of 8~16M points, 200 groups non-volatile waveform storage
- Storage up to 20MB (.bsv or.csv) or 7GB(optional)
- Rich modulation types:AM、FM、PM、ASK、FSK、PSK、BPSK、QPSK、OSK、

● SUM、DSBAM、QAM、PWM

- Support frequency scanning and burst output
- Dual channel can respectively or simultaneously: internal/external modulation, internal/ external/manual trigger
- Compatible 7 digits TTL level signal

● 4.3 inches TFT color screen with USB Host(max.32G), USB Device, LAN, 10MHz clock source input, 10MHz clock source output

- Powerful upper computer software
- Easy-to-use multi-functional knob and numeric keypad

# **Table of Contents**

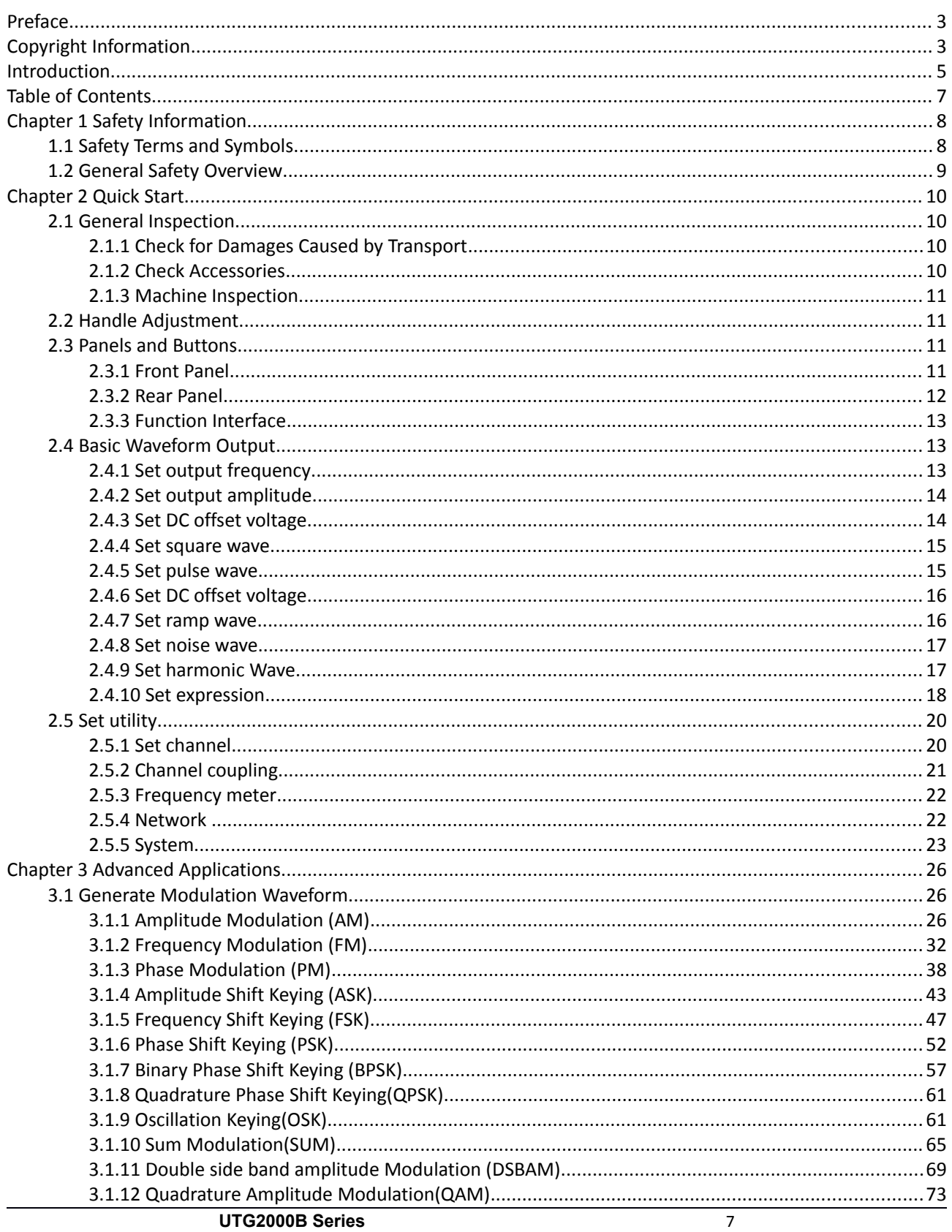

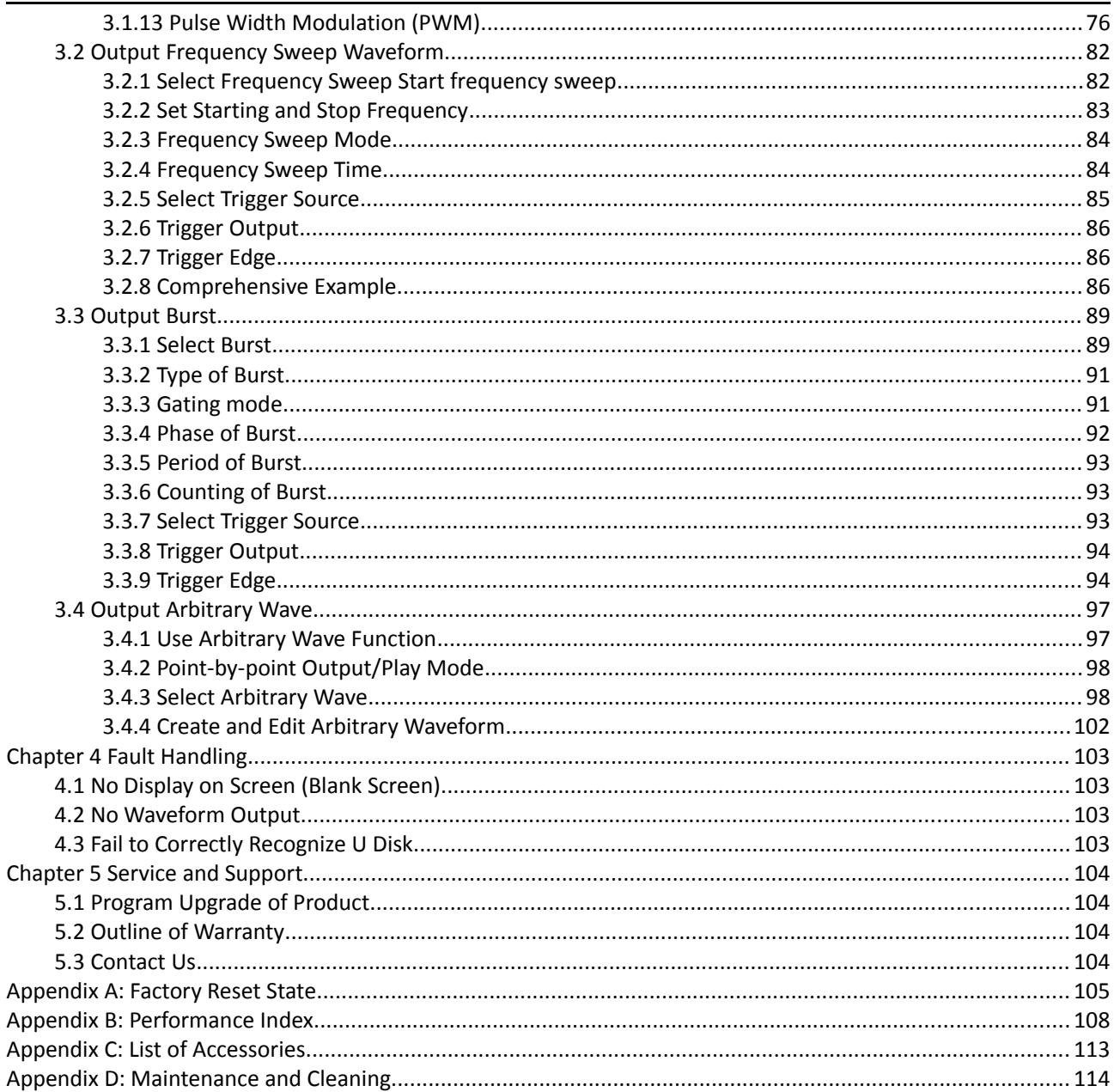

# **Chapter 1 Safety Information**

# 1.1 Safety Terms and Symbols

The following terms may appear in this manual:

Warning: The conditions and behaviors may endanger life.

Note: The conditions and behaviors may cause damage to the product and other properties. The following terms may appear on the product:

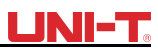

Danger: This operation may cause immediate damage to the operator. Warning: This operation may cause potential damage to the operator.

Note: This operation may cause damage to the product and devices connected to the product. The following symbols may appear on the product:

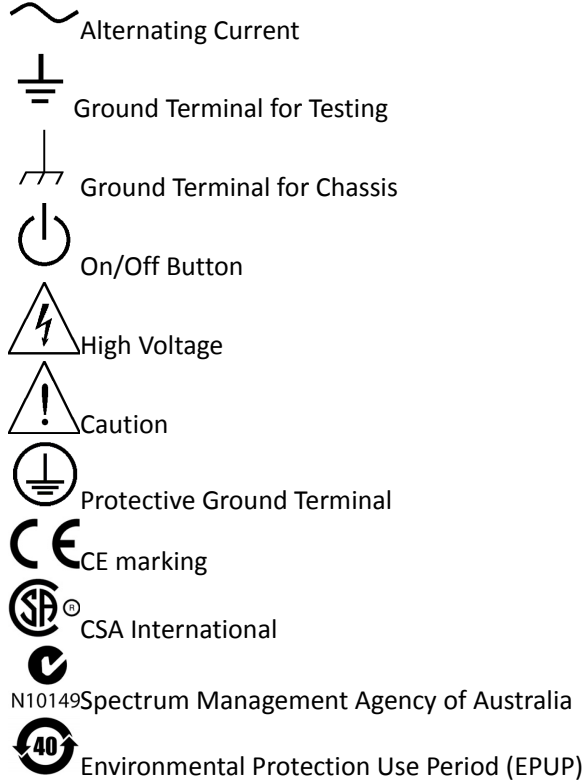

1SM1-A: This instrument belongs to SM Group1 Class A according to CISPR Article 4 ICES/NMB-001: This instrument complies with ICES-001

# **1.2 General Safety Overview**

This instrument strictly complies with the GB4793 safety requirements for electrical equipment and EN61010-1/2 safety standard during design and manufacturing. It complies with the safety standards for over voltage CAT II and pollution level II.

If the equipment is used in a manner not specified by the manufacturer, the protection provided by the equipment may be impaired.

Please read the following safety preventative measures:

To avoid electric shock and fire, please use the dedicated UNI-T power supply appointed to the local region or country for this product.

This product is grounded through the power supply ground wire. To avoid electric shock, grounding conductors must be connected to the ground. Please be sure that the product is properly grounded before connecting to the input or output of the product.

To avoid personal injury and prevent damaging the product, only trained personnel can perform the maintenance program.

To avoid fire or electric shock, please notice rated operating range and product marks. Do not use the product outside the rated range.

Please check the accessories for any mechanical damage before usage. Only use accessories that came with this product.

Please do not put metal objects into the input and output terminals of this product.

Do not operate the product if you suspect it is faulty, and please contact UNI-T authorized service personnel for inspection.

Please do not operate the product when the instrument box opens. Please do not operate the product in humid conditions.

Please keep the product surface clean and dry.

# Chapter 2 Quick Start

# **2.1 General Inspection**

It is recommended to follow the steps below to check the instrument before using this device for the first time.

## **2.1.1 Check for Damages Caused by Transport**

If the packaging carton or the foam plastic cushions are severely damaged, please contact the UNI-T distributor of this product immediately.

If the instrument is damaged by transport, please keep the package and contact the transport department and the UNI-T distributor, the distributor will arrange for repair or replacement.

# **2.1.2 Check Accessories**

● Power cord-------------------------------------------------------------1PCS ● USB data cable---------------------------------------------------------1PCS

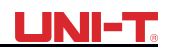

● BNC cable (1 meter)--------------------------------------------------1PCS ● BNC+red and black alligator clip connection cable(1 meter)----1PCS ● User CD------------------------------------------------------------------1PCS ● User manual------------------------------------------------------------1PCS ● Warranty-----------------------------------------------------------------1PCS

If any of the accessories are missing or damaged, please contact UNI-T or local distributors of this product.

# **2.1.3 Machine Inspection**

If the instrument appears to be damaged, not working properly, or has failed the functionality test, please contact UNI-T or local distributors of this product.

# **2.2 Handle Adjustment**

UTG2000B series handle can be adjusted freely. If the handle position needs to be changed, please hold the

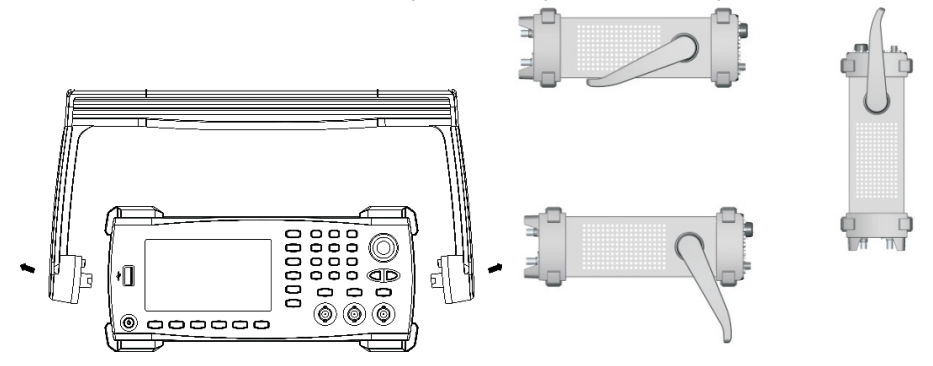

# **2.3 Panels and Buttons**

## **2.3.1 Front Panel**

UTG2000B series provides users with a simple, intuitive, and easy to operate front panel. The front panel is shown in figure 2-1:

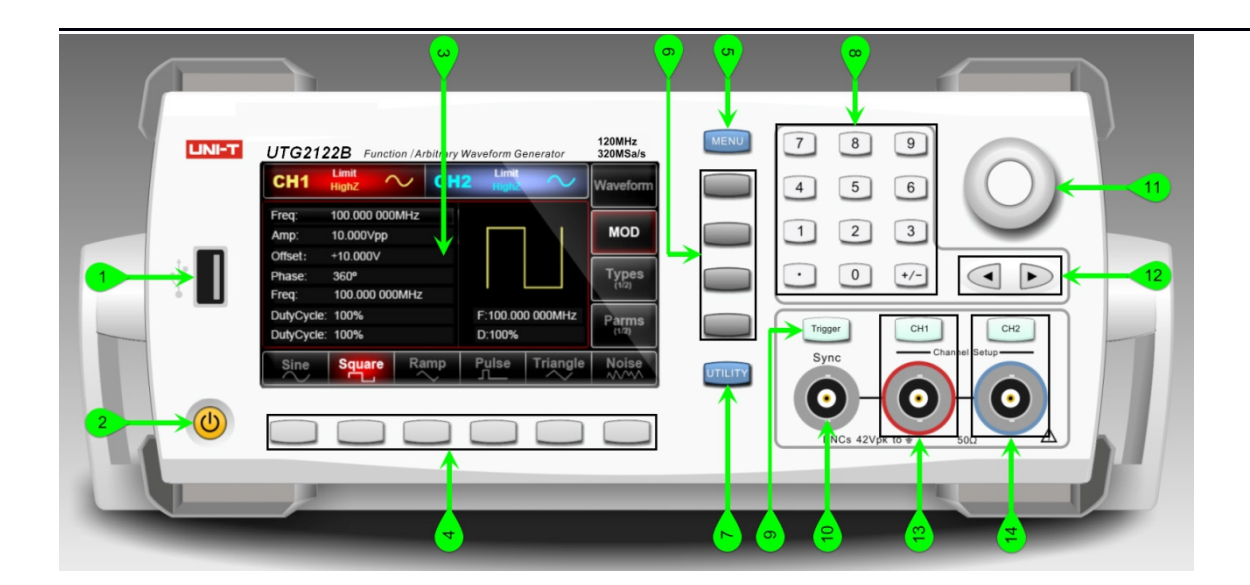

- 1. USB port
- 2. ON/OFF
- 3. Display Screen
- 4. Main Menu Button
- 5. Secondary Menu Button
- 6. Utility and setting
- 7. Number buttons
- 8. Manual trigger
- 9. Sync output terminal 10.Functional knob 11.Arrow button
- 12. CH1 output terminal
- 13. CH2 output terminal

Note: there is over voltage protection for each output terminal in case of the following condition:

● Setting amplitude>100mVpp, input voltage>±12.0V, frequency <10 kHz.

● Setting amplitude≤100mVpp, input voltage>±2.0V, frequency <10 kHz. "Overload protection, output off" appears when the protection is valid.

# **2.3.2 Rear Panel**

The rear panel is shown in figure 2-2:

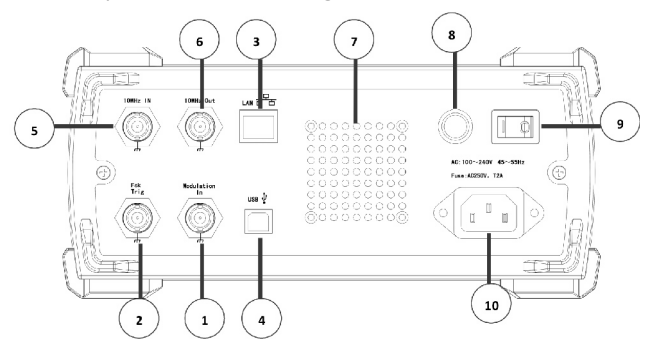

- 1. External analog modulation input connector
- 2. External digital modulation/ frequency meter connector
- 3. LAN port
- 4. USB port
- 5. External 10MHz input connector
- 6. Internal 10MHz output connector
- 7. Ventilation vent
- 8. Fuse
- 9. Power switch
- 10. AC power supply

# **2.3.3 Function Interface**

Function interface is shown in figure 2-3:

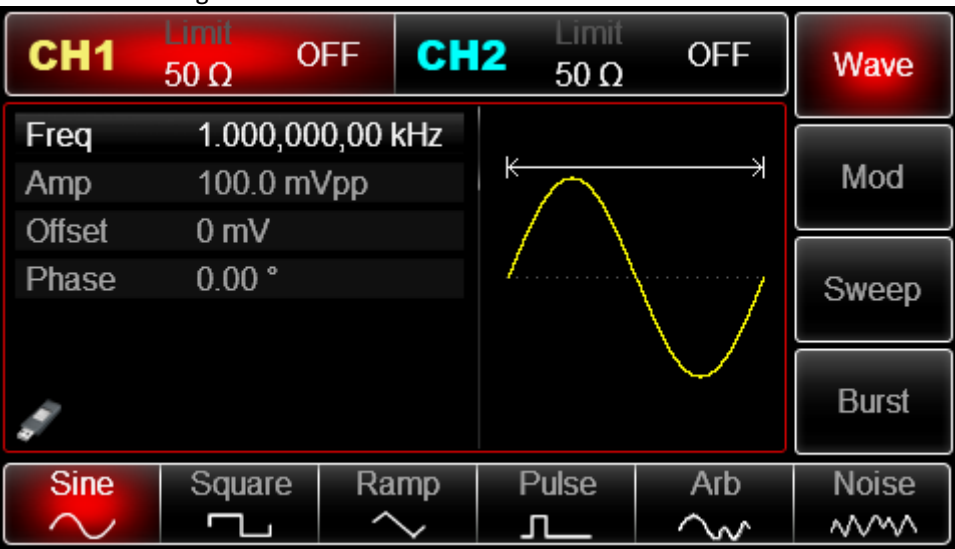

### **Description:**

● CH1/CH2: the selected channel will be highlighted.

1) Limit indicates output range is at limit. White color: valid; Grey color: invalid.

2) 50Ω indicates the matched impedance of output terminal (1Ω to 10KΩ adjustable, or high resistance; default:50Ω)

3)  $\overline{\sim}$  sine wave. Different modes have different menu.

● Bezel menu on the right: corresponding buttons for different function. Highlighted display indicates that the function is selected.

● Bezel menu on the bottom: sub menu belonging to the right menu. Highlighted display indicates that the function is selected.

If the submenu has over 6 labels, use button to flip over.

1) Labels on the right of screen: Highlighted display indicates that the label is selected. If not, press corresponding soft key to select.

2) Labels at the bottom of screen: Sub label belongs to the next category of Type label. Press corresponding button to select sub labels.

# **2.4 Basic Waveform Output**

This chapter introduces how to output different waveforms. Default waveform: sine wave with 1 kHz and 100mVpp.

## **2.4.1 Set output frequency**

Default waveform: A sine wave of 1 kHz frequency and 100mV amplitude (with 50Ω termination). Steps for setting the frequency to 2.5MHz:

1) Press Menu  $\rightarrow$  Wave  $\rightarrow$  Param  $\rightarrow$  Freq in turn to set the frequency. Pressing Freq to edit frequency or period.

- 2) Press the number keyboard to input 2.5.
- 3) Select corresponding unit on the bottom bezel menu: MHz

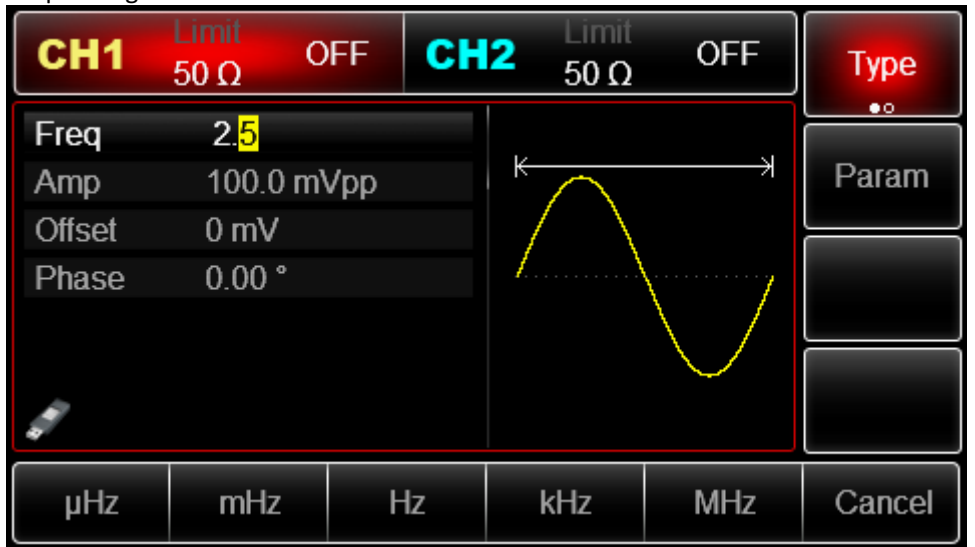

## **2.4.2 Set output amplitude**

Default waveform: A sine wave of 100mV peak-peak value with 50Ω termination. Steps for setting the amplitude to 300mV:

- 1. Press Menu  $\rightarrow$  Wave  $\rightarrow$  Param  $\rightarrow$  Amp in turn. Press Vpp, Vrms, and dBm.
- 2. Press number button to input 300.
- 3. Press unit mVpp.

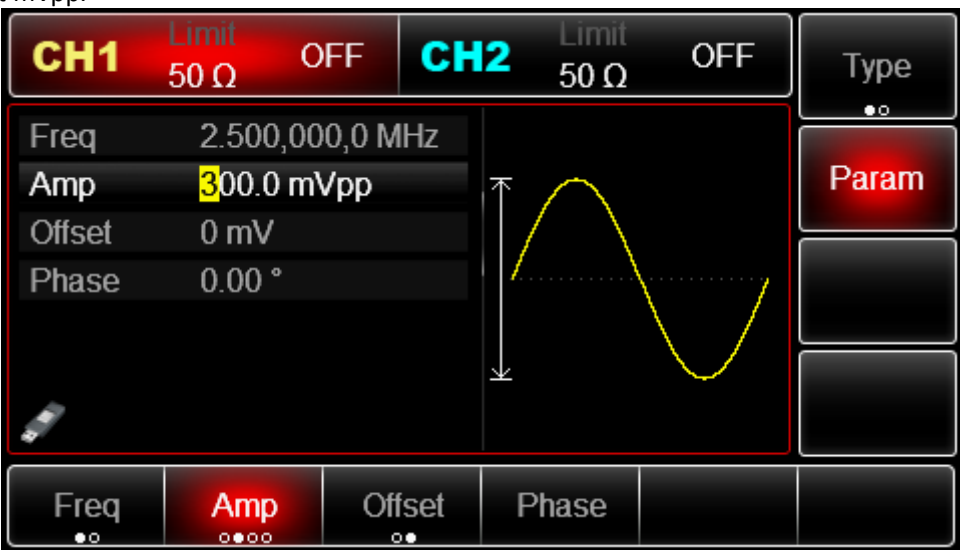

## **2.4.3 Set DC offset voltage**

Default waveform: sine wave with 0V DC offset voltage (with 50Ω termination).Steps for setting DC offset voltage to -150mV:

- 1. Press Menu  $\rightarrow$  Wave  $\rightarrow$  Param  $\rightarrow$  Offset
- 2. Use number keys to input the required number of -150.
- 3. Select corresponding unit mV.
- Note: if the current DC offset value is valid, use this value. Press offset again, the parameters become high level

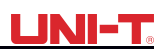

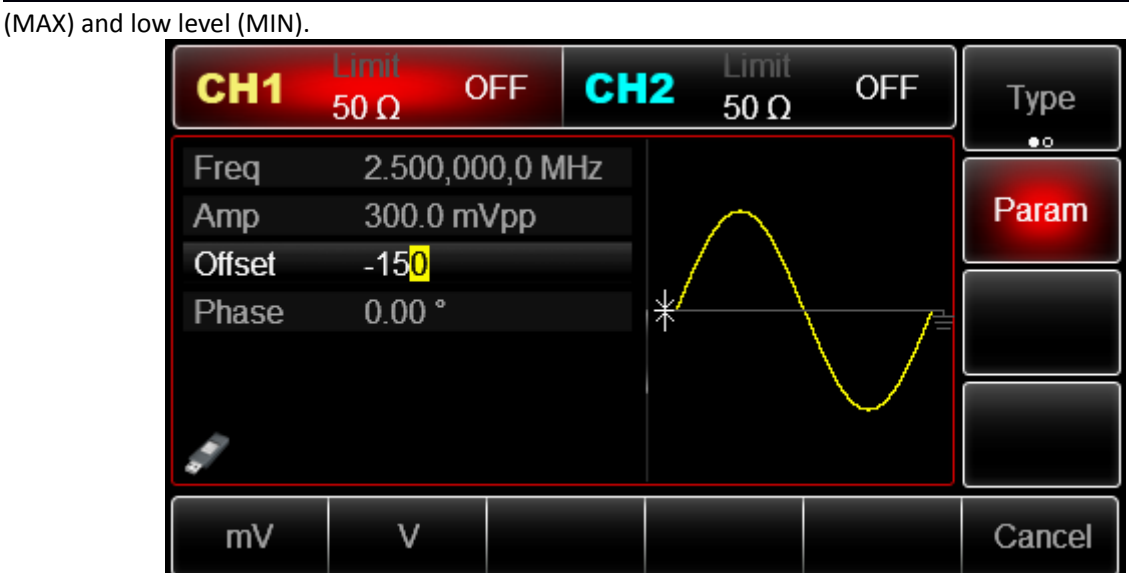

### **2.4.4 Set square wave**

Default duty ratio: 50% limited by minimum pulse width 6.5ns. Steps to set a square wave with 1Hz, 1.5Vpp, DC offset 0V, duty ratio 70%:

- 1. Press Menu  $\rightarrow$  Wave  $\rightarrow$  Type  $\rightarrow$  Square  $\rightarrow$  Param
- 2. Enter required numerical value and select the unit.

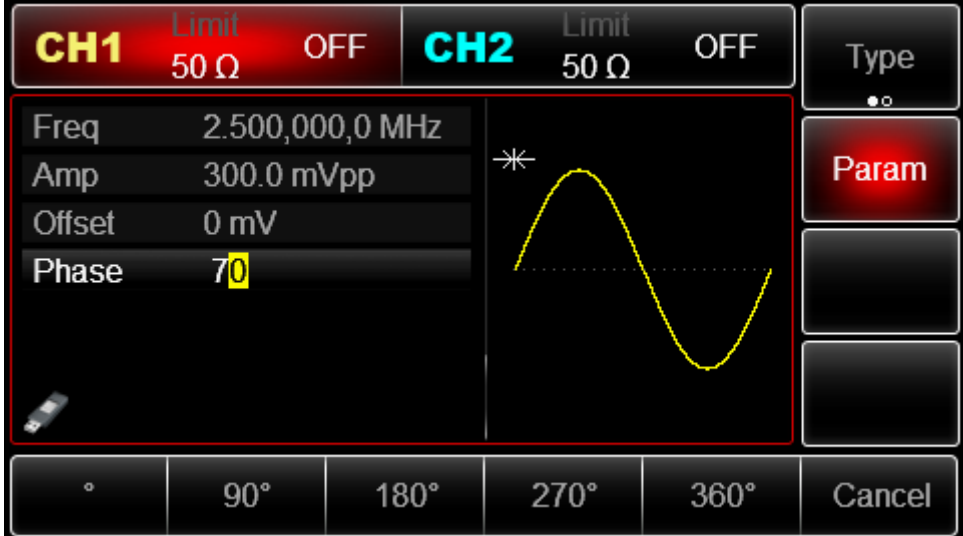

### **2.4.5 Set pulse wave**

Example: period=2ms, amplitude=1.5Vpp, offset=0V, duty=25%, rising time=200us and falling time=200us:

1. Press Menu  $\rightarrow$  Wave  $\rightarrow$  Type  $\rightarrow$  Pulse  $\rightarrow$  Param, and then press Freq to switch to Period. Enter required number value and select the unit. When entering duty ratio value, there is a label at the bottom of display, and select 25%.

2. Press Param to enter sub menu to set falling edge time, then press Fall to enter required number and select unit.

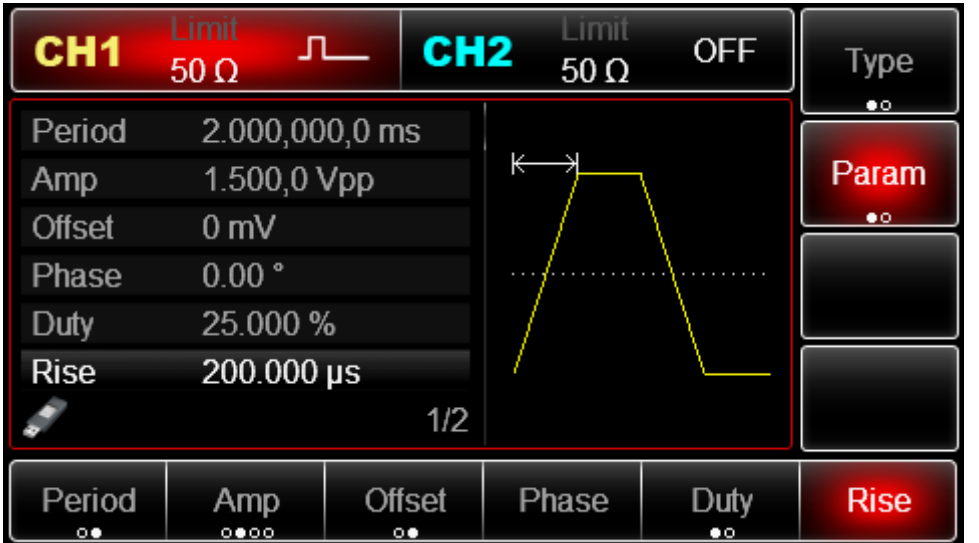

Note: This parameter can be set by multifunctional knob and direction buttons.

# **2.4.6 Set DC offset voltage**

Default DC voltage: 0V.

Steps for setting DC offset voltage to 3V:

- 1. Press Menu  $\rightarrow$  Wave  $\rightarrow$  Type  $\rightarrow$  DC . If the current DC voltage is valid, adapt the same DC voltage value.
- 2. Enter 3.
- 3. Select required unit V

Note: This parameter can be set by multifunctional knob and direction buttons.

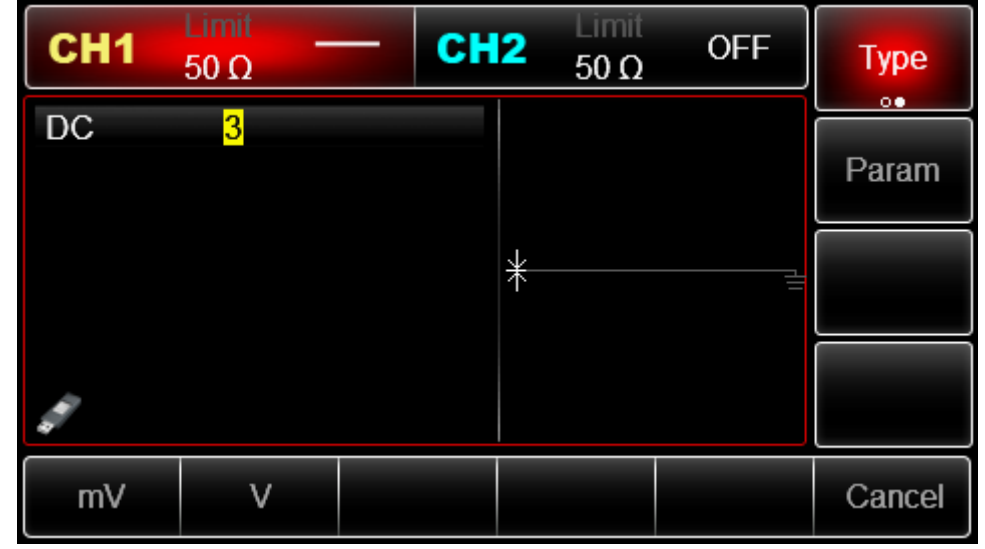

### **2.4.7 Set ramp wave**

Default symmetry degree of ramp wave: 100%.

Steps for setting a ramp wave with 10 kHz frequency, 2V amplitude, 0V DC offset and 50% duty ratio:

1. Press Menu  $\rightarrow$  Wave  $\rightarrow$  Type  $\rightarrow$  Ramp  $\rightarrow$  Param

2. Select the parameter to enter edit mode, then input required numbers and select unit. Note: When enter symmetry degree value, press 50% label at the bottom of the display.

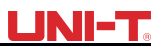

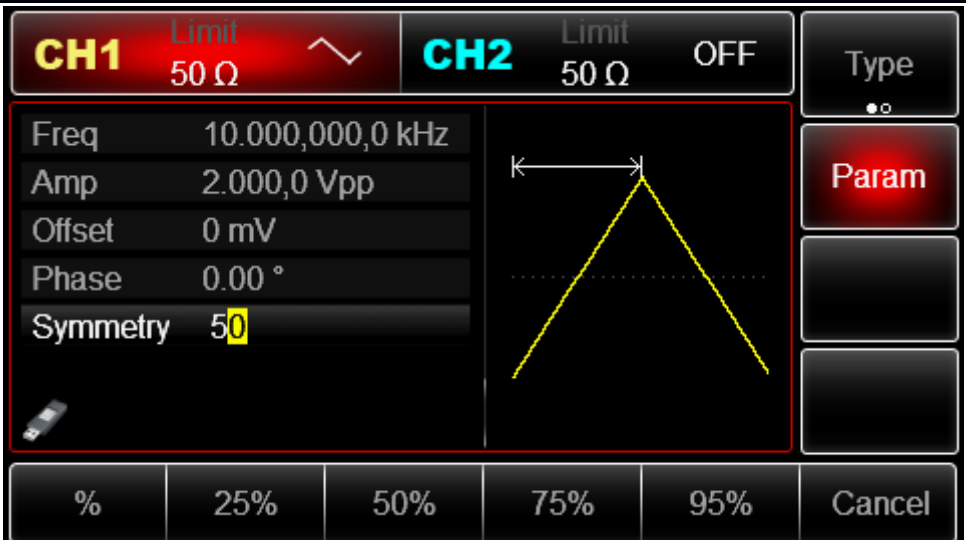

### **2.4.8 Set noise wave**

Default noise: Gauss noise with amplitude 100mVpp and DC offset 0mV.

Steps for setting Quasi Gauss noise with 300mVpp amplitude and 1V DC offset:

Press Menu  $\rightarrow$  Wave  $\rightarrow$  Type  $\rightarrow$  Noise  $\rightarrow$  Param to enter parameter editing mode. After setting, enter number and unit.

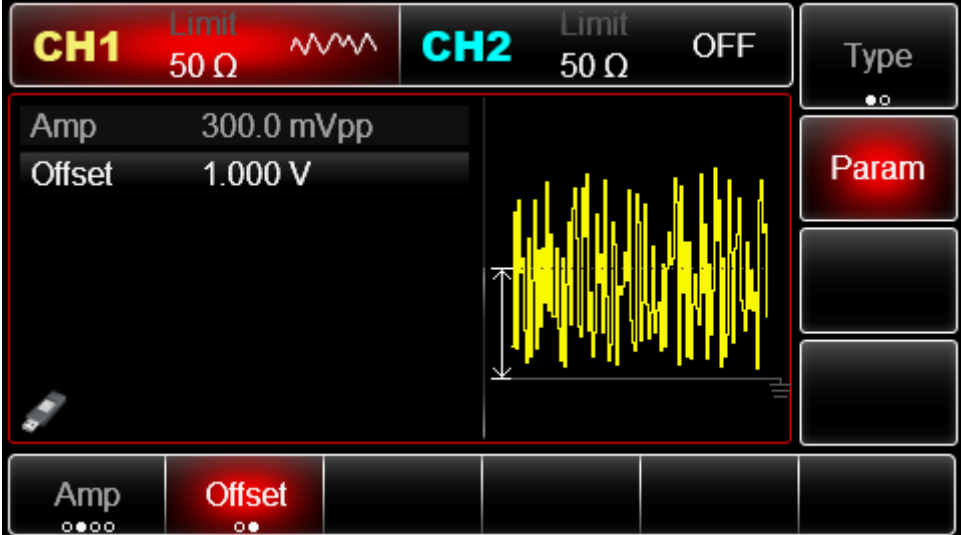

### **2.4.9 Set harmonic Wave**

Default frequency:1kHz, amplitude 100mVpp, DC offset 0mV, phase position 0°,harmonic wave type is odd order, total is 2 times, current is 2 times. Amplitude 100mV, phase position 0°Steps for setting the harmonic wave type is all, wave time is 2 times, amplitude is 4Vpp, phase position is 0°:

Press Menu → Wave → Type → Harmonic → Param in turn to enter parameter editing mode. After setting, enter number and unit.

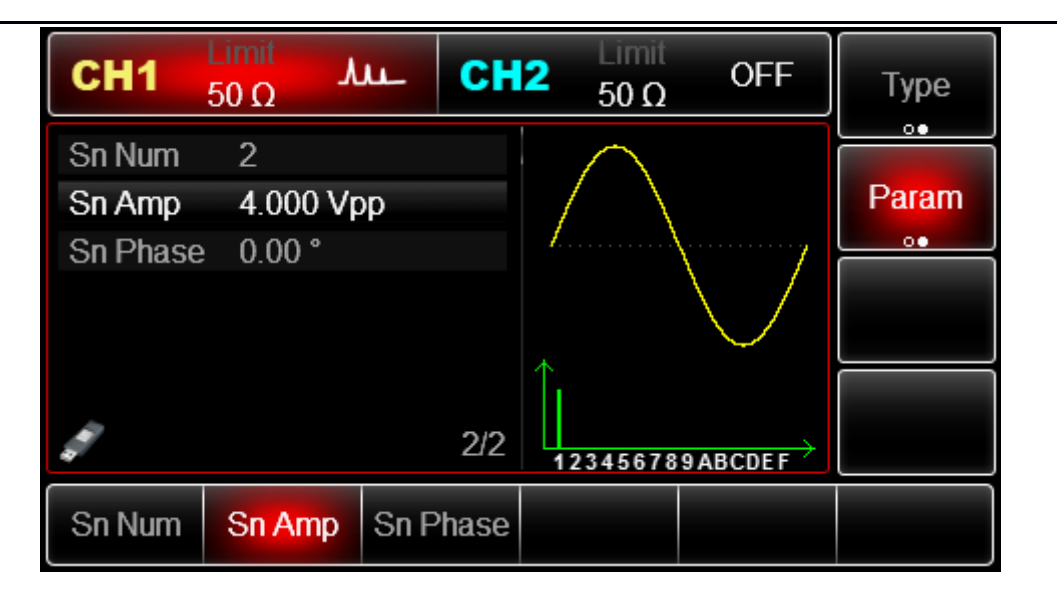

### **2.4.10 Set expression**

Expression consists of number, operational character, class symbol (bracket), and free variables for the calculation of value, the permutation of which can represent the output waveform.

Basic expression: Vout =f(x), for example:  $f(x)=(x-1)*x*(x+1)$ , the interface is as below:

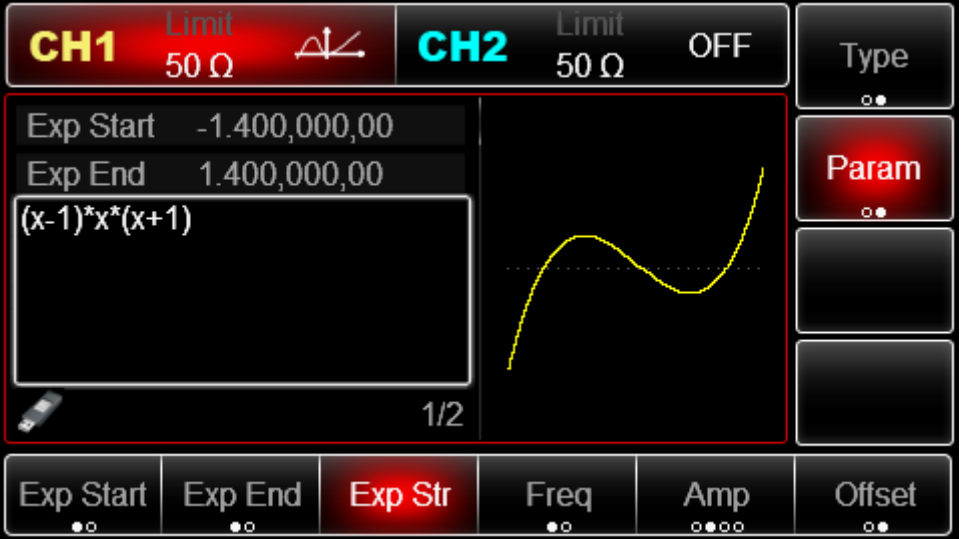

The output from the signal source is duplicate signal within limited period, therefore, it is necessary to define the range of the variable in the expression f(x). The range of x is determined by Initial value and End value. Press Initial value to activate this parameter. Use the keypad to input 1.4rad, the unit can be ° or rad, the interface is as below:

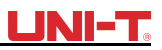

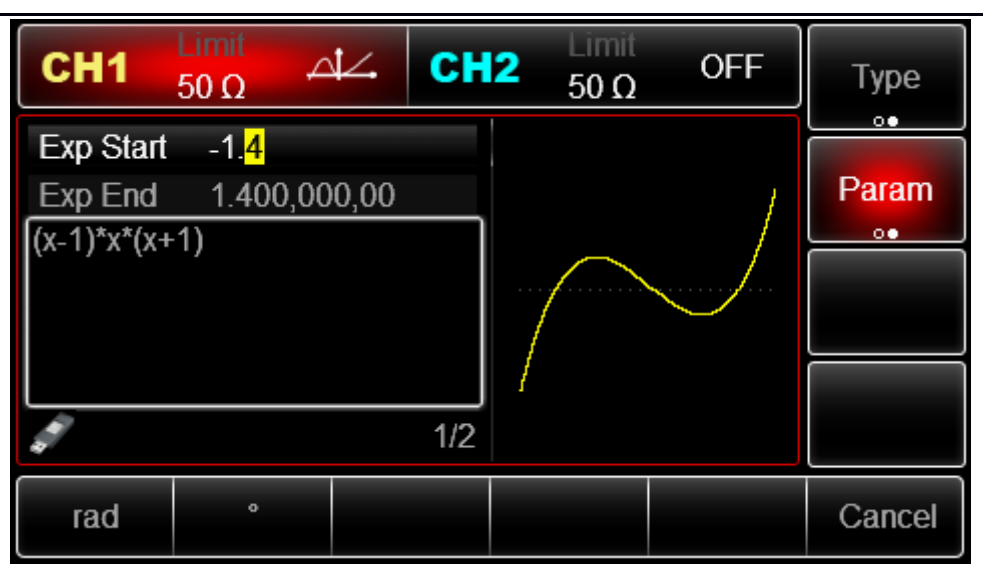

18 types of operational functions are supported in this instrument. Expression enter into the expression editing interface, press Next to cycle switch operational symbol or expression. For example, input (x-1)\*x(x+1), the interface is as below:

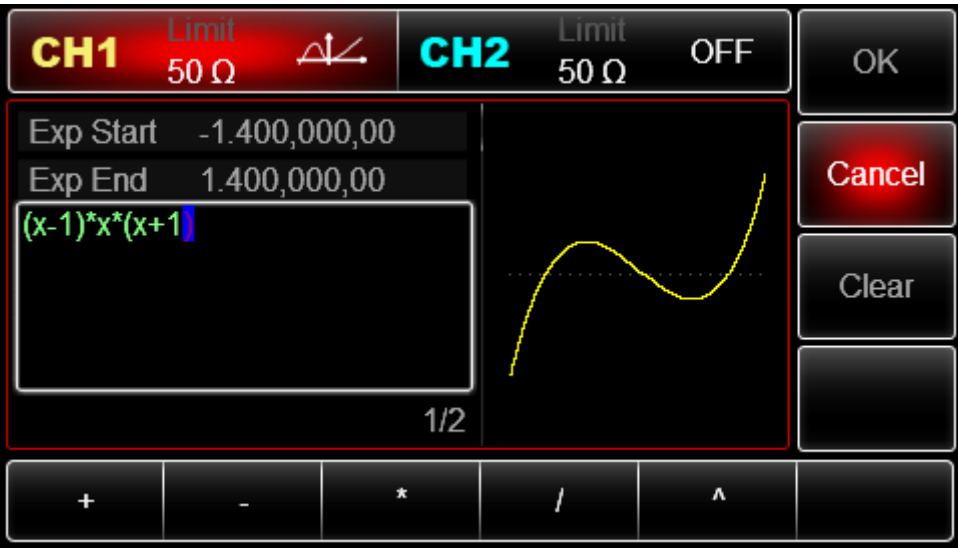

The default initial value is 0°, end value is 180°, and expression is sin(x). The unit can be in rad or °. The setup procedures are as following:

Press Menu→Waveform→Type→Expression→Parameter in this order (Type is only accessible when it is shown in Grey), press the variable button, input value and select the unit.

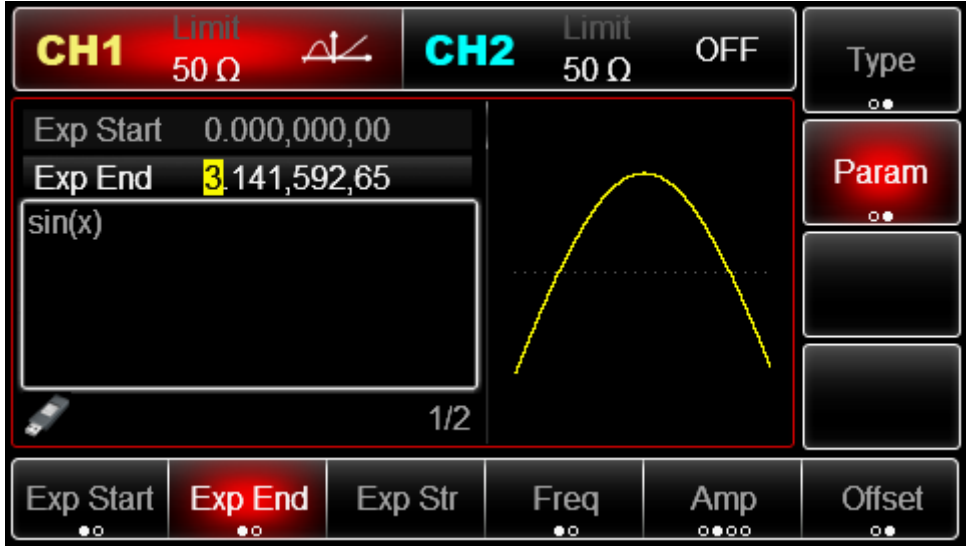

# **2.5 Set utility**

You can set channel information, sync output, merge channel, set up channel coupling, frequency meter, network, system, language, clock, load, save setting, arbitrary wave management, software upgrade, help, system information in Utility.

## **2.5.1 Set channel**

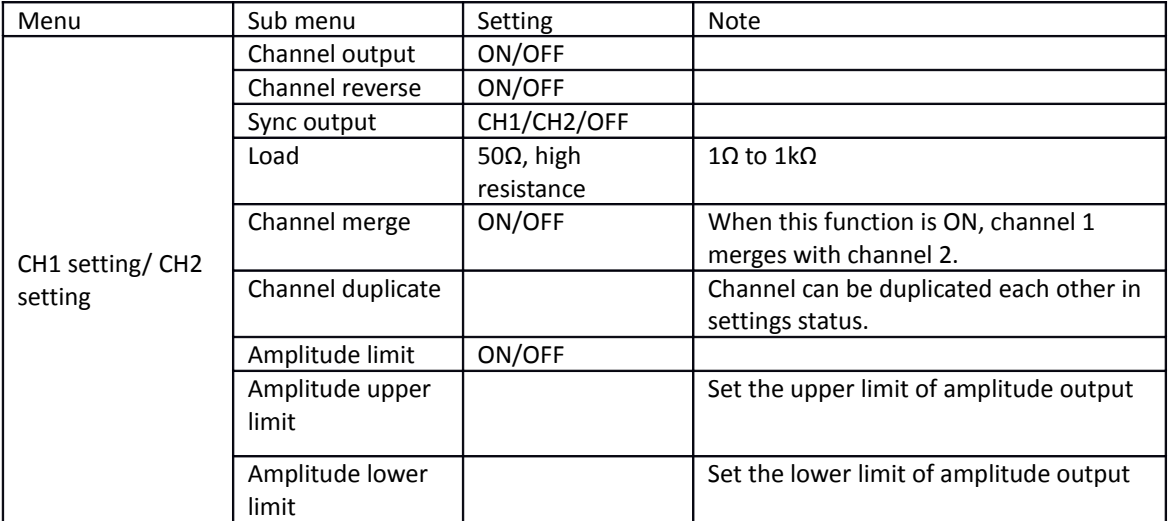

Select Utility  $\mathfrak C$  CH1 setting (or CH2 setting), to set the channel :

**Note:** Since there are numerous items under CH1 setting, there are 2 pages in this menu. You need to press CH1 setting again to skip to next page. CH2 setting is the same.

1. Channel output

Select Channel output, you can select ON/OFF.

**Note:** you can quickly turn on the channel output by pressing the CH1 or CH2 on the keypad.

2. Channel reverse

Select Channel reverse, you can select ON/OFF.

3. Sync output

Select Sync output, you can select "CH1", "CH2" or "OFF".

4. Load

Select Load, input range: 1Ω~1kΩ, you can also select 50Ω or high resistance.

5. Channel merge

The signal source of CH1/CH2 will output CH1/CH2 waveform normally. When you turn on the channel merge

function, it will output CH1+CH2 waveform. Select Channel merge, select ON/OFF, the interface is shown as below:

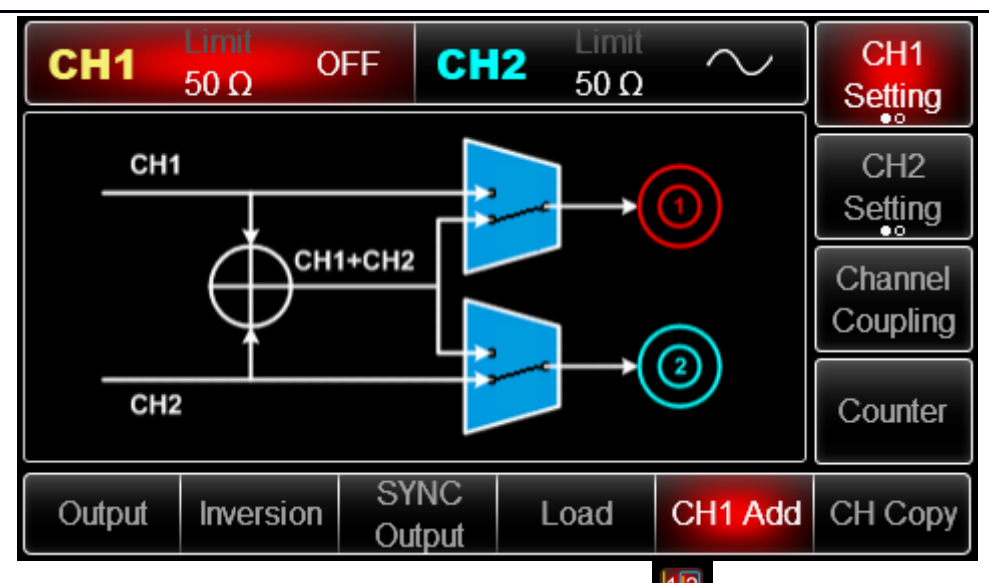

When you turn on the channel merge, and switch to other menu, there is  $\frac{112}{12}$  symbol at lower left of the screen indicating channel merge is ON.

6. Channel duplicate

Duplicate the parameter and status of one of the channel to the other.

Select Channel duplicate

7. Amplitude limit

Support amplitude limit to protect the load Select Amplitude limit, you can select ON/OFF

8. Amplitude upper limit

Select Amplitude upper limit, to set the limit value.

9. Amplitude lower limit

Select Amplitude lower limit, to set the limit value.

# **2.5.2 Channel coupling**

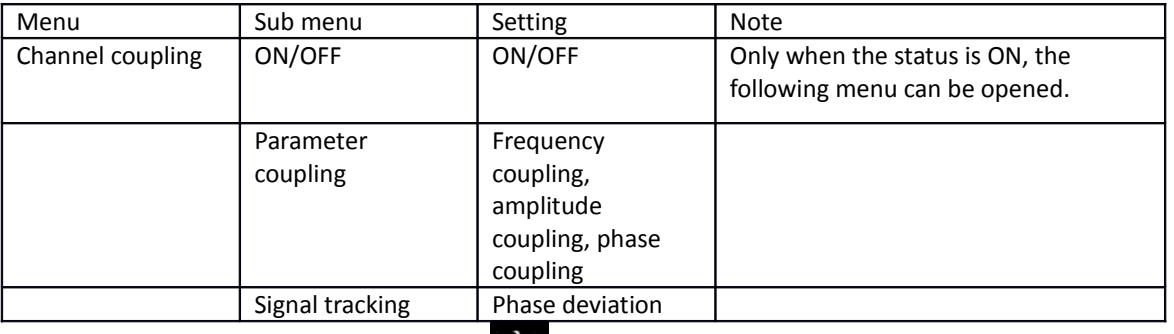

**Note:** when you select parameter coupling,  $\frac{1}{2}$  appears at the lower left corner. When you select signal tracking,

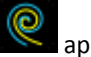

appears instead.

### 1. Parameter coupling

Coupling of frequency, amplitude or phase. You can set the frequency deviation/ frequency ratio, amplitude deviation/ratio or phase deviation/ratio of these two channels. The parameters of them are the reference for each other. When you change the parameter of one channel, the parameter of the other will adjust accordingly and keep the same deviation/ratio as the reference channel. Deviation:=CH2-CH1; Ratio=CH2: CH1 Select Utility→Channel coupling, the status is OFF, then select Channel coupling→ON→Coupling type→ Parameter coupling in this order, you can set up parameter coupling: frequency, amplitude and phase **Note:** In frequency coupling, you can select OFF, deviation or ratio.

2. Signal tracking

Select Utility→Channel coupling, the status is OFF, then select Channel coupling→ ON→Coupling type→Signal tracking in order, set up phase deviation. When you set the deviation, and the parameter of one channel, the other one will adjust accordingly.

## **2.5.3 Frequency meter**

This instrument is able to measure the frequency and duty ratio of compatible TTL electric level signal. The range of measurement frequency is 100mHz~200MHz. When using the frequency meter function, the compatible TTL electric level signal is inputted through external digital modulation or frequency meter terminal (FSK Trig/CNT connector). You can select Utility then Frequency meter to read frequency, period and duty ratio in the list. When there is no input, the frequency meter will show the data of last measurement.

### **2.5.4 Network**

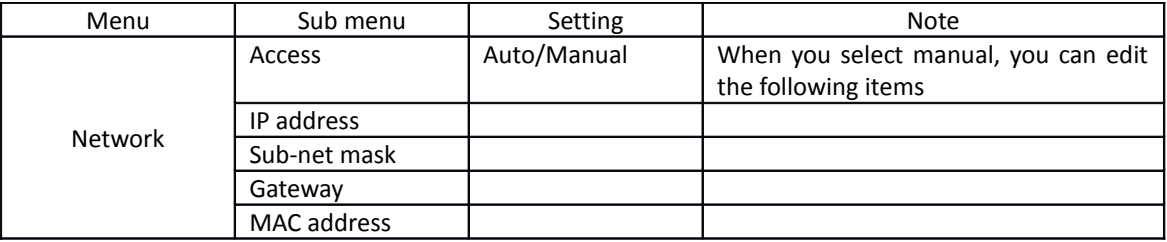

Select Utility, Network to enter into network setting.

*Note: Since there are numerous items in Utility, there are 2 pages, you need to press again to skip to next page.*

1. Access

Press Access to select Auto/Manual

2. IP address

IP address format: nnn.nnn.nnn.nnn, range of the first nnn: 1 to 223, range of the other three nnn: 0 to 255. It is suggested to ask the network administrator for an available IP address. Select IP address,use the keypad or the dial to input IP address. Save this setting. When starting the instrument next time, the setting will be loaded automatically.

- 3. Sub-net mask
- 4. Sub-net mask format: nnn.nnn.nnn.nnn, range nnn: 0 to 255. It is suggested to ask the network administrator for an available Sub-net mask. Select Sub-net mask, use the keypad or the dial to input Sub-net mask. Save this setting. When starting the instrument next time, the setting will be loaded automatically.
- 5. Gateway

Gateway format: nnn.nnn.nnn.nnn, range nnn: 0 to 255. It is suggested to ask the network administrator for an available Gateway. Select Gateway, use the keypad or the dial to input Gateway. Save this setting. When starting the instrument next time, the setting will be loaded automatically.

6. MAC address

MAC address is initiated from 0, every stepping is 1. It is an unsigned integer shown in binary number.

### **2.5.5 System**

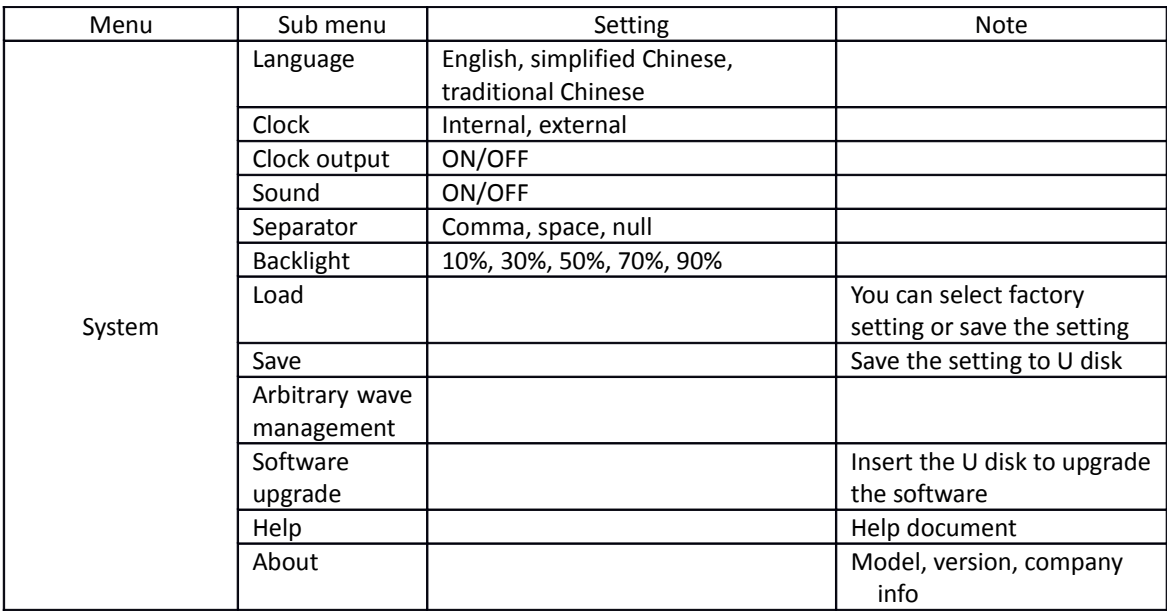

Press Utility, System, to enter into system setting:

*Note: Since there are numerous items in System, there are 2 pages, you need to press again to skip to next page.*

1. Language

Set the language of the system, press Language and select English, simplified Chinese or traditional Chinese.

2. Clock source

Press Clock source to select internal or external.

Internal: Provide 10MHz clock source. External: Receive external clock signal through 【10MHz In】 (Requirement: Frequency: 10MHz, amplitude is TTL electric level). If there is no detected valid external clock source, a prompt will pop up stating that "External 10MHz clock invalid" with  $\frac{[2\times10]\times}{\sqrt{2}}$  symbol appears at the lower left corner. If the source is valid.  $\mathsf{EXT}$  10M will be shown instead.

3. Clock output

Press Clock output to select ON/OFF

When you turn on the clock output, [10MHz Out] will output clock source (Frequency is 10MHz, amplitude is TTL electric level) for other devices

### **Instrument Sync Method:**

- 4. Connect the 【10MHz Out】 of the first instrument (clock output ON) to 【10MHz In】of the second instrument (clock source is external), set both instruments with the same output frequency. For more instrument synchronization, just connect the other instrument in cycle with the method above.
- 5. Sound

Buzzer notification, press Sound and select ON/OFF.

6. Number separator

Separator between numerical value, press Separator and select comma, space or null

7. Backlight

Set the brightness of the display, press Backlight and select 10%, 30%, 50%, 70%, 90%.

8. Load

Press Load to select factory setting or save setting

9. Save

Press Save to save the current setting

10. Arbitrary wave

Save the arbitrary wave, and save to U disk. Press Arbitrary wave to select Internal or

External (available on U disk insertion). Select Internal and you can see arbitrary wave, select External to enter into

arbitrary wave input interface.

11. Software upgrade

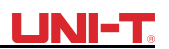

Support U disk firmware upgrade, procedures are as following:

a. Copy and paste the \*.bin file to U disk

b. Insert the U disk to the USB Host port, when the symbol appears on the lower left corner of the display indicating U disk connected.

- c. Press Software upgrade and select upgrade file, click Confirm
- d. It takes 2 to 3 minutes to upgrade. During this process, the device will restart to validate the upgrade.

*Note: Do not power off during upgrade process!*

12. Help

Help system provides the help information about the keypad and the menu. You can find operational help of the front panel buttons. Long press any button to open HELP, for example Menu, press any button to exit HELP.

13. About

Press About, you will find information about this device, such as model number, version and company information, etc.

# Chapter 3 Advanced Applications

# **3.1 Generate Modulation Waveform**

# **3.1.1 Amplitude Modulation (AM)**

In AM modulation, modulated waveform is usually composed of carrier wave and modulation wave. The modulation of CH1 and CH2 is independent, you can set up the same or different mode for them.

Press Menu  $\rightarrow$  Mod  $\rightarrow$  Type  $\rightarrow$  AM to enable the AM function. Then the modulated waveform will be displayed with modulation waveform and carrier wave

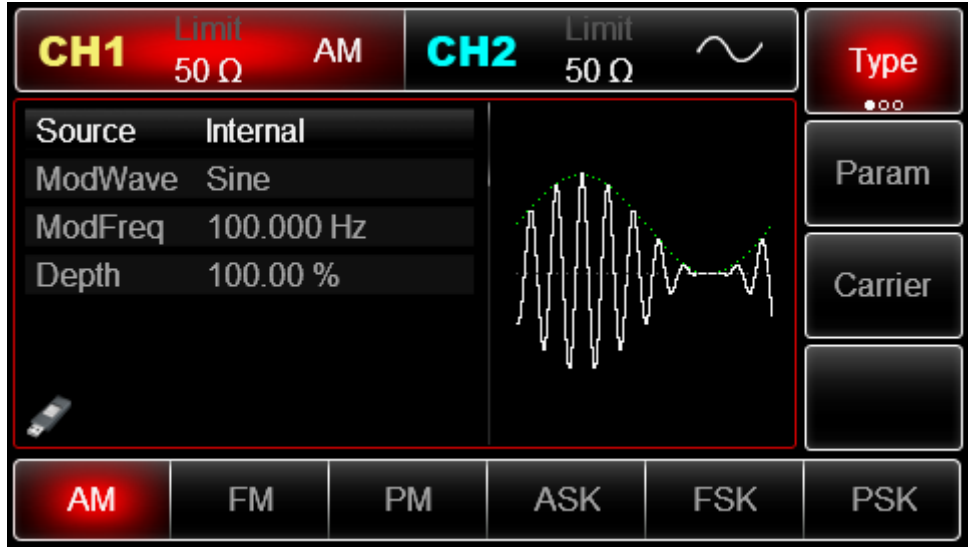

Select Carrier Waveform

Press Carrier to select a carrier waveform.

AM carrier waveform can be: sine(default), square, ramp or arbitrary (except DC).

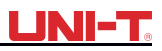

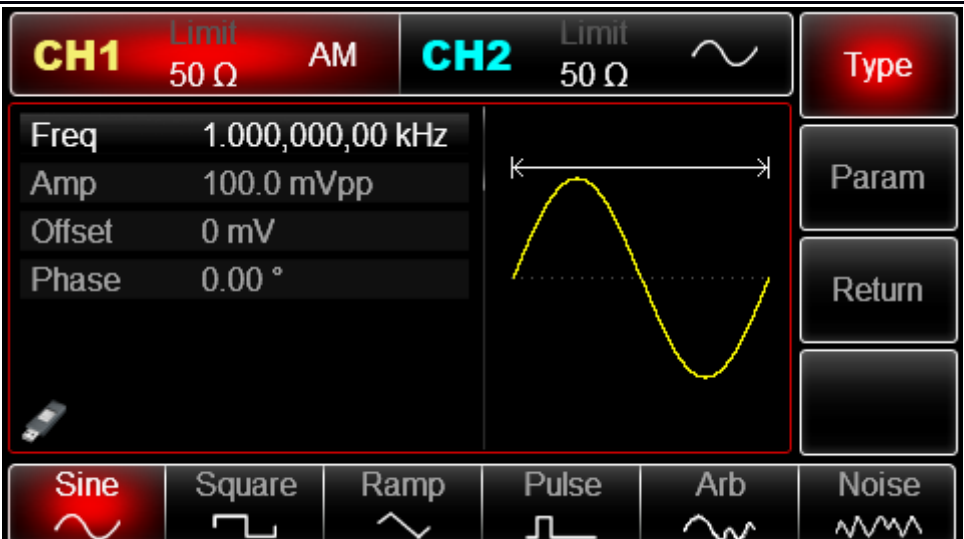

### Set Carrier Wave Frequency

Default frequency is 1kHz.Different carrier waveform has different settable frequency range. Press Param → Freq , enter value and select the unit.

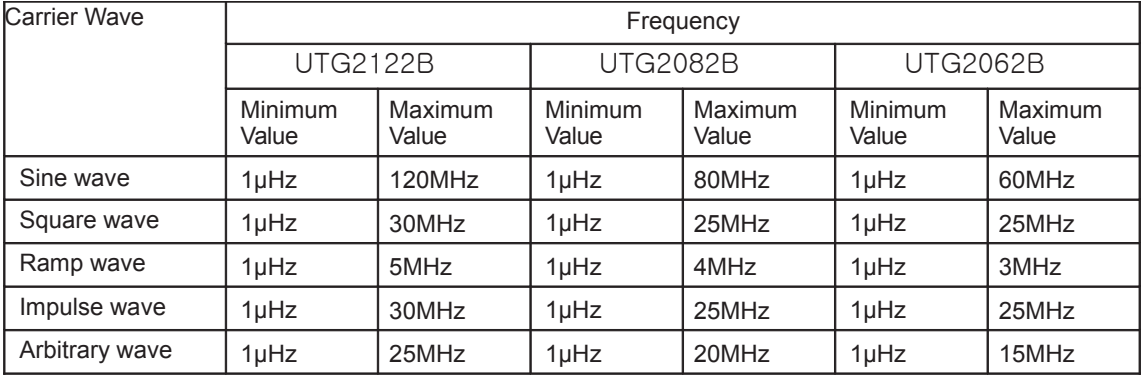

### Modulation Source Selection

Both internal and external modulation source are compatible. After enabling AM function, the default modulation source is internal. If need to change press

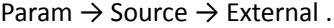

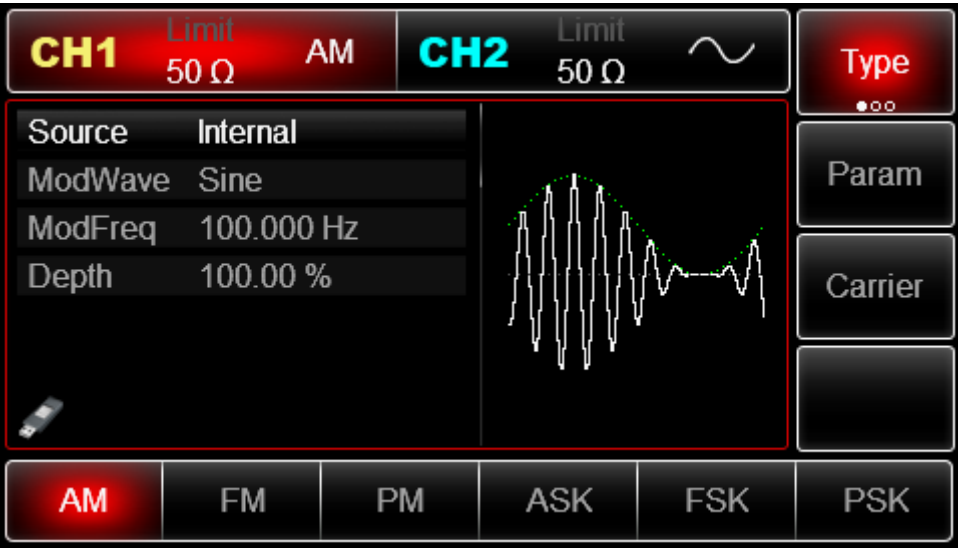

1) Internal Source

Modulation wave can be: sine wave(default), square wave, rising ramp wave, falling ramp wave, arbitrary wave and noise. If need to change the waveform, press Param  $\rightarrow$  ModWave .

- Square wave: duty ratio is 50%
- Rising Ramp Wave: symmetry degree is 100%
- Falling Ramp Wave: symmetry degree is 0%

● Arbitrary Wave: when arbitrary wave is modulated waveform, DDS function generator limits arbitrary wave length as 4kpts

### 2) External Source

When modulation source is external, parameter list will hide the modulation wave option and modulation frequency option, and carrier waveform will be modulated by an external waveform. AM modulation depth is controlled by ±5V signal level of external modulation input terminal Modulation In connector). For example, if modulation depth value is set to 100%, AM output amplitude is the maximum when external modulation signal is +5V, AM output amplitude is the minimum when external modulation signal is -5V.

### Set Modulation Wave Frequency

When modulation source is internal, frequency can be reset. Default of modulation wave frequency is 100Hz. Press Param→ Mod Freq to change. Modulation frequency range: 2 MHz~1MHz. When modulation source is external, parameter list will hide the modulation wave option and modulation frequency option, and carrier waveform will be modulated by an external waveform. The range of external signal frequency is OHz~ 20 kHz.

### Set Modulation Depth

Modulation depth indicates the extent of amplitude variation which is expressed as percentage. Settable range of AM modulation depth is 0% ~ 120%, and the default is 100%. When modulation depth is set to 0%, the constant amplitude (half of the carrier wave amplitude)is output. Output amplitude changes as modulation waveform changes when modulation depth is set to 100%. The instrument output a peak-peak voltage less than ±5V (50Ω terminal) when modulation depth is more than 100%.

If need to change, press Param  $\rightarrow$  Depth in amplitude function interface. When modulation source is external, output amplitude of the instrument is controlled by ±5V signal level of external modulation input terminal (Modulation In connector) in rear panel. For example, if modulation depth value in parameter list has been set to 100%, AM output amplitude is the maximum when external modulation signal is +5V, AM output amplitude is the minimum when external modulation signal is -5V.

### Comprehensive Example

Set a sine wave with 200Hz from the internal of the instrument as a modulation signal and a square wave: frequency =10 kHz, amplitude of 200mVpp and duty ratio of 45% as a carrier wave signal. Finally, set modulation depth to 80%. Specific steps are seen as following: Noise: White Gauss noise

3) Enable Amplitude Modulation (AM) Function

### Press Menu  $\rightarrow$  Mod  $\rightarrow$  Type  $\rightarrow$  AM in turn.

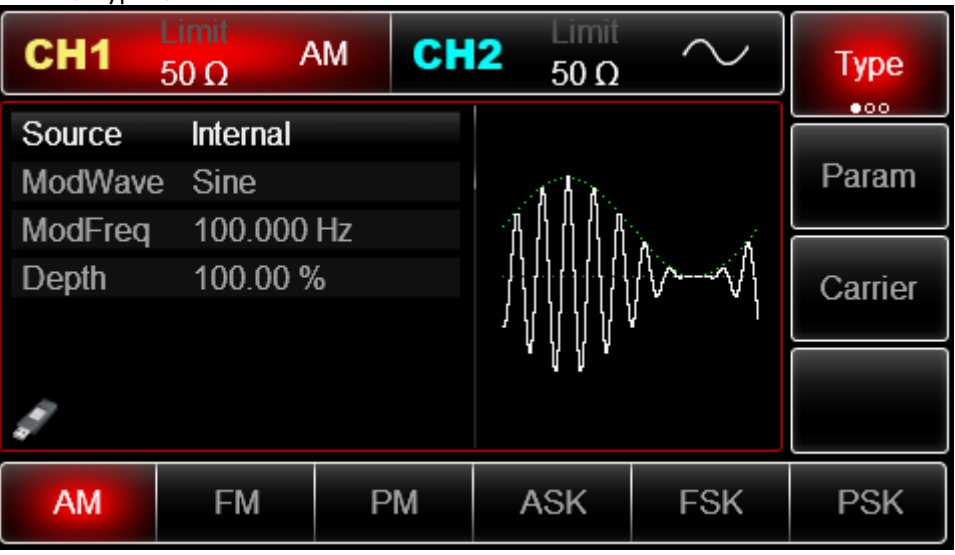

### Set Modulation Signal Parameter

After enabling the AM function, press Param soft key and the interface will appear as following:

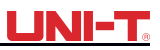

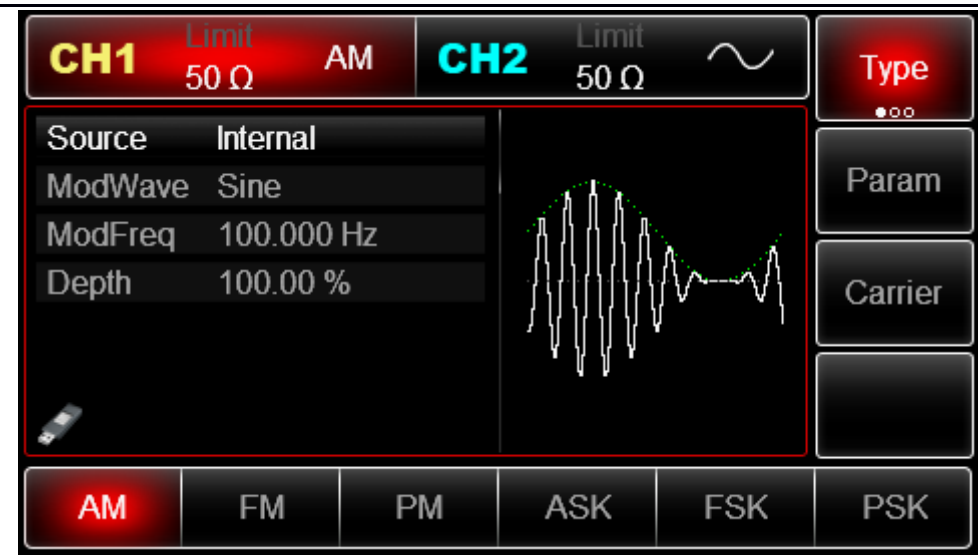

Press corresponding soft key, then enter required numerical value, and select the unit.

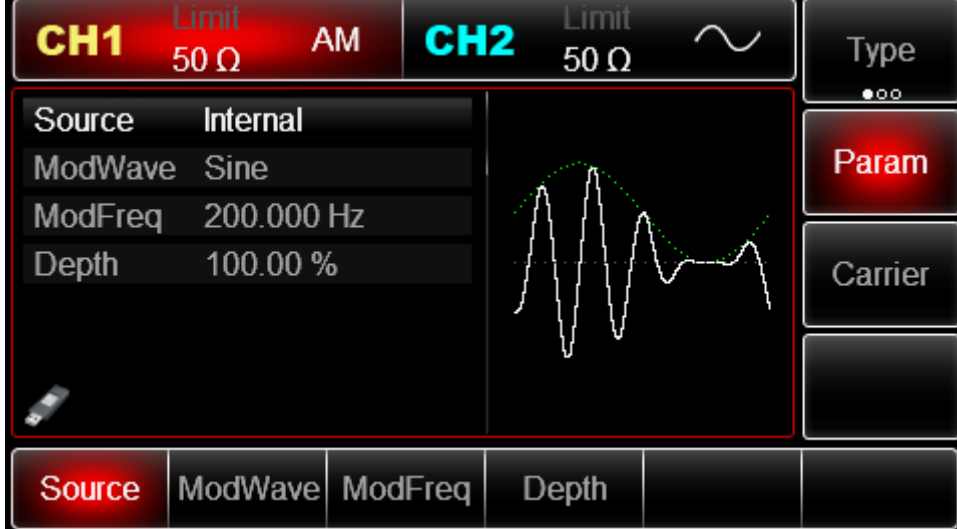

### Set Carrier Wave Signal Parameter

Press Carrier → Type → Square in turn to select square wave as carrier wave signal.

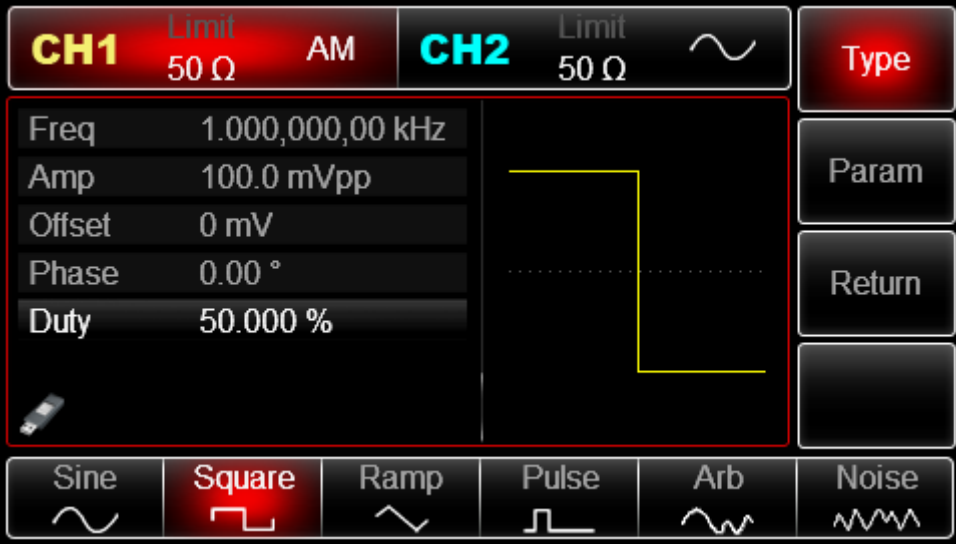

Press Param soft key again, and the interface will pop up as following:

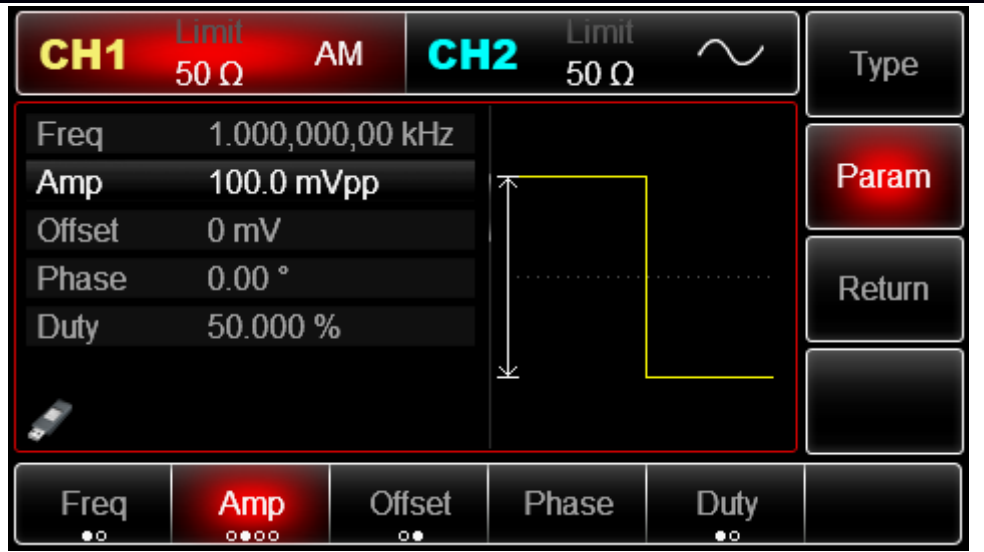

Press corresponding soft key, then enter required numerical value, and select the unit.

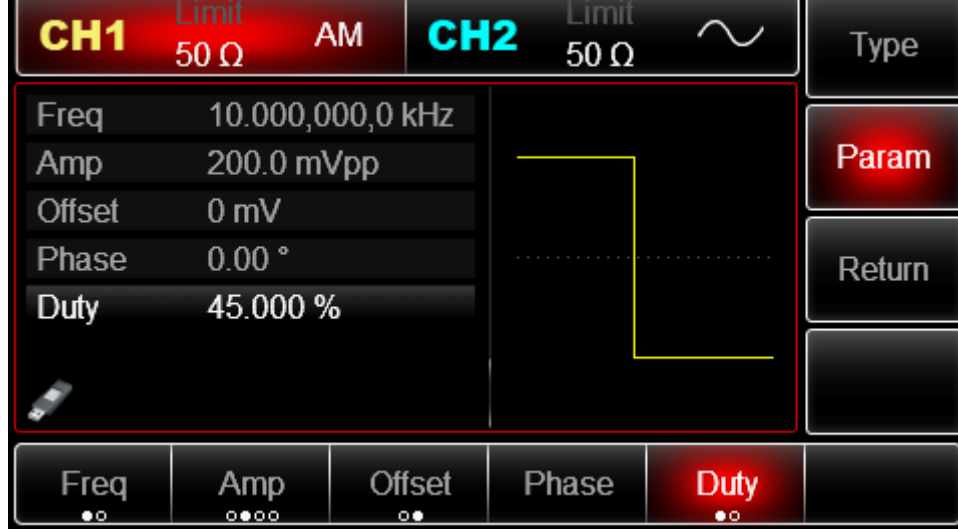

### Set Modulation Depth

After setting carrier wave parameter, press Return soft key to back to the following interface for setting modulation depth.

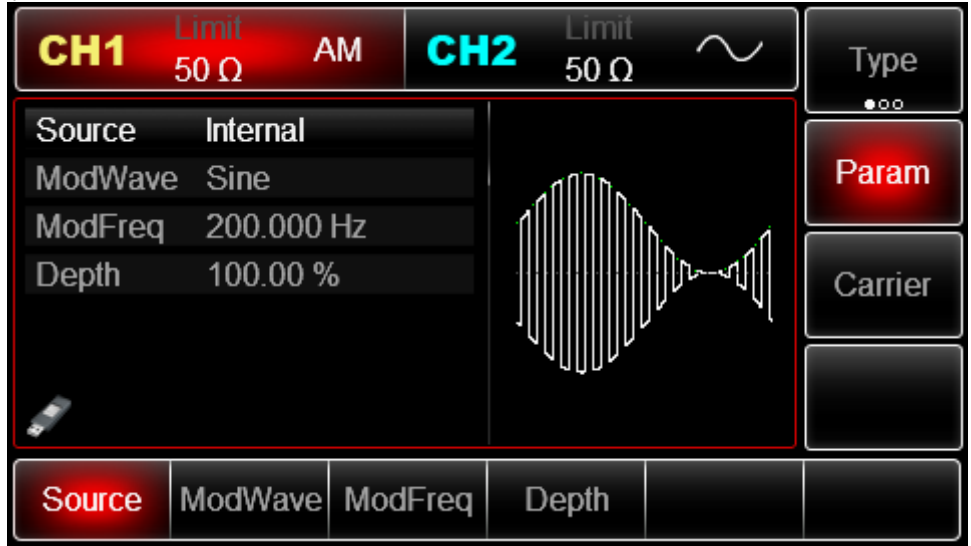

Press Param  $\rightarrow$  depth soft key again, then enter number 80 and press % soft key with number keyboard for setting modulation depth.

### LINI-'

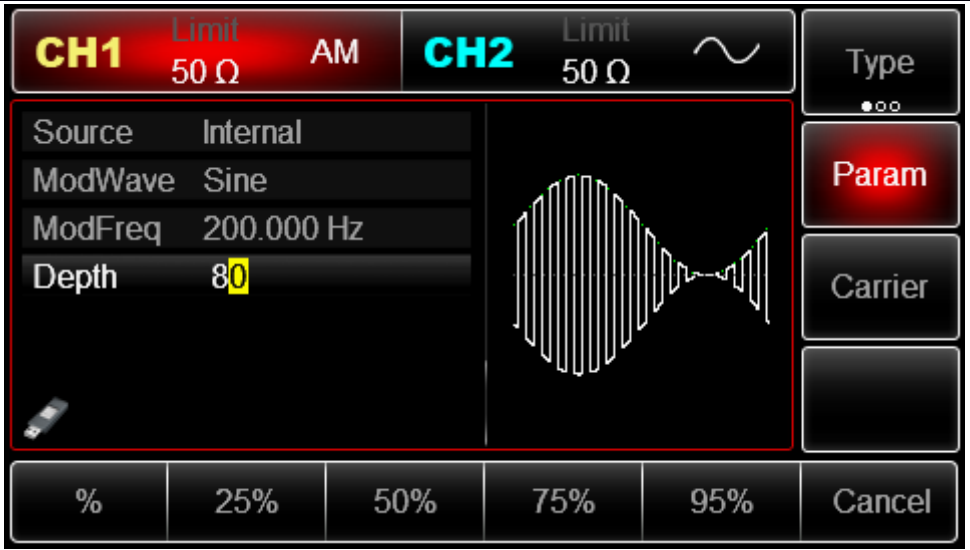

Enable Channel Output

Press CH1 button start channel 1 output quickly. Or enable output by pressing Utility and then CH1 Setting . After channel output is opened, backlight of CH1 button is on, and on the right side of channel information label, the font "OFF" changes to "AM", meaning open channel output.

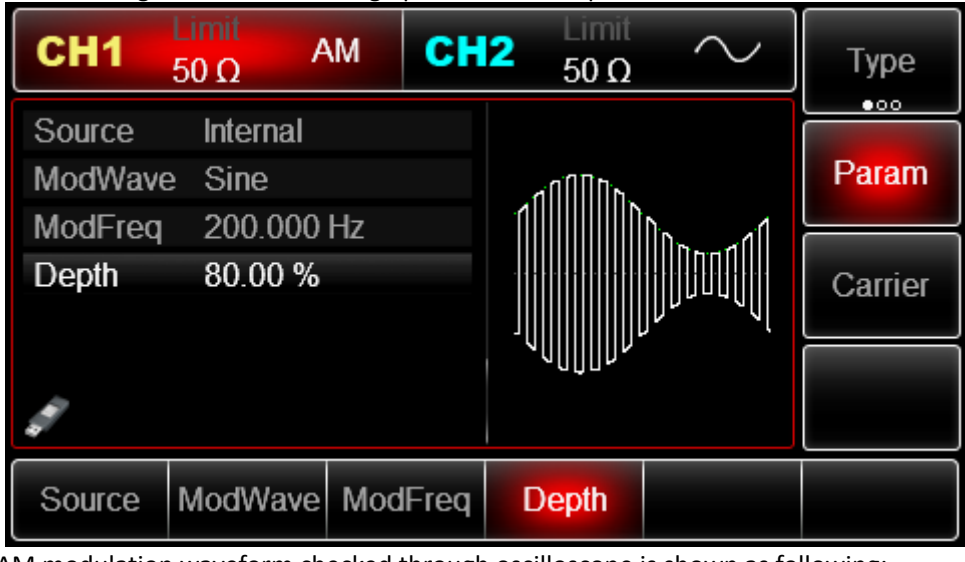

The shape of AM modulation waveform checked through oscilloscope is shown as following:

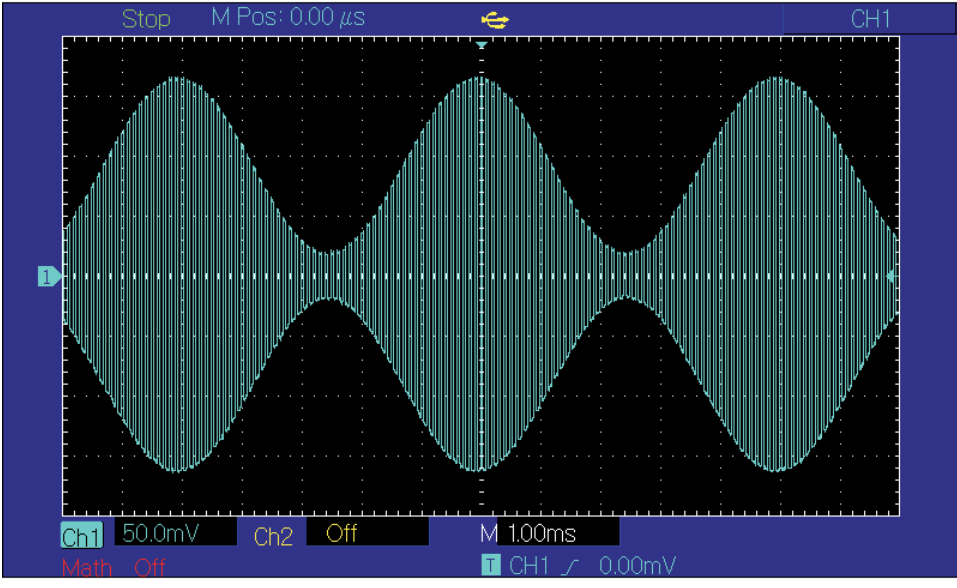

# **3.1.2 Frequency Modulation (FM)**

In frequency modulation, modulated waveform is usually composed of carrier wave and modulation wave. Carrier wave frequency will change as the amplitude of modulation wave changes.

Press Menu  $\rightarrow$  Mod  $\rightarrow$  Type  $\rightarrow$  FM in turn to start the FM function. The device will output modulated waveform according to the setting of modulation wave and carrier wave.

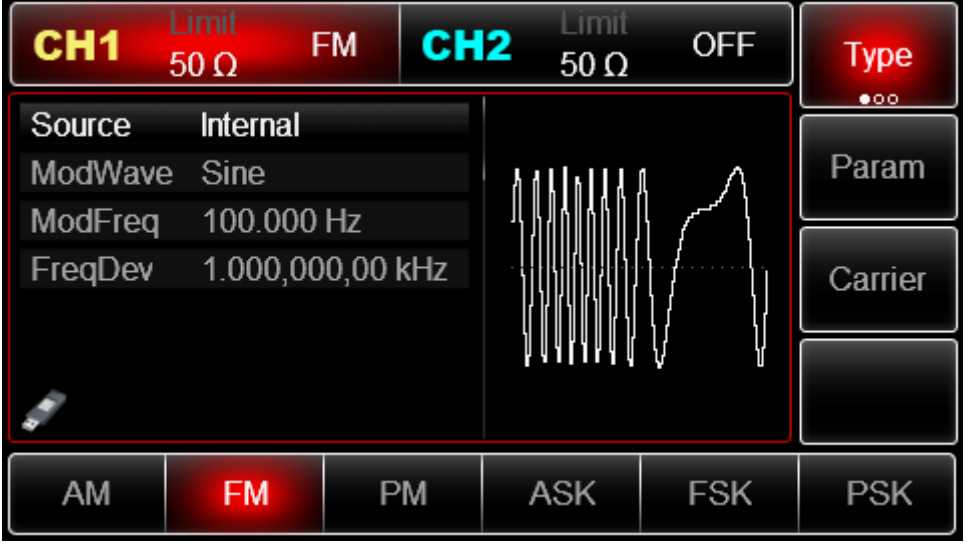

Carrier Wave Waveform Selection

FM carrier waveform can be: Sine wave, square wave, ramp wave, pulse wave, arbitrary wave (except DC) and noise (the default is sine wave). After selecting FM modulation, press Carrier soft key to enter carrier waveform selection interface.

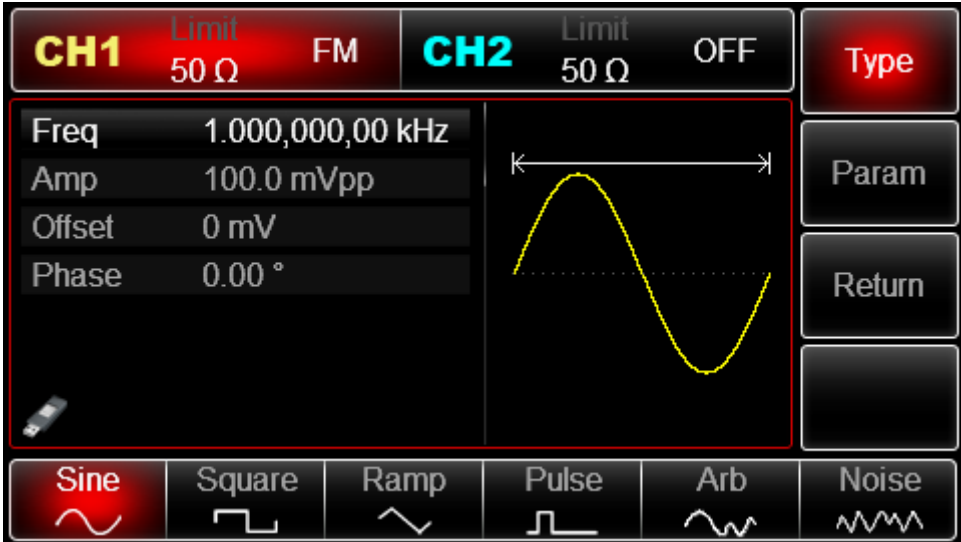

Carrier Wave Waveform

FM wave waveform: sine wave, square wave, ramp wave, or arbitrary wave(exp. DC). Default is sine wave. After select FM modulation, press param

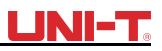

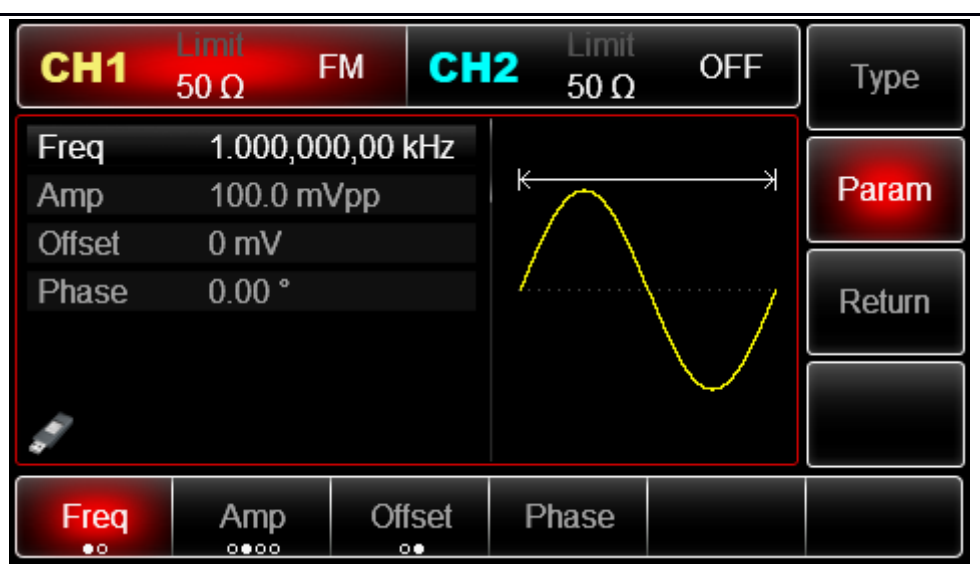

If you need to set up the carrier wave frequency,see Carrier Wave Frequency Setting Modulation Source Selection

This device can select internal modulation source or external modulation source. After enabling FM function, the default of modulation source is internal. If need to change, press param  $\rightarrow$  Source  $\rightarrow$  External

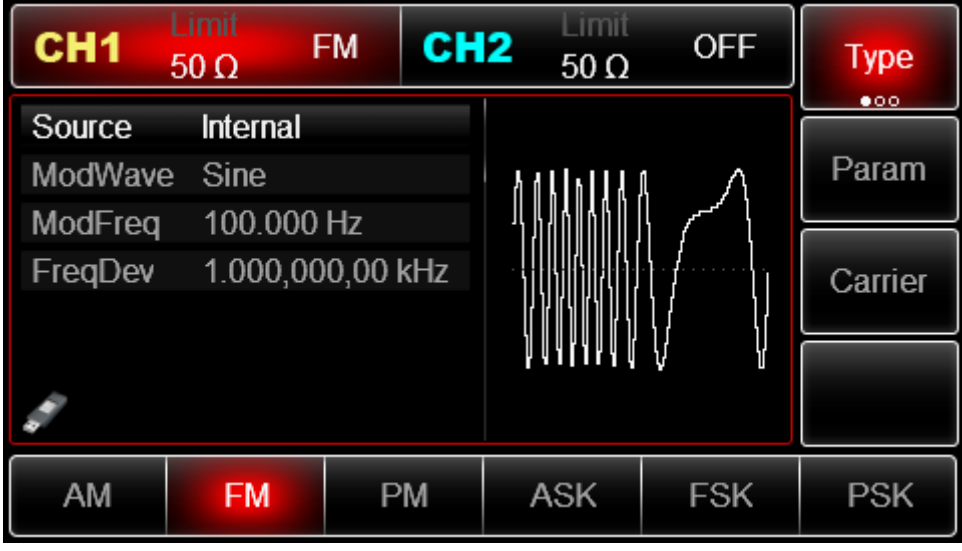

### 1) Internal Source

When modulation source is internal, modulation wave can be: sine wave, square wave, rising ramp wave, falling ramp wave, arbitrary wave and noise.After enabling FM function, the default of modulation wave is sine wave. If need to change, press Param  $\rightarrow$  ModWave in turn.

- Square wave: duty ratio is 50%
- Lead Ramp Wave: symmetry degree is 100%
- Tail Ramp Wave: symmetry degree is 0%
- Arbitrary Wave: Arbitrary wave length limit is 4kpts
- Noise: White Gauss noise
- 2) External Source

When modulation source is external, carrier waveform will be modulated by an external waveform. FM frequency deviation is controlled by ±5V signal level of external modulation input terminal(Modulation In Connector) on front panel. In positive signal level, FM output frequency is more than carrier wave frequency, while in negative signal level, FM output frequency is less than carrier wave frequency. Low external signal level has small deviation. For example, if the frequency offset is set to 1kHz and the external modulation signal is +5V, FM output frequency will be the current carrier frequency plus 1kHz. When the external modulation signal is -5V, FM output frequency will be the current carrier frequency minus 1kHz.

### Modulation wave Frequency Setting

When modulation source is internal, frequency of modulation wave can be modulated. After enabling FM

function, the default of modulation wave frequency is 100Hz. If need to change, press Param → ModFreq in turn, and the modulation frequency range is 2mHz to 1MHz. When modulation source is external, parameter list will hide the modulation wave

option and modulation frequency option, and carrier waveform will be modulated by an external waveform. The range of modulation signal input from external is 0Hz to 20Hz.

### Frequency Deviation Setting

Frequency deviation represents the difference between frequency of the FM modulated waveform and the carrier frequency. Settable range of FM frequency deviation is from 1μHz to the maximum of current carrier wave frequency, and the default value is 1kHz. If need to change, press Param  $\rightarrow$  FreqDev in turn.

Frequency deviation ≤ carrier wave frequency. If frequency deviation value is set higher than carrier wave frequency, the device will automatically set the offset value to the carrier frequency's maximum allowable frequency.

frequency deviation +carrier wave frequency must ≤ the allowed maximal frequency of current carrier wave. If the frequency deviation value is set to an invalid value, the device will automatically set the offset value to the carrier frequency's maximum allowable frequency.

### Comprehensive Example:

Make the instrument work in frequency modulation (FM) mode, then set a sine wave with 2kHz from the internal of the instrument as a modulation signal and a square wave with frequency of 10kHz and amplitude of 100mVpp as a carrier wave signal. Finally, set frequency deviation to 5kHz. Specific steps are seen as following:

### 3) Enable Frequency Modulation (FM) Function

Press Menu  $\rightarrow$  Mod  $\rightarrow$  Type  $\rightarrow$  FM in turn to start the FM function.

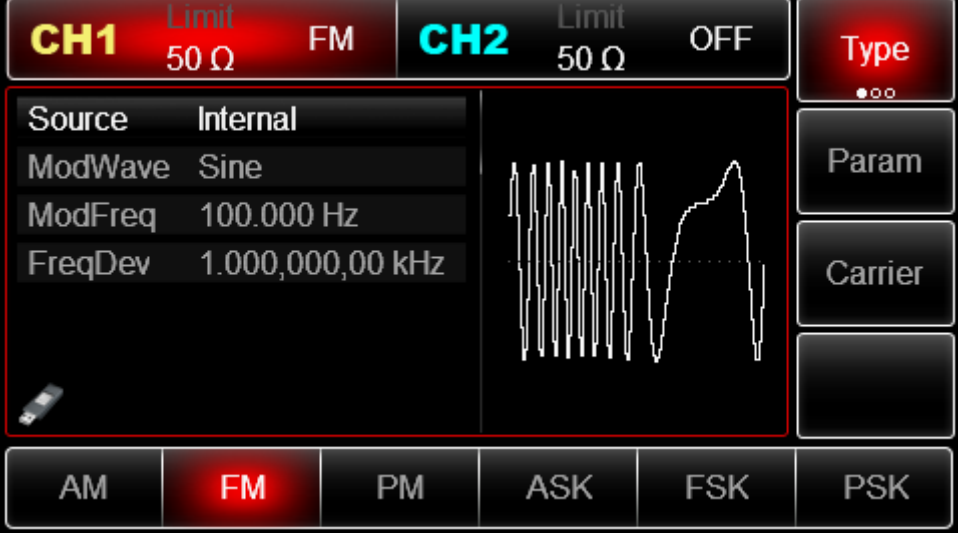

### Set Modulation Signal Parameter

Press Param soft key. Then the interface will show as following:

## LINI

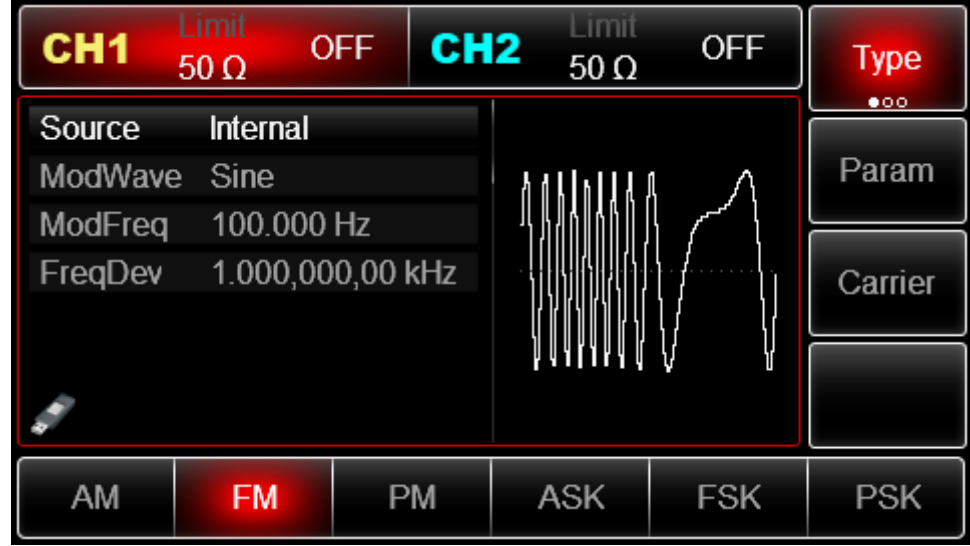

Press corresponding soft key, then enter required numerical value, and select the unit.

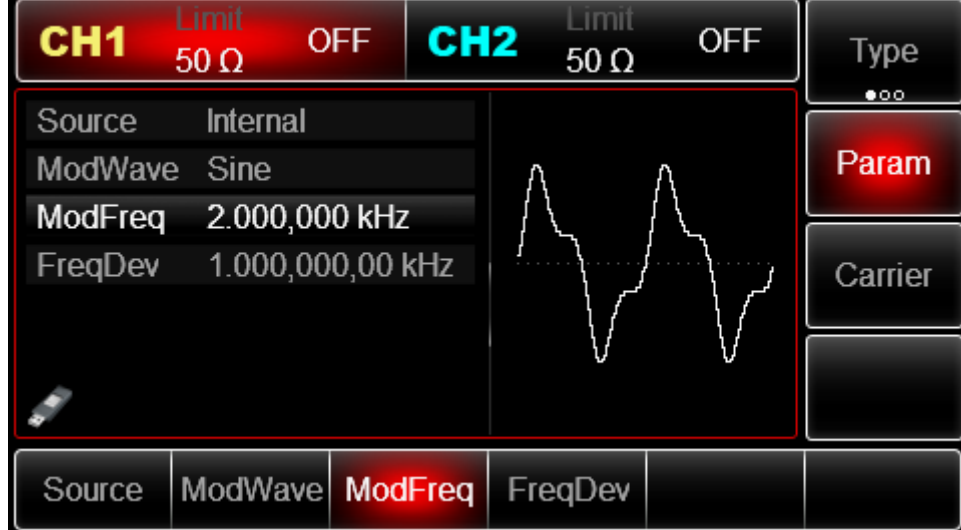

Set Carrier Wave Signal Parameter

Press Carrier → Type → Sine in turn to select sine wave as carrier wave signal.

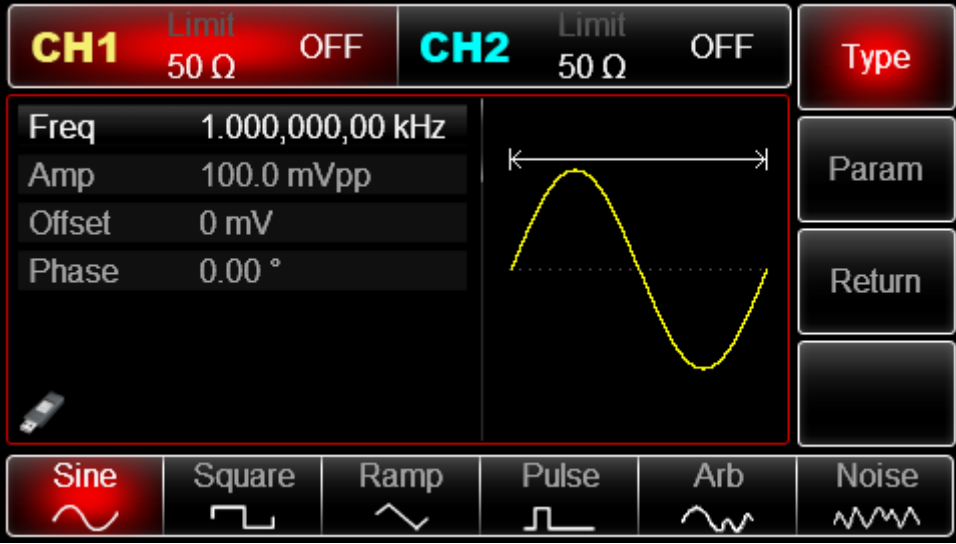

Press Param soft key, and the interface will pop up as following:

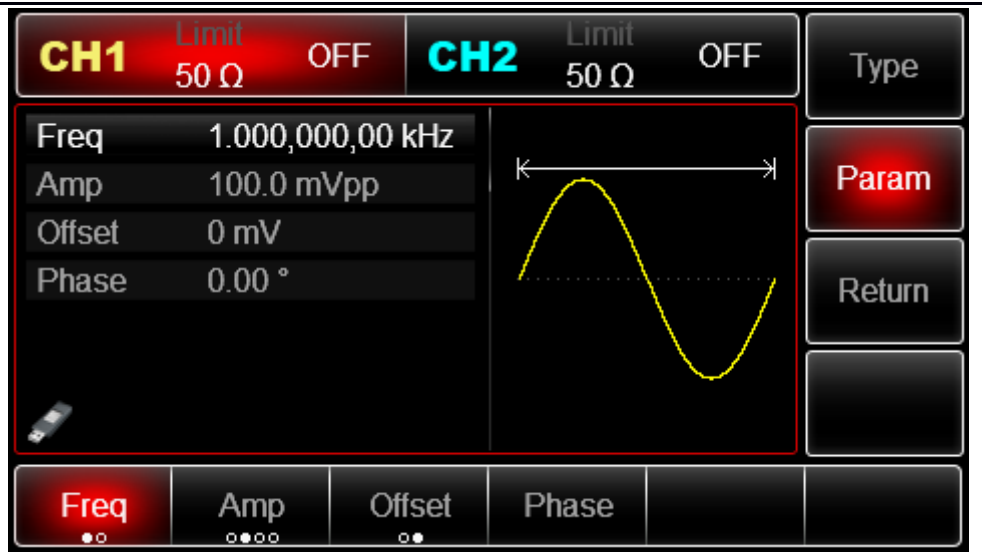

Press corresponding soft key first, then enter required numerical value, and select the unit.

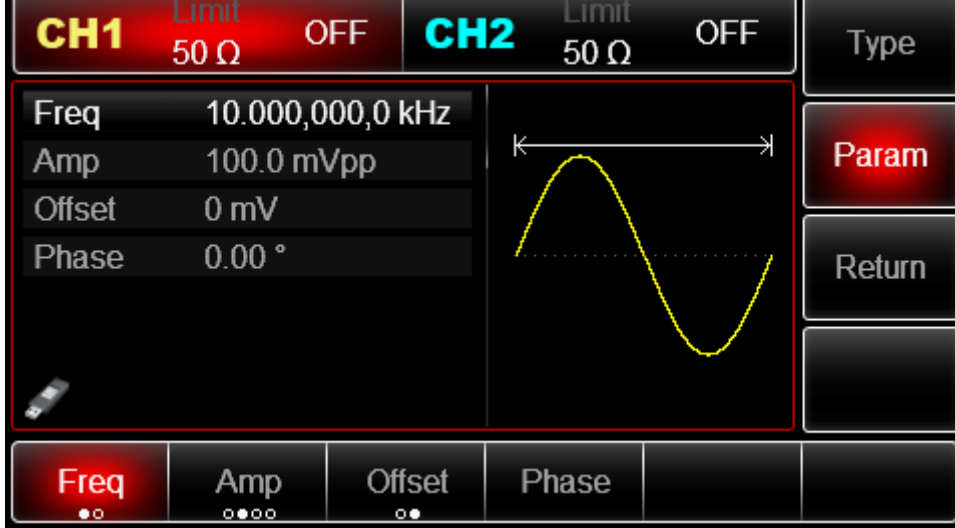

Set Frequency Deviation

After setting carrier wave parameter, press Return soft key to back to the following interface for setting frequency deviation.

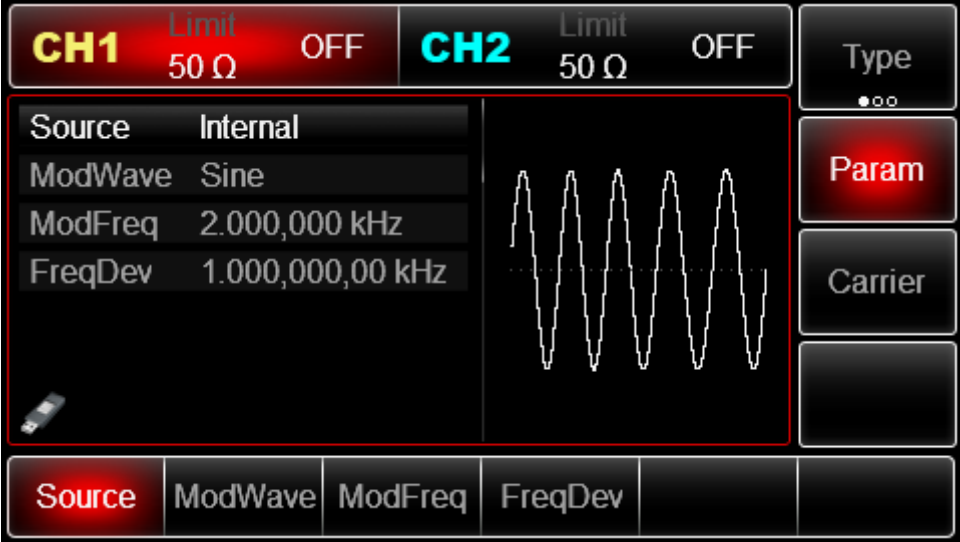

Press Param  $\rightarrow$  FreDev soft key, then enter number 5 and press kHz soft key with number keyboard for setting frequency deviation.
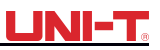

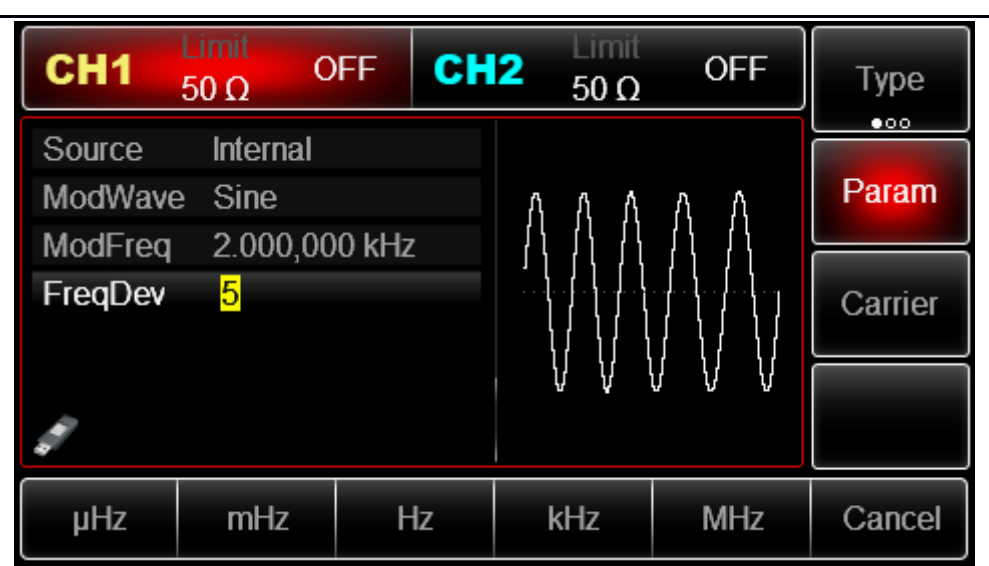

Press CH1 button start channel 1 output quickly. Or enable output by pressing Utility and then CH1 Setting . After channel output is opened, backlight of CH1 button is on, and on the right side of channel information label, the font "OFF" changes to "FM", meaning open channel 1 output.

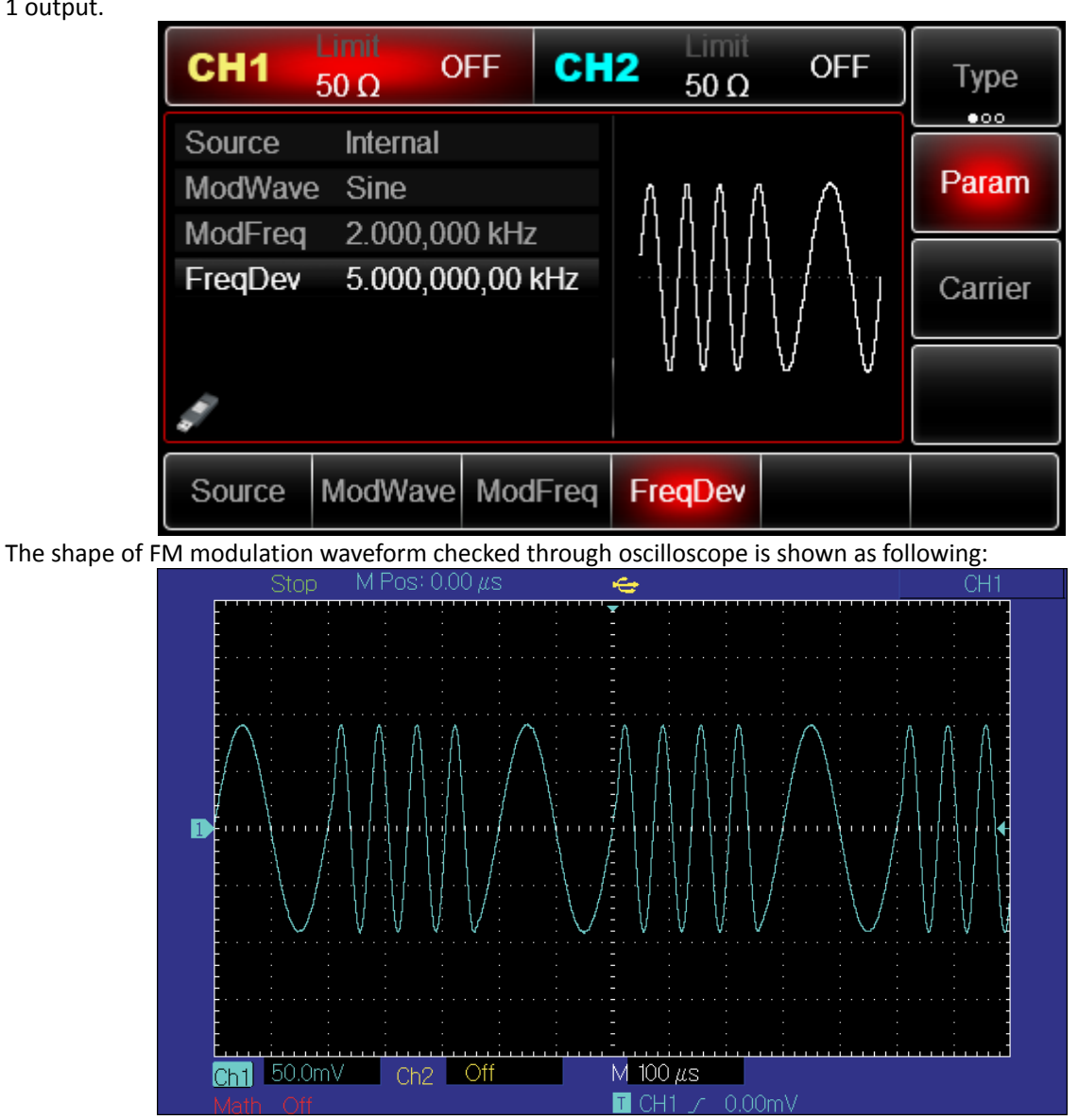

# **3.1.3 Phase Modulation (PM)**

In phase modulation, modulated waveform is usually composed of carrier wave and modulation wave. The modulation of CH1 and CH2 is independent, you can set up the same or different mode for them.

Press Menu  $\rightarrow$  Mod  $\rightarrow$  Type  $\rightarrow$  PM in turn to start the PM function. The device will output modulated waveform with modulation waveform and carrier wave set currently.

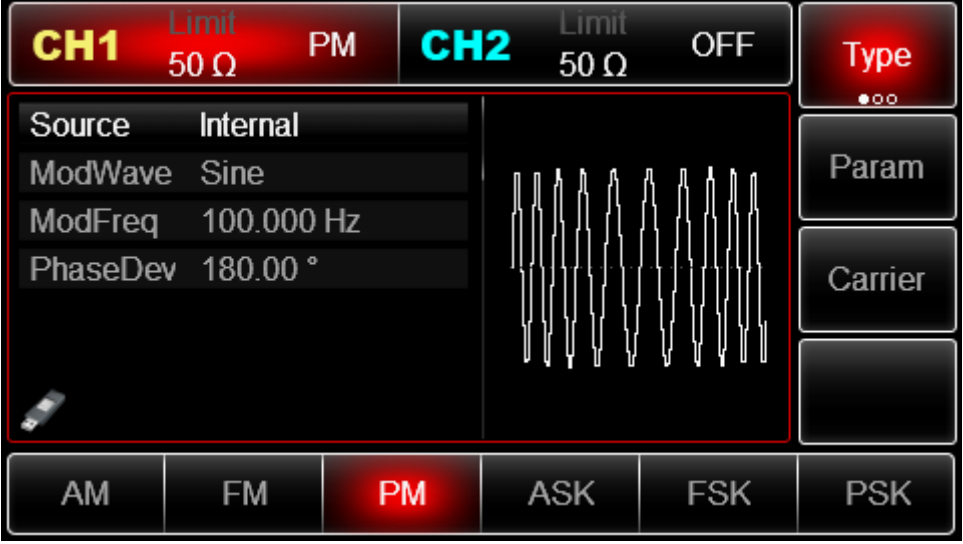

Carrier Wave Waveform Selection

PM carrier waveform can be: Sine wave, square wave, ramp wave or arbitrary wave (except DC), and the default is sine wave. Press Carrier soft key to select carrier waveform.

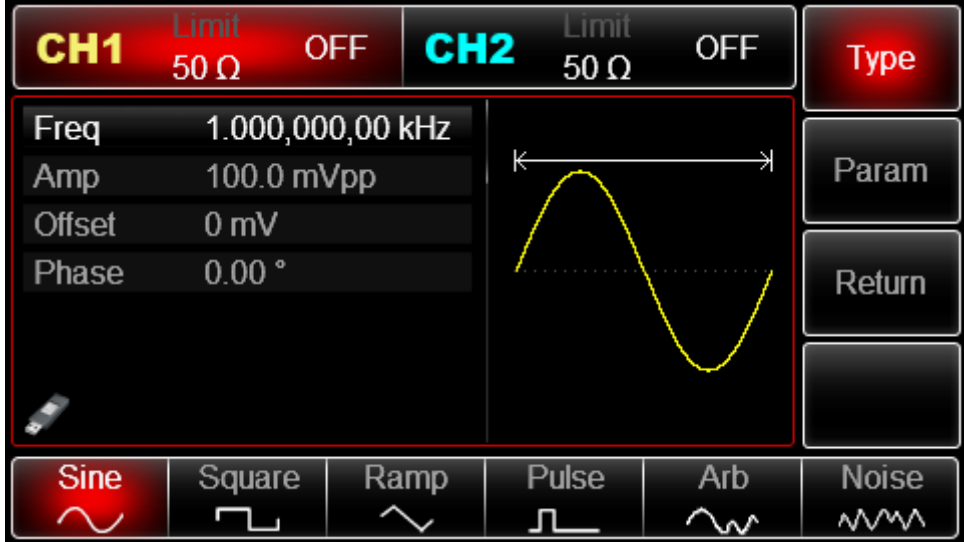

Carrier Wave Frequency Setting

If you need to set up the carrier wave frequency,see Carrier Wave Frequency Setting

Modulation Source Selection

This device can select internal modulation source or external modulation source. After enabling PM function, the default of modulation source is internal. If need to change, press Param  $\rightarrow$  Source  $\rightarrow$  External in turn.

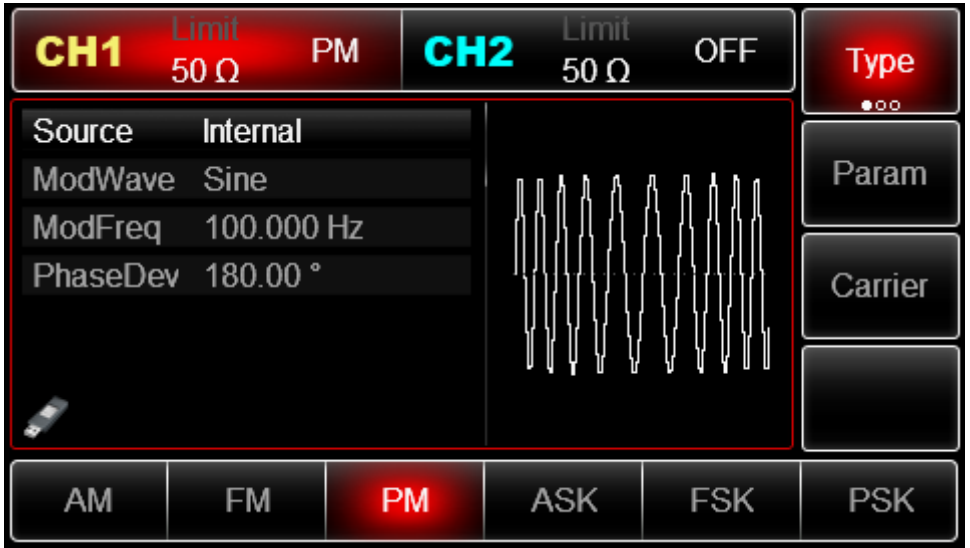

# 1) Internal Source

When modulation source is internal, modulation wave can be: sine wave, square wave, rising ramp wave, falling ramp wave, arbitrary wave and noise.After enabling FM function, the default of modulation wave is sine wave. If need to change, press Param  $\rightarrow$  ModWave in turn.

- Square wave: duty ratio is 50%
- Lead Ramp Wave: symmetry degree is 100%
- Tail Ramp Wave: symmetry degree is 0%
- Arbitrary Wave: Arbitrary wave length limit is 4kpts
- Noise: White Gauss noise
- 2) External Source

When modulation source is external, carrier waveform will be modulated by an external waveform. PM phase deviation is controlled by ±5V signal level of external modulation input terminal on rear panel. For example, if phase deviation value in parameter list has been set to 180˚, +5V of external modulation signal is equivalent to 180˚ phase shift. Lower external signal produce smaller deviation.

Modulation wave Frequency Setting

When modulation source is internal, frequency of modulation wave can be modulated. After enabling PM function, the default of modulation wave frequency is 100Hz. If need to change, press Param  $\rightarrow$  ModFreq in turn, and the modulation frequency range is 2mHz to 1MHz. When modulation source is external, carrier waveform will be modulated by an external waveform. The range of modulation signal input from external is 0Hz to 20Hz.

# Phase Deviation Setting

Phase deviation indicates the change between the phases of PM modulated waveform and the phase of carrier wave phase. Settable range of PM phase deviation is from 0˚ to 360˚, and the default value is 180˚. If need to change, press Param  $\rightarrow$  Phase Dev in turn.

# Comprehensive Example

Firstly, make the instrument work in phase modulation (PM) mode, then set a sine wave with 200Hz from the internal of the instrument as a modulation signal and a square with frequency of 900Hz and amplitude of 100mVpp as a carrier wave signal. Finally, set the phase deviation to 200˚. Specific steps are seen as following: 3) Enable Phase Modulation (PM) Function

Press Menu  $\rightarrow$  Mod  $\rightarrow$  Type  $\rightarrow$  PM in turn to start the PM function.

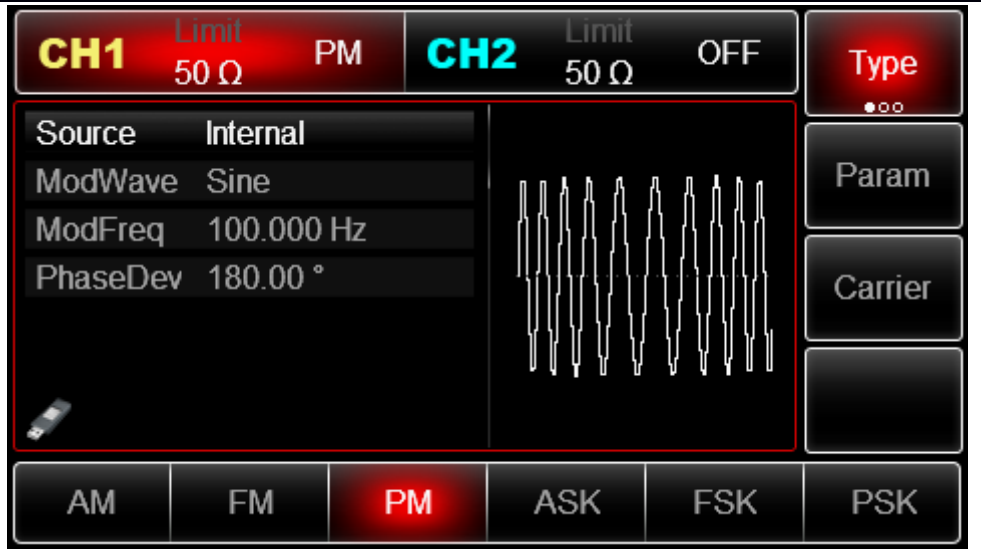

Set Modulation Signal Parameter

Press Param soft key and the interface will show as following:

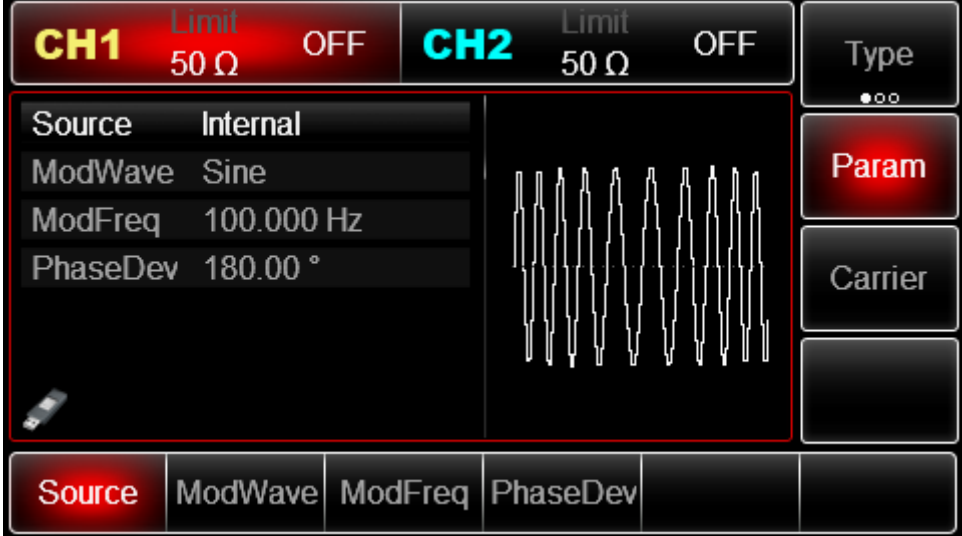

Press corresponding soft key first, then enter required numerical value, and select the unit.

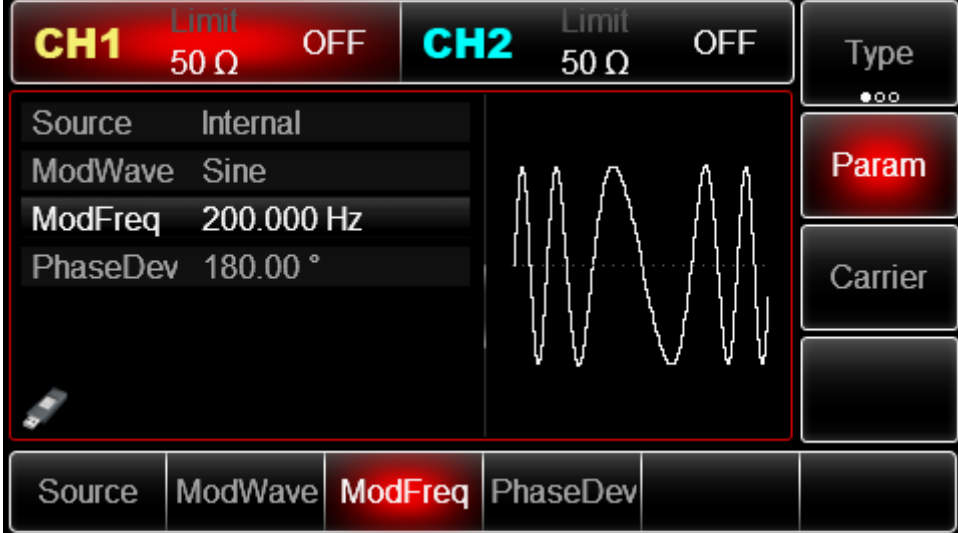

Set Carrier Wave Signal Parameter

Press Carrier  $\rightarrow$  Type  $\rightarrow$  Sine in turn to select sine wave as carrier wave signal.

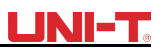

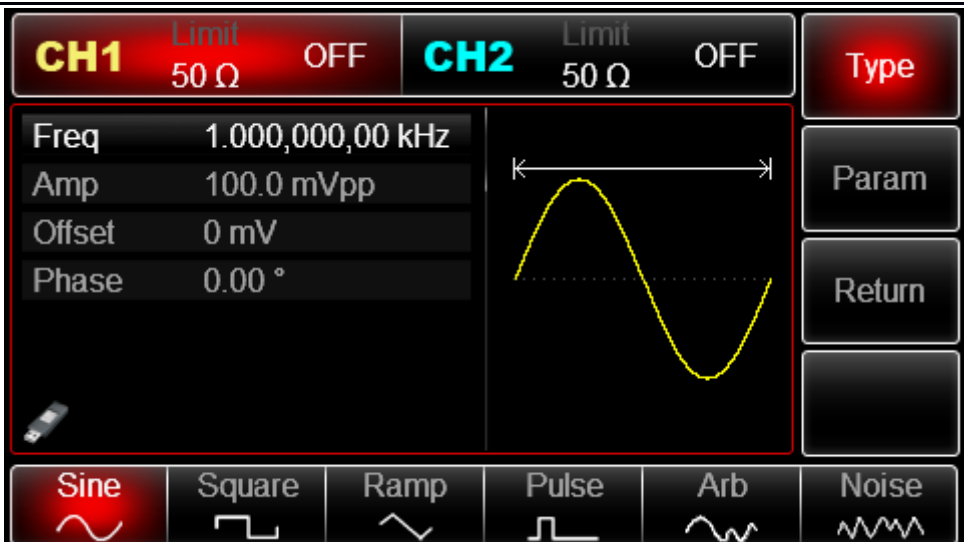

Press Param soft key, and the interface will pop up as following:

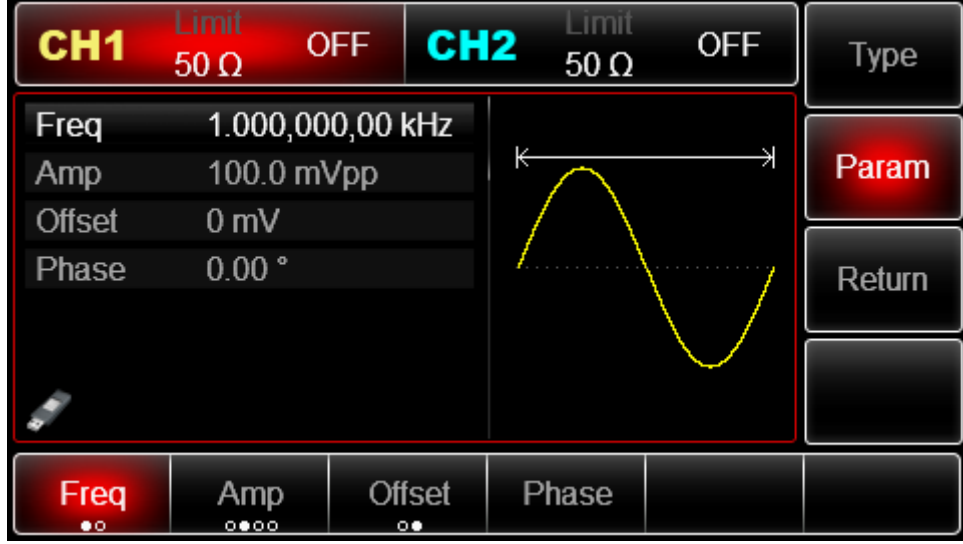

Press corresponding soft key, then enter required numerical value, and select the unit.

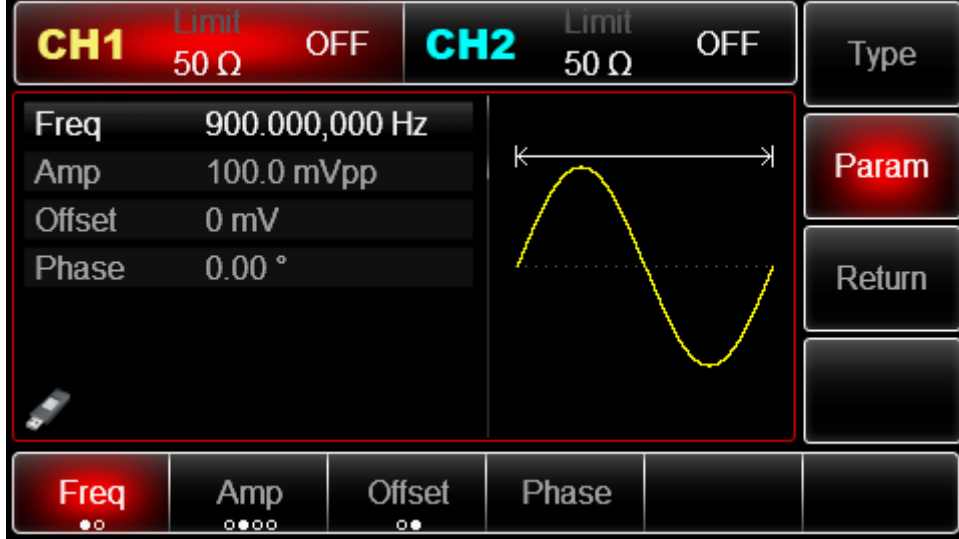

### Set Phase Deviation

Press Return soft key to back to the following interface for setting phase modulation.

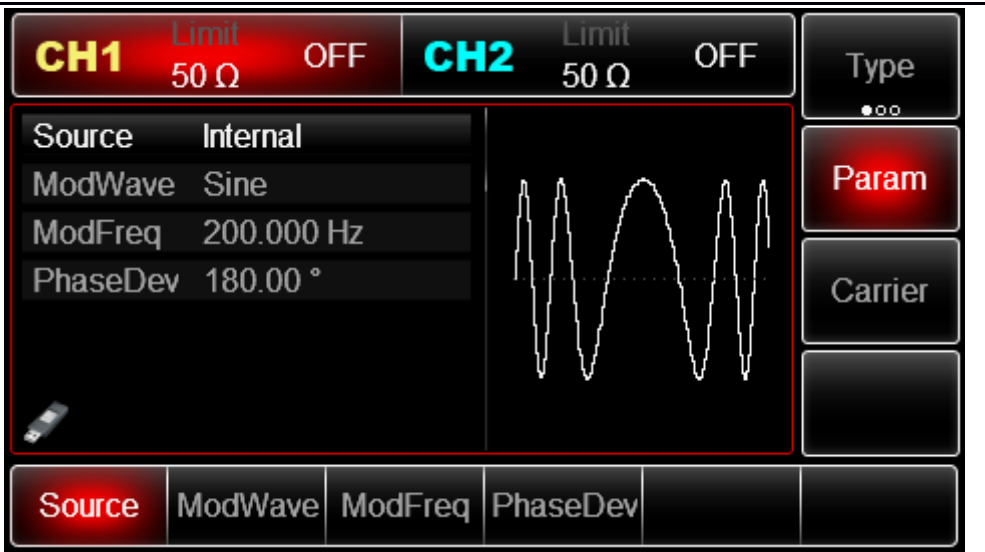

Press Param → PhaseDev soft key, then enter number 200 and press ° soft key with number keyboard for setting phase deviation.

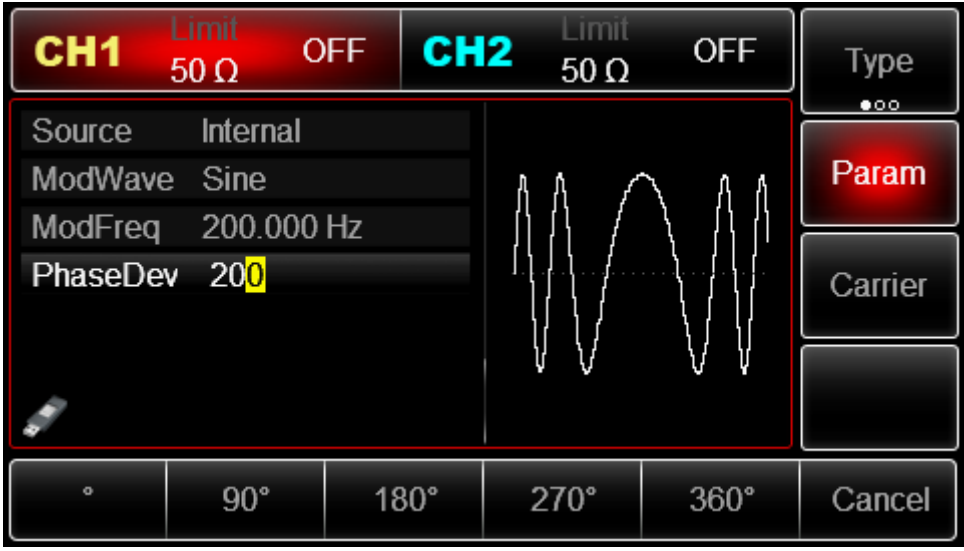

# Enable Channel Output

Press CH1 button start channel 1 output quickly. Or enable output by pressing Utility and then CH1 Setting . After channel output is opened, backlight of CH1 button is on, and on the right side of channel information label, the font "OFF" changes to "PM", meaning open channel output.

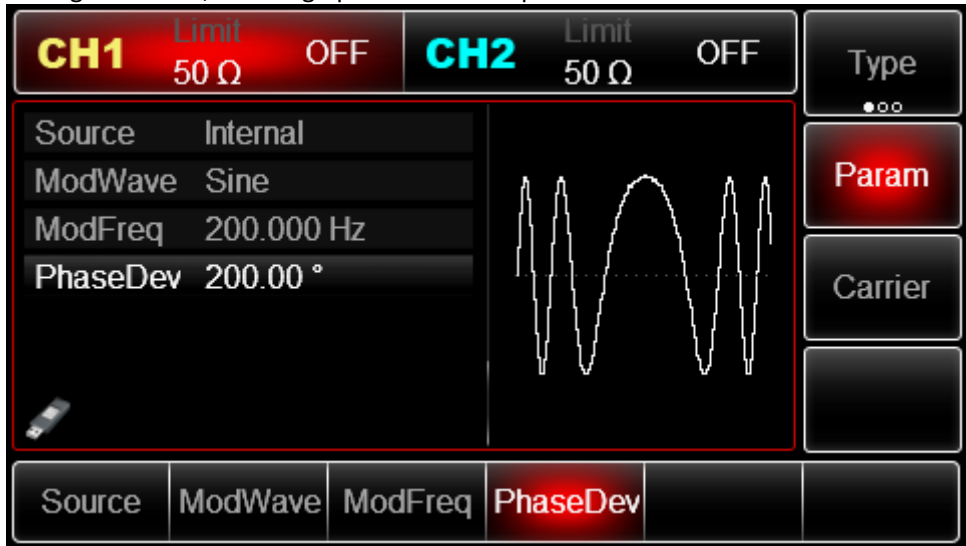

The shape of PM modulation waveform checked through oscilloscope is shown as following:

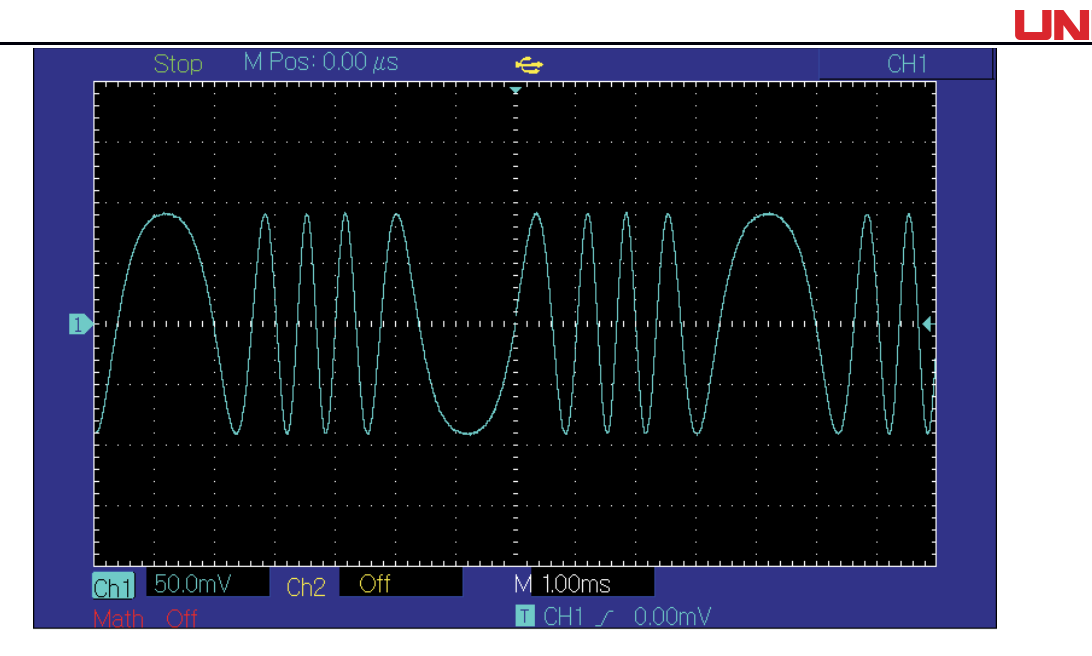

# **3.1.4 Amplitude Shift Keying (ASK)**

ASK shows digital signal "0" and "1" by changing amplitude of carrier wave signal. Carrier wave signal with different amplitude will be output on the basis of different logic of modulation signal.

# ASK Modulation Selection

Press Menu → Mod → Type → ASK in turn to start the ASK function, the device will output modulated waveform with ASK rate and carrier wave set currently.

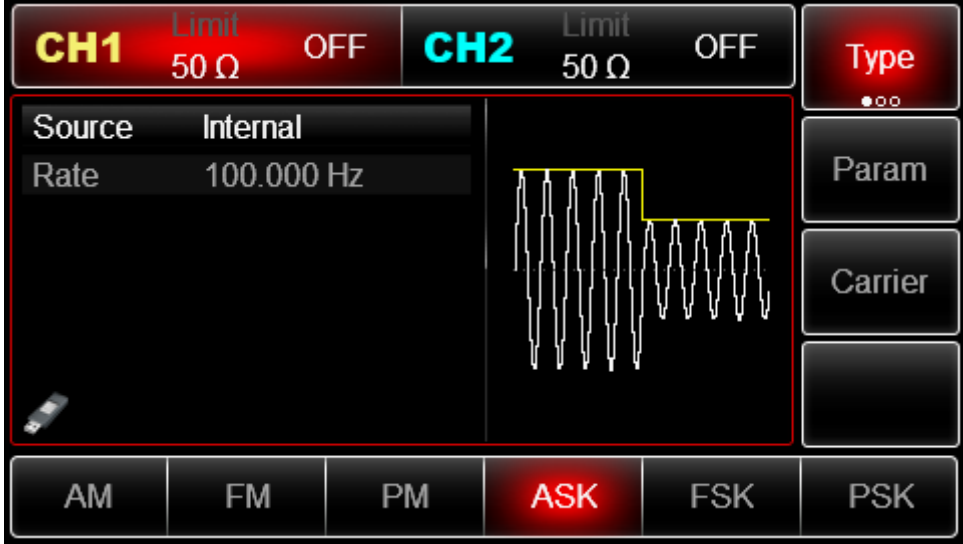

Carrier Wave Waveform Selection

ASK carrier waveform can be: Sine wave, square, ramp wave or arbitrary wave (except DC), and the default is sine wave. Press Carrier soft key to enter carrier waveform selection interface.

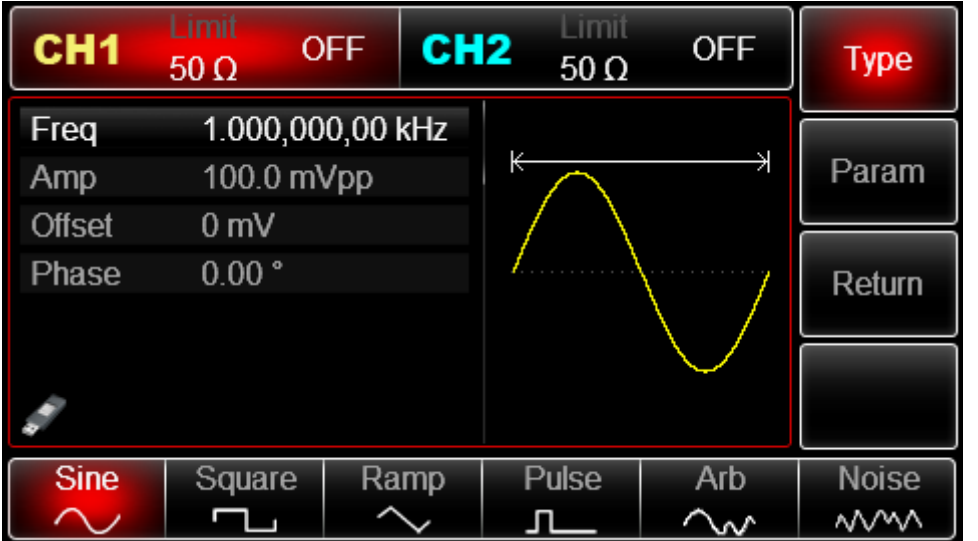

Carrier Wave Frequency Setting See Carrier Wave Frequency Setting

# Modulation Source Selection

The device can select internal modulation source or external modulation source. After enabling ASK function, the default of modulation source is internal. If need to change, press Param  $\rightarrow$  Source  $\rightarrow$  External in turn.

# 1) Internal Source

When modulation source is internal, internal modulation wave is a square wave of 50% duty ratio (not adjustable). The ASK rate can be set to customize modulated waveform amplitude hopping frequency.

# 2) External Source

When modulation source is external, carrier waveform will be modulated by an external waveform. ASK output amplitude is determined by the logic level of modulation interface (FSK Trig connector). For example, output the carrier wave amplitude of current setting when external input logic is low, and output currently set carrier wave amplitude, when input logic is high, output amplitude is less than currently set carrier wave amplitude.

# ASK Rate Setting

When modulation source is internal, frequency of ASK amplitude jump can be modulated. After enabling ASK function, ASK rate can be set and the settable range is 2mHz to 1MHz, the default rate is 100Hz. If need to change, press Param  $\rightarrow$  Rate in turn.

# Comprehensive Example

Make the instrument work in amplitude shift keying (ASK) mode, then set a logic signal with 300Hz from the internal of the instrument as a modulation signal and a sine wave with frequency of 15kHz and amplitude of 2Vpp as a carrier wave signal. Specific steps are seen as following:

35

3) Enable Amplitude Shift Keying (ASK) Function

Press Menu  $\rightarrow$  Mod  $\rightarrow$  Type  $\rightarrow$  ASK in turn to start the ASK function.

# LINI

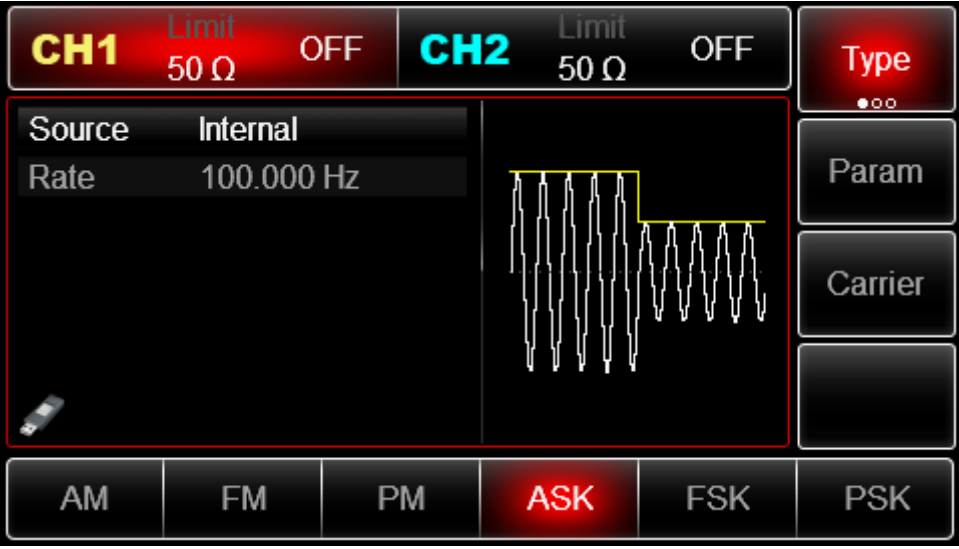

Set Carrier Wave Signal Parameter Press Carrier → Type → Sine in turn

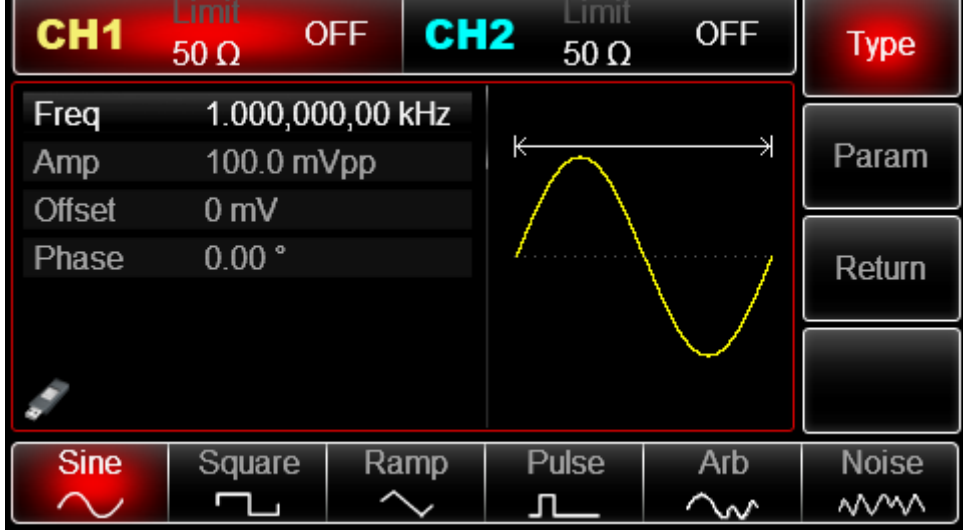

Press Param soft key, and the interface will pop up as following:

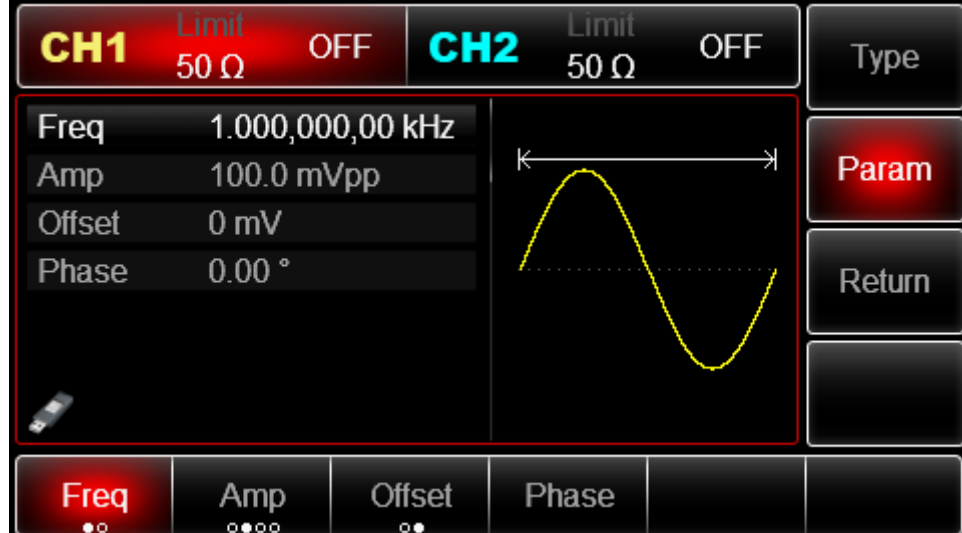

Press corresponding soft key, then enter required numerical value, and select the unit.

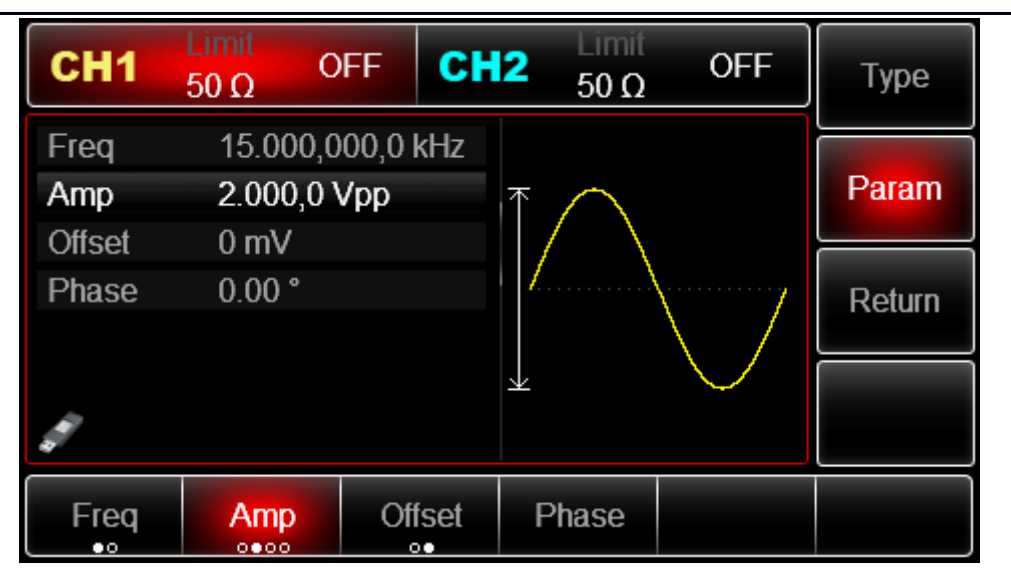

# Set ASK Rate

After setting carrier wave parameter, press Return soft key to go back to the following interface for setting phase modulation.

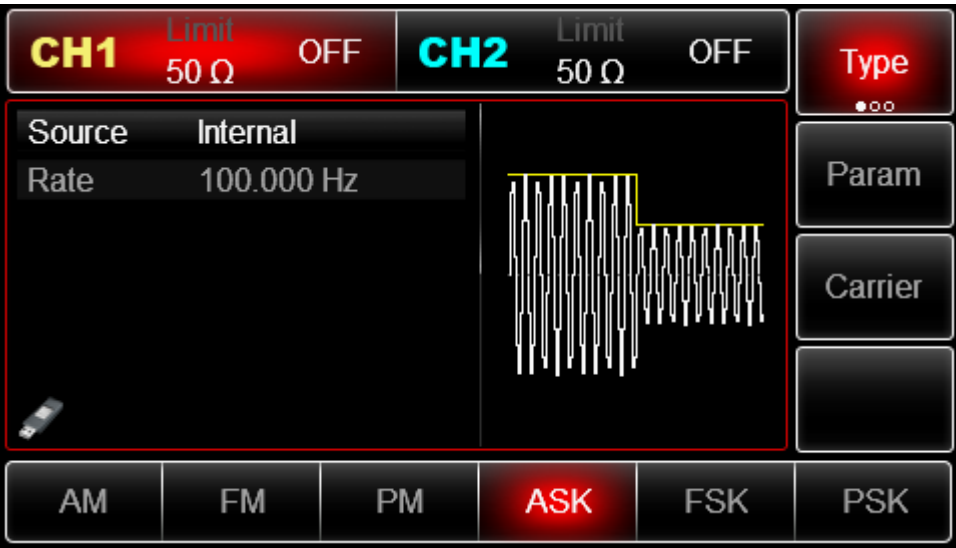

Press Param → Rate soft key again, then enter number 300 and press Hz soft key with number keyboard for setting ASK rate.

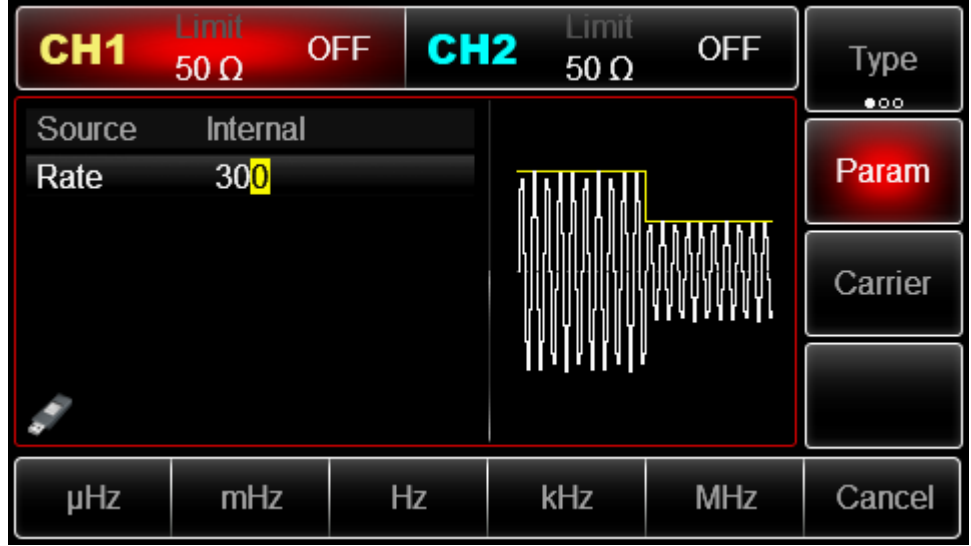

Enable Channel Output

Press CH1 button start channel 1 output quickly. Or enable output by pressing Utility and then CH1 Setting. After channel output is opened, backlight of CH1 button is on, and on the right side of channel information label, the font "OFF" changes to "ASK", meaning open channel output.

# LINI

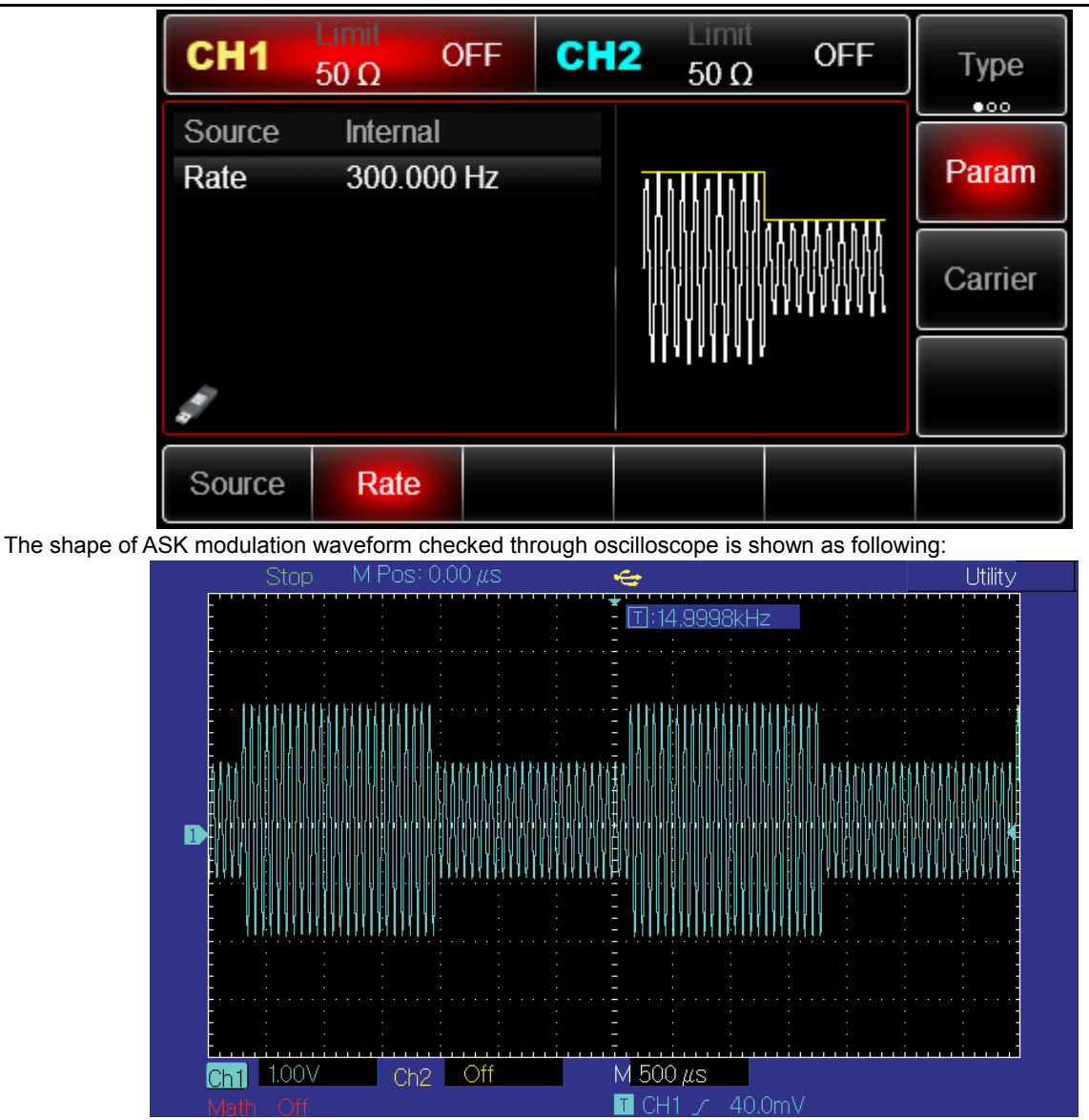

# **3.1.5 Frequency Shift Keying (FSK)**

In frequency shift keying, rate of carrier wave frequency and hopping frequency can be changed.

FSK Modulation Selection

Press Menu → Mod → Type → FSK in turn to start the FSK function. The device will output modulated waveform with current setting.

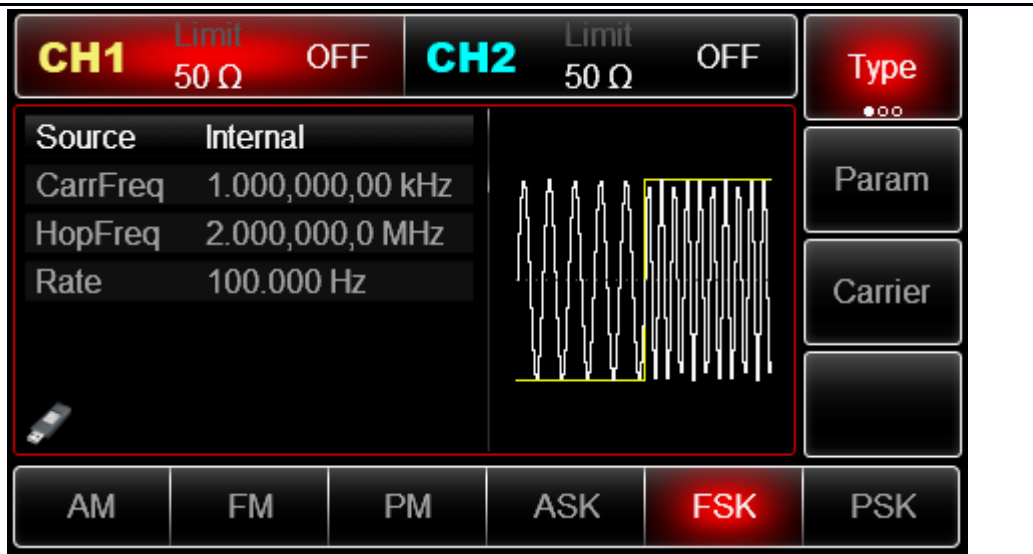

#### Carrier Wave Waveform Selection

Press Carrier soft key to enter carrier waveform selection interface. FSK carrier waveform can be: sine wave, square wave, ramp wave or arbitrary wave (except DC), and the default is sine wave.

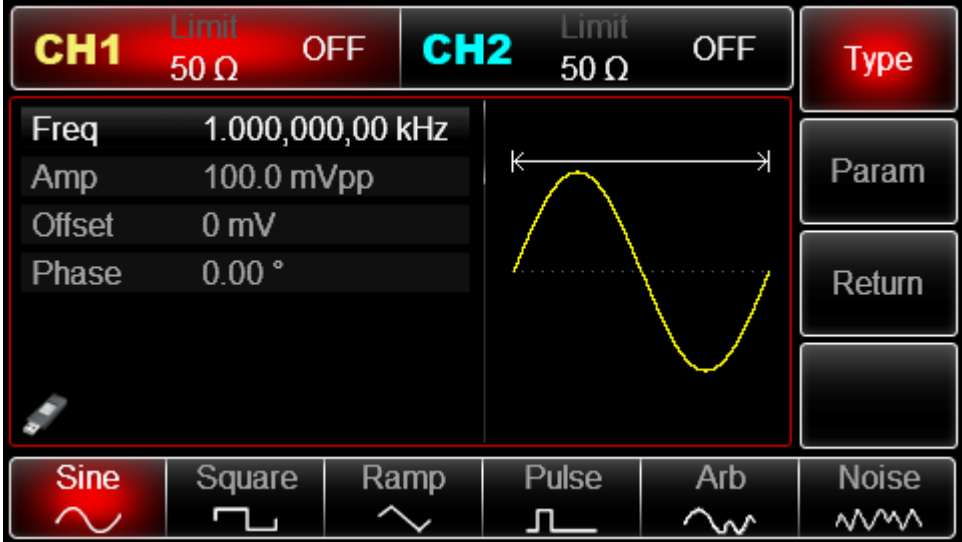

Carrier Wave Frequency Setting See Carrier Wave Frequency Setting

#### Modulation Source Selection

The device can select internal modulation source or external modulation source. After enabling FSK function, the default of modulation source is internal. If need to change, press Param → Source → External in turn.

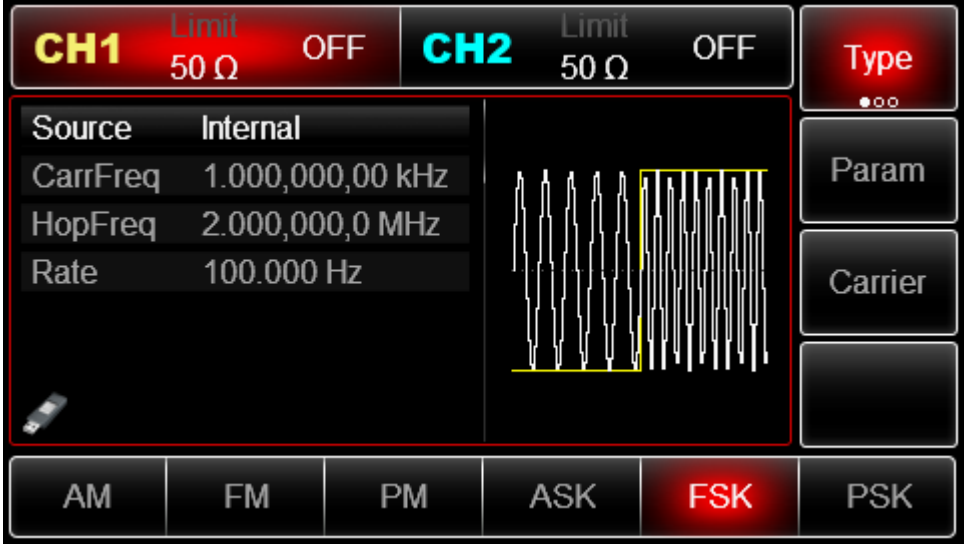

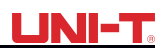

#### 1) Internal Source

When modulation source is internal, internal modulation wave is a square of 50% duty ratio (not adjustable). The FSK rate can be set to customize the moving frequency between carrier wave frequency and hop frequency.

### 2) External Source

When modulation source is external, carrier waveform will be modulated by an external waveform. FSK output frequency is determined by the logic level of modulation interface on front panel. For example, output the carrier wave frequency when external output logic is low, and output hop frequency when external input logic is high. Hop Frequency Setting

After enabling FSK function, the default of hop frequency is 2MHz. If need to change, press Param → HopFreq in turn. Settable range of hop frequency is determined by carrier wave waveform. See Carrier Wave Frequency Setting

#### FSK Rate Setting

When modulation source is internal, the moving frequency between carrier wave frequency and hop frequency can be set. After enabling FSK function, FSK rate can be set and the settable range is 2mHz to 1MHz, the default rate is 100Hz. If need to change, press

Param  $\rightarrow$  Rate in turn. Please refer to Carrier Wave Frequency to set up the frequency.

#### Comprehensive Example

Firstly, make the instrument work in frequency shift keying (FSK) mode, then set a sine wave with 2kHz and 1Vpp from the internal of the instrument as a carrier wave signal, and set hop frequency to 800 Hz, finally, make carrier wave frequency and hop frequency move between each other with 200Hz frequency. Specific steps are seen as following: 3) Enable Frequency Shift Keying (FSK) Function

Press Menu  $\rightarrow$  Mod  $\rightarrow$  Type  $\rightarrow$  FSK in turn to start the FSK function.

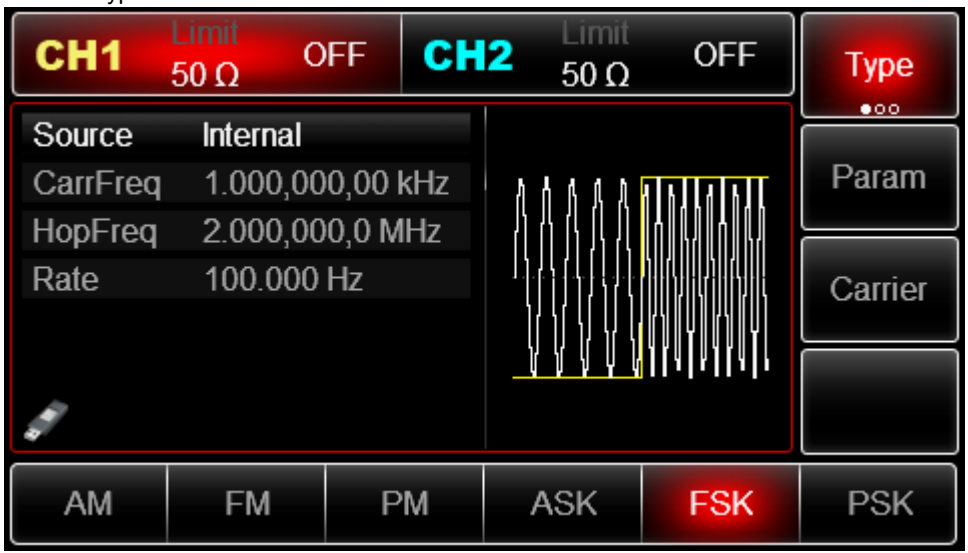

Set Carrier Wave Signal Parameter

Press Carrier  $\rightarrow$  Type  $\rightarrow$  Sine in turn to select sine wave as carrier wave.

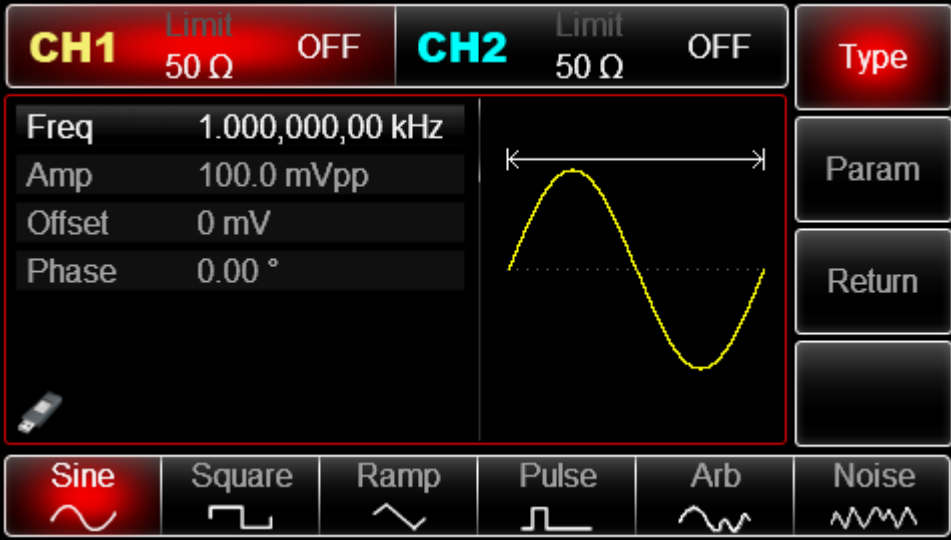

Press Param soft key again, and the interface will pop up as following

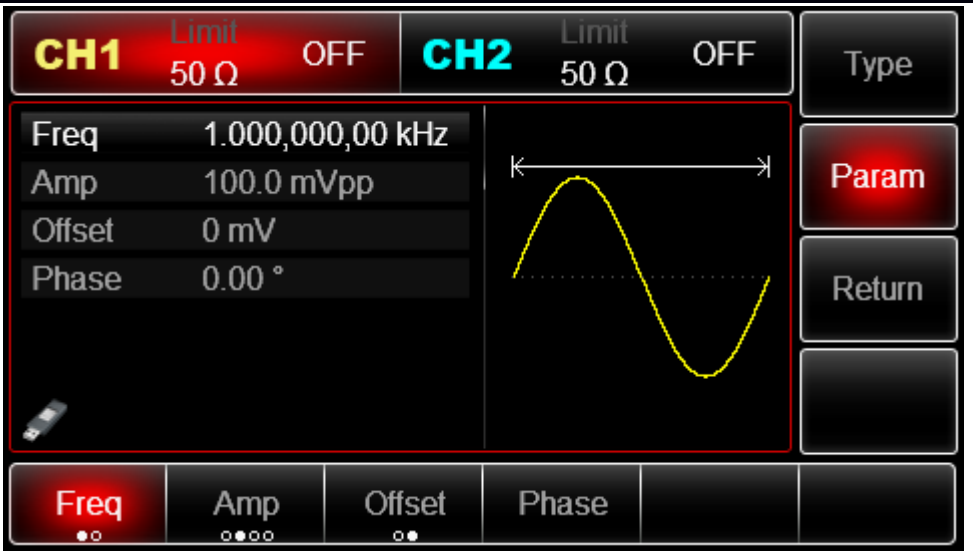

Press corresponding soft key first, then enter required numerical value, and select the unit. Г.

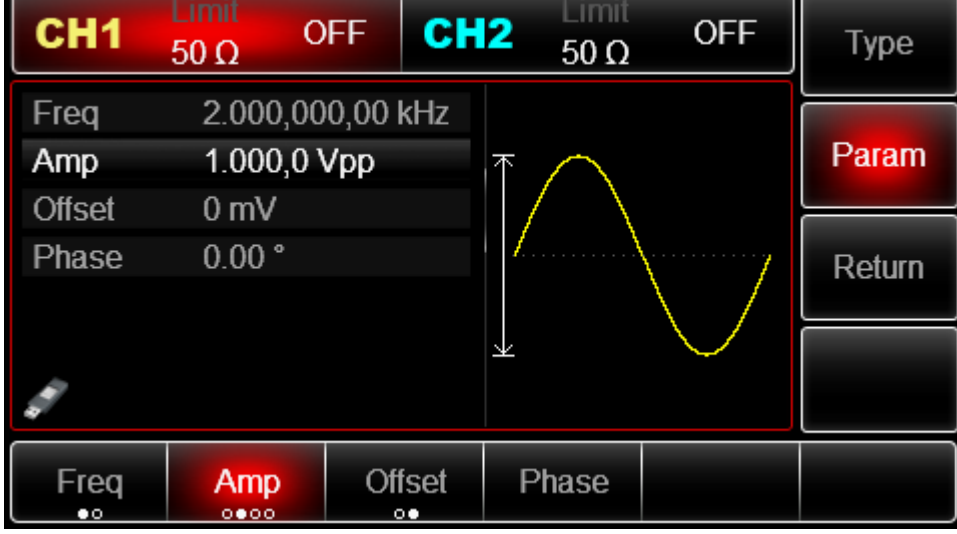

Set Hop Frequency and FSK Rate

Press Return soft key to go back to the following interface.

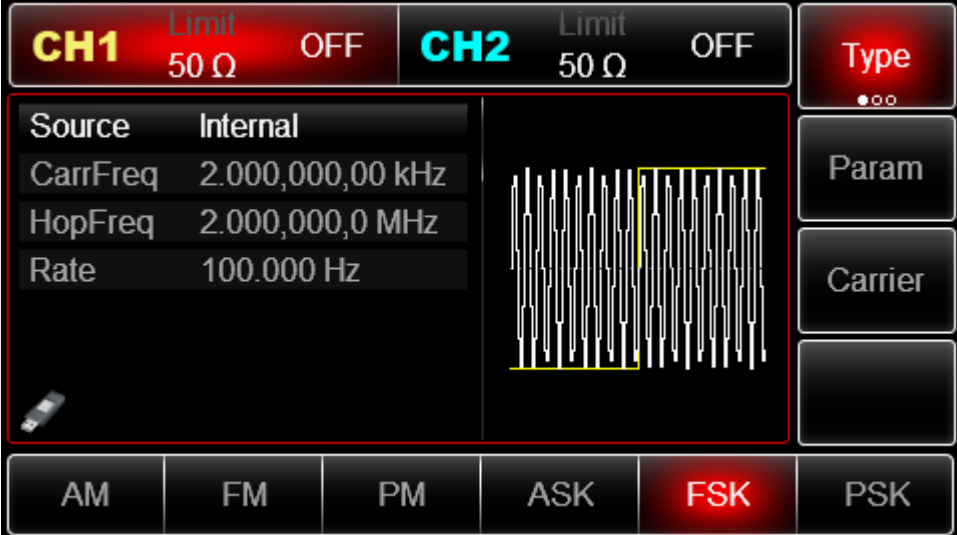

Press Param soft key again, and the interface will pop up as following

# LINI

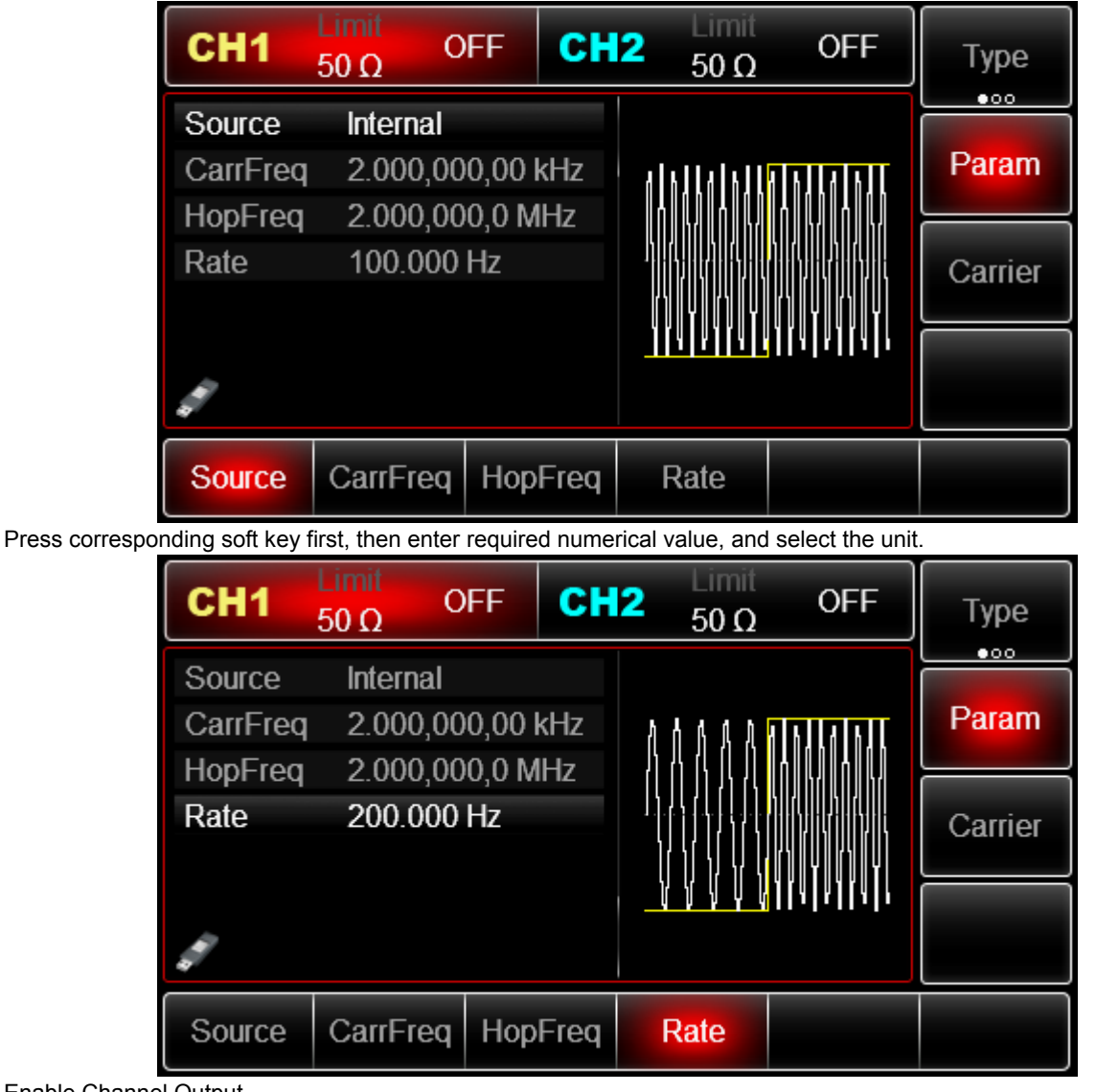

Enable Channel Output

Press CH1 button start channel 1 output quickly. Or enable output by pressing Utility and then CH1 Setting . After channel output is opened, backlight of CH1 button is on, and on the right side of channel information label, the font "OFF" changes to "FSK", meaning

# open channel output.

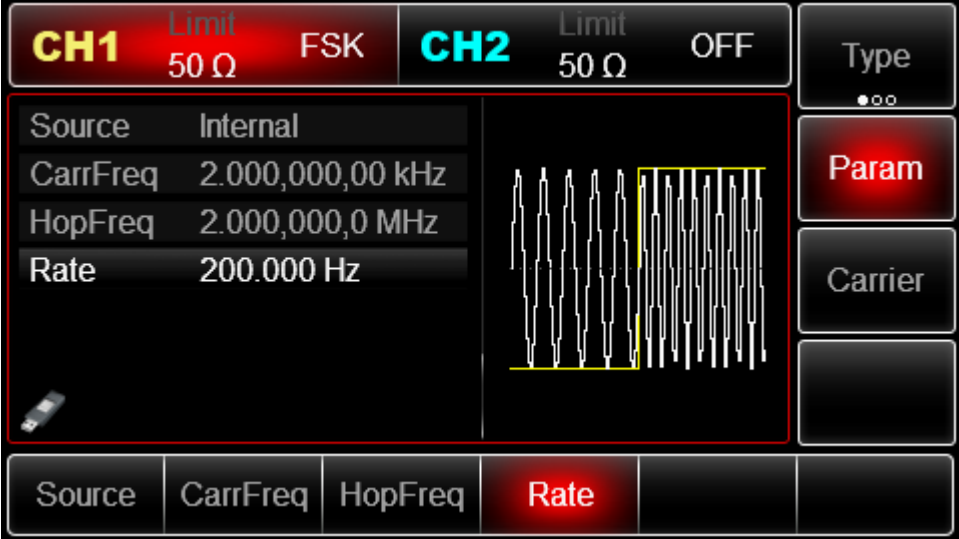

The shape of FSK modulation waveform checked through oscilloscope is shown as following:

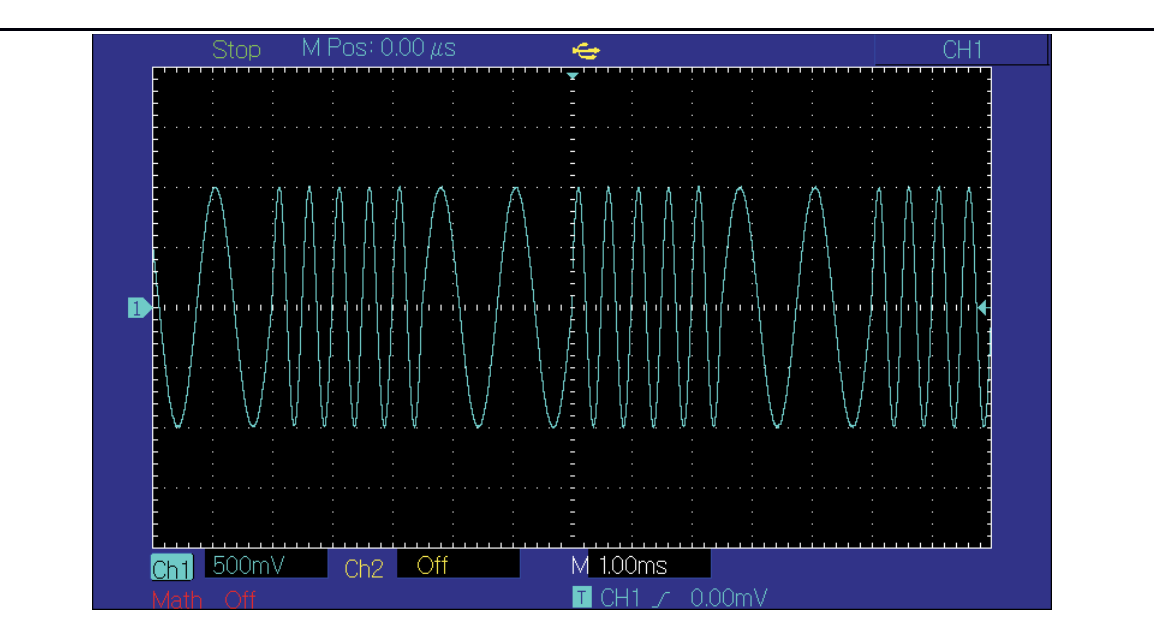

# **3.1.6 Phase Shift Keying (PSK)**

In phase shift keying, DDS function generator can be configured to move between two preset phase (carrier wave phase and modulation phase). Output carrier wave signal phase or hop signal phase on the basis of the logic of modulation signal.

### PSK Modulation Selection

Press Menu → Mod → Type → PSK in turn to start the PSK function. The device will

output modulated waveform with carrier wave phase (the default is 0˚ and is not adjustable) of current setting and modulation phase.

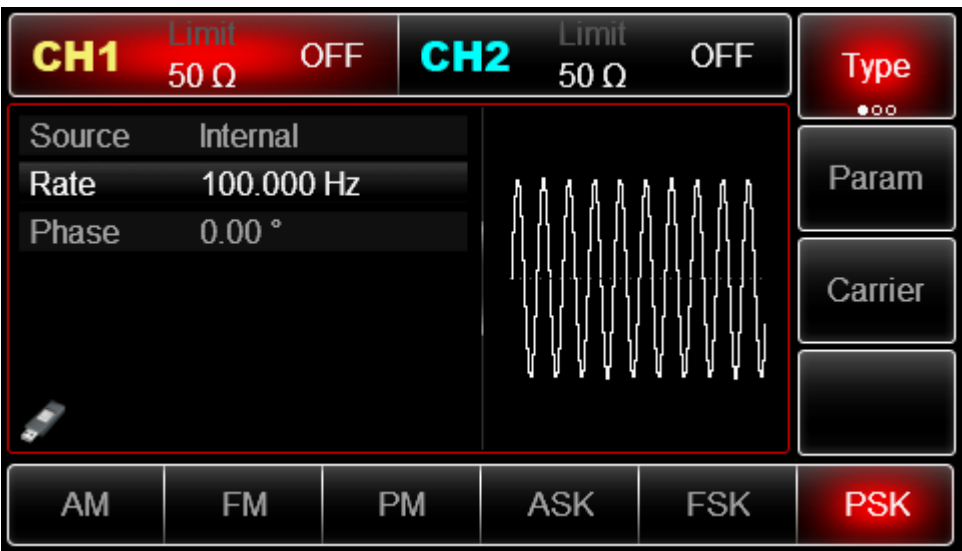

Carrier Wave Waveform Selection

PSK carrier waveform can be: Sine wave, square, ramp wave or arbitrary wave (except DC), and the default is sine wave. Press Carrier soft key to enter carrier waveform selection interface.

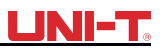

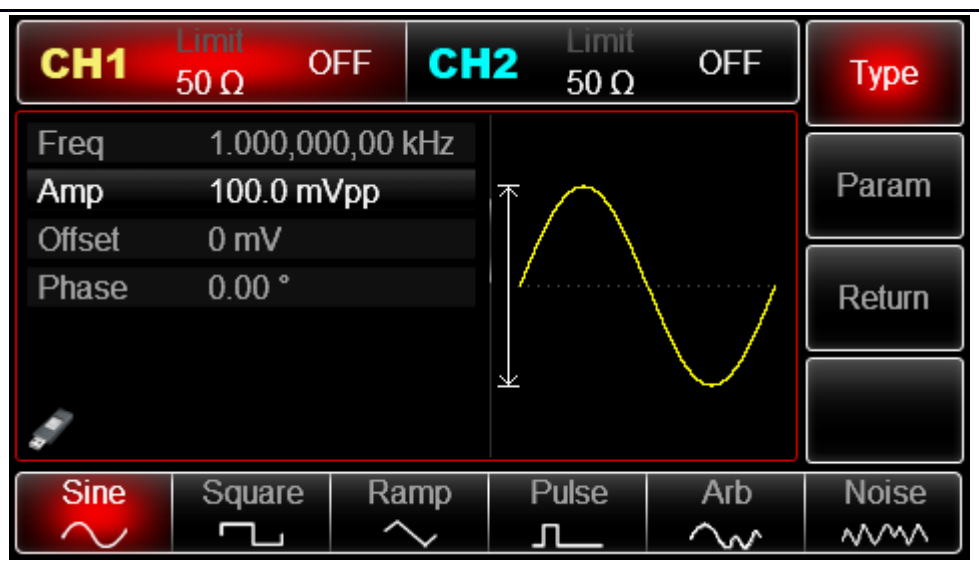

Carrier Wave Frequency Setting See Carrier Wave Frequency Setting

### Modulation Source Selection

UTG2000B function/arbitrary waveform generator can select internal modulation source or external modulation source. After enabling PSK function, the default of modulation source is internal. If need to change, press Param  $\rightarrow$  Source  $\rightarrow$ External in turn.

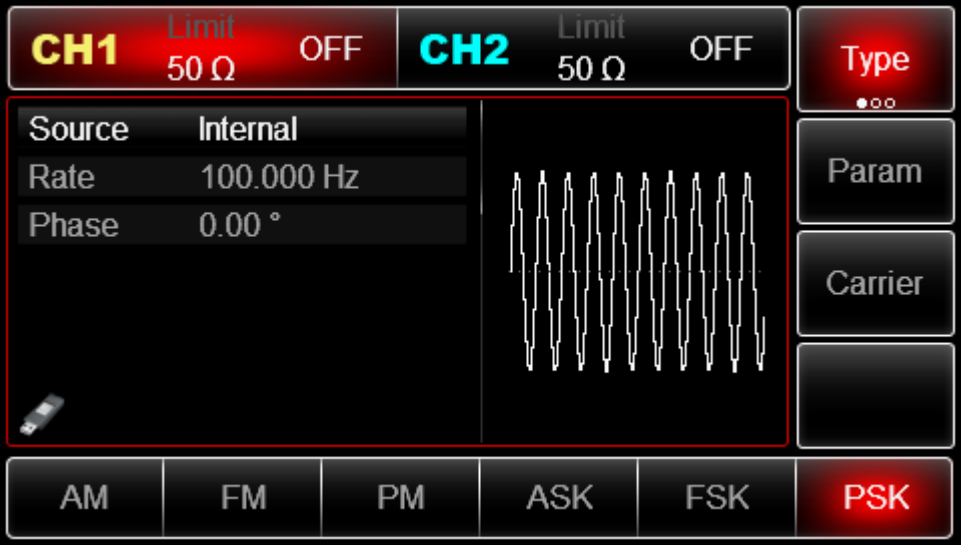

#### 1) Internal Source

When modulation source is internal, internal modulation wave is a square wave of 50% duty ratio (not adjustable). The PSK rate can be set to customize the moving frequency between carrier wave phase and modulation phase.

#### 2) External Source

When modulation source is external, carrier waveform will be modulated by an external waveform. Carrier wave phase will be output when external input logic is low, and modulation phase will be output when external input logic is high.

#### PSK Rate Setting

When modulation source is internal, the moving frequency between carrier wave phase and modulation phase can be set. After enabling PSK function, PSK rate can be set and the settable range is 2mHz to 1MHz, the default rate is 100Hz. If need to change, press

Param  $\rightarrow$  Rate in turn.

#### Modulation Phase Setting

Modulation phase indicates the change between the phases of PSK modulated waveform and the phase of carrier wave phase. Settable range of PSK phase is from 0° to 360°, and the default value is 180°. If need to change, press Param  $\rightarrow$ Phase in turn.

Comprehensive Example Make the instrument work in phase shift keying (PSK) mode, then set a sine wave with 2kHz and 2Vpp from the internal of the instrument as a carrier wave signal, finally, make carrier wave phase and modulation phase move between each other with 1kHz frequency. Specific steps are seen as following:

Enable Phase Shift Keying (PSK) Function

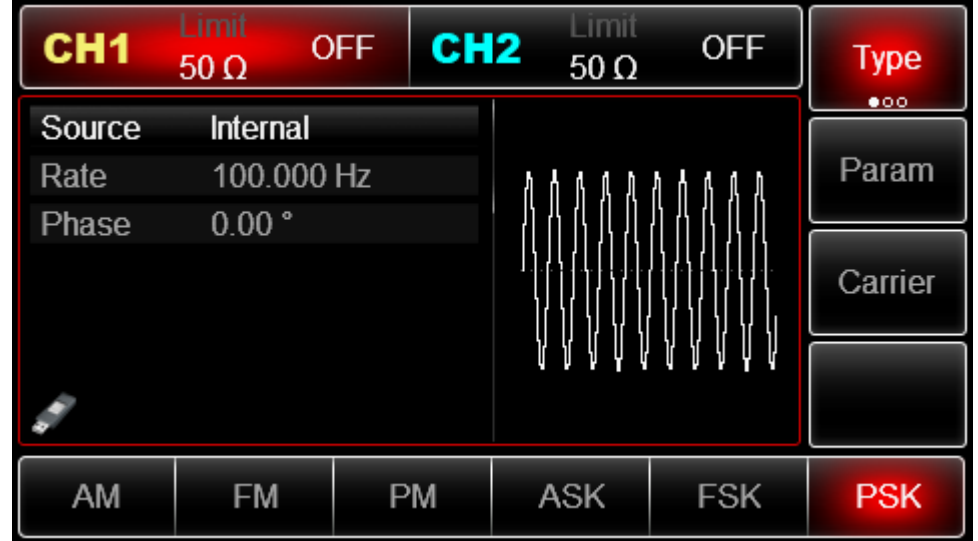

Press Menu  $\rightarrow$  Mod  $\rightarrow$  Type  $\rightarrow$  PSK in turn to start the PSK function.

Set Carrier Wave Signal Parameter

Press Carrier  $\rightarrow$  Type  $\rightarrow$  Sine in turn to select sine wave as carrier wave signal.

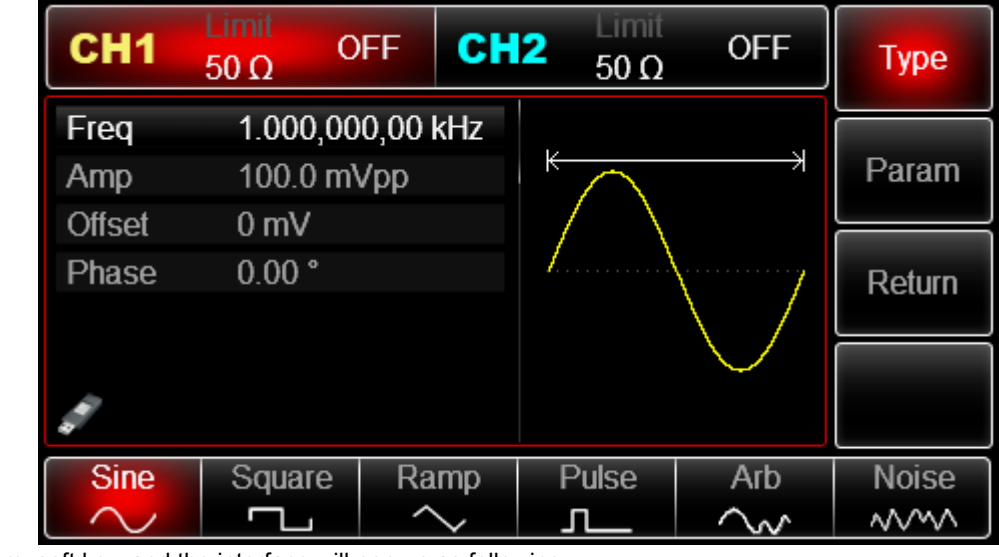

Press Param soft key, and the interface will pop up as following:

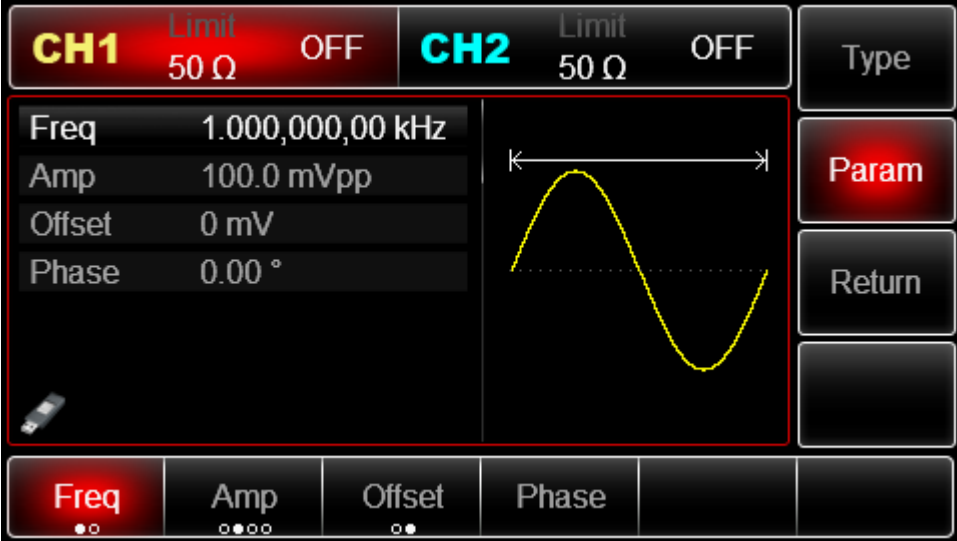

Press corresponding soft key, then enter required numerical value, and select the unit.

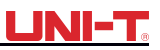

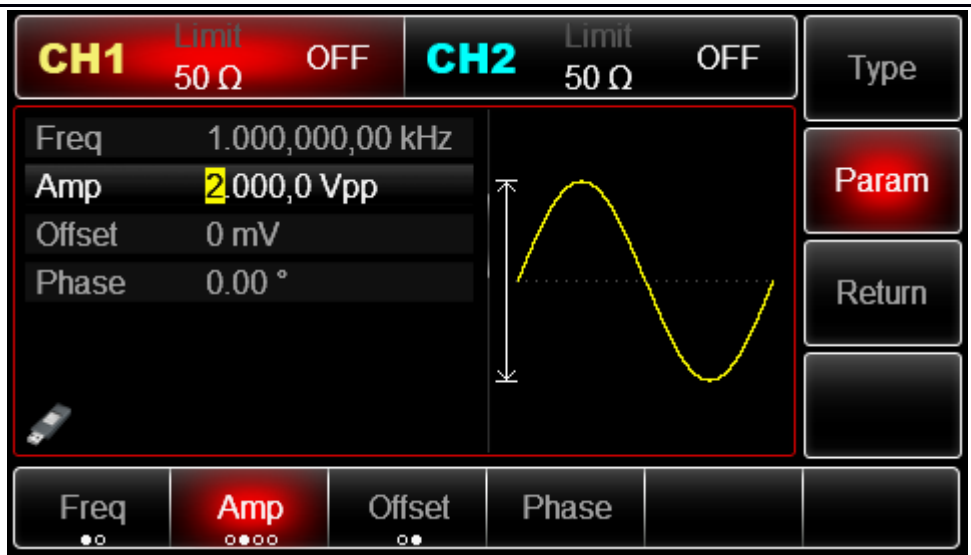

Set PSK Rate and Modulation Phase

Press Return soft key to go back to the following interface:

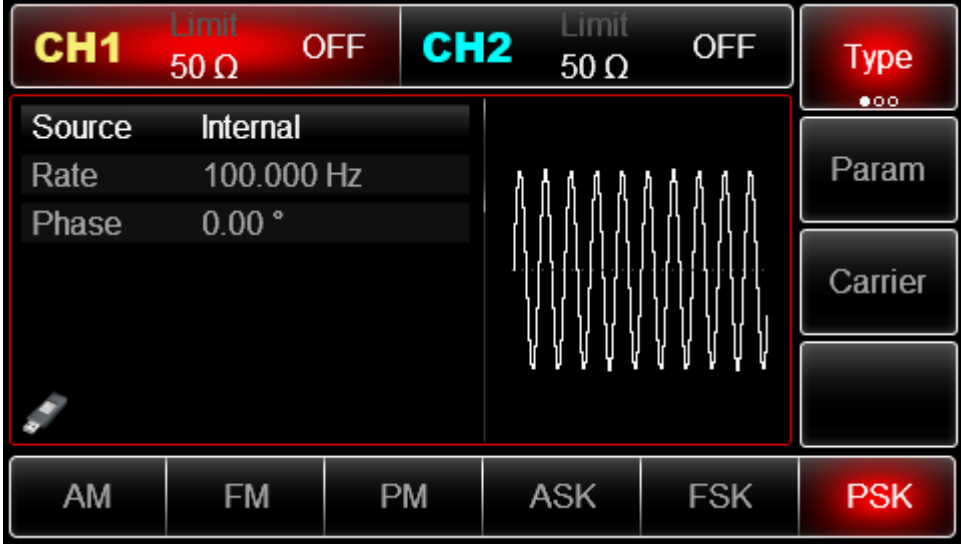

Press Param soft key, and the interface will pop up as following:

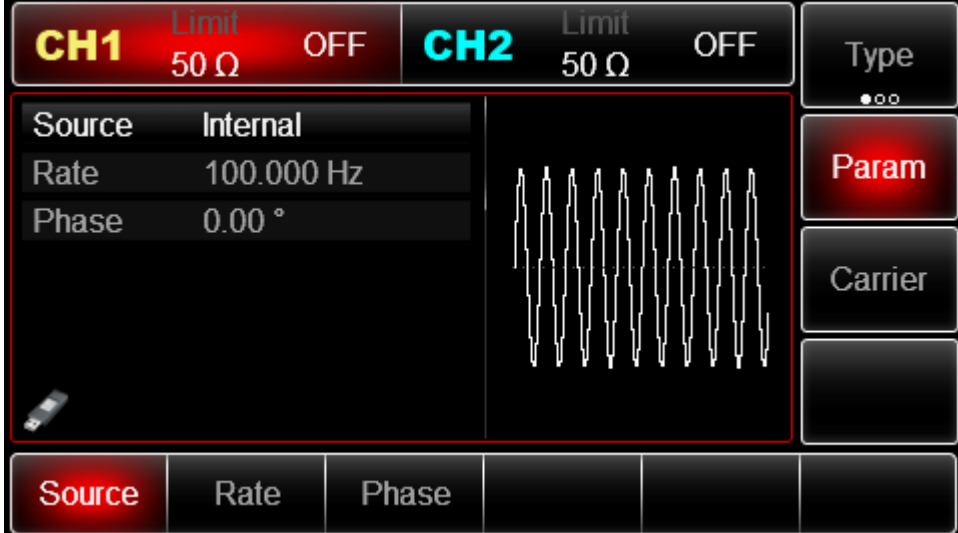

Press corresponding soft key, then enter required numerical value, and select the unit.

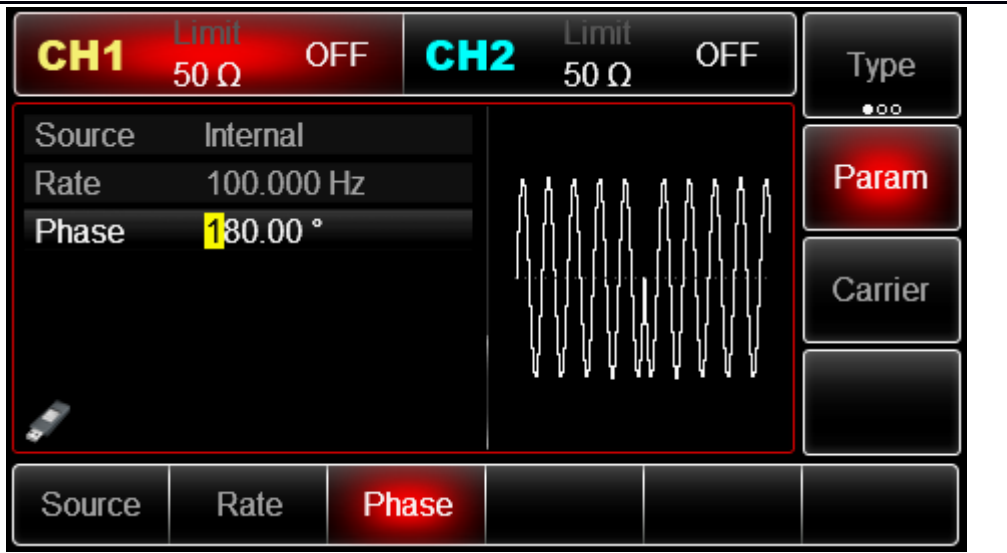

#### Enable Channel Output

Press CH1 button start channel 1 output quickly. Or enable output by pressing Utility and then CH1 Setting . After channel output is opened, backlight of CH1 button is on, and on the right side of channel information label, the font "OFF" changes to "PSK", meaning open channel output.

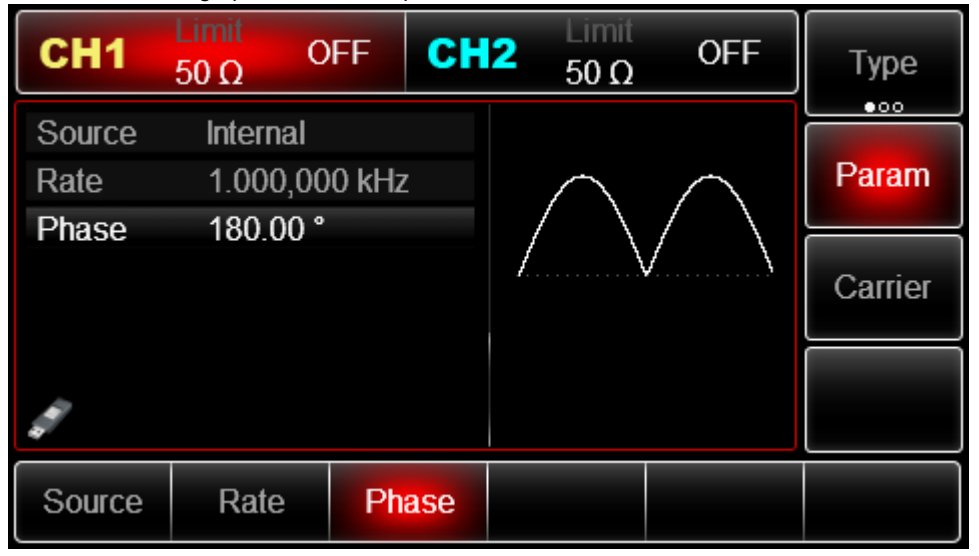

The shape of PSK modulation waveform checked through oscilloscope is shown as following:

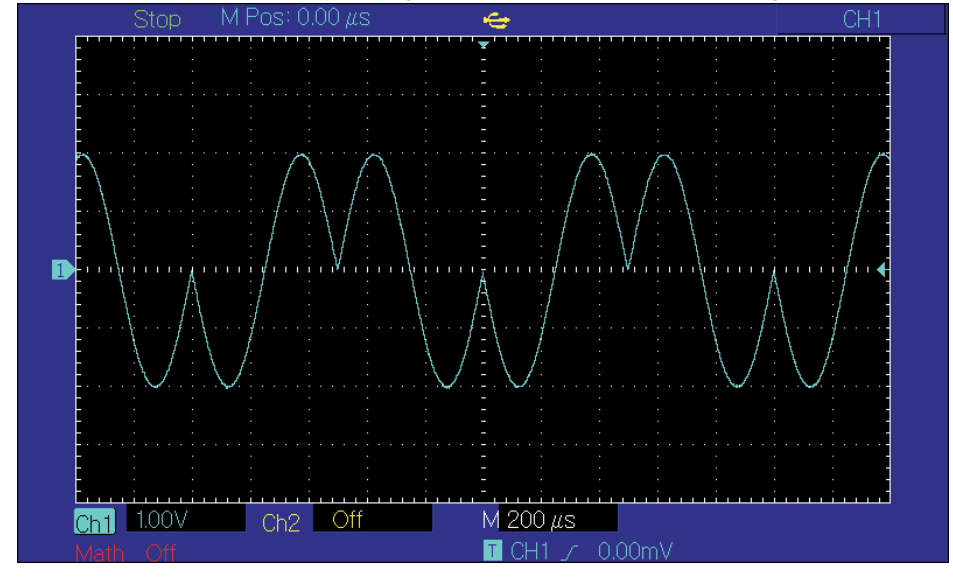

# **3.1.7 Binary Phase Shift Keying (BPSK)**

The function/arbitrary waveform generator can move between two preset phases (carrier phase and modulation phase) in binary phase shift keying, expressing 0 and 1. Phase of carrier signal or modulation signal is output according to logic of modulation signal. The modulation mode of the two channels is mutually independent. You can configure same or different modulation mode for channel 1 and 2. Select BPSK modulation

Press Menu → Mod → Type → BPSK successively to use BPSK function (if Type is not highlighted, press soft key Type to select). After BPSK function is enabled, UTG2000B function/arbitrary waveform generator will output modulated waveform with the current carrier phase (0° by default and unadjustable) and modulation phase.

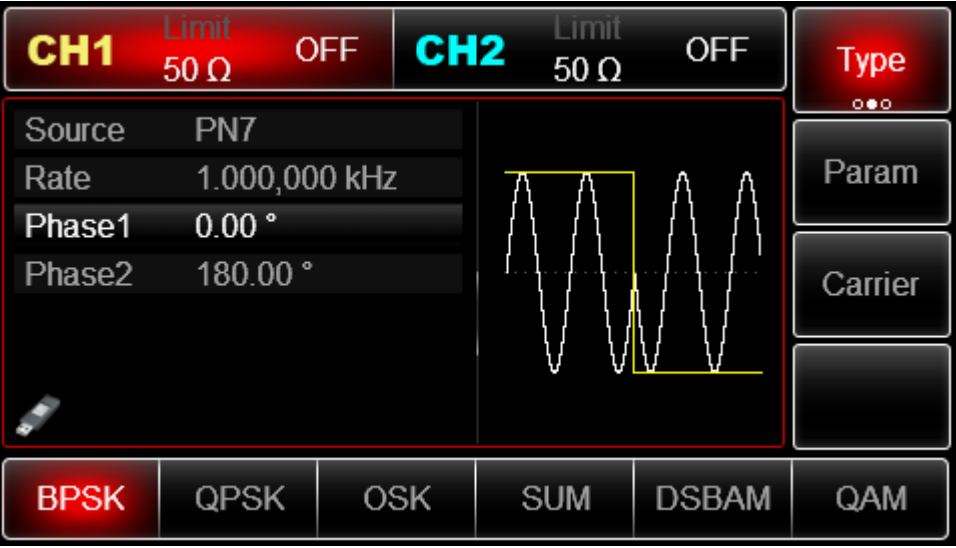

#### Select carrier waveform

BPSK carrier waveform can be sine wave, square wave, ramp wave or arbitrary wave (except DC), and is sine wave by default. After PSK modulation is selected, press Carrier Parameter to select carrier waveform.

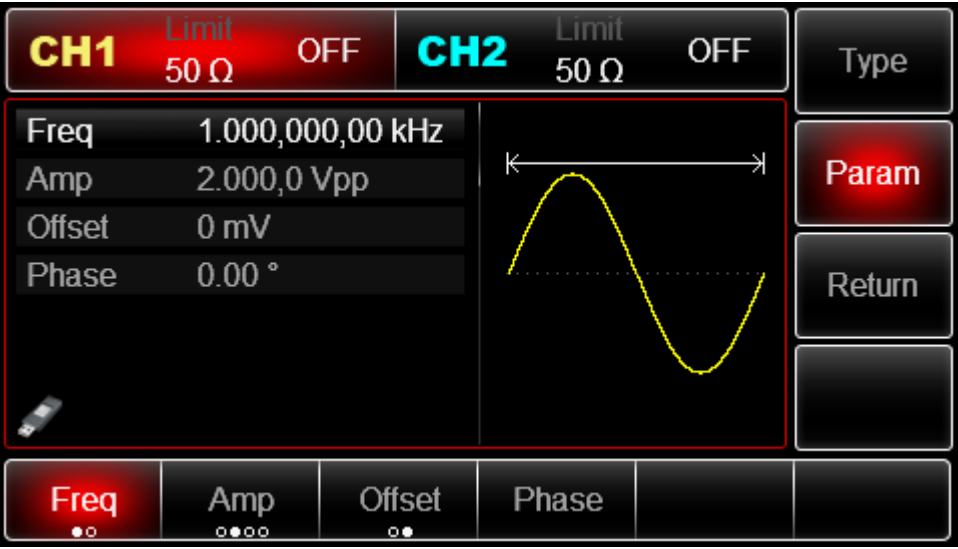

Set carrier frequency

See Carrier Frequency Wave Setting

#### Select modulation source

UTG2000B function/arbitrary waveform generator can select internal or external modulation source. After you enable BPSK function, you can see that modulation source is PN7 by default. You can change it with multi-functional knob on the interface for using PSK function

or by pressing soft key Param  $\rightarrow$  Source.

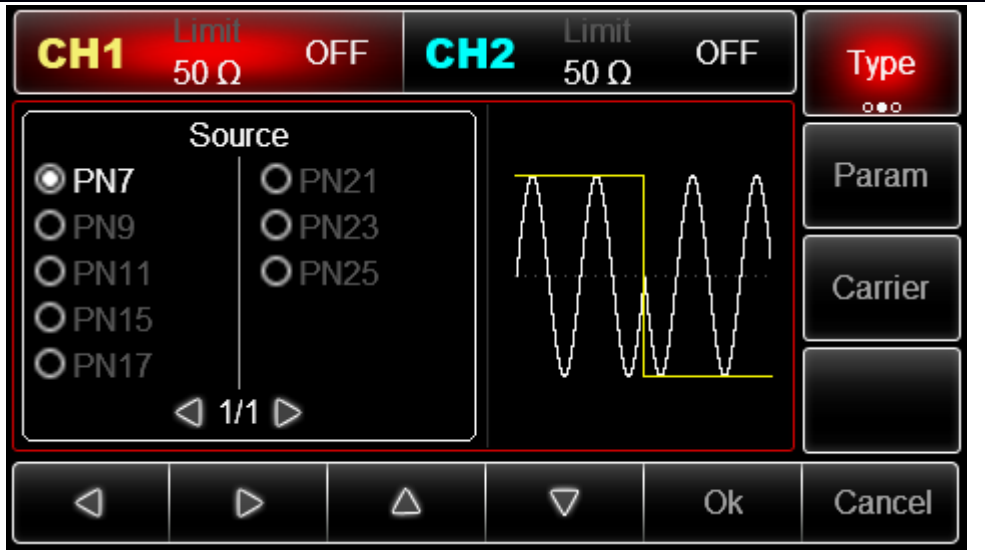

Set BPSK rate

The frequency between carrier phase and modulation phase can be set. After you use BPSK function, you can set BPSK rate, which is in the range of 2mHz~1MHz and 100Hz by default. You can change it with multi-functional knob and direction key on the interface

for using PSK function or by pressing  $Param \rightarrow Rate$ . Set modulation phase

Modulation phase is change in phase of waveform subject to PSK modulation relative to

carrier phase. The range of BPSK modulation phase is 0˚~360˚. You can change it with multi-functional knob and direction key on interface for using PSK function or by pressing Parameter → Phase2 .

#### Comprehensive example

First make the instrument run in BPSK mode, and then set an internal sine wave of 2kHz and 2Vpp as carrier signal. Finally set carrier phase and initial modulation phase to be 90 ˚, frequency between phases to be 1kHz and PN code to be PN15. The specific steps are as follows:

# Use BPSK function

Press s Menu → Type → BPSK successively (press soft key Type to select if Type is not highlighted) to use BPSK function.

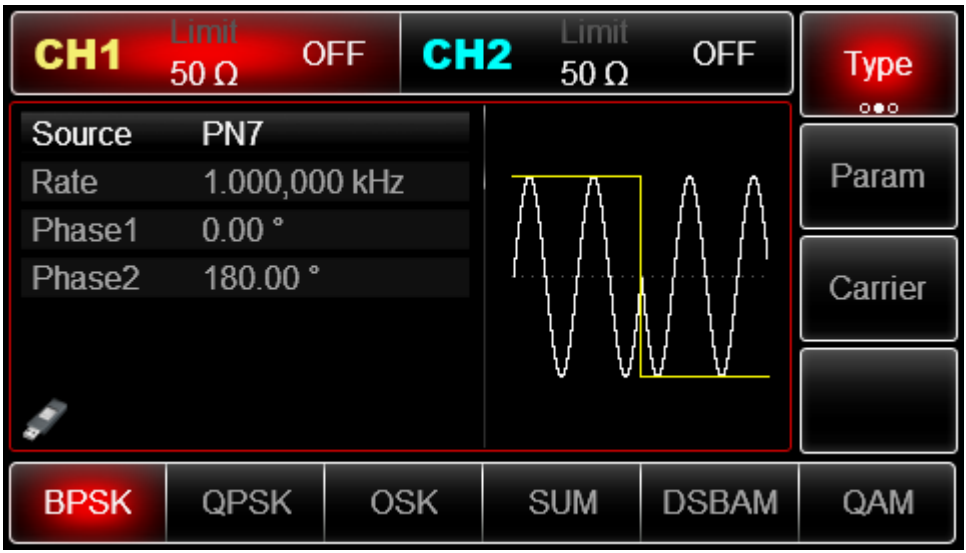

Set carrier signal parameters

Press Carrier → Type → Sine to select carrier signal as sine wave. The default carrier signal is sine wave, so it is unnecessary to change in this example.

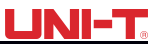

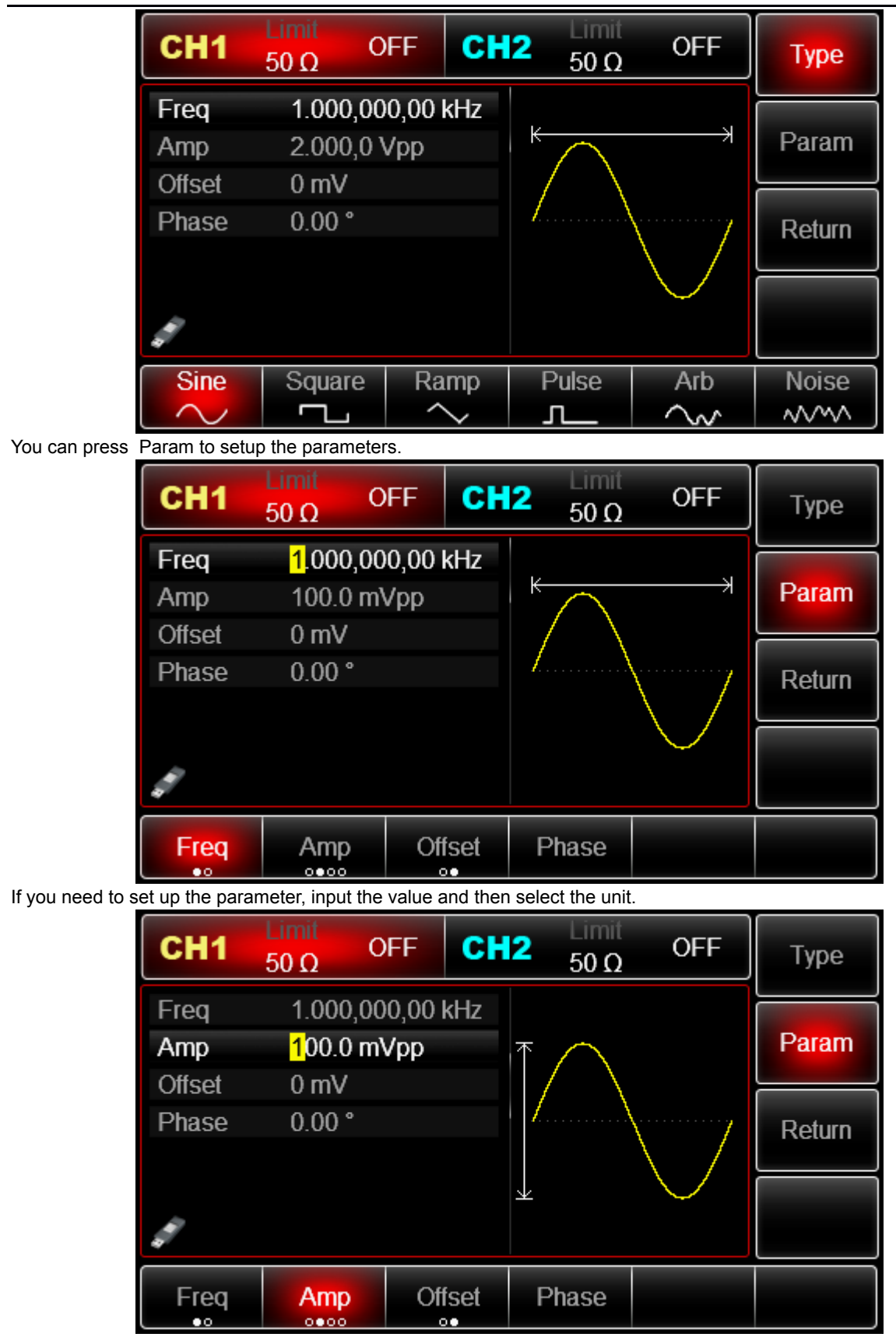

Set BPSK rate, modulation phase and PN code

Press Return to return to the interface below after setting carrier parameters:

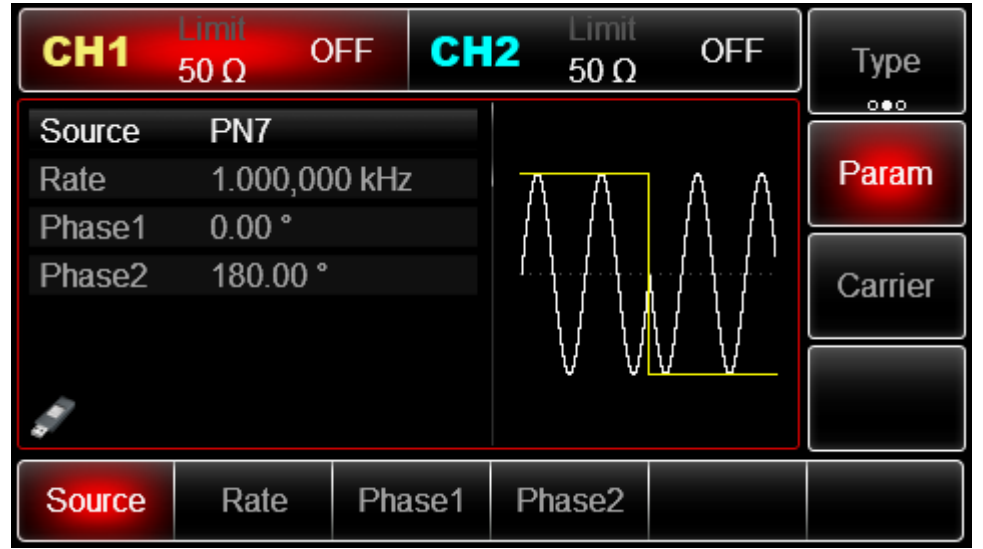

To set some parameter, press corresponding soft key, input the required value and select the unit.

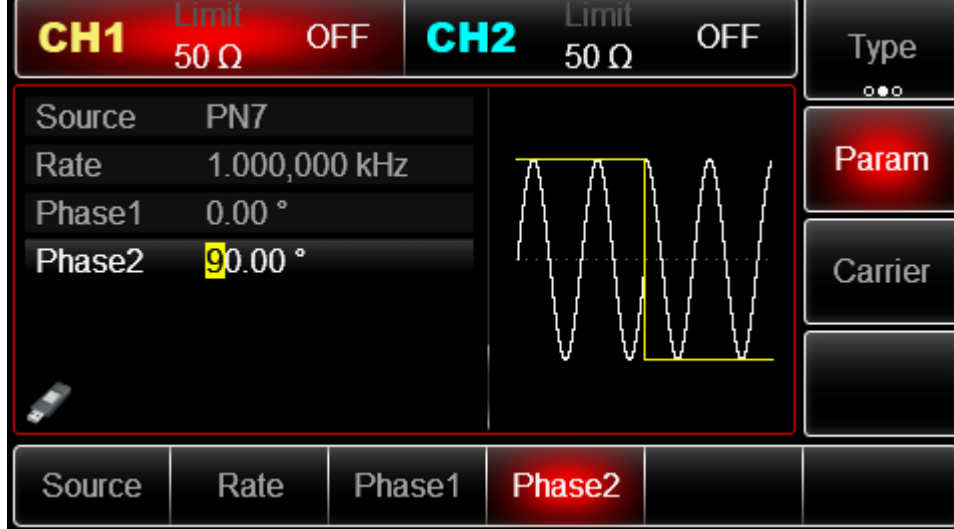

#### Enable channel output

Press CH1 button start channel 1 output quickly. Or enable output by pressing Utility and then CH1 Setting . After channel output is opened, backlight of CH1 button is on, and on the right side of channel information label, the font "OFF" changes to "BPSK", meaning open channel output.

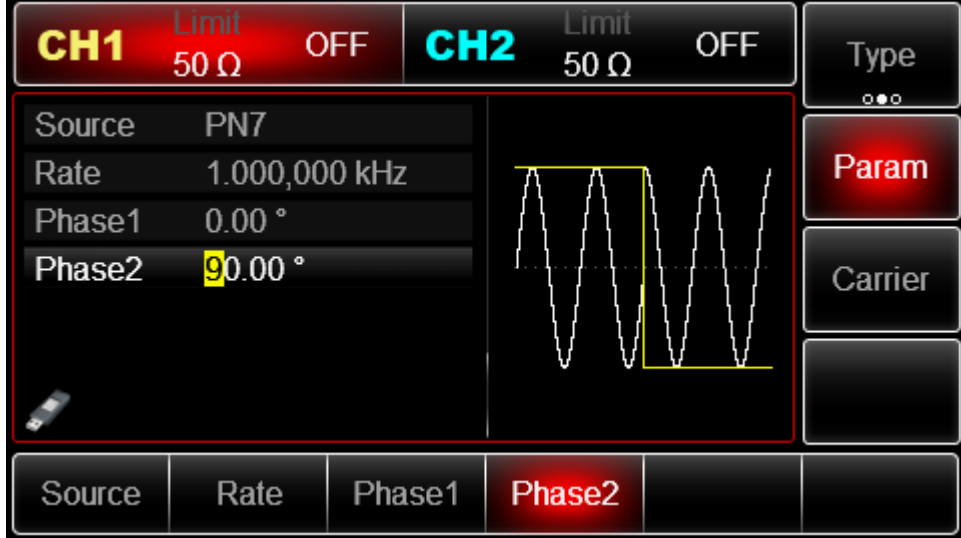

Check the shape of BPSK modulation waveform through oscilloscope, which is shown in the figure below:

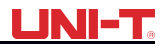

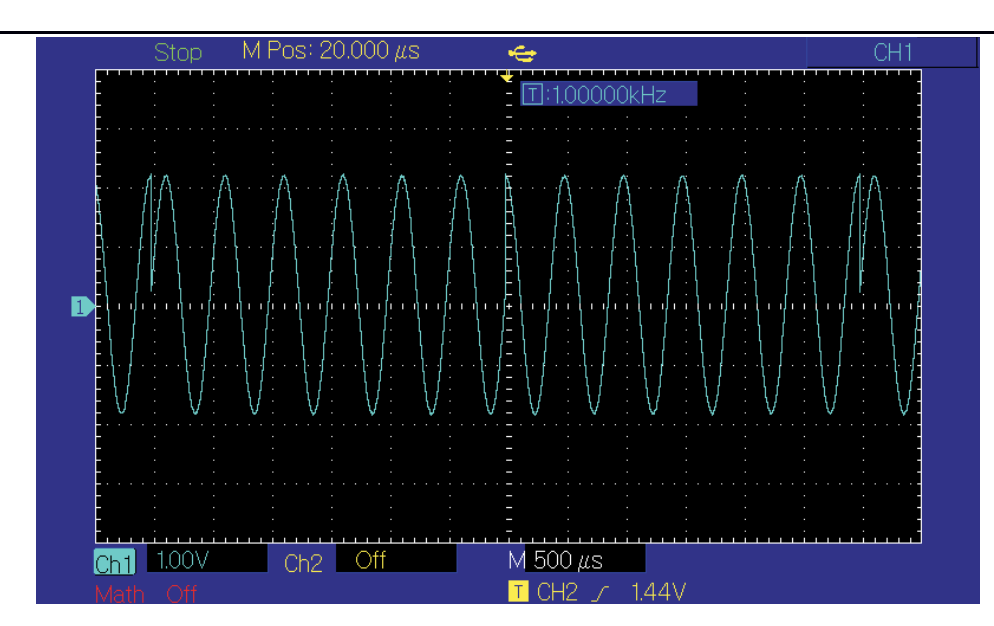

# **3.1.8 Quadrature Phase Shift Keying(QPSK)**

The function/arbitrary waveform generator can move between four preset phases (carrier phase and 3 modulation phases). Phase of carrier signal or modulation signal is output according to logic of modulation signal. The modulation mode of the two channels is mutually independent. You can configure same or different modulation mode for channel 1 and 2.

Select QPSK modulation

Press Menu → Mod → Type → QPSK to enable QPSK function (if Type is not highlighted,press soft key Type to select). After QPSK function is used, UTG2000B function/arbitrary waveform generator will output modulated waveform with the current carrier phase and modulation phase.

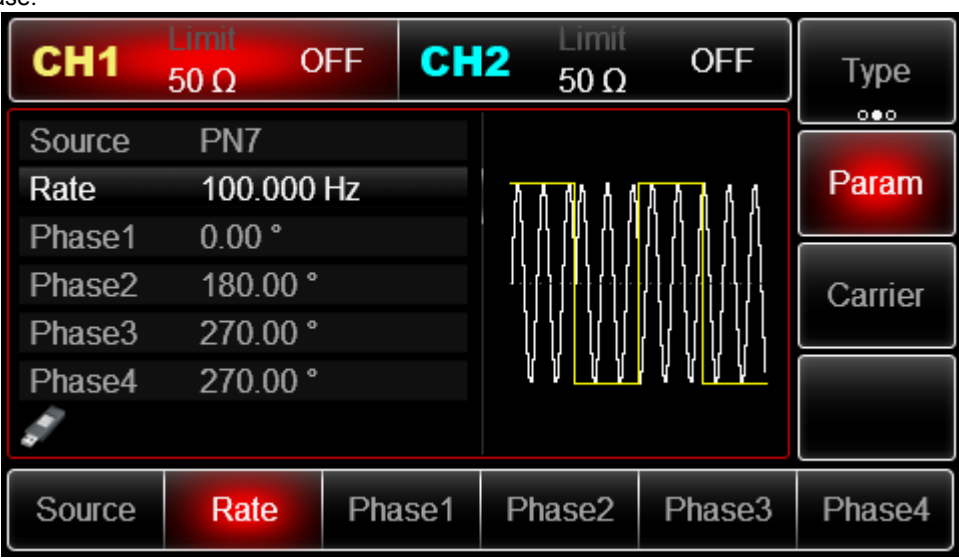

Select carrier waveform

QPSK carrier waveform can be sine wave, square wave, saw tooth wave or arbitrary wave (except DC), and is sine wave by default. After QPSK modulation is selected, press Carrier to select carrier waveform.

# **3.1.9 Oscillation Keying(OSK)**

The function/arbitrary waveform generator can output a sinusoidal signal of intermittent oscillation in OSK. Carrier waveform is output when internal crystal oscillator starts oscillation; output is stopped when internal crystal oscillator stops oscillation. The modulation mode of

the two channels is mutually independent. You can configure same or different modulation mode for channel 1 and 2. Select OSK modulation

Press Menu → Mod → Type → OSK to use BPSK function (if Type is not highlighted, press soft key Type to select). After OSK function is used, UTG2000B function/arbitrary waveform generator will output modulated waveform with the current carrier wave and modulation wave.

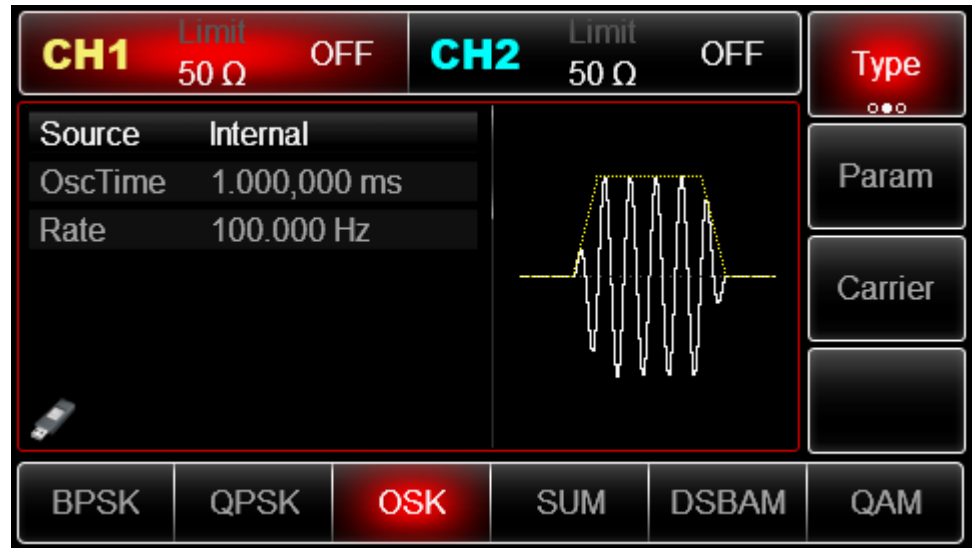

### Select carrier waveform

OSK carrier waveform is sine wave.

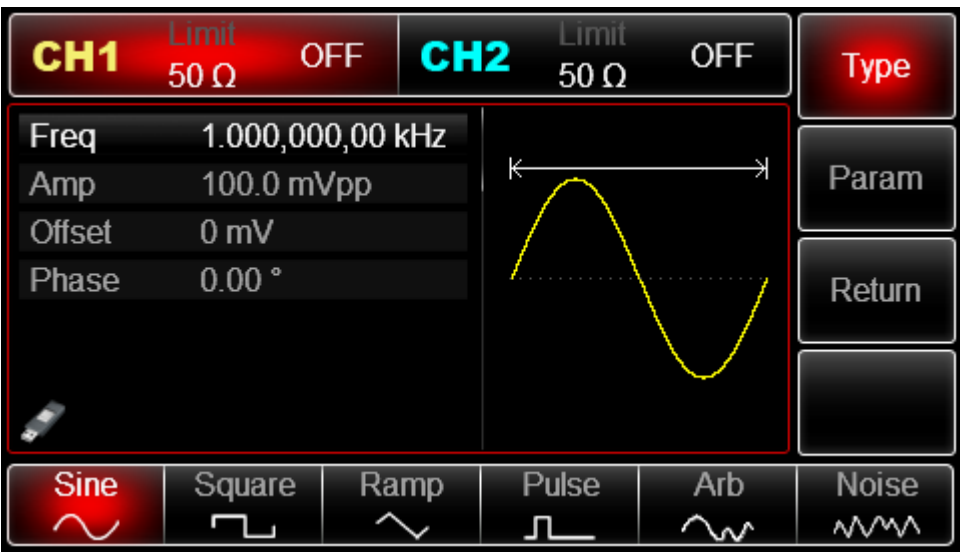

Figure 3 - 1 Select carrier waveform Set carrier frequency

See Carrier Frequency Wave Setting Select modulation source

UTG2000B function/arbitrary waveform generator can select internal or external modulation source. After you use PSK function, you can see that modulation source is internal by default. You can change it with multi-functional knob on the interface for using PSK function or by

pressing Param → Source

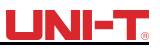

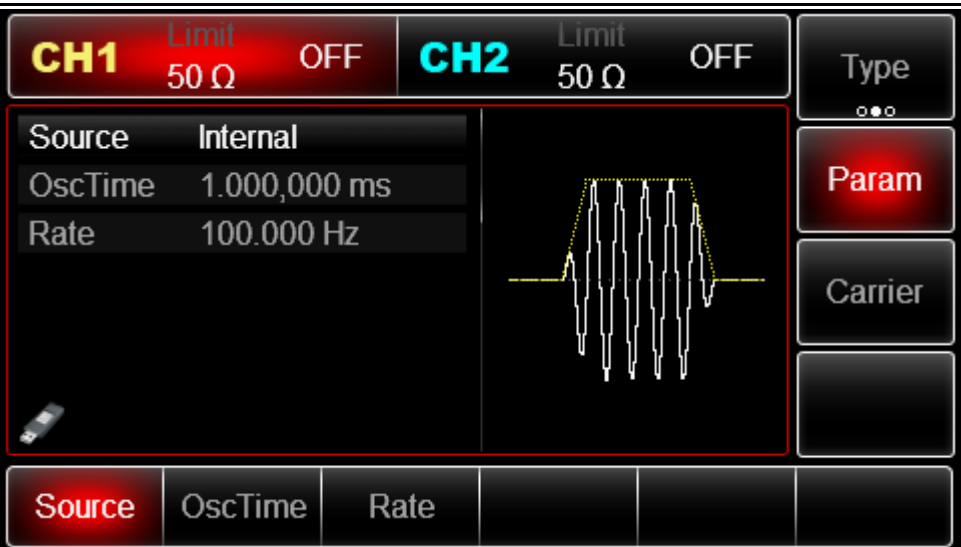

#### 1) Internal source

In case of internal modulation source, internal modulation wave is sine wave. The phase relation between oscillation start and stop can be designated by setting OSK rate.

#### 2) External source

In case of external modulation source, rate will be hidden in parameter list, when an external waveform will be used to modulate carrier waveform. OSK output phase is determined by logic level on external digital modulation interface (FSK Trig connector). For example, when external input logic is low, carrier phase is output; when external input logic is high, modulation phase is output.

#### Set vibrate time

Press the soft key and enter the period value. Range: 8ns~200ns, default is 1ms. Set OSK rate

The frequency between carrier phase and modulation phase can be set in case of internal modulation source. After you use OSK function, you can set QPSK rate, which is in the range of 2mHz~1MHz and 100Hz by default. You can change it with multi-functional knob and direction key on the interface for using PSK function or by pressing Rate.

### Comprehensive example

First make the instrument run in OSK mode, and then set an internal sine wave of 2kHz and 2Vpp as carrier signal. Set rate to be 100Hz and oscillation period to be 1μs. The specific steps are as follows:

### (1) OSK function

Press Mod → Type → OSK successively (press soft key Type to select if Type is not highlighted) to use OSK function.

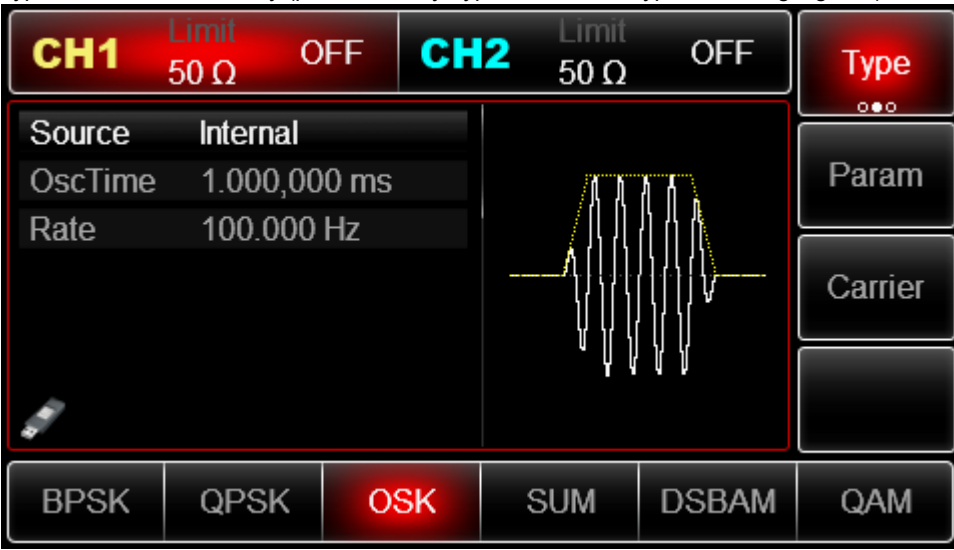

(2) Set carrier signal parameters

Press Carrier → Type → Sine to select carrier signal as sine wave. The default carrier signal is sine wave, so it is unnecessary to change in this example. You can set with multi-functional knob and direction key. You can also press corresponding soft keys of function again, when the interface below will pop up. To set some parameter, press corresponding soft key, input the required value and select the unit.

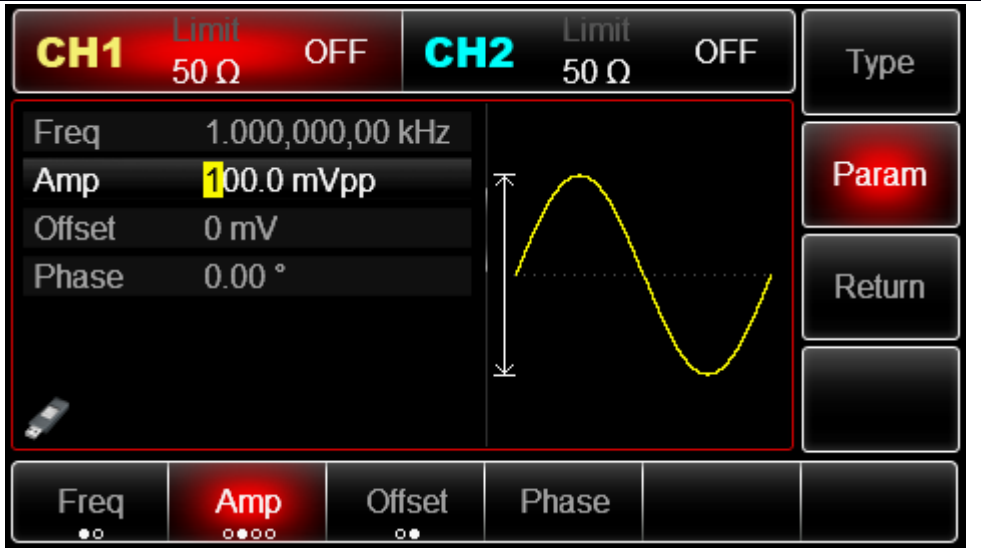

(3) Set OSK rate, modulation phase and PN code

Press Return to return to the interface below after setting carrier parameters:

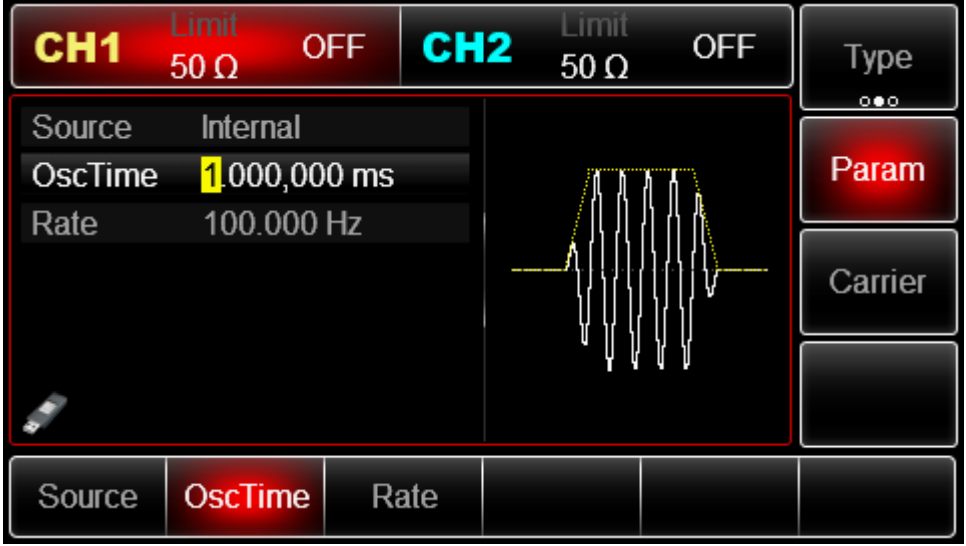

You can set with multi-functional knob and direction key directly on this interface. You can also press corresponding soft keys of function again, when the interface below will pop up. To set some parameter, press corresponding soft key, input the required value and select the unit.

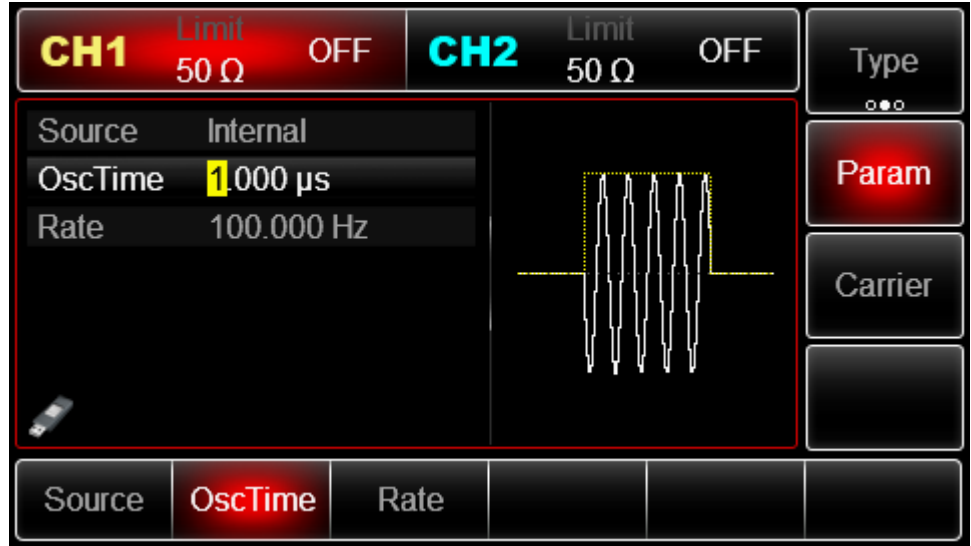

Figure 3 - 2 Set modulation rate

#### (4) Use channel output

Press CH1 button start channel 1 output quickly. Or enable output by pressing Utility and then CH1 Setting . After channel output is opened, backlight of CH1 button is on, and on the right side of channel information label, the font

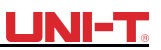

"OFF" changes to "OSK", meaning open channel output. Limit CH<sub>2</sub> CH<sub>1</sub> OFF **OFF** Type  $50 \Omega$  $50 \Omega$  $000$ Source Internal Param OscTime  $1.000 \,\mu s$ 100.000 Hz Rate Carrier **OscTime** Source Rate

# Figure 3 - 3 Use channel output

Check the shape of OSK modulation waveform through oscilloscope, which is shown in the figure below:

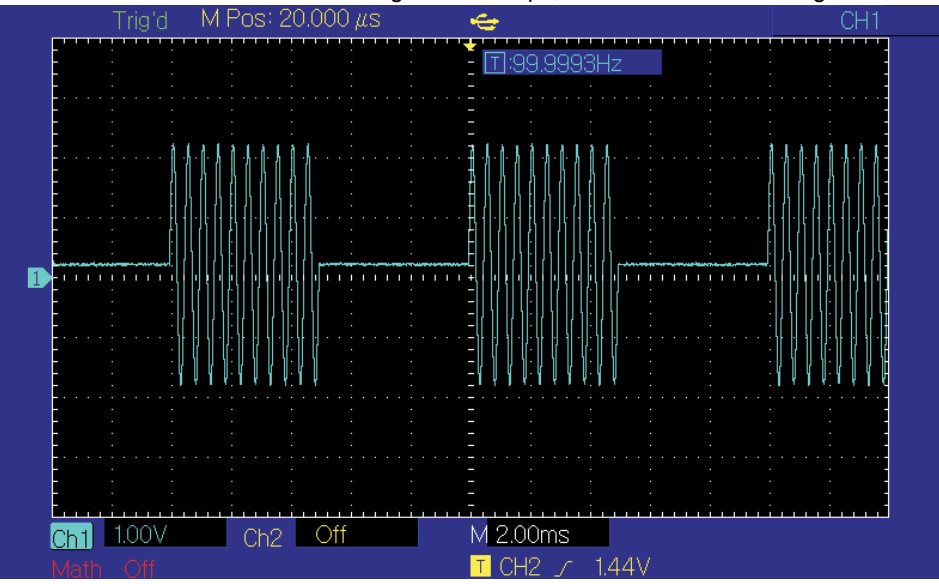

Figure 3 - 4 OSK waveform with oscilloscope

# **3.1.10 Sum Modulation(SUM)**

In SUM, the modulated waveform generally is composed of carrier wave and modulation wave. The output waveform is obtained by the sum of product of carrier amplitude and modulation factor and product of amplitude of modulation wave and modulation factor.

The modulation mode of the two channels is mutually independent. You can configure same or different modulation mode for channel 1 and 2.

Select SUM

Press Menu  $\rightarrow$  Type  $\rightarrow$  SUM successively to use SUM function (if Type is not highlighted, press soft key Type to select). After SUM function is used, UTG2000B function/arbitrary waveform generator will output modulated waveform with the current modulation waveform and carrier wave.

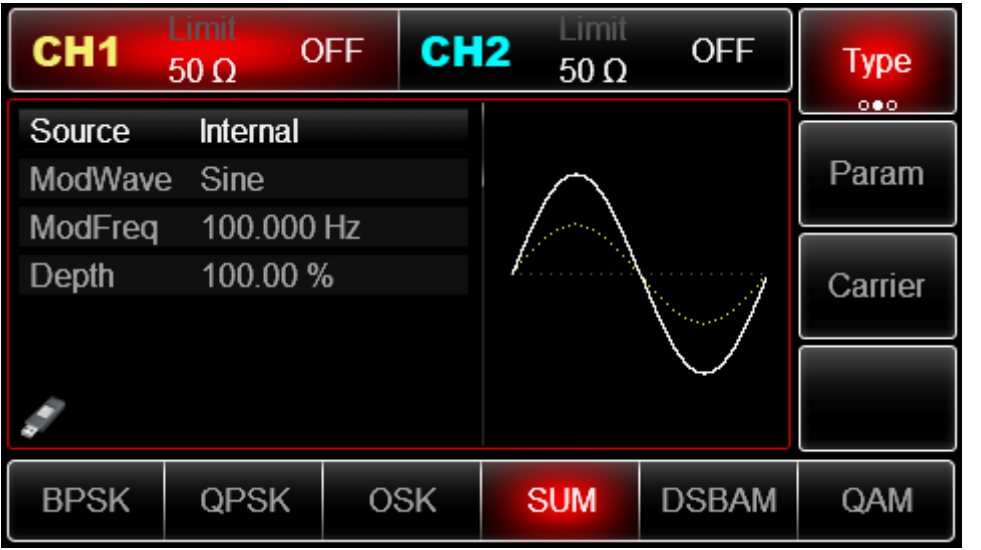

Figure 3 - 5 Select SUM function

Select carrier waveform

SUM carrier waveform can be sine wave, square wave, ramp wave or arbitrary wave (except DC), and is sine wave by default. After SUM is selected, press the key of basic waveform setting to quickly set corresponding carrier waveform.

Set carrier frequency

See Carrier wave frequency setting Select modulation source

UTG2000B function/arbitrary waveform generator can select internal or external modulation source. After you use SUM function, you can see that modulation source is internal by default. You can change it with multifunctional knob on the interface for using SUM function

or by pressing Param  $\rightarrow$  Source

| CH <sub>1</sub>         | Limit<br>$50 \Omega$    | <b>OFF</b> | CH <sub>2</sub> | $50 \Omega$ | <b>OFF</b> | Type         |
|-------------------------|-------------------------|------------|-----------------|-------------|------------|--------------|
| Source<br>ModWave       | <b>Internal</b><br>Sine |            |                 |             |            | 000<br>Param |
| ModFreq<br><b>Depth</b> | 100.000 Hz<br>100.00%   |            |                 |             |            | Carrier      |
|                         |                         |            |                 |             |            |              |
| <b>Internal</b>         | <b>External</b>         |            |                 |             |            |              |

Figure 3 - 6 Select modulation source

1) Internal soure

In case of internal modulation source, modulation wave can be sine wave, square wave, rising ramp wave, falling ramp wave, arbitrary wave and noise, and is sine wave by default. After you use SUM function, you can see that modulation wave is sine wave by default. You can change it with multi-functional knob on interface for using amplitude modulation function or by pressing Param  $\rightarrow$  ModWave

- ModWave Square wave: duty ratio is 50%
- Rising ramp wave: symmetry degree is 100%
- Falling ramp wave: symmetry degree is 0%

● Arbitrary wave: when selecting arbitrary wave as modulation waveform, function/arbitrary waveform generator limits length of arbitrary wave to 4kpts by automatic test count. Noise: white ● Gaussian noise

# 2) External source

In case of external modulation source, modulation wave and frequency will be hidden in parameter list, when an

external waveform will be used to modulate carrier waveform.

SUM depth is controlled by ±5V signal level on external analog modulation input terminal (Modulation In connector) of back panel. For example, if modulation depth in parameter list is set to be 100%, SUM output amplitude is the maximum when external modulation signal is +5V and the minimum when external modulation signal is -5V.

Set frequency of modulation wave

The frequency of modulation wave can be set in case of internal modulation source. After you use SUM function, you can see that default frequency of modulation wave is 100Hz. You can change it with multi-functional knob and direction key on interface for using

amplitude modulation function or by pressing Param  $\rightarrow$  ModFreq . The range of modulation frequency is 2mHz~1MHz. In case of external modulation source, modulation wave and frequency will be hidden in parameter list, when an external waveform will be used to modulate carrier waveform. The frequency range of modulation signal of external input is 0Hz~20kHz.

Set modulation depth

Modulation depth is degree of amplitude change, expressed in percentage. The range of SUM depth is 0%~100%, 100% by default. When modulation depth is 0%, carrier wave is output. When modulation depth is 100%, modulation wave is output. You can change it with multi-functional knob and direction key on interface for using amplitude modulation function or by pressing Depth . In case of external modulation source, the output amplitude of instrument is also controlled by±5V signal level on external analog modulation input terminal (Modulation In connector) of back panel.

### Comprehensive example

First make the instrument run in SUM mode, and then set an internal sine wave of 1kHz as modulation signal and a square wave with frequency of 2kHz, amplitude of 200mVpp and duty ratio of 45% as carrier signal. Finally set modulation depth to be 80%. The specific steps are as follows:

# (1) Use SUM function

Press Menu  $\rightarrow$  Mod  $\rightarrow$  Type  $\rightarrow$  SUM (Type to select , if Type is not(press soft key highlighted).

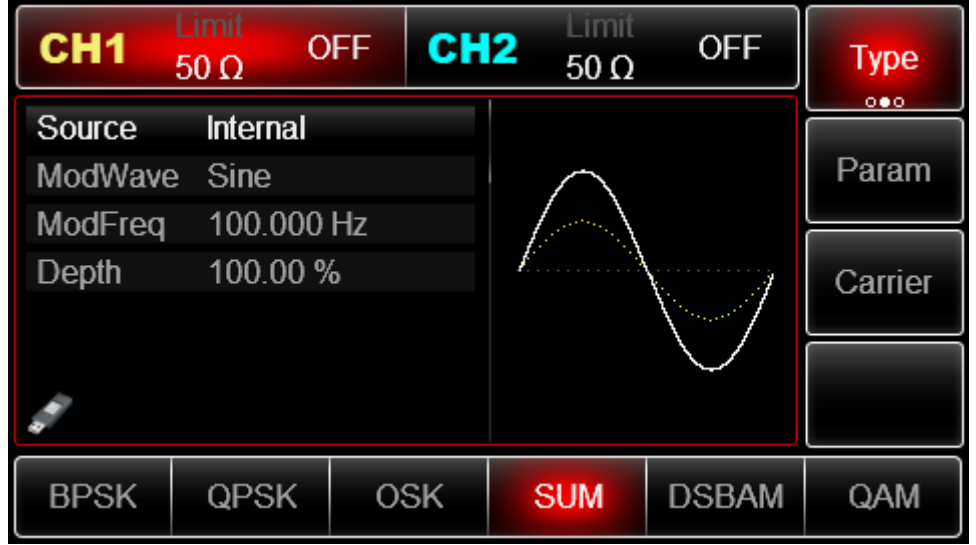

Figure 3 - 7 Select SUM function

(2) Select carrier waveform

After enabling SUM function, press Carrier  $\rightarrow$  Type  $\rightarrow$  Square . You can press Param again until the following interface appears.

| CH <sub>1</sub>      | ımı<br>$50 \Omega$ | <b>OFF</b> | CH <sub>2</sub>             |  | $50 \Omega$ | <b>OFF</b>          | Type   |
|----------------------|--------------------|------------|-----------------------------|--|-------------|---------------------|--------|
| Freq                 | 2.000,000,00 kHz   |            |                             |  |             |                     |        |
| Amp                  | 200.0 mVpp         |            |                             |  |             | Param               |        |
| <b>Offset</b>        | 0 <sub>m</sub>     |            |                             |  |             |                     |        |
| Phase                | 0.00°              |            |                             |  |             |                     | Return |
| Duty                 | 45.000 %           |            |                             |  |             |                     |        |
|                      |                    |            |                             |  |             |                     |        |
| Freq<br>$\bullet$ o. | Amp<br>0000        |            | <b>Offset</b><br>$^{\circ}$ |  | Phase       | Duty<br>$\bullet$ o |        |

Figure 3 - 8 Set modulation parameter

(3) Set FSK rate and modulation phase

After setting up, press Return to turn to the interface below:

4)Use channel output

Press CH1 button start channel 1 output quickly. Or enable output by pressing Utility and then CH1 Setting . After channel output is opened, backlight of CH1 button is on, and on the right side of channel information label, the font

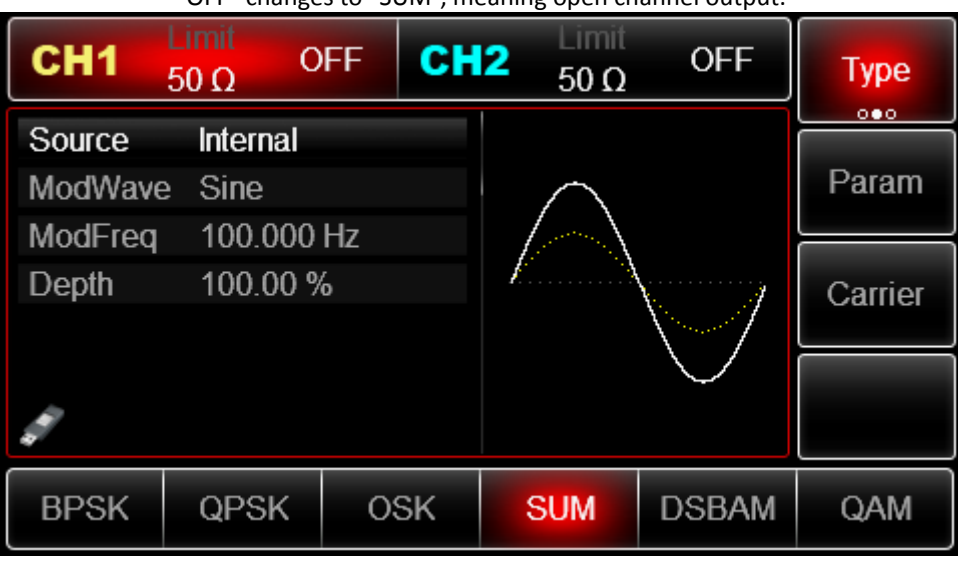

"OFF" changes to "SUM", meaning open channel output.

# (4) Use channel output

Press CH1 button start channel 1 output quickly. Or enable output by pressing Utility and then CH1 Setting . After channel output is opened, backlight of CH1 button is on, and on the right side of channel information label, the font "OFF" changes to "SUM", meaning open channel output.

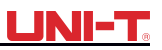

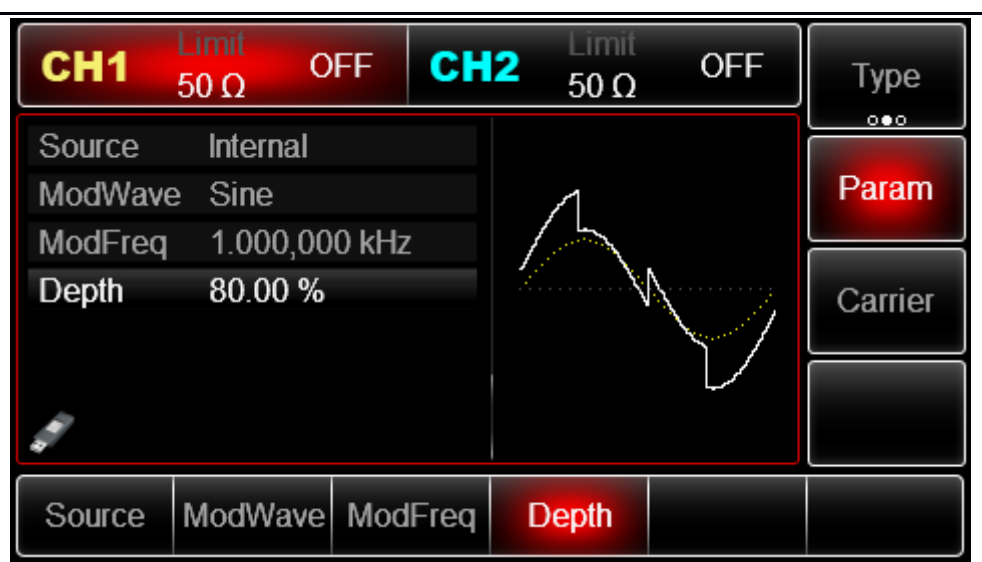

Figure 3 - 9 Use channel output

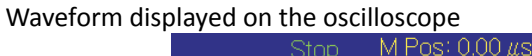

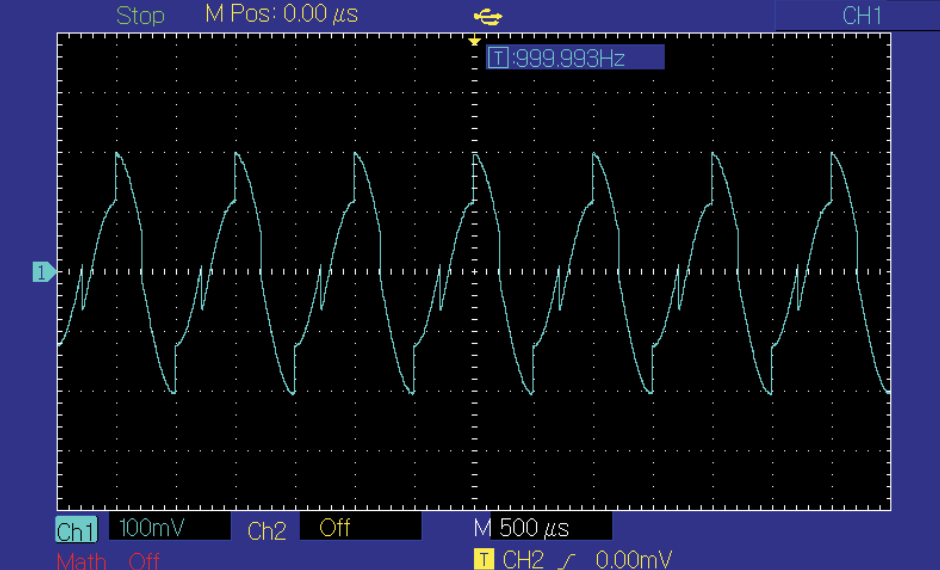

# **3.1.11 Double side band amplitude Modulation (DSBAM)**

Select carrier waveform

DSBAM carrier waveform can be sine wave, square wave, ramp wave or arbitrary wave (except DC), and is sine wave by default. After DSBAM is selected, press the key of basic waveform setting to quickly set corresponding carrier waveform.

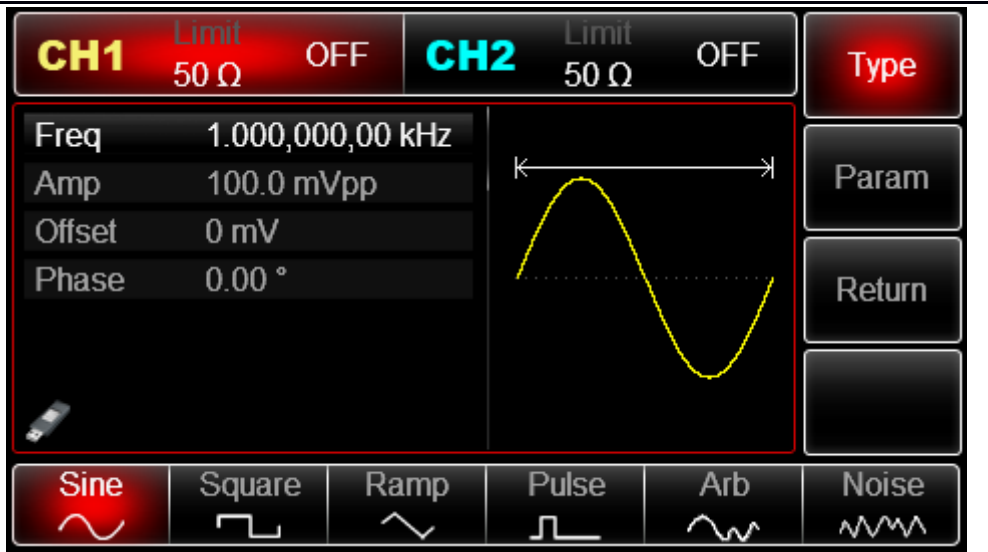

# Set carrier frequency

See Carrier wave frequency setting Select modulation source

UTG2000B function/arbitrary waveform generator can select internal or external modulation source. After you use DSBAM function, you can see that modulation source is internal by default. You can change it with multifunctional knob on the interface for using DSBAM

function or by pressing Param  $\rightarrow$  Source

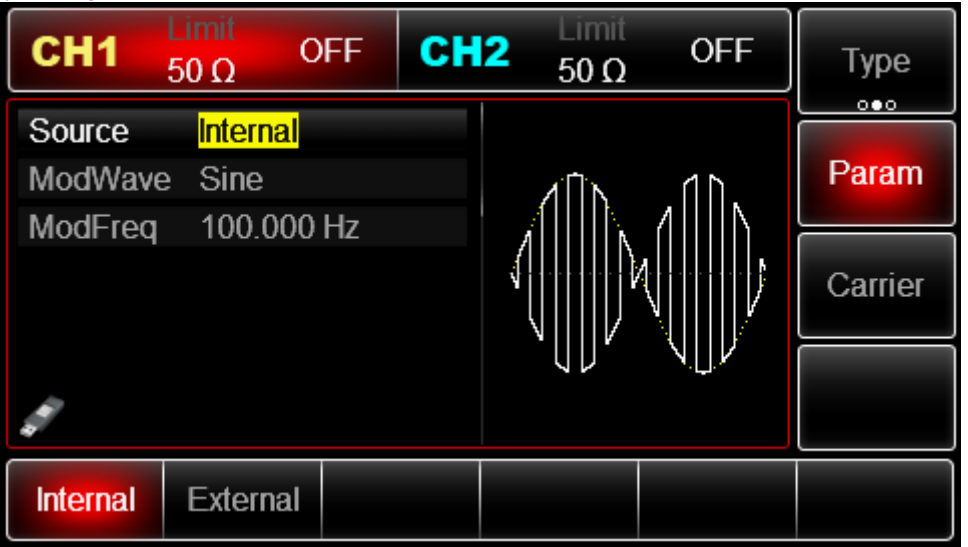

Figure 3 - 10 Select modulation source

# Internal source

In case of internal modulation source, modulation wave can be sine wave, square wave, rising ramp wave, falling ramp wave, arbitrary wave and noise, and is sine wave by default. After you use DSBAM function, you can see that modulation wave is sine wave by default. You can change it with multi-functional knob on interface for using amplitude modulation function or by pressing Param  $\rightarrow$  ModWave

- Square wave: duty ratio is 50%
- Rising ramp wave: symmetry degree is 100%
- Falling ramp wave: symmetry degree is 0%

• Arbitrary wave: when selecting arbitrary wave as modulation waveform, function/arbitrary waveform generator limits length of arbitrary wave to 4Mpts by automatic test count.

● Noise: white Gaussian noise

# External source

In case of external modulation source, modulation wave and frequency will be hidden in parameter list, when an external waveform will be used to modulate carrier waveform.

DSBAM depth is controlled by ±5V signal level on external analog modulation input terminal (Modulation In connector) of back panel. For example, if modulation depth in parameter list is set to be 100%, SUM output amplitude is the maximum when external modulation signal is +5V and the minimum when external modulation

# signal is -5V.

Set frequency of modulation wave

When modulation source is internal, frequency of modulation wave can be modulated. After enabling DSBAM function, default of modulation wave frequency is 100Hz. Press Param  $\rightarrow$  ModFreq to change. Modulation frequency range: 2mHz~1MHz. When modulation source is external, parameter list will hide the modulation wave option and modulation frequency option, and carrier waveform will be modulated by an external waveform. The range of modulation signal input from external is 0Hz~ 20Hz.

# Comprehensive example

First make the instrument run in DSBAM mode, and then set an internal sine wave of 1kHz as modulation signal and a square wave with frequency of 2kHz, amplitude of 2Vpp. The specific steps are as follows:

# 1) Use DSBAM function

Press Mod  $\rightarrow$  Type  $\rightarrow$  DSBAM (press soft key Type to select if Type is not highlighted).

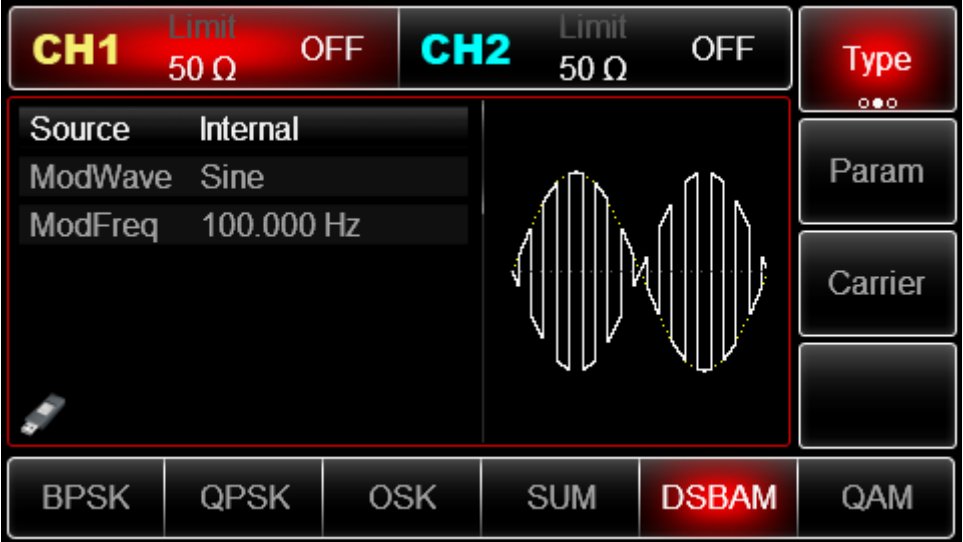

### 2) Set carrier waveform parameters

Press Param  $\rightarrow$  Type  $\rightarrow$  Sine (if TYPE is not highlighted, press TYPE)

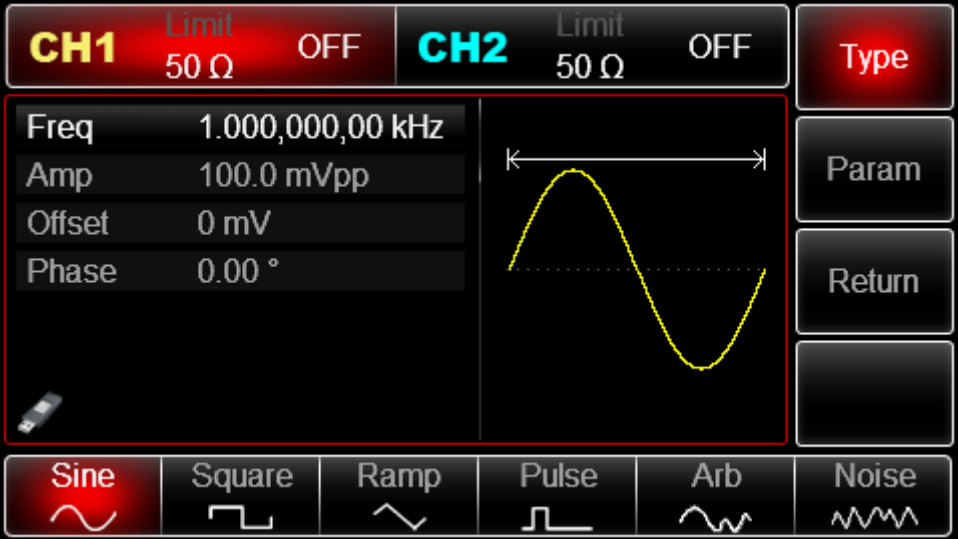

You can use the multifunctional knob and soft keys to set the parameters. After you press Param , the following interface will be displayed:

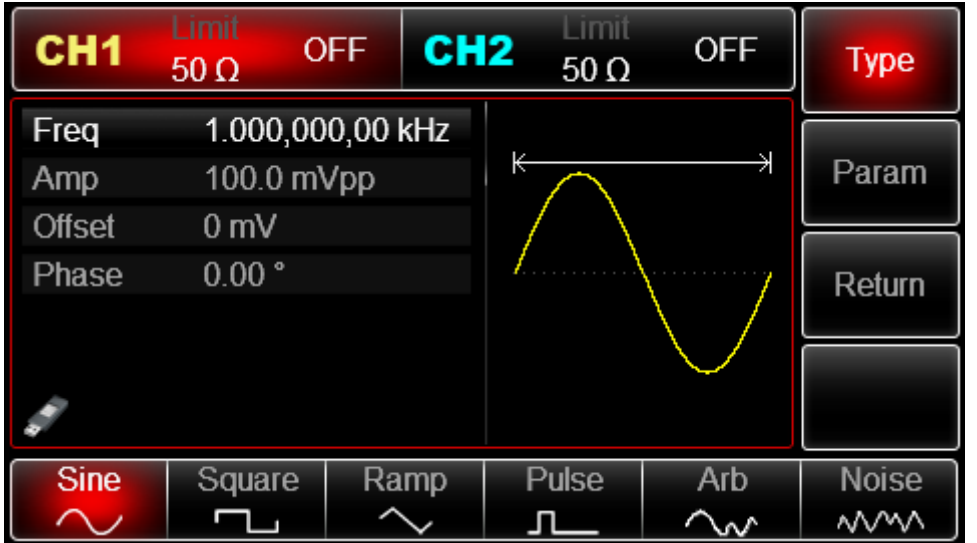

# Input the number and select the unit.

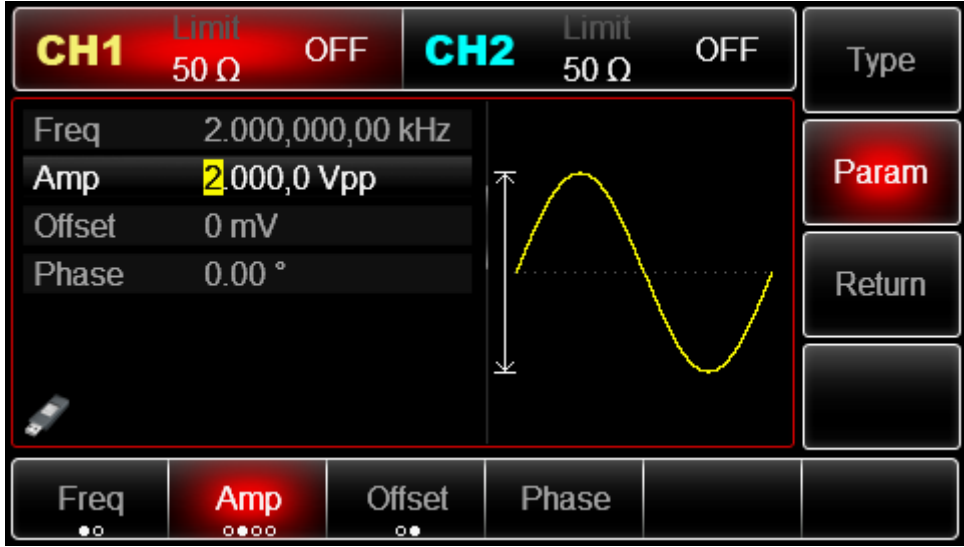

3) Set DSBAM rate and modulation phase

After setting up, press Return to turn to the interface below:

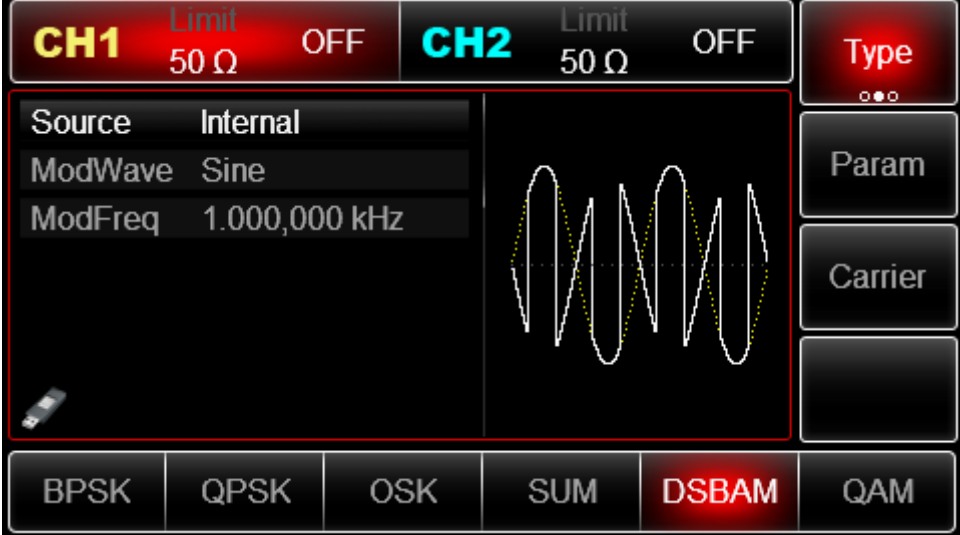

4) Use channel output

5) Press CH1 button start channel 1 output quickly. Or enable output by pressing Utility and then CH1 Setting . After channel output is opened, backlight of CH1 button is on, and on the right side of channel information label, the font "OFF" changes to "DSBAM", meaning open channel output.
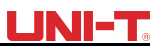

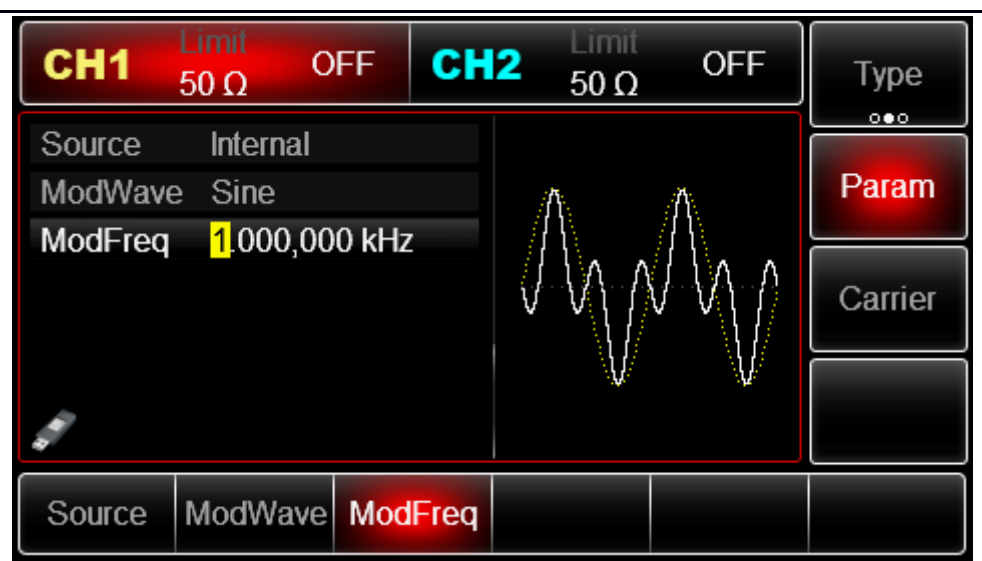

Figure 3 - 11 Use channel output

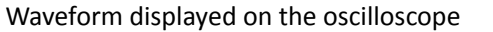

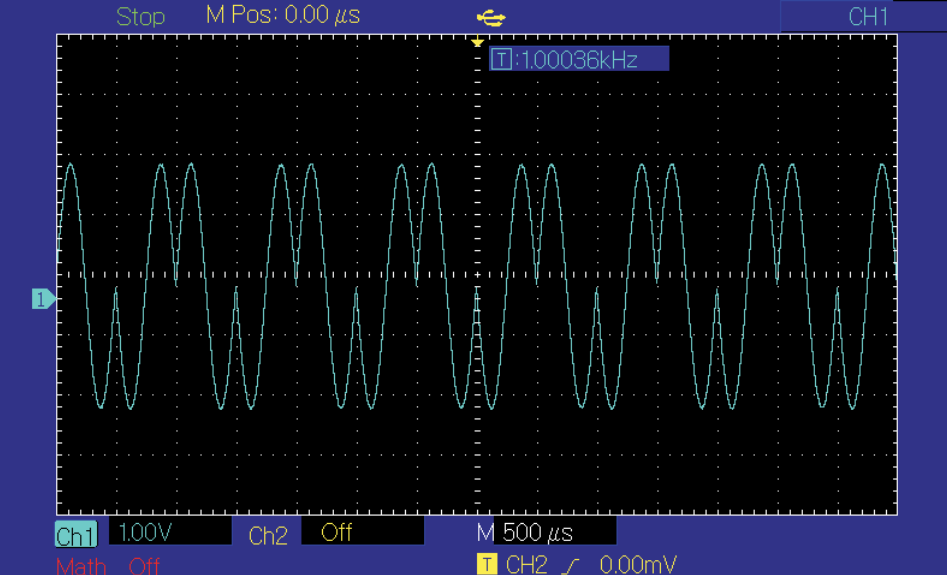

## **3.1.12 Quadrature Amplitude Modulation(QAM)**

In QAM, two signals of the same frequency but with phase difference of 90° (normally indicated by Sin or Cos) are used as carrier wave, which is subject to amplitude modulation with baseband signal. UTG2000B function/arbitrary waveform generator can output seven modulation modes: 4QAM, 8QAM, 16QAM, 32QAM, 64QAM, 128QAM and 256QAM. The modulation mode of the two channels is mutually independent. You can configure same or different modulation mode for channel 1 and 2.

Note: to prevent phase deviation, it is suggested to use 10MHz as reference output signal and reference clock input for demodulation devices.

#### Select QAM

Press Menu → Mod → Type → QAM successively to use QAM function (if Type is not highlighted, press soft key Type to select). After QAM function is used, UTG2000B function/arbitrary waveform generator will output modulated waveform with the current carrier phase and modulation phase.

| CH <sub>1</sub> | Limit<br>$50 \Omega$ | <b>OFF</b> | CH <sub>2</sub> | $50 \Omega$ | <b>OFF</b>   | <b>Type</b><br>000 |
|-----------------|----------------------|------------|-----------------|-------------|--------------|--------------------|
| Map             | 4QAM                 |            |                 |             | $\pi Q$      |                    |
| Source          | PN7                  |            |                 |             |              | Param              |
| Rate            | 1.000,000 kHz        |            |                 |             |              |                    |
|                 |                      |            |                 |             | ᅰ            | Carrier            |
|                 |                      |            |                 |             | ۰            |                    |
| <b>BPSK</b>     | QPSK                 | <b>OSK</b> |                 | <b>SUM</b>  | <b>DSBAM</b> | QAM                |

Figure 3 -14 Select QAM function

Set carrier signal parameters QAM carrier waveform is sine wave.

| CH <sub>1</sub> | Limit<br>$50 \Omega$ | CH <sub>2</sub><br><b>OFF</b> | $50 \Omega$  | <b>OFF</b> | Type         |
|-----------------|----------------------|-------------------------------|--------------|------------|--------------|
| <b>Freq</b>     |                      | 1.000,000,00 kHz              |              |            |              |
| Amp             | 100.0 mVpp           |                               | Ѥ            | ₹          | Param        |
| Offset          | 0 <sub>m</sub>       |                               |              |            |              |
| Phase           | 0.00°                |                               |              |            | Return       |
|                 |                      |                               |              |            |              |
|                 |                      |                               |              |            |              |
|                 |                      |                               |              |            |              |
| <b>Sine</b>     | Square               | Ramp                          | <b>Pulse</b> | Arb        | <b>Noise</b> |
|                 |                      |                               |              |            | ww           |

Figure 3 - 13 Select carrier waveform

Set carrier frequency

See Carrier wave frequency setting Set modulation mode

Modulation mode is subsection of constellation, which varies with the modulation mode selected. Press soft key IQ map to highlight it, and input the required period value through numeric keyboard or direction key and knob, which can be 4QAM, 8QAM, 16QAM, 32QAM, 64QAM, 128QAM or 256QAM.

Select modulation frequency

After enabling the QAM, the default source is PN7. Press Param  $\rightarrow$  Source and input the source number, you can set as PN7,PN9,PN11,PN15,PN17,21,PN23,PN25 Set QAM rate

After you use QAM function, you can set QAM rate, which is in the range of 2mHz~1MHz and 100Hz by default. You can change it with multi-functional knob and direction key on the interface for using ASK function or by pressing Param → Rate

#### Comprehensive example

First make the instrument run in QAM mode, and then set an internal sine wave of 2kHz and 2Vpp as carrier signal. Set rate to be 100Hz and modulation mode to be 64QAM, default source is PN7. The specific steps are as follows:

#### 1) QAM function

Press Mod  $\rightarrow$  Type  $\rightarrow$  QAM successively (press soft key Type to select if Type is not highlighted) to use QAM function.

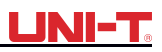

| CH <sub>1</sub>      | Limit<br>$50 \Omega$ | CH <sub>2</sub><br><b>OFF</b> | $50 \Omega$ | <b>OFF</b>                  | Type<br>000 |
|----------------------|----------------------|-------------------------------|-------------|-----------------------------|-------------|
| <b>Map</b><br>Source | 4QAM<br>PN7          |                               |             | $\overline{\pi} \mathsf{Q}$ | Param       |
| Rate                 | 1.000,000 kHz        |                               |             | ا ⊱                         | Carrier     |
|                      |                      |                               |             | ۰                           |             |
| <b>BPSK</b>          | <b>QPSK</b>          | <b>OSK</b>                    | <b>SUM</b>  | <b>DSBAM</b>                | QAM         |

Figure 3 -14 Select QAM function

#### 2) Set carrier signal parameters

Press the key of basic waveform type setting Sine to select carrier signal as sine wave. The default carrier signal is sine wave, so it is unnecessary to change in this example. You can set by pressing Carrier  $\rightarrow$  Type  $\rightarrow$  Sine . You can also press corresponding soft keys of function again, when the interface below will pop up.

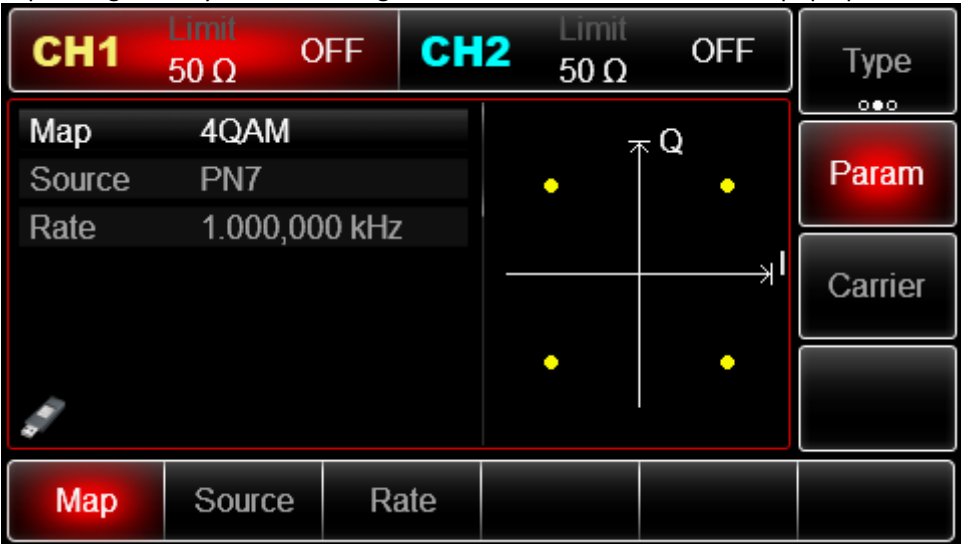

To set some parameter, press corresponding soft key, input the required value and select the unit.

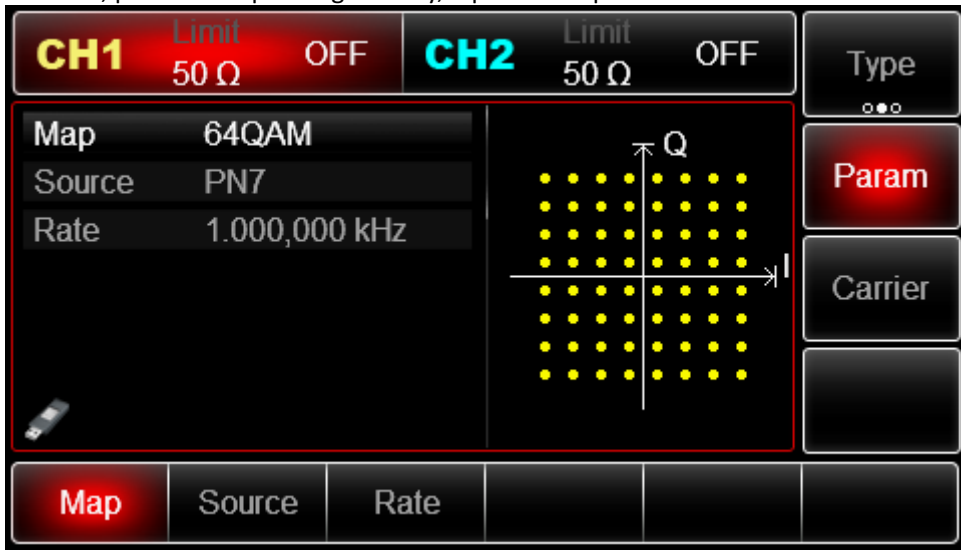

Enable channel output

Press CH1 button start channel 1 output quickly. Or enable output by pressing Utility and then CH1 Setting .

After channel output is opened, backlight of CH1 button is on, and on the right side of channel information label, the font "OFF" changes to "QAM", meaning open channel output.

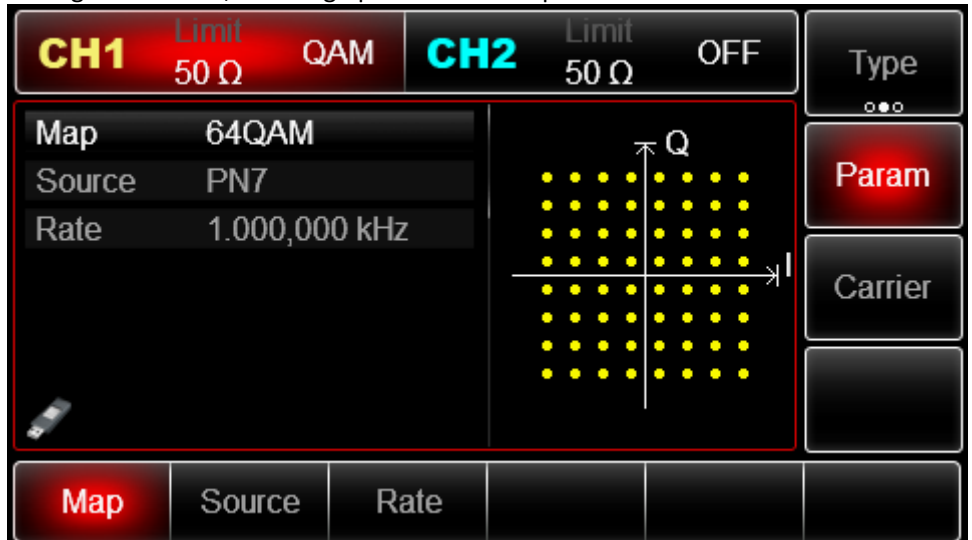

Check the shape of QAM modulation waveform through oscilloscope, which is shown in the figure below:

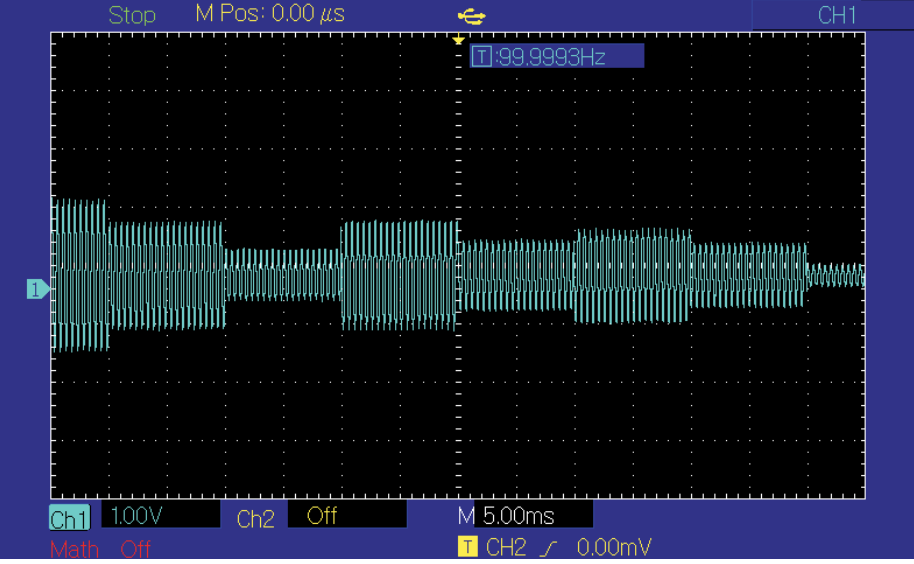

Figure 3 -19 Observe QAM waveform with oscilloscope

## **3.1.13 Pulse Width Modulation (PWM)**

In PWM, modulated waveform generally is composed of carrier wave and modulation wave. The pulse width of carrier wave will vary with the amplitude of modulation wave. The modulation mode of the two channels is mutually independent. You can configure same or different modulation mode for channel 1 and 2. Select PWM

Press Menu  $\rightarrow$  Mod  $\rightarrow$  Type  $\rightarrow$  PMW successively to use PWM function (if Type is not highlighted, it may be necessary to press soft key Type twice to display the next screen of sub-tags). After PWM function is used, UTG2000B function/arbitrary waveform generator will output modulated waveform with the current modulation waveform and carrier wave.

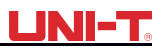

| CH <sub>1</sub> | Limit<br>$50 \Omega$ | <b>PWM</b> | CH <sub>2</sub> | TIME<br>$50 \Omega$ | <b>OFF</b> | Type    |
|-----------------|----------------------|------------|-----------------|---------------------|------------|---------|
| Source          | Internal             |            |                 |                     |            | 000     |
| <b>ModWave</b>  | Sine                 |            |                 |                     |            | Param   |
| Rate            |                      | 100.000 Hz |                 |                     |            |         |
| <b>DutyDev</b>  | 20.00%               |            |                 |                     |            | Carrier |
|                 |                      |            |                 |                     |            |         |
|                 |                      |            |                 |                     |            |         |
|                 |                      |            |                 |                     |            |         |
| <b>PWM</b>      |                      |            |                 |                     |            |         |

Figure 3 - 20 Select PWM function

#### Carrier waveform

PWM carrier waveform can only be pulse wave. After PWM is selected, press Carrier to enter interface of carrier waveform. You can see the Pulse Wave is automatically selected.

| CH1           | Limit<br>$50 \Omega$ | <b>PWM</b> | CH <sub>2</sub> | $50 \Omega$  | <b>OFF</b> | Type         |
|---------------|----------------------|------------|-----------------|--------------|------------|--------------|
| Freq          | 1.000,000,00 kHz     |            |                 |              |            |              |
| Amp           | $100.0$ mVpp         |            | K               |              | ₹          | Param        |
| <b>Offset</b> | 0 <sub>m</sub>       |            |                 |              |            | $\bullet$    |
| Phase         | 0.00°                |            |                 |              |            | Return       |
| Duty          | 50.000 %             |            |                 |              |            |              |
| <b>Rise</b>   | $1.000 \,\mu s$      |            |                 |              |            |              |
|               |                      |            | 1/2             |              |            |              |
| <b>Sine</b>   | Square               | Ramp       |                 | <b>Pulse</b> | Arb        | <b>Noise</b> |
|               |                      |            |                 |              |            | ww           |

Figure 3 - 21 Set carrier waveform Set carrier frequency

#### See Carrier Frequency Wave Setting

The frequency range of pulse wave is 1μH~30MHz. Default frequency is 1kHz. To set carrier frequency, please use multi-functional knob and direction key in the interface or press soft function key Param  $\rightarrow$  Freq and input the required value and select the unit.

Set carrier duty ratio

The range of duty ratio of pulse wave is 0.01%~99.99%. Default duty ratio is 50%. To set carrier duty ratio, please use multi-functional knob and direction key in the interface or press soft function key Param  $\rightarrow$  Duty, input the required value and select the unit.

Select modulation source

UTG2000B function/arbitrary waveform generator can select internal or external modulation source. After you use PWM function, you can see that modulation source is internal by default. You can change it with multifunctional knob on the interface for using frequency modulation

function or by pressing Param  $\rightarrow$  Source  $\rightarrow$  External

Note: the modulation source can only be selected after PWM function is used.

Press Menu  $\rightarrow$  Mod  $\rightarrow$  Type  $\rightarrow$  PMW (if Type is not highlighted, it may be necessary to press soft key Type twice to display the next screen of sub-tags) to use PWM function.

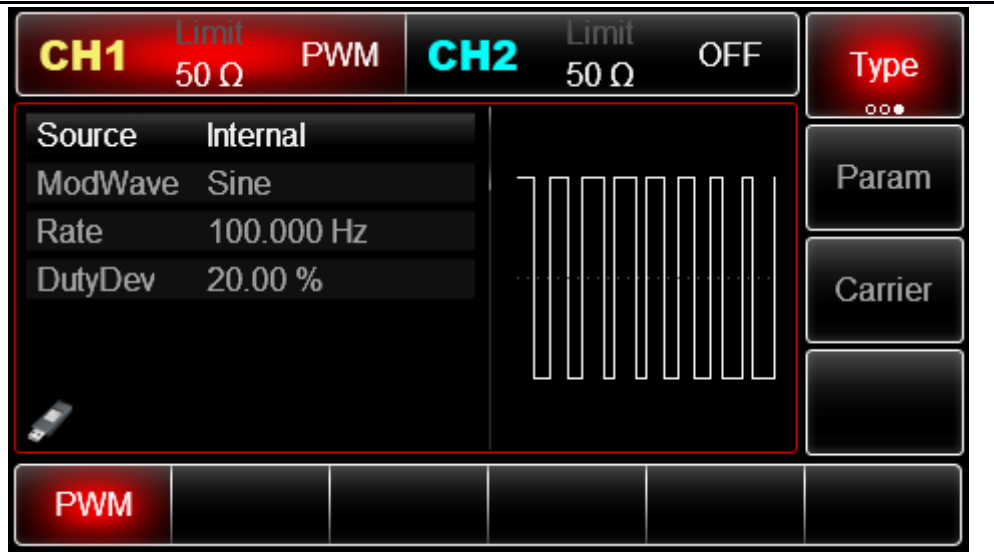

#### 1) Internal source

In case of internal modulation source, modulation wave can be sine wave, square wave, rising ramp wave, falling ramp wave, arbitrary wave and noise, and is sine wave by default. After you use PWM function, you can see that modulation wave is sine wave by default. You can change it with multi-functional knob on interface for using PWM function or by pressing

#### Param → ModWave

- Square wave: duty ratio is 50%
- Rising ramp wave: degree of symmetry is 100%
- Falling ramp wave: degree of symmetry is 0%

● Arbitrary wave: when selecting arbitrary wave as modulation waveform, function/arbitrary waveform generator limits length of arbitrary wave to 4kpts by automatic test count.

- Noise: white Gaussian noise
- 2) External source

In case of external modulation source, modulation wave and frequency will be hidden in parameter list, when an external waveform will be used to modulate carrier waveform.

Duty ratio deviation of PWM is controlled by ±5V signal level on external analog modulation input terminal (Modulation In connector) of back panel. For example, if duty ratio deviation in parameter list is set to be 15%, duty ratio of carrier signal (pulse wave) increases by 15% when external modulation signal is +5V. Lower external signal level generates less deviation.

#### Set modulation frequency

When modulation source is internal, frequency of modulation wave can be modulated. After enabling PWM function, default of modulation wave frequency is 100Hz.

Press Param  $\rightarrow$  ModFreq to change. Modulation frequency range: 2mHz $\sim$ 1MHz. When modulation source is external, parameter list will hide the modulation wave option and modulation frequency option, and carrier waveform will be modulated by an external waveform(impulse wave). The range of modulation signal input from external is 0Hz~ 20Hz.

#### Set duty ratio deviation

Duty ratio deviation is deviation of modulated waveform from the current carrier duty ratio. The range of PWM duty ratio is 0%~49.99%, 20% by default. You can change it with multi-functional knob and direction key on interface for using PWM function or by pressing Param  $\rightarrow$  DutyDev

- Duty ratio deviation is change in duty ratio of modulated waveform relative to original pulse waveform (%).
- Duty ratio deviation should not be more than current duty ratio of pulse wave.
- The sum of duty ratio deviation and current duty ratio of pulse wave must be ≤99.99%.

● Duty ratio deviation is restricted by minimum duty ratio of pulse wave and the current edge time.

#### Comprehensive example

First make the instrument run in PWM mode, and then set an internal sine wave of 1kHz as modulation signal and a pulse wave with frequency of 10kHz, amplitude of 2Vpp, duty ratio of 50% and rising/falling time of 100ns as carrier signal. Finally set duty ratio deviation to be 40%. The specific steps are as follows:

1) Use PWM function

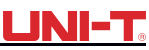

Press Menu → Mod → Type → PMW successively (if Type is not highlighted, it may be necessary to press soft key Type twice to display the next screen of sub-tags) to use PWM function.

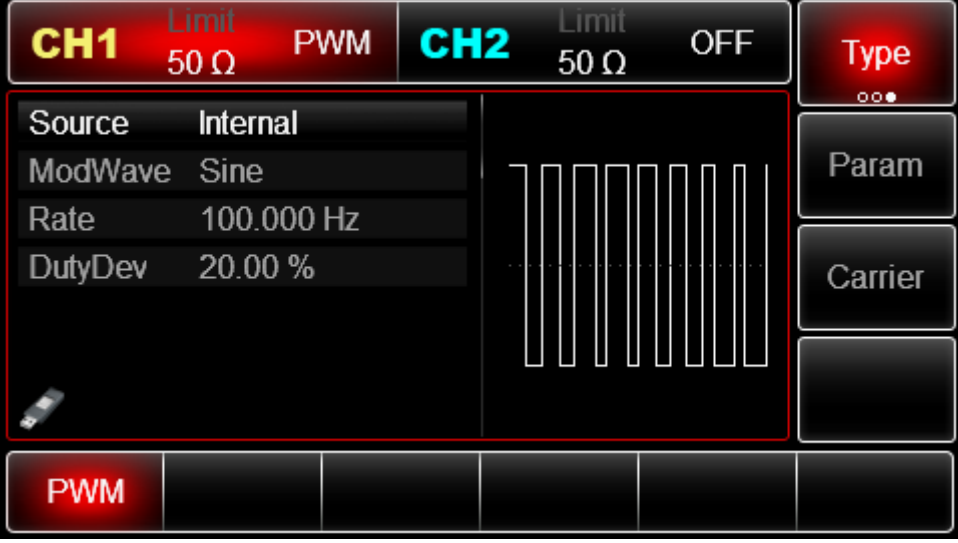

Figure 3 -23 Select PWM function

#### 2) Set modulation signal parameters

Set with multi-functional knob and direction key after using PWM function. You can also press corresponding soft keys of function on the above interface for using PWM function, when the interface below will pop up. To set some parameter, press corresponding soft key, input the required value and select the unit.

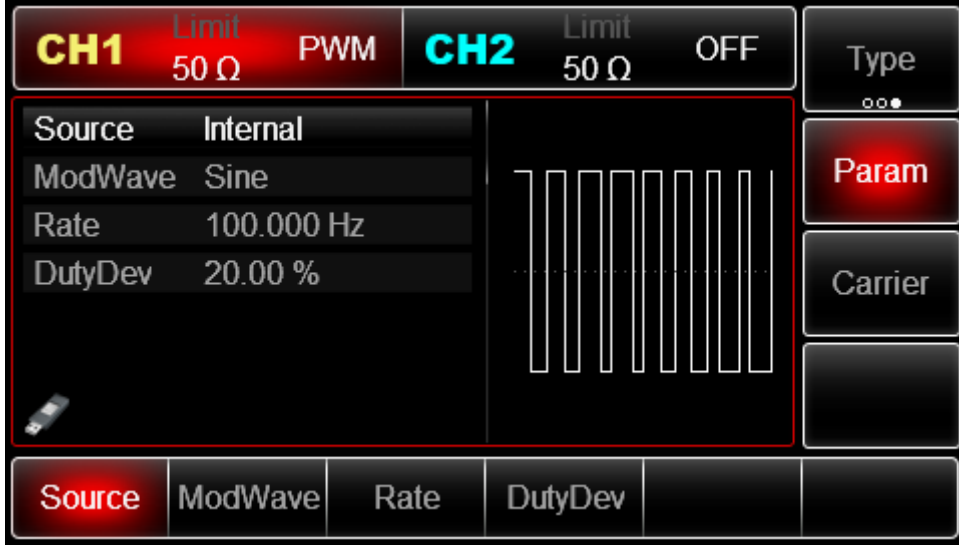

Figure 3 -24 Set modulation parameters

3) Set carrier signal parameters

Press soft function key Carrier to enter the interface for setting carrier parameters in the interface for using PWM function.

| CH1           | Limit<br>$50 \Omega$ | <b>PWM</b> | CH <sub>2</sub> | $50 \Omega$  | <b>OFF</b> | Type         |
|---------------|----------------------|------------|-----------------|--------------|------------|--------------|
| <b>Freq</b>   | 1.000,000,00 kHz     |            |                 |              |            |              |
| Amp           | 100.0 mVpp           |            | ⊬               |              | ⇥          | Param        |
| <b>Offset</b> | 0 <sub>m</sub>       |            |                 |              |            | $\bullet$ o  |
| Phase         | 0.00°                |            |                 |              |            | Return       |
| <b>Duty</b>   | 50.000 %             |            |                 |              |            |              |
| <b>Rise</b>   | $1.000 \,\mu s$      |            |                 |              |            |              |
|               |                      |            | 1/2             |              |            |              |
| <b>Sine</b>   | Square               | Ramp       |                 | <b>Pulse</b> | Arb        | <b>Noise</b> |
|               |                      |            |                 |              | w          | ww           |

Figure 3 -25 Set carrier parameters

You can set with multi-functional knob and direction key. You can also press corresponding soft keys of function again, when the interface below will pop up. To set some parameter, press corresponding soft key, input the required value and select the unit.

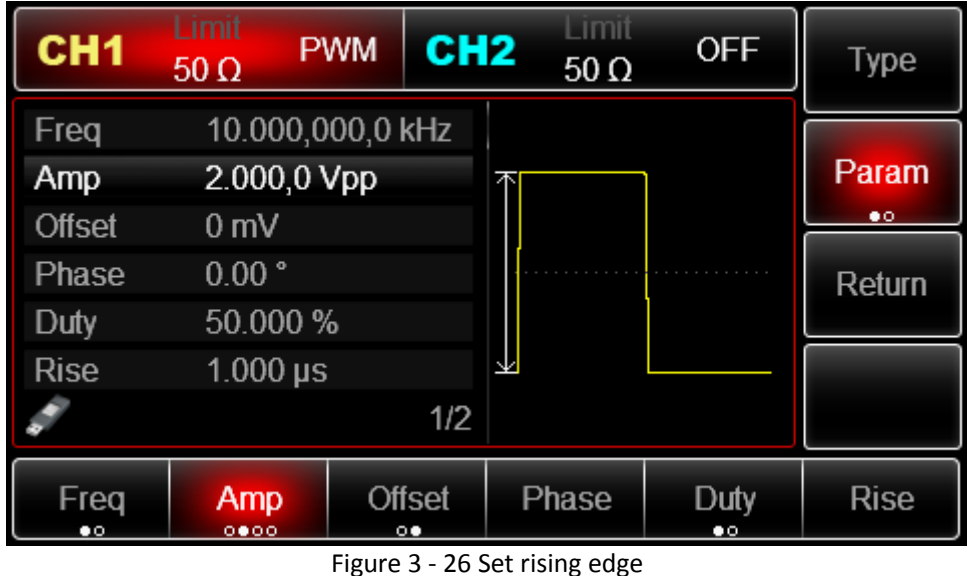

### 4) Set duty ratio deviation

Press Return to return to the interface below to set frequency deviation after setting carrier parameters.

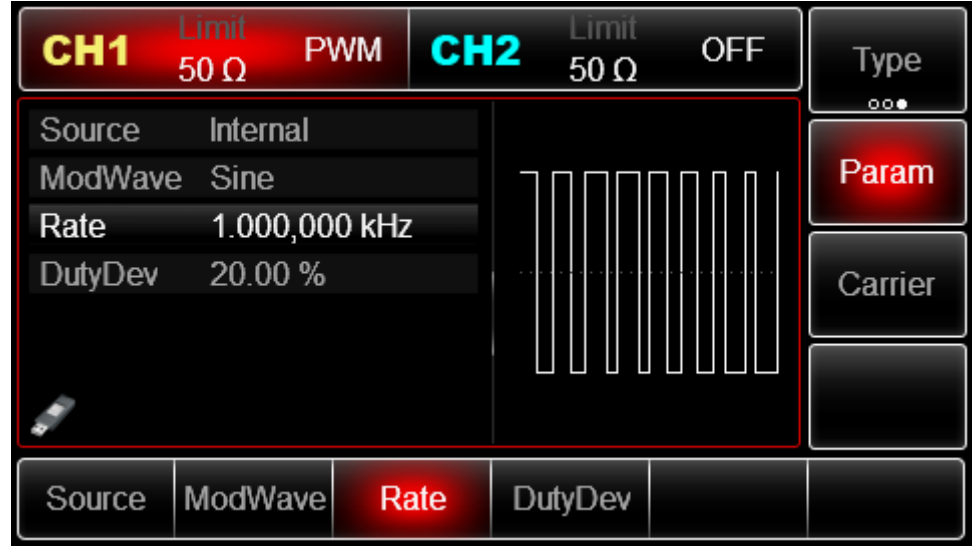

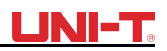

#### Figure 3 - 27 Set modulation parameters

You can set with multi-functional knob and direction key. You can also press soft function key Param → DutyDev again, input the number 40 through numeric keyboard and press soft key % to set duty ratio deviation.

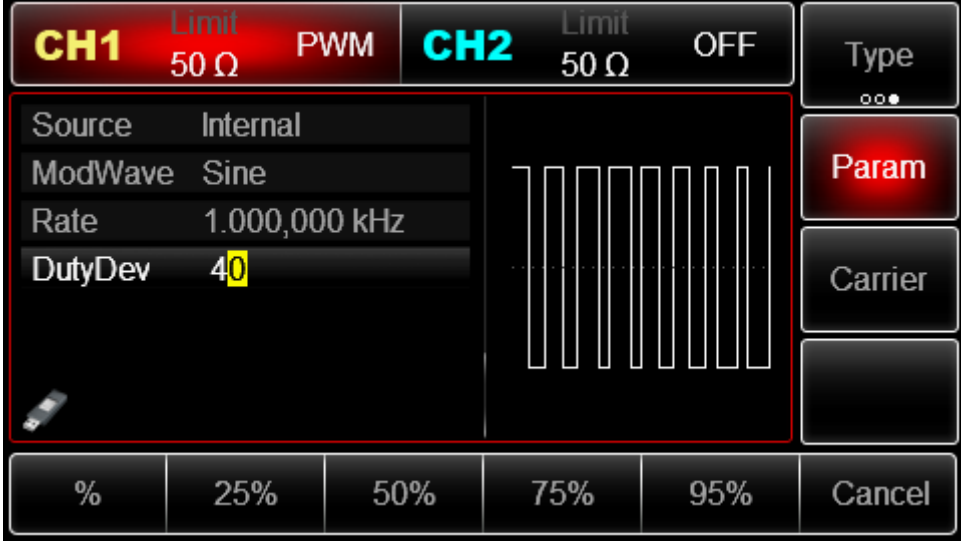

Figure 3 -28 Set duty ratio deviation

#### 5) Enable channel output

Press CH1 button start channel 1 output quickly. Or enable output by pressing Utility and then CH1 Setting . After channel output is opened, backlight of CH1 button is on, and on the right side of channel information label, the font "OFF" changes to "PWM", meaning open channel output.

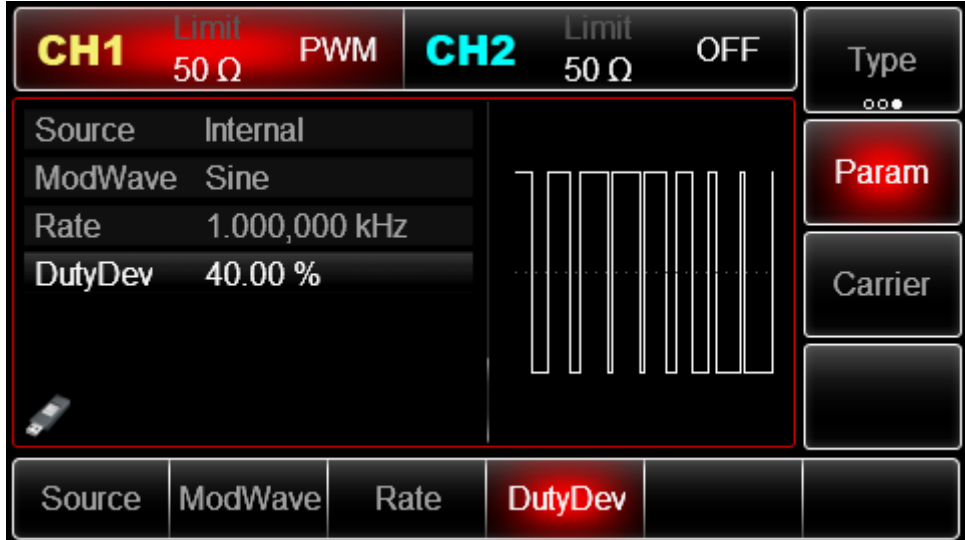

Check the shape of PWM modulation waveform through oscilloscope, which is shown in the figure below:

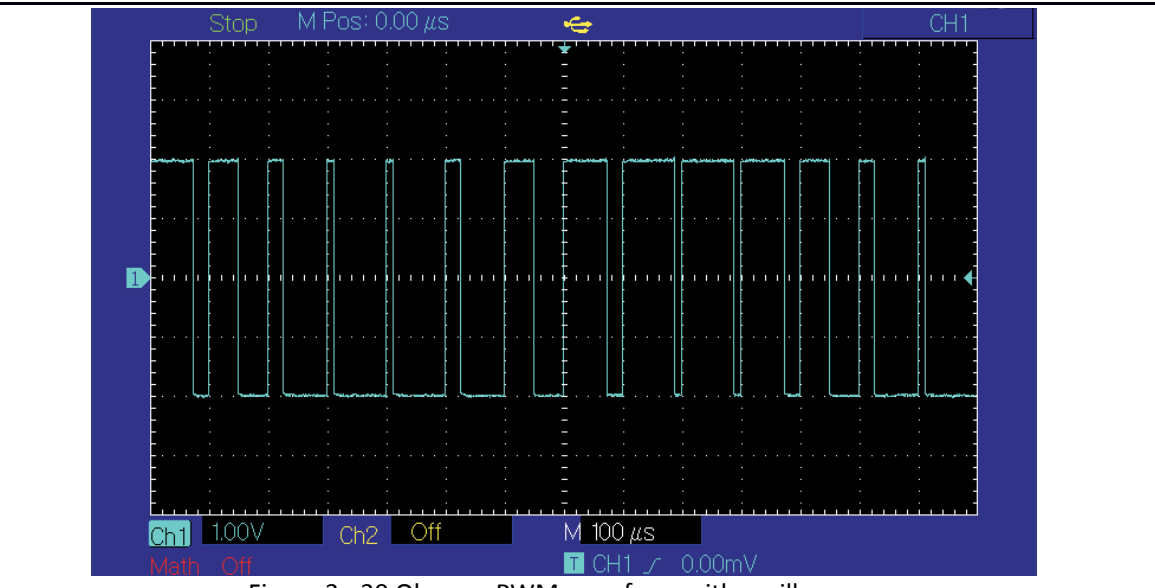

Figure 3 - 30 Observe PWM waveform with oscilloscope

# **3.2 Output Frequency Sweep Waveform**

When selecting frequency sweep mode, the output frequency of function/arbitrary waveform generator changes in a linear or logarithmic way from starting frequency to stop frequency in designated frequency sweep time. Trigger source can be internal, external or manual;

it can generate frequency sweep output for sine wave, square wave, ramp wave and arbitrary wave (except DC). The modulation mode of the two channels is mutually independent. You can configure same or different modulation mode for channel 1 and 2.

## **3.2.1 Select Frequency Sweep Start frequency sweep**

Press Menu → Sweep to start frequency sweep. After frequency sweep is used, UTG2000B function/arbitrary waveform generator will output frequency sweep waveform with the current setting.

| CH <sub>1</sub>  | Limit<br>$50 \Omega$ | <b>Line</b>      | CH <sub>2</sub><br>$50 \Omega$ | <b>OFF</b> | <b>Type</b> |
|------------------|----------------------|------------------|--------------------------------|------------|-------------|
| <b>StartFreq</b> |                      | 10.000,000,0 kHz |                                |            |             |
| <b>StopFreq</b>  |                      | 2.000,000,00 kHz |                                |            | Param       |
| <b>Time</b>      | 1.000 s              |                  |                                |            |             |
| <b>TrigSrc</b>   | Internal             |                  |                                |            | Carrier     |
| <b>TrigOut</b>   | <b>Off</b>           |                  |                                |            |             |
|                  |                      |                  |                                |            |             |
| Line             | Log                  |                  |                                |            |             |

Figure 3 -31 Select SWEEP function

Select frequency sweep waveform

After frequency sweep is started, press Carrier to select frequency sweep waveform. The interface that pops up is shown in the figure below:

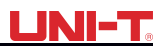

| CH <sub>1</sub>    | Limit<br>$50 \Omega$ | CH <sub>2</sub><br>Line | $50 \Omega$ | <b>OFF</b> | <b>Type</b> |
|--------------------|----------------------|-------------------------|-------------|------------|-------------|
| Freq<br><b>Amp</b> | 100.0 mVpp           | 1.000,000,00 kHz        | 不           |            | Param       |
| <b>Offset</b>      | 0 <sub>m</sub>       |                         |             |            |             |
| Phase              | 0.00°                |                         |             |            | Return      |
|                    |                      |                         | 业           |            |             |
| <b>Sine</b>        | Square               | Ramp                    | Pulse       | <b>Arb</b> |             |
|                    |                      |                         |             | ś          |             |

Figure 3 - 32 Select frequency sweep waveform

## **3.2.2 Set Starting and Stop Frequency**

Starting frequency and stop frequency are upper limit and lower limit of frequency sweep. Function/ arbitrary waveform generator always sweeps from starting frequency to stop frequency and then returns to starting frequency. To set starting or stop frequency, please

press Param → StartFreq or StopFreq, input number through numeric keyboard and press corresponding soft key of unit to finish setting.

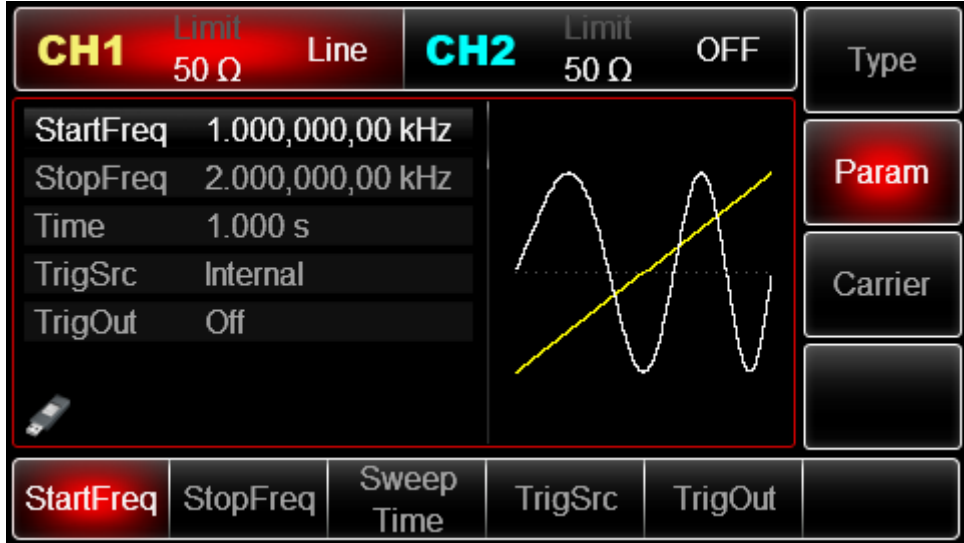

Figure 3 - 33 Set frequency sweep parameters

● When starting frequency < stop frequency, function / arbitrary waveform generator sweeps from low frequency to high frequency.

● When starting frequency> stop frequency, function / arbitrary waveform generator sweeps from high frequency to low frequency.

● When starting frequency= stop frequency, function / arbitrary waveform generator outputs fixed frequency.

• The synchronous signal of frequency sweep mode is low from starting point to midpoint of frequency sweep time, and high from midpoint to end of frequency sweep time.

By default, starting frequency is 1kHz and stop frequency is 2kHz, but the range of starting and stop frequency can vary with frequency sweep waveform. See the table below for the frequency range of frequency sweep wave:

Table 3 - 4

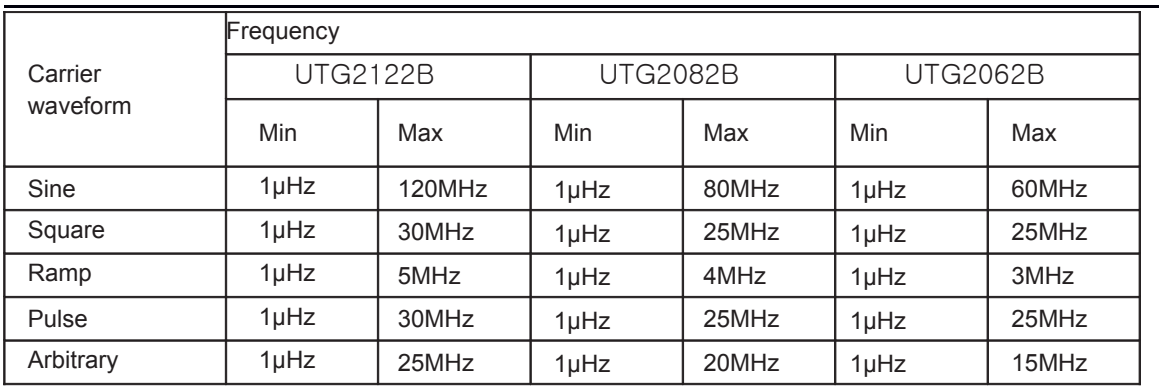

# **3.2.3 Frequency Sweep Mode**

For linear frequency sweep, waveform generator changes output frequency in a linear way during frequency sweep; for logarithmic frequency sweep, waveform generator changes output frequency in a logarithmic way. Linear frequency sweep mode is default.To change

it, please press soft key Type  $\rightarrow$  Log on the interface for starting frequency sweep mode (please press Return first to enter the interface for selecting frequency sweep waveform).

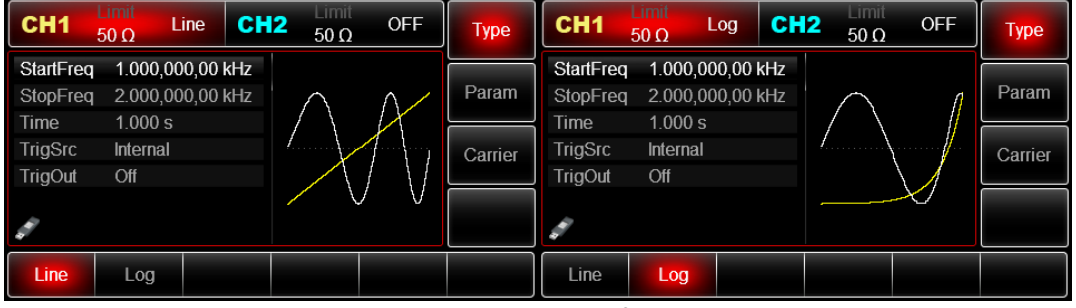

Figure 3 - 35 Select logarithmic frequency sweep

## **3.2.4 Frequency Sweep Time**

Set the time from starting frequency to stop frequency, which is 1s by default and in the range of 1ms~500s. To change it, you can use multi-functional knob and direction key on the interface for selecting frequency sweep mode or press soft function key

Param → SweepTime, input number through numeric keyboard and press corresponding soft key of unit.

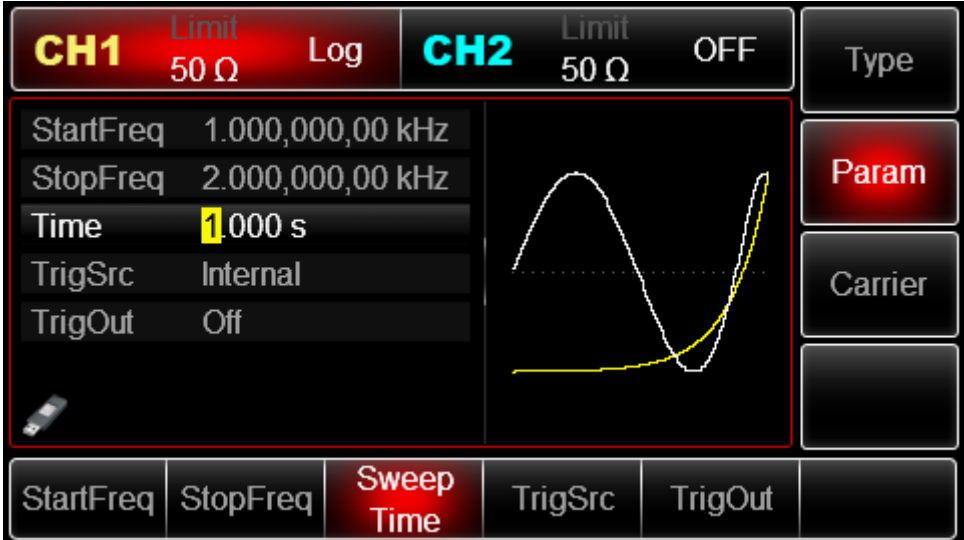

## **3.2.5 Select Trigger Source**

The signal generator generates frequency sweep output upon receiving a trigger signal and then waits for the next trigger signal. The trigger source of frequency sweep can be internal, external or manual. To change it, you can use multi-functional knob and direction key on the interface for selecting frequency sweep mode or press soft function key Param  $\rightarrow$  TrigSrc

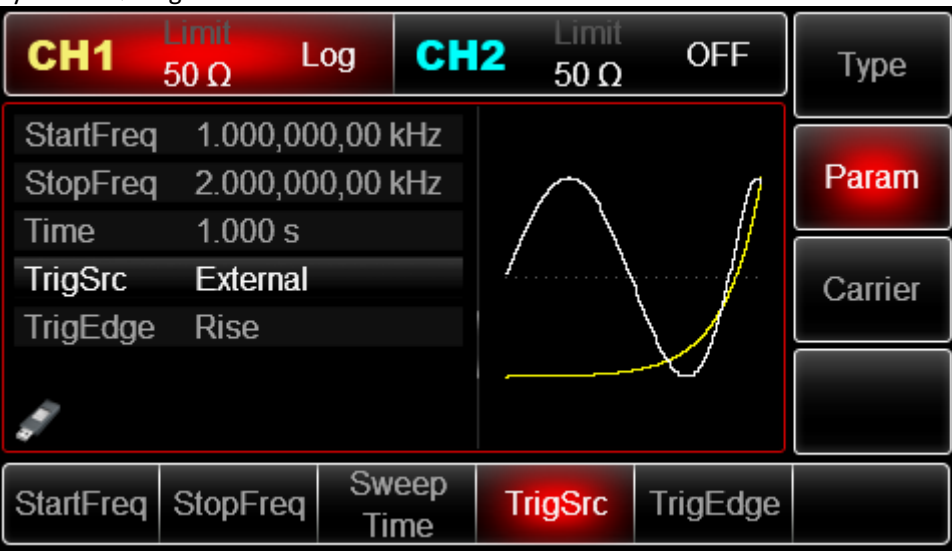

1) In case of internal trigger, waveform generator will output continuous frequency sweep, the rate of which is determined by frequency sweep time.

2) In case of external trigger, waveform generator will accept a hardware trigger that has been applied to external digital modulation interface (FSK Trig connector)of back panel. The waveform generator will start frequency sweep upon receiving a TTL pulse with designated polarity. Note: in the event of external trigger source, trigger output will be hidden in parameter list, as trigger output is also achieved through external digital modulation interface (FSK Trig connector). This interface cannot be simultaneously used as external trigger input and internal trigger output.

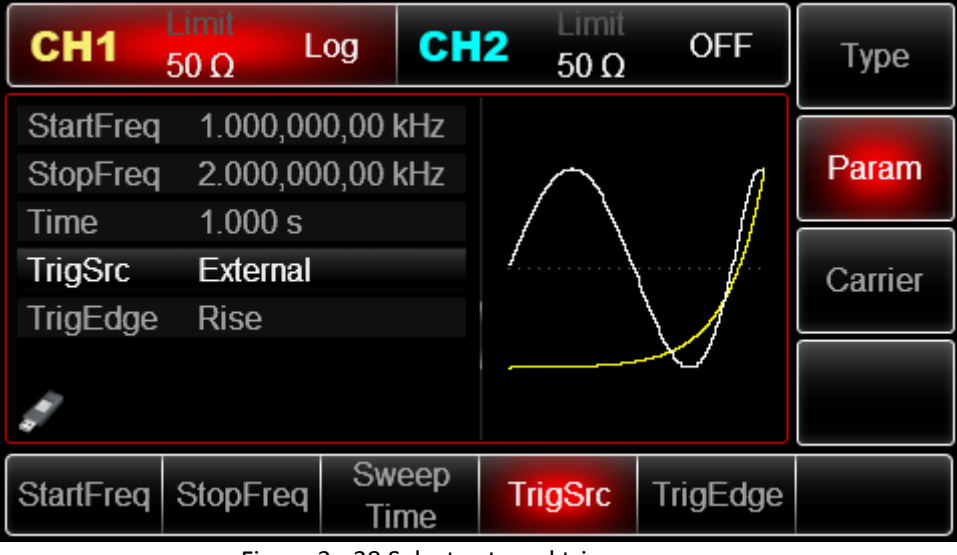

Figure 3 - 38 Select external trigger source

3) In case of manual trigger, backlight of Trigger on front panel flashes. Frequency sweep is output upon pressing Trigger .

## **3.2.6 Trigger Output**

In case of internal or manual trigger source, the trigger signal (square wave) can be output through external digital modulation interface (FSK Trig connector), compatible with TTL level. The default trigger output is "OFF". To change it, you can use multi-functional knob and direction key on the interface for selecting frequency sweep mode or press Page Up/Down

and soft function key Param  $\rightarrow$  TrigOut  $\rightarrow$  On successively.

● In internal trigger, signal generator outputs a square wave with duty ratio of 50% from external digital modulation interface (FSK Trig connector) when frequency sweep starts. Trigger period depends on designated frequency sweep time.

● In manual trigger, signal generator outputs a pulse more than 1µs wide from external digital modulation interface (FSK Trig connector) when frequency sweep starts.

● In external trigger, trigger output will be hidden in parameter list, as trigger output is also achieved through external digital modulation interface (FSK Trig connector). This interface cannot be simultaneously used as external trigger input and internal trigger output.

## **3.2.7 Trigger Edge**

Edge can be designated when external digital modulation interface (FSK Trig connector) is used as input. When it is used as input (i.e. internal trigger source), "rising edge" means that rising edge of external signal triggers output of a frequency sweep wave, and "falling edge" means that falling edge of external signal triggers output of a frequency sweep wave. The default edge is "rising edge". To change it, you can use multi-functional knob and direction key on the interface for selecting frequency sweep mode or press soft key Param  $\rightarrow$  TrigEdge  $\rightarrow$  Fall.

## **3.2.8 Comprehensive Example**

First make the instrument run in frequency sweep mode, and then set a square wave signal with amplitude of 1Vpp and duty ratio of 50% as frequency sweep wave. The frequency sweep mode is linear. Set starting frequency to be 1kHz, stop frequency to be 50kHz and frequency sweep time to be 2ms. The specific steps are as follows:

Use frequency sweep function

Press Menu  $\rightarrow$  Sweep  $\rightarrow$  Type  $\rightarrow$  Line successively to display linear frequency sweep (press soft key Type to select if Type is not highlighted) to start linear frequency sweep function.

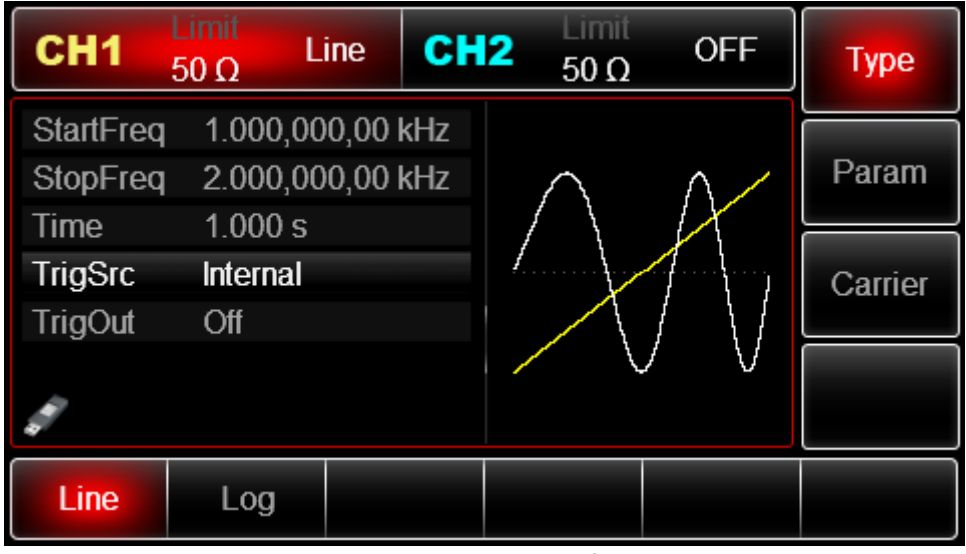

Figure 3 -39 Select SWEEP function

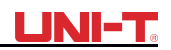

#### 1) Select frequency sweep waveform

After linear frequency sweep function is used, press Carrier  $\rightarrow$  Type  $\rightarrow$  Square to select frequency sweep waveform, when the interface below will pop up:

| CH <sub>1</sub> | Limit<br>$50 \Omega$ | CH <sub>2</sub><br>Line | m<br>$50 \Omega$ | <b>OFF</b> | <b>Type</b> |
|-----------------|----------------------|-------------------------|------------------|------------|-------------|
| Freq            |                      | 1.000,000,00 kHz        |                  |            |             |
| Amp             | 100.0 mVpp           |                         | К                | ⇥          | Param       |
| <b>Offset</b>   | 0 <sub>m</sub>       |                         |                  |            |             |
| Phase           | 0.00°                |                         |                  |            | Return      |
| Duty            | 50.000 %             |                         |                  |            |             |
|                 |                      |                         |                  |            |             |
| Sine            | Square               | Ramp                    | Pulse            | <b>Arb</b> |             |
|                 |                      |                         |                  |            |             |

Figure 3 - 40 Select frequency sweep waveform

2) You can set amplitude with multi-functional knob and direction key. You can also press corresponding soft function keys again, when the interface below will pop up. To set some parameter, press corresponding soft key, input the required value and select the unit.

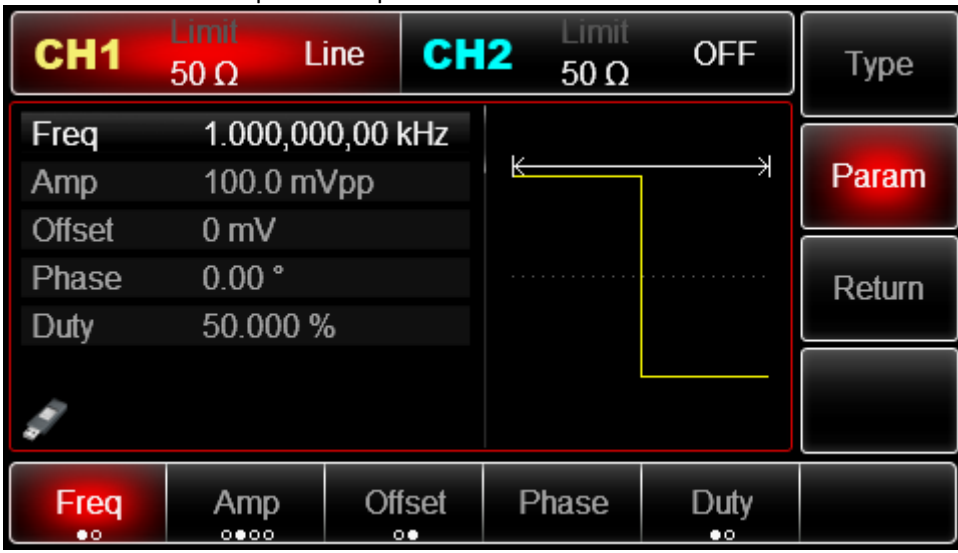

Figure 3 -41 Set waveform amplitude

3) Set starting/stop frequency, frequency sweep time, trigger source and edge

Press Return to return to the interface below after selecting frequency sweep waveform and relevant parameters:

| CH1                               | ımı<br>$50 \Omega$                   | Line | CH <sub>2</sub> | $50 \Omega$ | <b>OFF</b> | <b>Type</b> |
|-----------------------------------|--------------------------------------|------|-----------------|-------------|------------|-------------|
| StartFreq<br><b>StopFreq</b>      | 1.000,000,00 kHz<br>2.000,000,00 kHz |      |                 |             |            | Param       |
| <b>Time</b><br>TrigSrc<br>TrigOut | 1.000 s<br>Internal<br><b>Off</b>    |      |                 |             |            | Carrier     |
|                                   |                                      |      |                 |             |            |             |
| Line                              | Log                                  |      |                 |             |            |             |

Figure 3 -42 Set frequency sweep parameters

You can set with multi-functional knob and direction key. You can also press corresponding soft function keys again, when the interface below will pop up. To set some parameter, press Param , input the required value and select the unit.

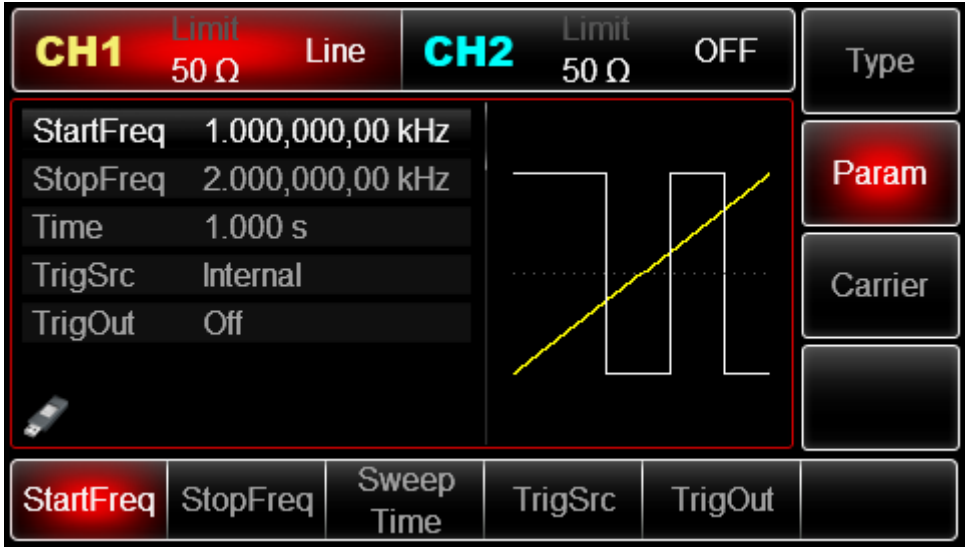

Figure 3 - 43 Set trigger frequency

4) Enable channel output

Press CH1 button start channel 1 output quickly. Or enable output by pressing Utility and then CH1 Setting . After channel output is opened, backlight of CH1 button is on, and on the right side of channel information label, the font "OFF" changes to "Line", meaning open channel output.

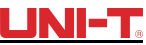

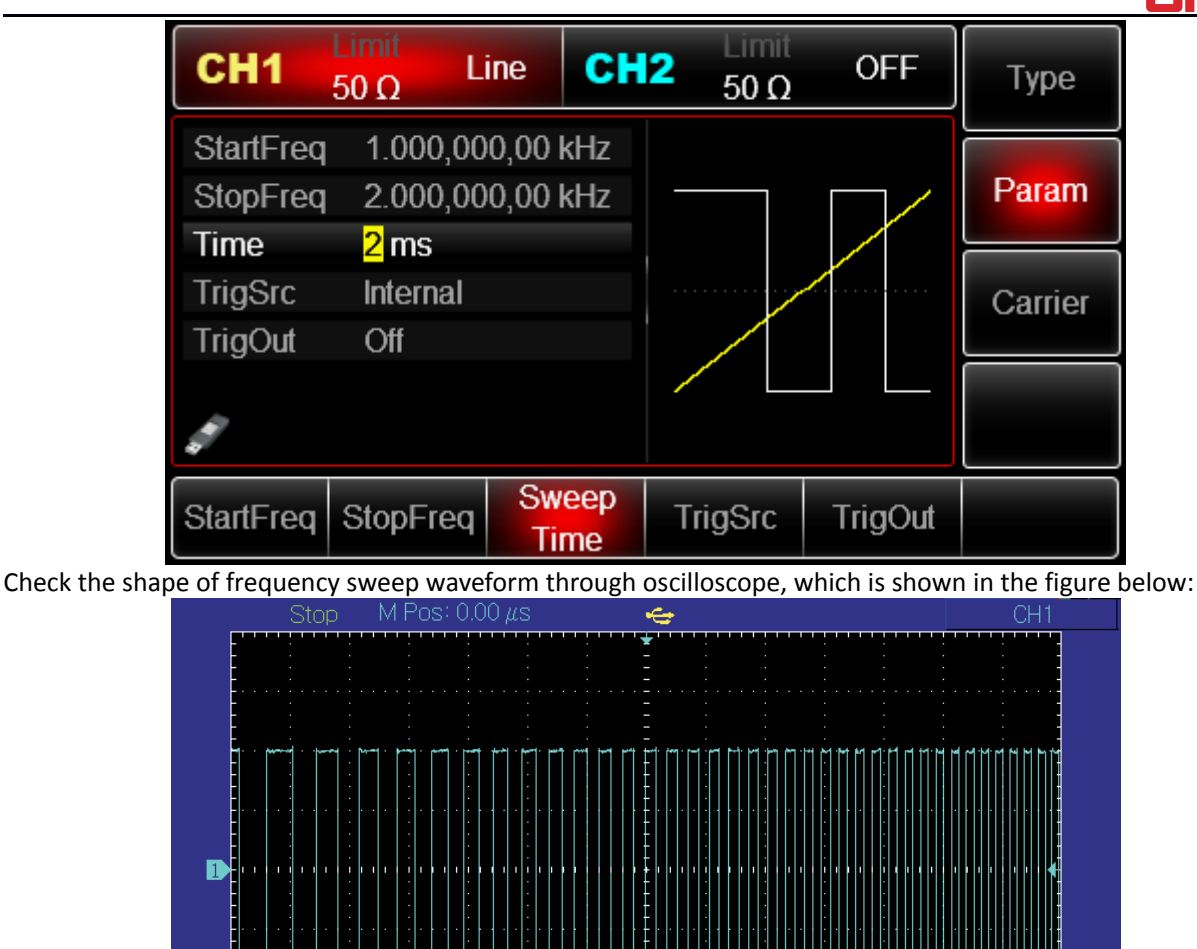

# **3.3 Output Burst**

Signal generator can create a waveform with designated recurring number (known as pulse train). UTG2000B supports control of pulse train output with internal, external or manual trigger, and three types of pulse train, including N cycle, gating and infinite. It can generate pulse train for sine wave, square wave, ramp wave, pulse wave, arbitrary wave (except DC) and noise (only applicable to gating pulse train). The modulation mode of the two channels is mutually independent. You can configure same or different modulation mode for channel 1 and 2.

M 100  $\mu$ s

 $0.00<sub>m</sub>$ 

### **3.3.1 Select Burst**

#### 1) Start Burst function

Press Menu → Burst to start function of pulse. After pulse train function is used, UTG2000B function/arbitrary waveform generator will output pulse train with the current setting.

 $Ch1$  500mV  $Ch2$  Off

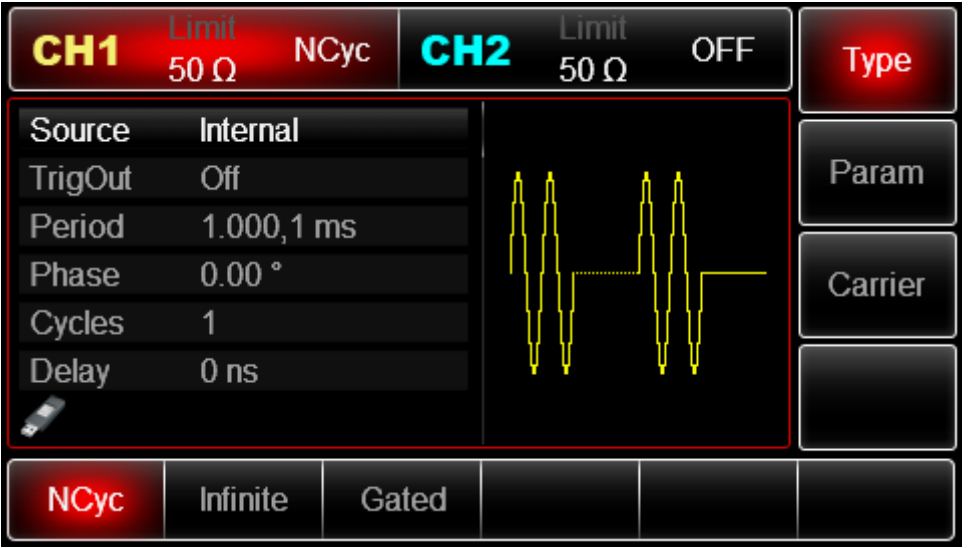

Figure 3 -46 Select BURST function

- 2) Select waveform
- N cycle mode supports sine wave, square wave, ramp wave, pulse wave and arbitrary wave (except DC).

● Gating mode supports sine wave, square wave, ramp wave, pulse wave, arbitrary wave (except DC) and noise.

● Infinite mode supports sine wave, square wave, ramp wave, pulse wave and arbitrary wave (except DC). After pulse train function is started, press Carrier  $\rightarrow$  Type to select frequency sweep waveform. The interface that pops up is shown in the figure below:

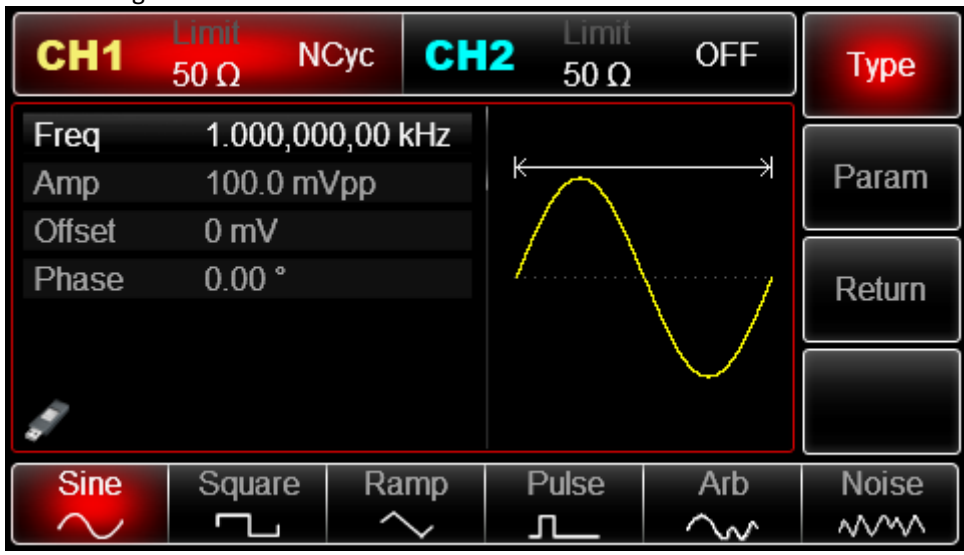

Figure 3 -47 Select waveform

#### 3) Set waveform frequency

In N cycle and gating modes, waveform frequency defines signal frequency during period of pulse train. In N cycle mode, the pulse train will be output with designated cycle index and waveform frequency. In gating mode, when trigger signal is at high level, pulse train is output with waveform frequency.

Note: waveform frequency is different with period of pulse train that designates interval between pulse trains (only for N cycle mode). The default frequency of waveform is 1kHz. See the table below for the range: Table 3 -5

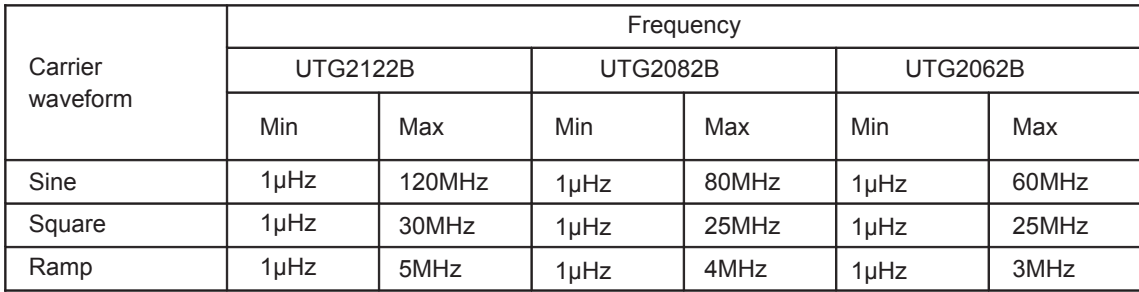

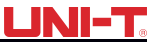

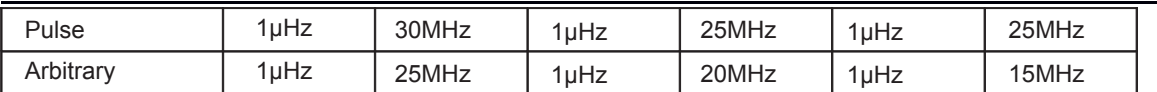

To set waveform frequency, please use multi-functional knob and direction key or press soft function key Freq , input the required value and select the unit after selecting waveform.

## **3.3.2 Type of Burst**

UTG2000B can output three types of pulse train, N cycle, gating and infinite. The default type is N cycle.

N cycle mode

Press soft keys Type  $\rightarrow$  N Cyc successively on the interface for starting pulse function to enter N cycle mode. In this mode, the waveform generator will output a waveform with designated recurring number (pulse train) upon receiving trigger. After outputting a designated number of cycles, the waveform generator will stop and wait for the next trigger. The trigger source of pulse train can be internal, external or manual in this mode. To change it, you can use multi-functional knob and direction key on the interface for selecting type of pulse train (as shown in the figure below) or press soft function key Param  $\rightarrow$  Source

Note: if the trigger source is external, trigger output options will be hidden. Because external digital modulation interface(FSK Trig connector) cannot be used as external tri gger input and internal trigger output at the same time.

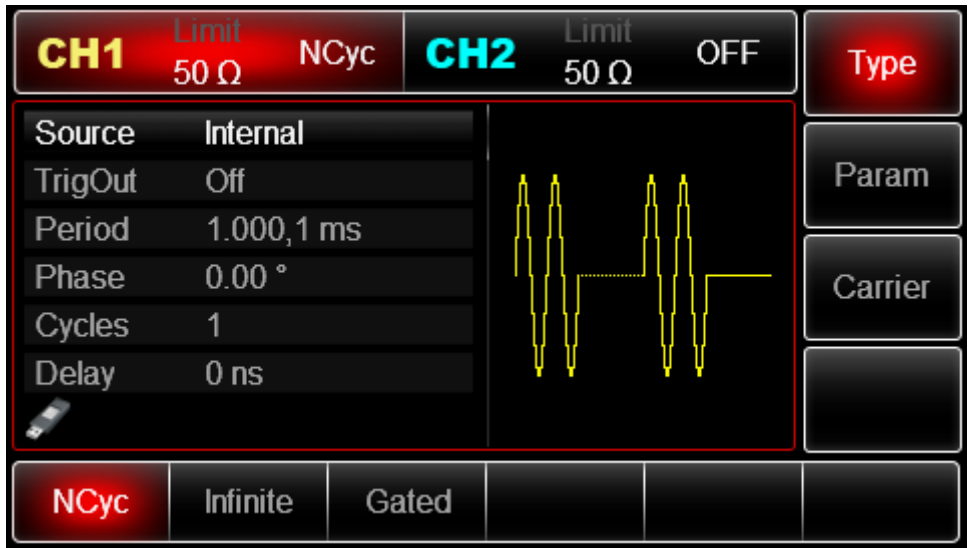

### **3.3.3 Gating mode**

Press soft function keys Type  $\rightarrow$  Gated successively on the interface to enter gating mode. In mode of gating pulse train, trigger source, trigger output, trigger edge, burst period (period of pulse train) and recurring number will be automatically hidden in parameter list. As only external trigger source can be used, waveform generator is triggered according to hardware of external digital modulation interface (FSK Trig connector) of back panel. When polarity is positive and trigger input signal is at high level, a continuous waveform is output; when trigger input signal is at low level, the current waveform period is finished first and then stop at the level corresponding to initial phase of the waveform selected. For noise waveform, when gated signal is spurious, output will be immediately stopped. Polarity can be changed with multi-functional knob and direction key on the interface for selecting gating mode (as shown in the figure below) or by pressing soft key Param  $\rightarrow$  Polarity.

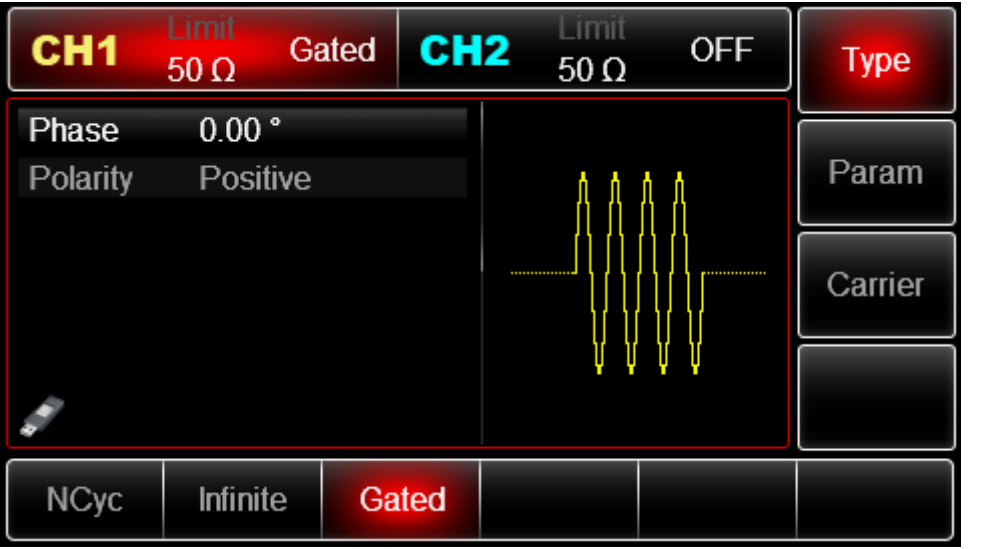

Figure 3 -49 Select gating mode

#### Infinite mode

Press soft function keys Type  $\rightarrow$  Infinite successively on the interface for starting pulse function to enter infinite mode. In mode of infinite pulse train, burst period (period of pulse train) and recurring number will be automatically hidden in parameter list. Infinite pulse train amounts to infinite cycle index of waveform. The signal generator outputs continuous waveform when receiving trigger signal. The trigger source of pulse train can be internal, external or manual in this mode. To change it, you can use multi-functional knob and direction key on the interface for selecting type of pulse train (as shown in the figure below) or press soft function key Param  $\rightarrow$ Source

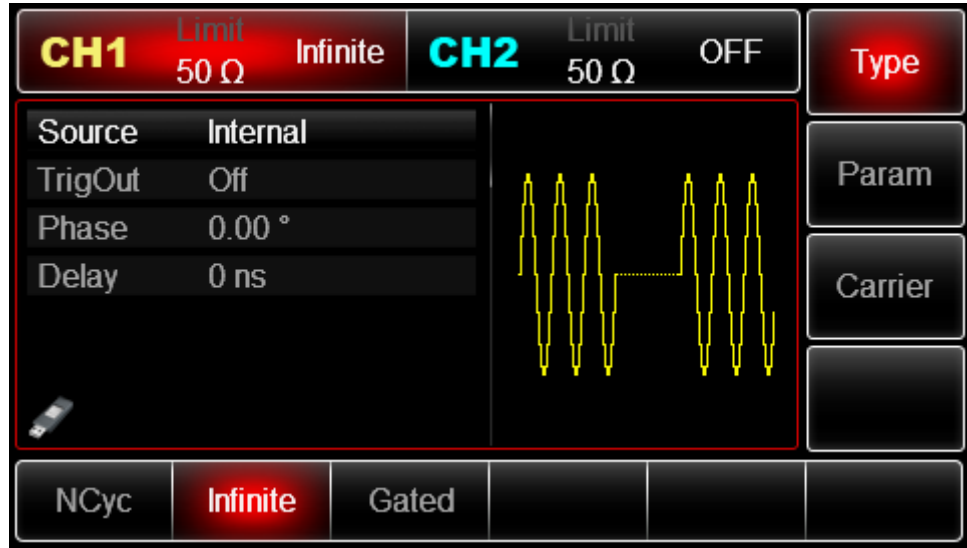

## **3.3.4 Phase of Burst**

Phase of pulse train is phase at starting point of pulse train. It is in the range of  $0^\circ \rightarrow 360^\circ$ . The default initial phase is 0°. To change it, you can use multi-functional knob and direction key on the interface for selecting type of pulse train or press soft function key

Param  $\rightarrow$  Phase.

● For sine wave, square wave, ramp wave and pulse wave, 0° is the point at which the waveform passes 0V (or DC offset value) in forward direction.

- For arbitrary waveform, 0° is the first waveform point downloaded to the storage.
- Initial phase has no effect on the noise wave.

## **3.3.5 Period of Burst**

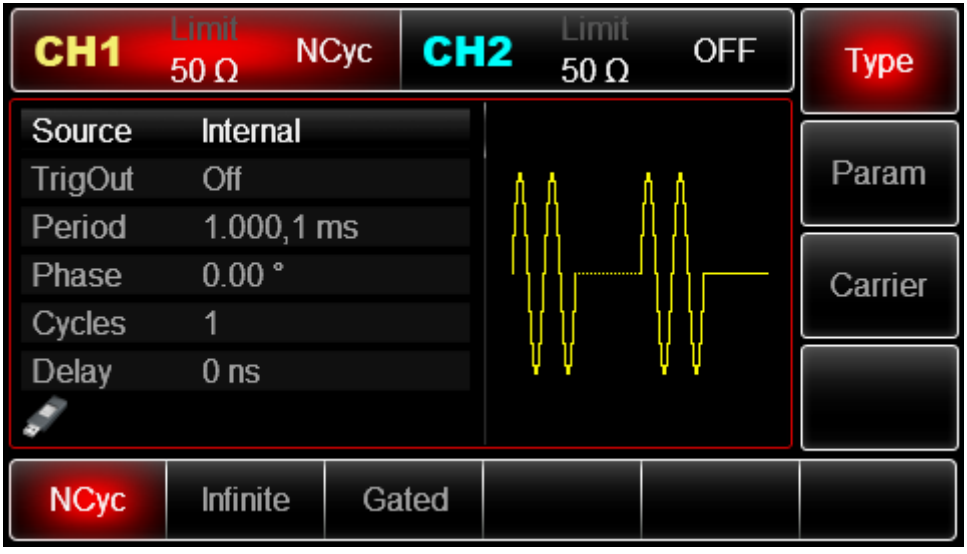

Figure 3 -51 Set period of pulse train

Burst period (period of pulse train) is only applicable to N cycle mode, and is defined as the time from one pulse train to the next pulse train. When trigger source is external or manual, burst period (period of pulse train) will be hidden in parameter list. The range of burst period (period of pulse train) is 1µs~500s; the default "burst period" is 1ms.To change it, you can

use multi-functional knob and direction key or press soft key Param  $\rightarrow$  Period after selecting type of pulse train as N cycle.

● Burst period (period of pulse train) ≥ waveform period ×recurring number (number of

pulse trains). The waveform period is reciprocal of waveform frequency mentioned in "select pulse train".

● If burst period (period of pulse train) is too short, signal generator will automatically increase the period to allow output of a designated number of cycles.

## **3.3.6 Counting of Burst**

In N cycle mode, counting of pulse train is used to designate the number of waveform cycles. It is in the range of 1~1000000 periods and 1 by default. To change it, you can use multi-functional knob and direction or press soft function key Param  $\rightarrow$  Cycles after selecting type of pulse train as "N cycle".

● Recurring number≤ burst period × waveform frequency

● If recurring number exceeds the above limit, signal generator will automatically increase period of pulse train to adapt to the designated counting of pulse train (without changing waveform frequency).

## **3.3.7 Select Trigger Source**

The signal generator generates output of pulse train upon receiving a trigger signal, and then waits for the next trigger signal. The trigger source of pulse train can be internal, external or manual. To change it, you can use multi-functional knob and direction key on

the interface for selecting type of pulse train or press soft key Param  $\rightarrow$  Source.

1) In case of internal trigger, pulse train is output continuously with designated frequency. The frequency of pulse train output is determined by period of pulse train. The signal generator can output "N cycle" or "infinite" pulse train.

2) In case of external trigger, waveform generator will accept a hardware trigger that has been applied to external digital modulation interface (FSK Trig connector)of back panel. The waveform generator will output a pulse train upon receiving a TTL pulse with designated polarity. The signal generator can output "N cycle",

"gating" or "infinite" pulse train.

3) In case of manual trigger, backlight of Trigger on front panel flashes. A pulse train is output upon pressing Trigger. The signal generator can output "N cycle" or "infinite" pulse train.

# **3.3.8 Trigger Output**

In case of internal or manual trigger source, the trigger signal (square wave) can be output through sync output interface. The signal is compatible with TTL level.

Default status of trigger output: off; if you need to change press Param  $\rightarrow$  TrigOut  $\rightarrow$  On

● Inner trigger: the instrument outputs a square wave with 50% duty ration from the beginning of pulse train. The period equals to that of specified pulse train.

● Manual trigger: the instrument outputs pulse with over 1us pulse width from the beginning of pulse train.

● External trigger: the menu will hide the trigger output option which is enabled by external modulation connector (FSK Trig connector). This connector should not be used as external and internal at the same time.

## **3.3.9 Trigger Edge**

Trigger edge can be designated when external digital modulation interface (FSK Trig connector) is used as input. When it is used as input (i.e. internal trigger source), "rising edge" means that rising edge of external signal triggers output of a pulse train, and "falling edge" means that falling edge of external signal triggers output of a pulse train. In gating mode, when polarity in parameter list is "positive", external signal triggers output of a pulse train at high level, and "negative polarity" means that external signal triggers output of a pulse train at low level. When it is used as output (i.e. "internal" or "manual" trigger and trigger output is "ON"), the default edge is "rising edge". If you need to change, press

Param → TrigEdge → Fall (Gating mode: press Param → Polarity → Negative ) Comprehensive Example

First make the instrument run in pulse train mode, and then set a sine wave signal with

period of 5ms and amplitude of 500mVpp as waveform of pulse train, set type of pulse train to be N-cycle, period of pulse train to be 15ms and recurring number to be 2.The specific steps are as follows:

#### Use pulse train function

Press Menu → Burst → Type → NCyc successively (press soft key Type to select if Type is not highlighted) to set type of pulse train to be "N-cycle" mode.

| CH <sub>1</sub> | Limit<br>$50 \Omega$    | CH <sub>2</sub><br><b>NCyc</b> | $50 \Omega$ | <b>OFF</b> | <b>Type</b> |
|-----------------|-------------------------|--------------------------------|-------------|------------|-------------|
| Source          | Internal                |                                |             |            |             |
| <b>TrigOut</b>  | <b>Off</b>              |                                |             |            | Param       |
| Period          | $1.000, 1 \, \text{ms}$ |                                |             |            |             |
| Phase           | 0.00°                   |                                |             |            | Carrier     |
| Cycles          | 1                       |                                |             |            |             |
| Delay           | 0 <sub>ns</sub>         |                                |             |            |             |
|                 |                         |                                |             |            |             |
| <b>NCyc</b>     | <b>Infinite</b>         | Gated                          |             |            |             |

Figure 3 - 52 Set N cycle function

#### Select waveform of Burst

After setting N-cycle mode of pulse train, press Carrier  $\rightarrow$  Type  $\rightarrow$  Sine to select carrier signal as sine wave. The default waveform of pulse train is sine wave, so it is unnecessary to change in this example.

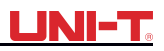

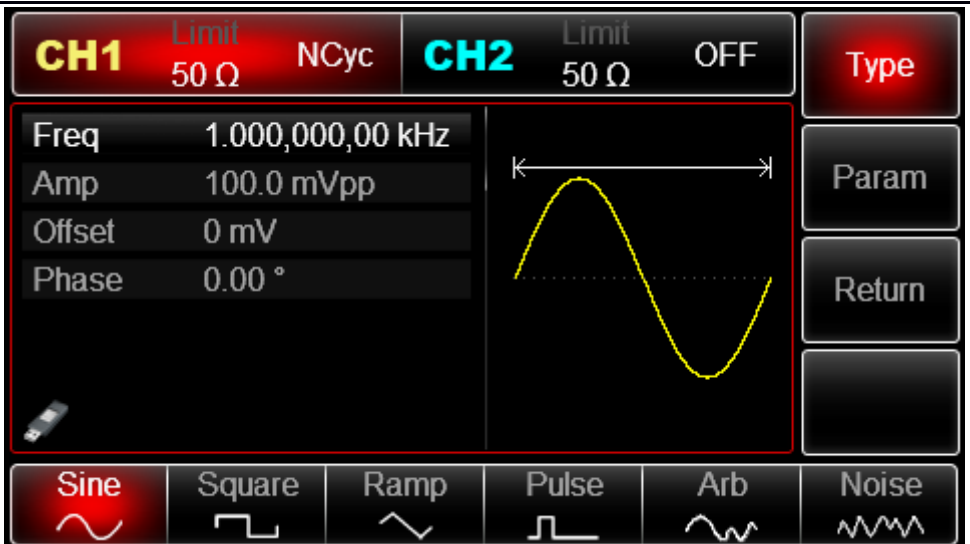

Figure 3 -53 Select waveform of pulse train

You can set amplitude with multi-functional knob and direction key (note: if frequency is displayed, only frequency can be set, which means that conversion between frequency and period cannot be realized. If frequency is displayed, period of 2ms is corresponding to frequency of 500Hz. They are reciprocal, i.e. T=1/f). You can also press soft function

key Param  $\rightarrow$  Freq  $\rightarrow$  Freq again (press the soft key Freq twice for conversion between frequency and period in parameter list), when the interface below will pop up.To set some parameter, press corresponding soft key, input the required value and select the unit.

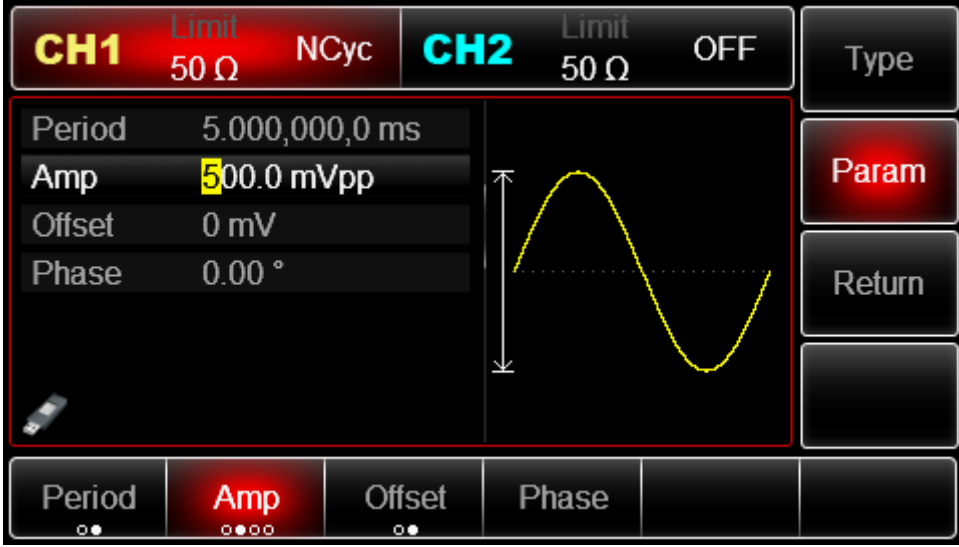

Figure 3 -54 Set waveform amplitude

Set period of pulse train and recurring number of waveform

Press soft function key RETURN to return to the interface below after selecting waveform of pulse train and relevant parameters:

| CH <sub>1</sub> | Limit<br>$50 \Omega$    | <b>NCyc</b> | CH <sub>2</sub> | $50 \Omega$ | <b>OFF</b> | <b>Type</b> |
|-----------------|-------------------------|-------------|-----------------|-------------|------------|-------------|
| Source          | Internal                |             |                 |             |            |             |
| <b>TrigOut</b>  | <b>Off</b>              |             |                 |             |            | Param       |
| Period          | $5.000, 1 \, \text{ms}$ |             |                 |             |            |             |
| Phase           | 0.00°                   |             |                 |             |            | Carrier     |
| Cycles          |                         |             |                 |             |            |             |
| Delay           | 0 <sub>ns</sub>         |             |                 |             |            |             |
|                 |                         |             |                 |             |            |             |
| <b>NCyc</b>     | <b>Infinite</b>         | Gated       |                 |             |            |             |

Figure 3 - 55 Set pulse train parameters

You can set with multi-functional knob and direction key. You can also press corresponding soft keys of parameters again, when the interface below will pop up. To set some parameter, press corresponding soft key, input the required value and select the unit.

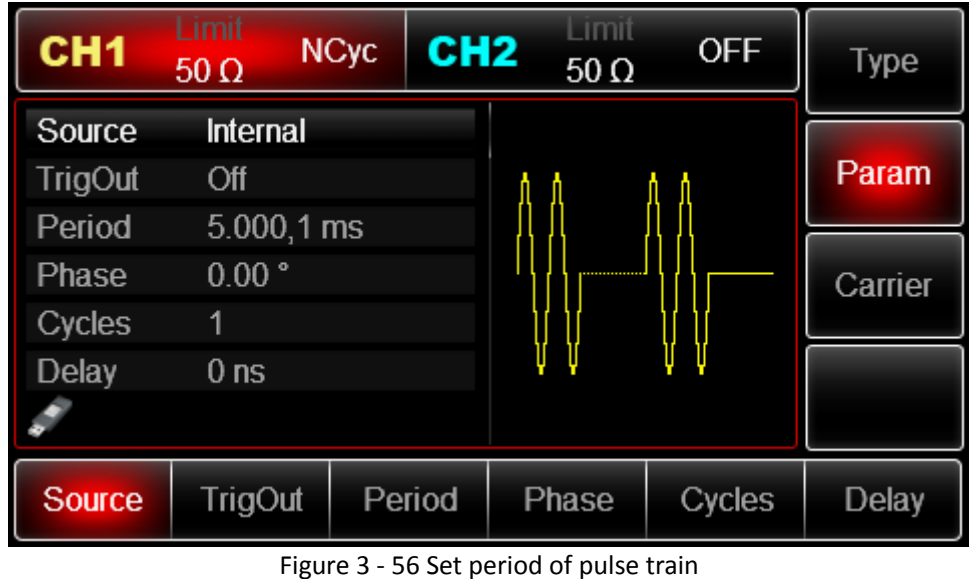

Enable channel output

Press CH1 button start channel 1 output quickly. Or enable output by pressing Utility and then CH1 Setting . After channel output is opened, backlight of CH1 button is on, and on the right side of channel information label, the font "OFF" changes to "Ncyc", meaning open channel output.

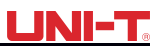

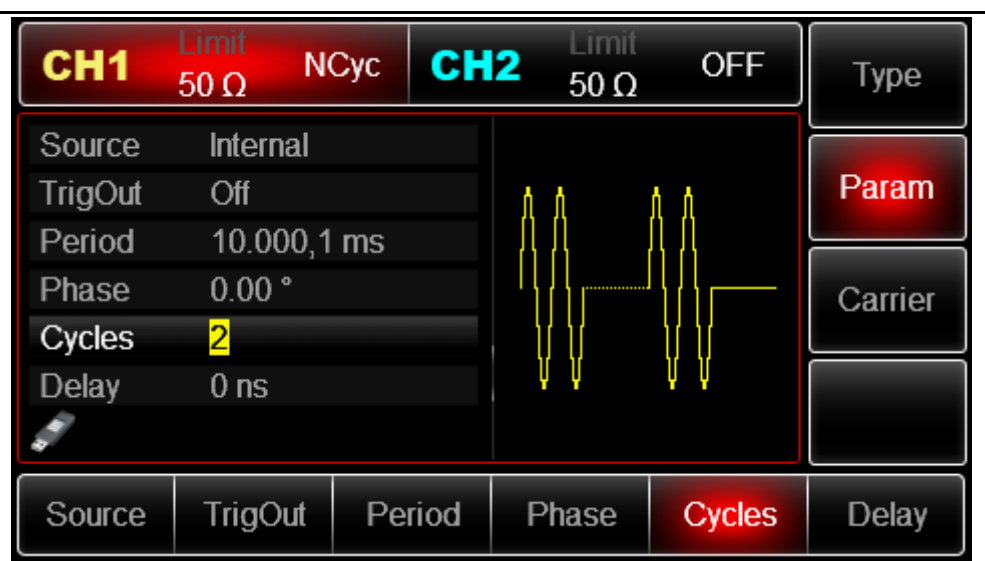

Figure 3 - 57 Use channel output

Check the shape of pulse train through oscilloscope, which is shown in the figure below:

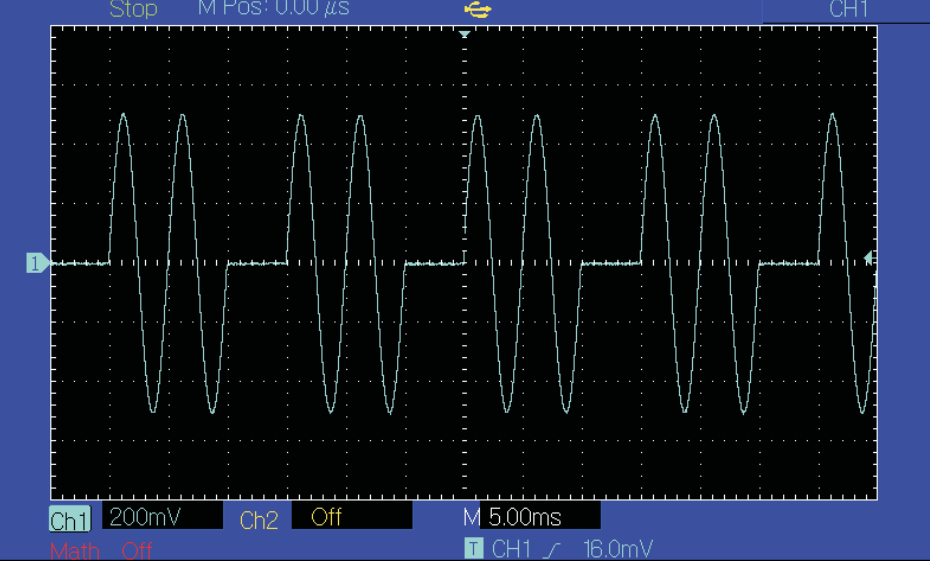

Figure 3 -58 Observe BURST waveform with oscilloscope

# **3.4 Output Arbitrary Wave**

UTG2000B stores 160 types of standard waveform in nonvolatile storage. See Table 3 -4 (list of built-in arbitrary wave) for the name of waveform. The instrument creates and edits arbitrary waveform through upper computer software, and reads arbitrary waveform data file stored in U disk through USB interface of front panel.

## **3.4.1 Use Arbitrary Wave Function**

Press Menu  $\rightarrow$  Wave  $\rightarrow$  Type  $\rightarrow$  Arb to use arbitrary wave function. After the function is used, UTG2000B function/arbitrary waveform generator will output arbitrary waveform with the current setting.

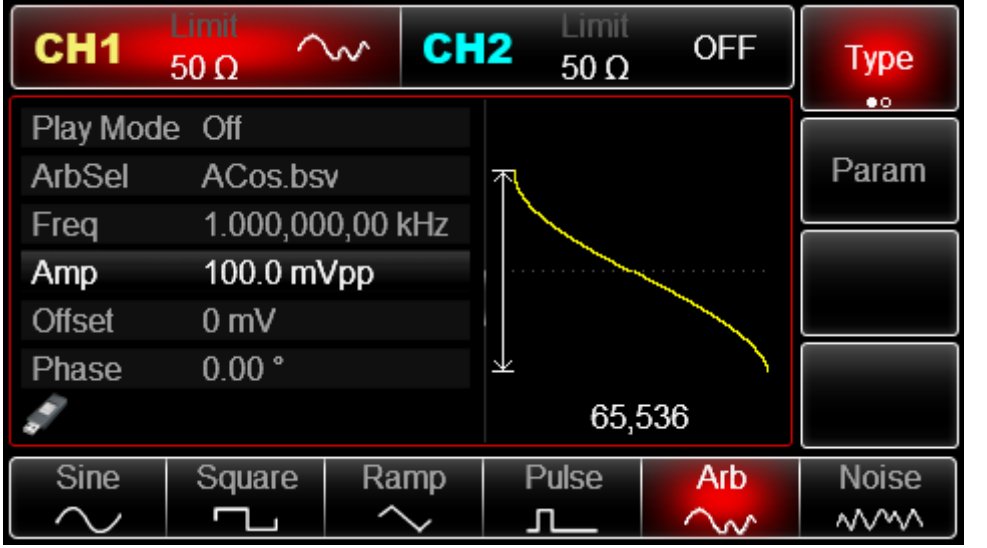

Figure 3 -59 Select Arb function

# **3.4.2 Point-by-point Output/Play Mode**

UTG2000B supports point-by-point output of arbitrary waveform. In point-by-point output mode, signal generator automatically calculates frequency of output signal (4882.81250Hz) according to waveform length (e.g. 65536 points) and sampling rate. The signal generator outputs waveform points one by one with this frequency. Point-by-point output mode can prevent loss of important waveform point. The default is "No". In such case, arbitrary waveform is output with fixed length (8,192 points) and frequency in parameter list through automatic interpolation of software or test count. To change it, you can use multi-functional knob and direction key on the interface for using arbitrary wave function or press

Param → PlayMode . When play mode is "ON", frequency and phase will be displayed in parameter list.

| CH1              | umit<br>$50 \Omega$ | $\sim$           | CH <sub>2</sub> | $50 \Omega$    | <b>OFF</b>          | Type<br>$\bullet$ |
|------------------|---------------------|------------------|-----------------|----------------|---------------------|-------------------|
| Play Mode On     |                     |                  |                 |                |                     |                   |
| <b>ArbSel</b>    |                     | ACos.bsv         |                 |                |                     |                   |
| Freg             |                     | 4.882,812,50 kHz |                 |                |                     |                   |
| Amp              |                     | 100.0 mVpp       |                 |                |                     |                   |
| <b>Offset</b>    | 0 <sub>m</sub>      |                  |                 |                |                     |                   |
|                  |                     |                  |                 |                |                     |                   |
|                  |                     |                  |                 | 65,536         |                     |                   |
| <b>Play Mode</b> | <b>ArbSel</b>       | $\bullet$        | Freq            | Amp<br>0 0 0 0 | <b>Offset</b><br>٥o |                   |

Figure 3 -60 Set point-by-point output function

## **3.4.3 Select Arbitrary Wave**

UTG2000B allows users to output arbitrary waveform in internal or external storage of the instrument. You can select the arbitrary wave you need with multi-functional knob and direction key on the interface for using arbitrary wave function or by pressing soft keys

Param  $\rightarrow$  ArbSel successively.

Note: use multi-functional knob and direction key or press soft keys Param  $\rightarrow$  ArbSel successively to select

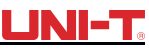

storage after inserting U disk into USB interface of front panel, and then select the arbitrary waveform you need. UTG2000B supports \*.csv or \*.bsv files with waveform less than 16M points long. Table 3 - 6 List of built-in arbitrary wave

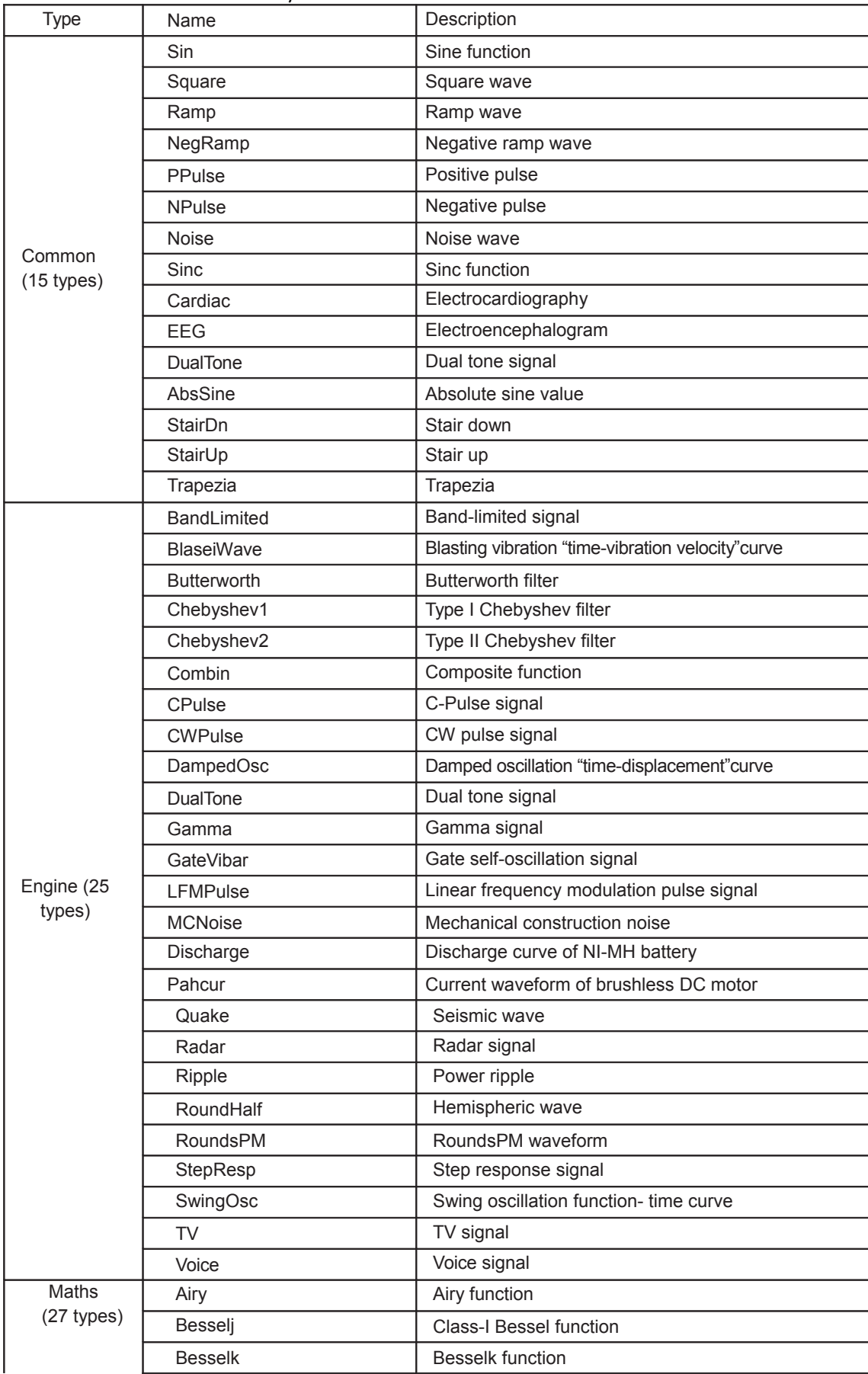

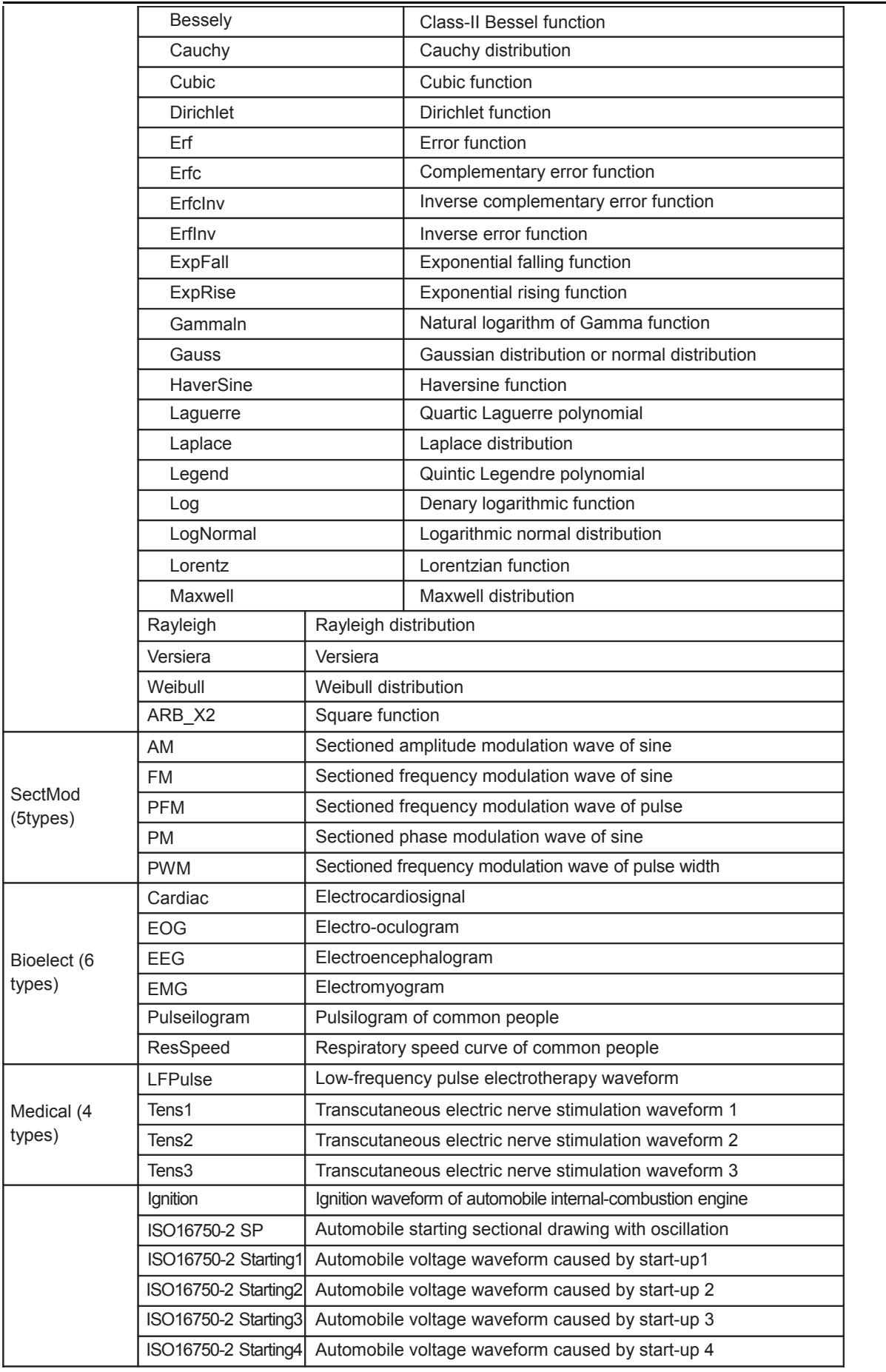

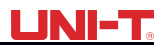

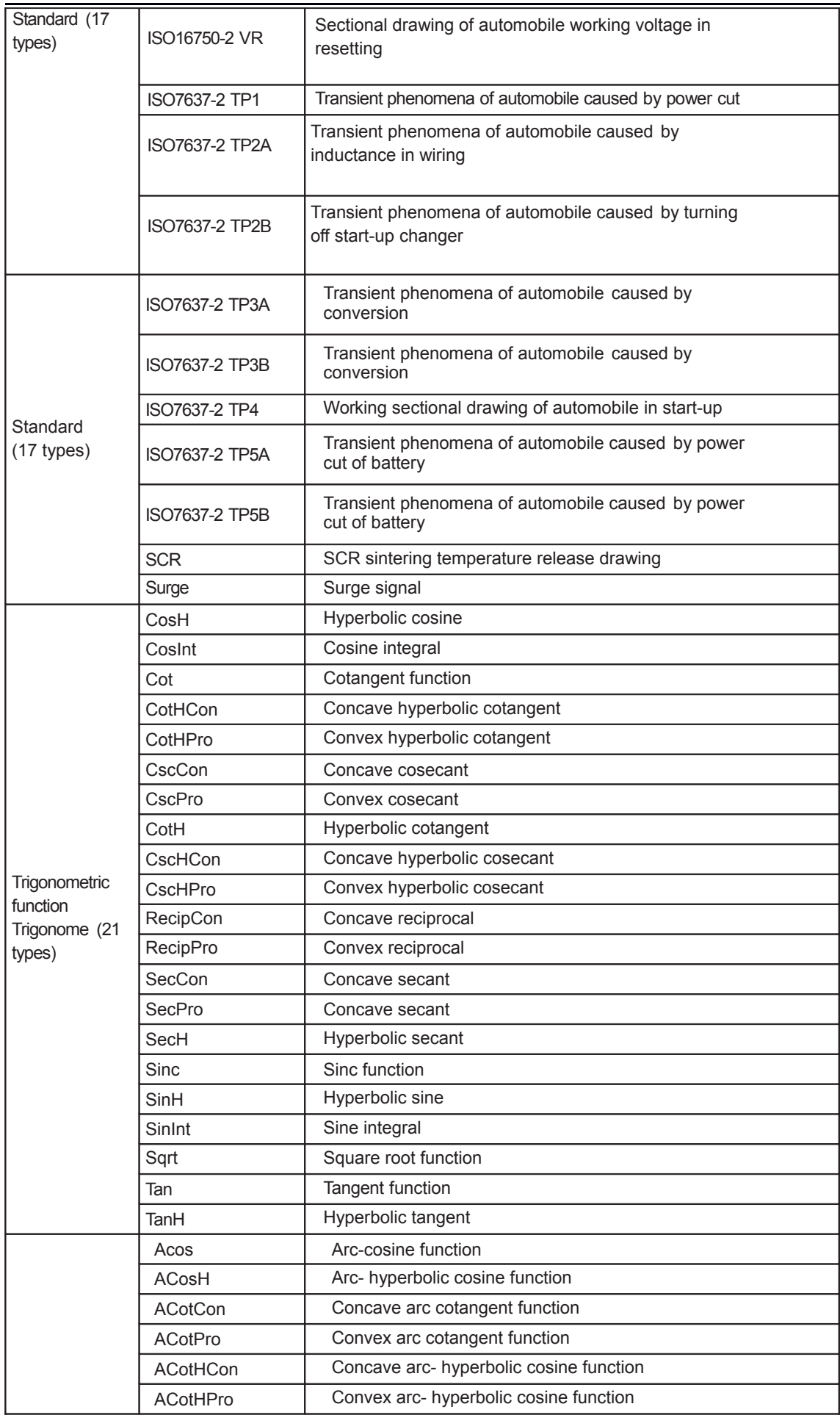

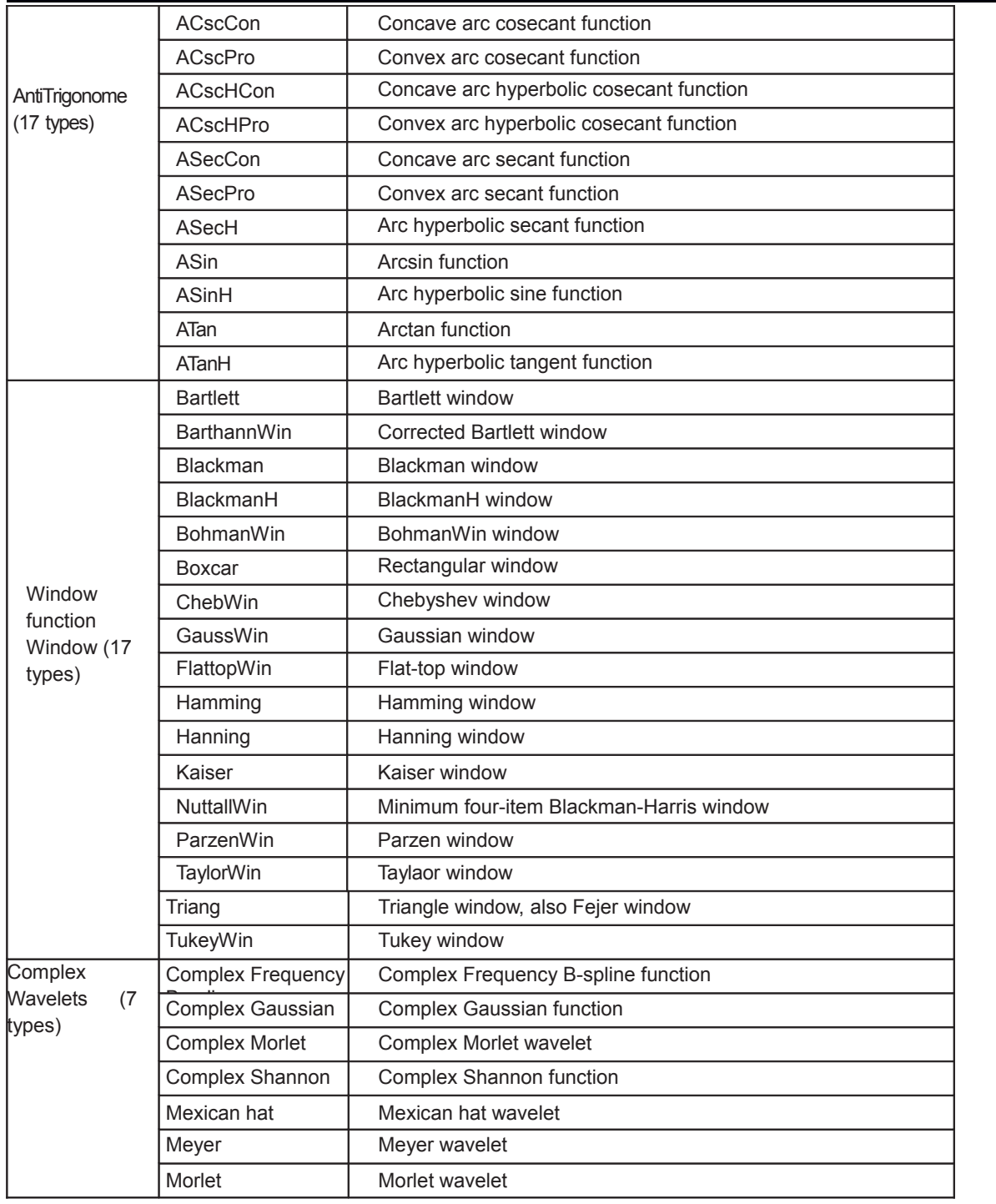

# **3.4.4 Create and Edit Arbitrary Waveform**

UTG2000B creates and edits complicated arbitrary waveform (of any amplitude and shape) through powerful upper computer software. Please see Operation Manual of UTG2000B Arbitrary Waveform Editing Software for specific operation.

# Chapter 4 Fault Handling

Possible faults in use of UTG2000B and troubleshooting methods are listed below. If these faults occur, please handle them according to corresponding steps. If they cannot be handled, please contact with the dealer or local office, and provide the information about your machine (method: press Utility  $\rightarrow$  System  $\rightarrow$  About successively).

# **4.1 No Display on Screen (Blank Screen)**

If the signal generator still does not display after pressing power switch on front panel

1)Inspect whether power source is connected well.

2)Inspect whether power switch on back panel is connected well at "I".

3)Whether power switch on front panel is connected well.

4) Restart the instrument.

5) If the product still cannot be used normally, please contact with the dealer or local office and let us serve you.

## **4.2 No Waveform Output**

Setting is correct but no waveform is output

1)Inspect whether BNC cable and channel output terminal are connected correctly.

2)Inspect whether CH1 or CH2 is turned on.

3)If the product still cannot be used normally, please contact with the dealer or local office and let us serve you.

# **4.3 Fail to Correctly Recognize U Disk**

1) Inspect whether U disk works normally.

2) Ensure that Flash U disk is used. The instrument does not support hard disk.

3)Restart the instrument, and insert U disk again to see whether it works normally.

4)If U disk still cannot be correctly recognized, please contact with the dealer or local office and let us serve you.

# Chapter 5 Service and Support

# **5.1 Program Upgrade of Product**

Users upgrade the current program of function/arbitrary waveform generator with built-in program upgrade system after getting program upgrade package through Market Department or website of UNI-T to ensure that the program of function /arbitrary waveform generator is the latest version released by UNI-T.

1. Own a UTG2000B function /arbitrary waveform generator of UNI-T, and get model,hardware and software version by pressing soft keys Utility  $\rightarrow$  System  $\rightarrow$  About successively.

2. Get program file and supporting file of upgrade of model the same as that of function/

arbitrary waveform generator to be upgraded through website or Market Department of UNI-T, and upgrade according to steps in the supporting file.

## **5.2 Outline of Warranty**

UNI-T (Uni-Trend Technology (China) Limited) guarantees that the products it produces and sells are free from any defects of material and process within 3 years from authorizing the dealer to deliver them. If the product is proven to be defective during warranty period, UNI-T will repair and replace according to provisions of warranty.

To arrange repair or ask for the whole warranty, please contact with the nearest sales or maintenance department of UNI-T.

Except warranties provided in the outline or other applicable warranties, UNI-T does not provide any other express or implied warranties, including but not limited to any implied warranties about tradability and applicability to special purpose of the product. In any case, UNI-T assumes no responsibility for indirect, special or consequent loss.

# **5.3 Contact Us**

You can directly contact with Uni-Trend Technology (China) Limited (UNI-T,Inc.) in mainland China if you have any inconvenience in use of the product:

Beijing time 8:00 -17:30, Monday-Friday or e-mail us. Our e-mail address: infosh@uni-trend.com.cn

Please contact with local dealer or sales center of UNI-T for products outside the mainland China.

Service support, many products of UNI-T are equipped with plans for extending warranty period and calibration period. Please contact with local dealer or sales center of UNI-T. Please visit our website to get list of addresses of service centers in various regions.

Website: [http://www.uni-trend.com](http://www.uni-trend.com/)

# Appendix A: Factory Reset State

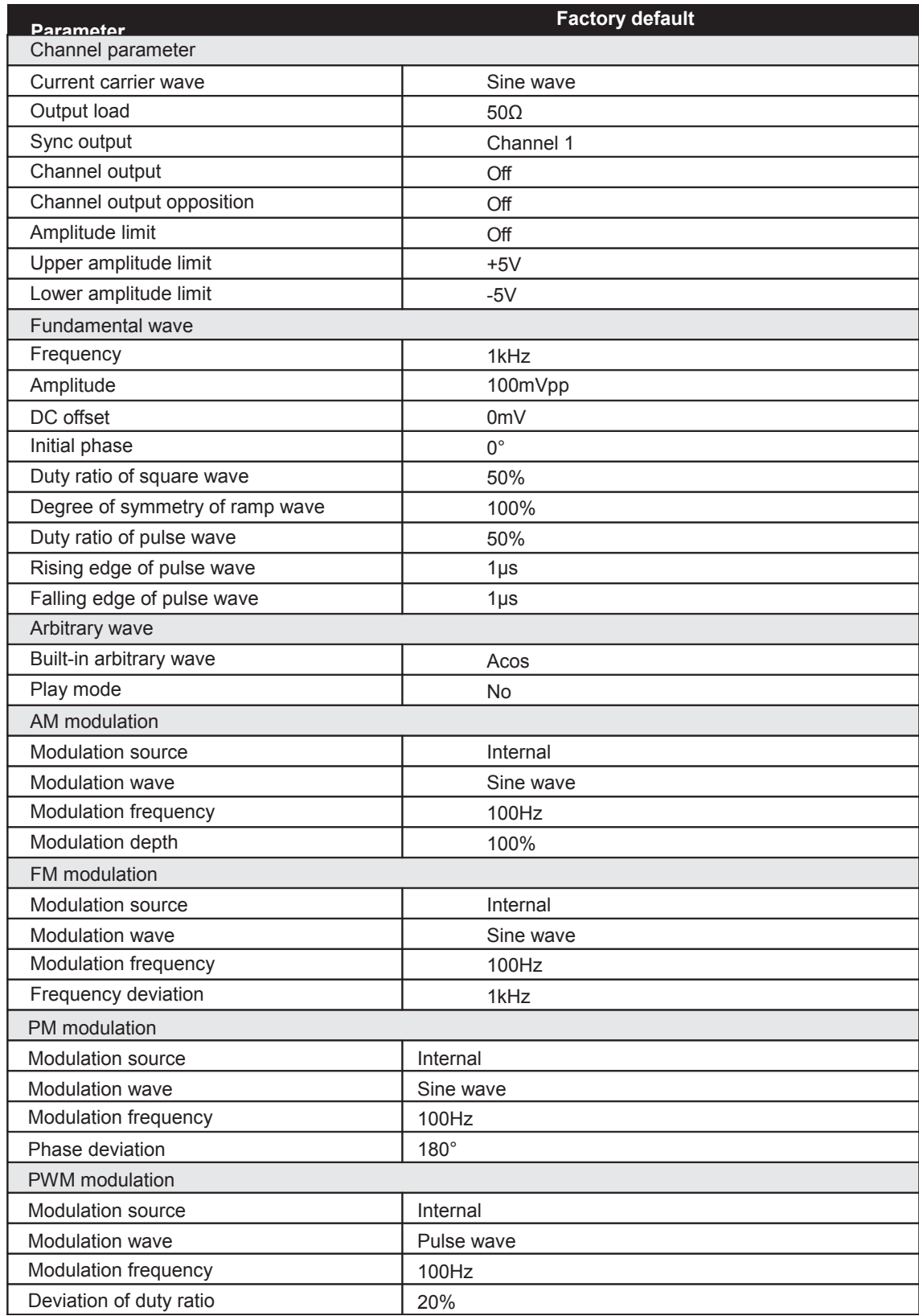

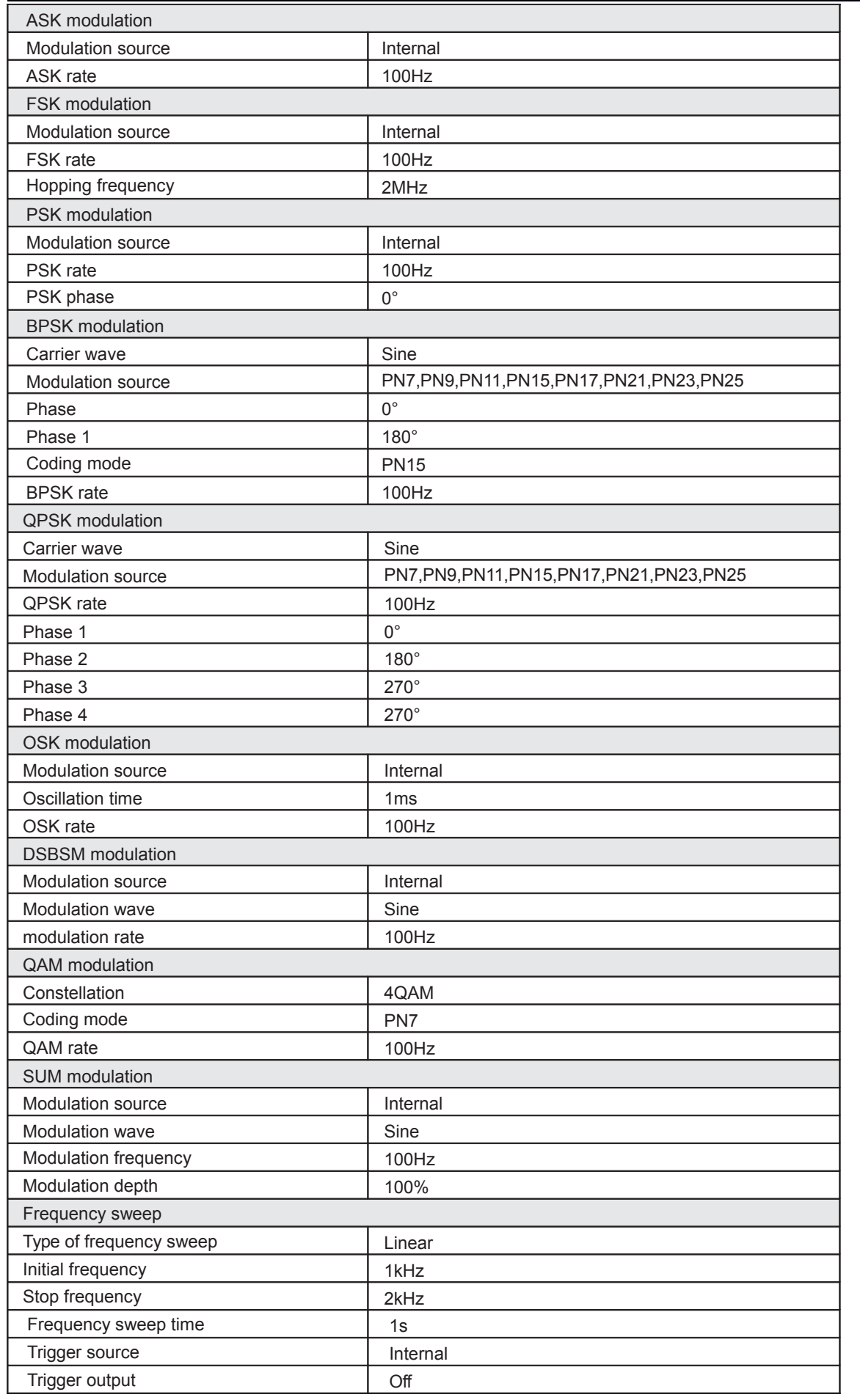

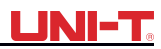

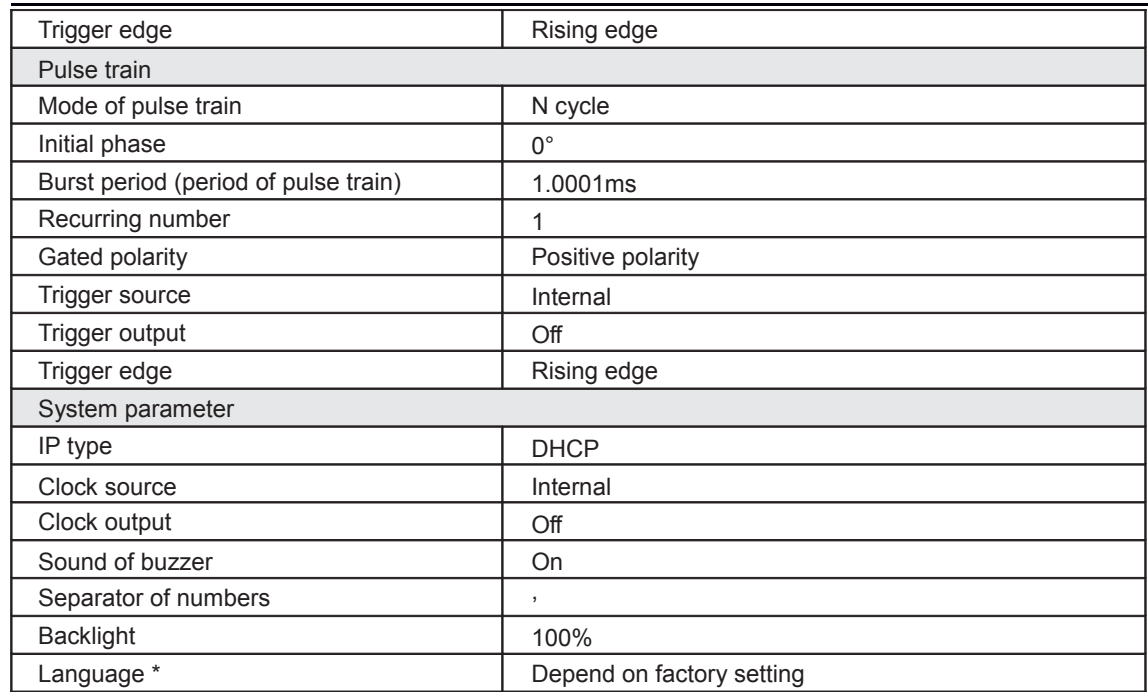

# Appendix B: Performance Index

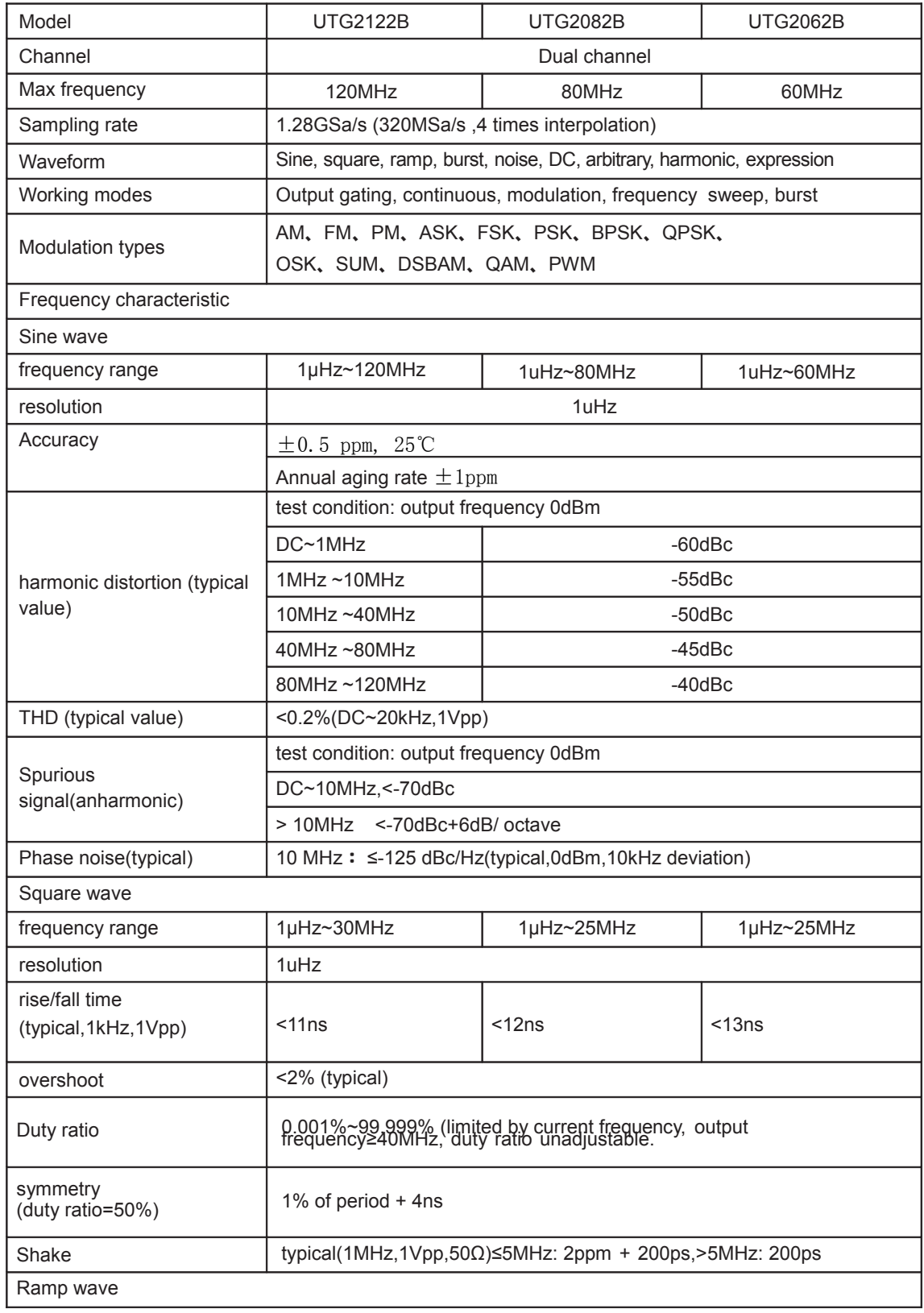
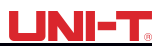

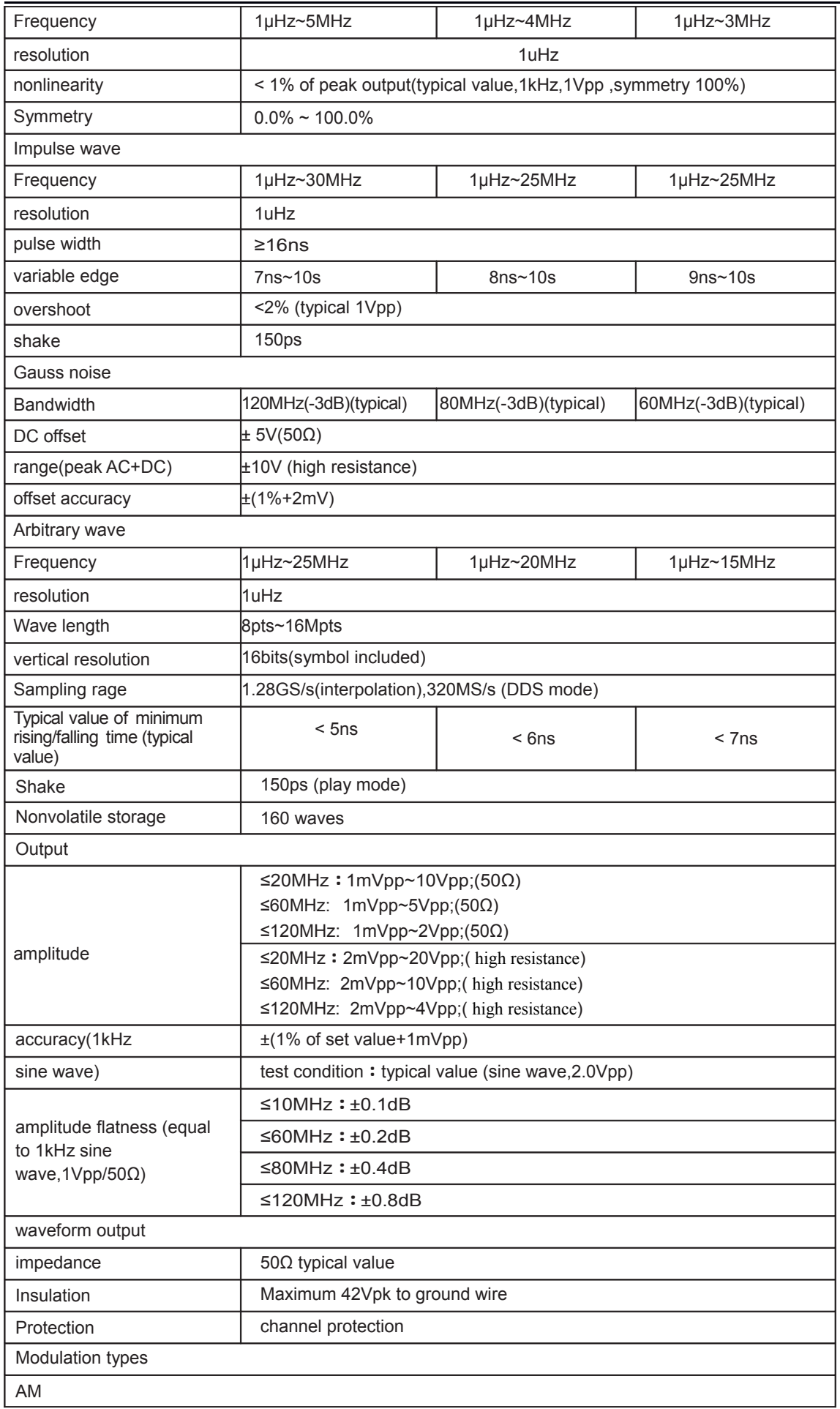

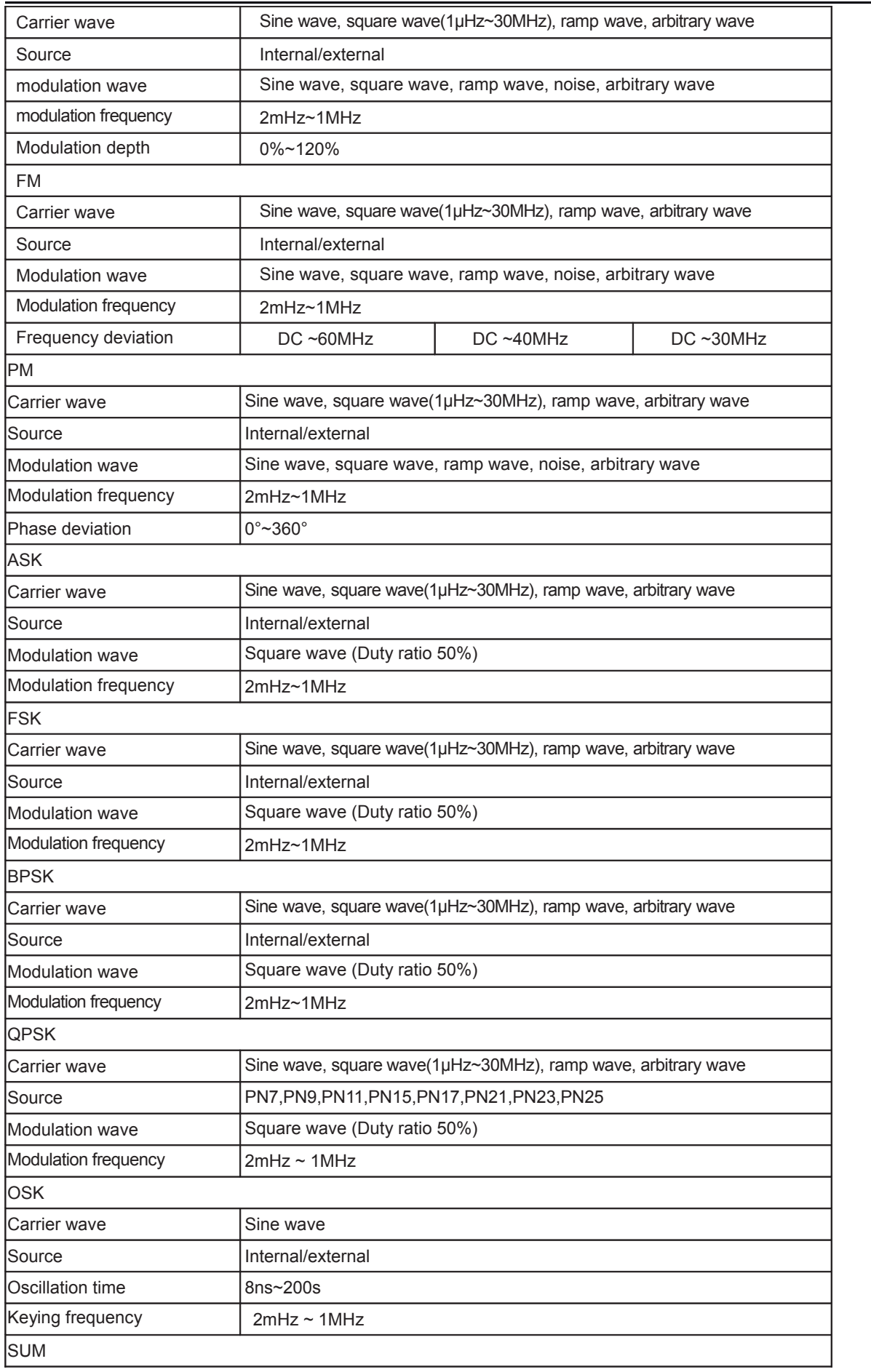

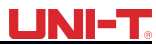

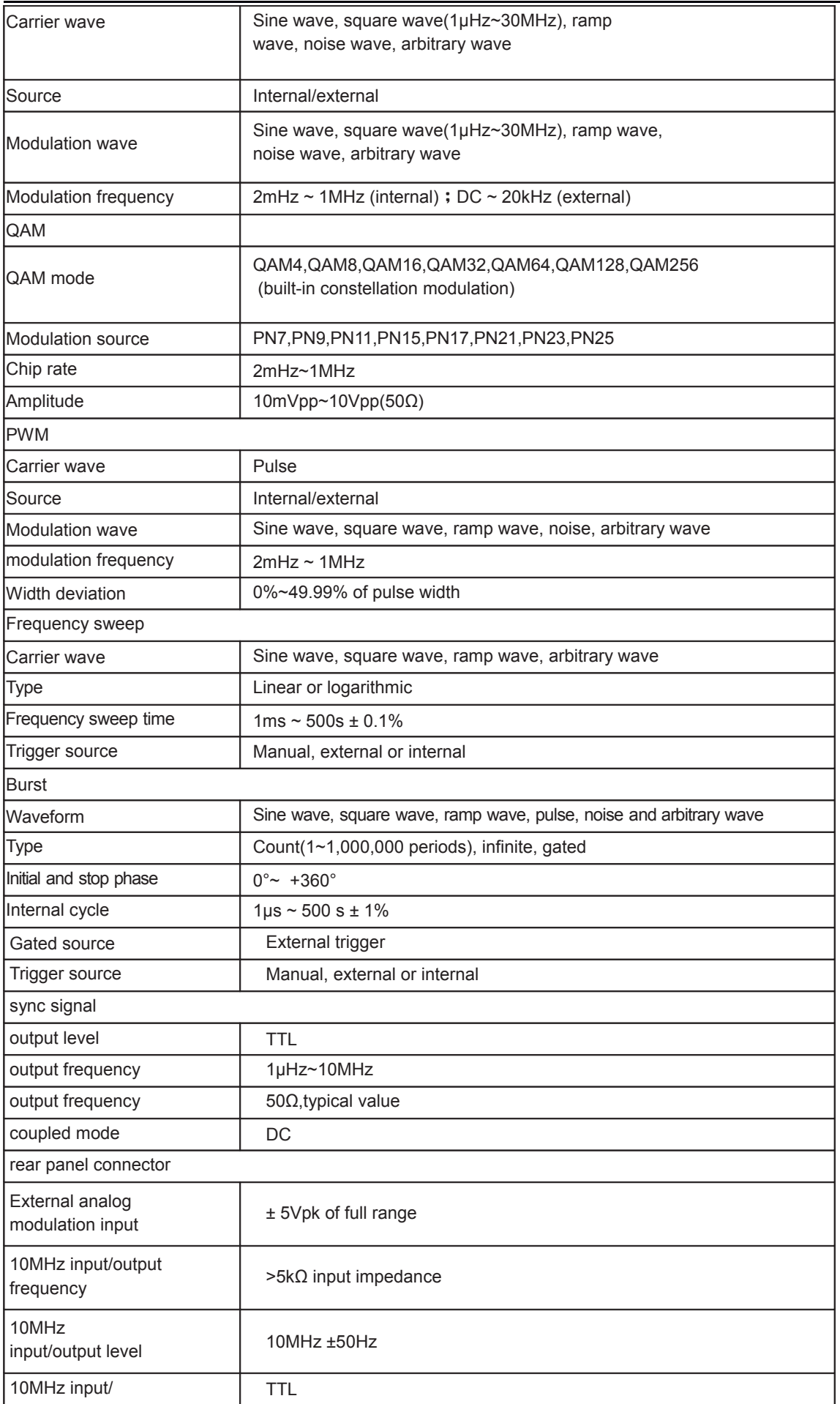

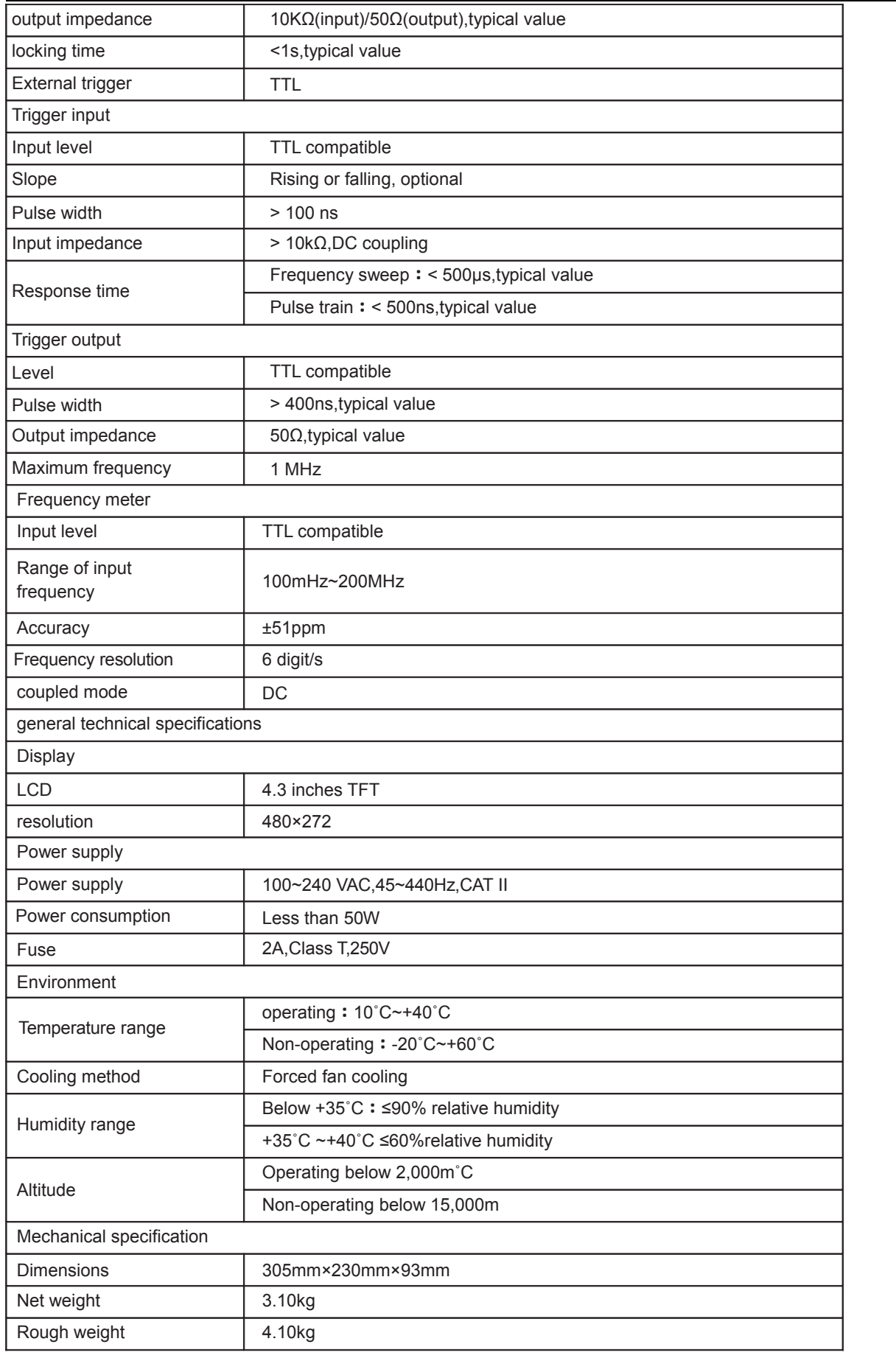

## Appendix C: List of Accessories

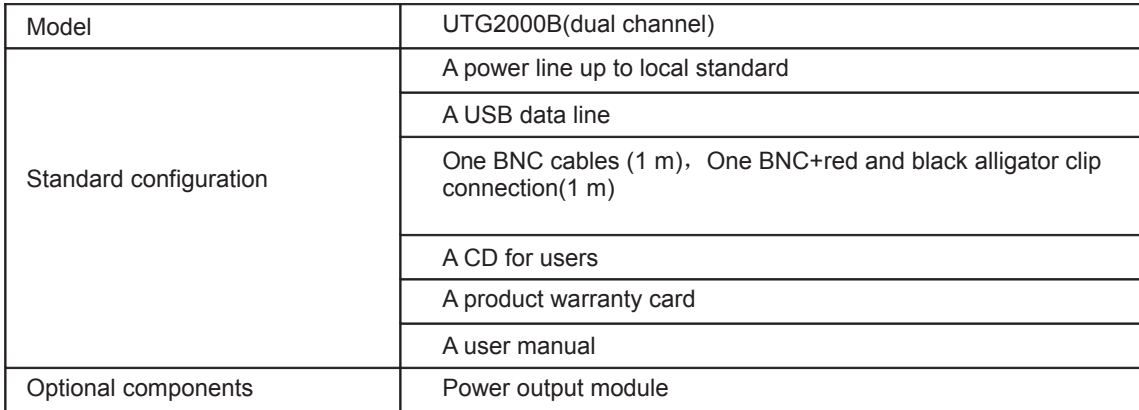

## Appendix D: Maintenance and Cleaning

## **General maintenance**

- Please don't store or place the instrument where LCD is exposed to direct sunlight for a long time.
- To avoid damage to the instrument or connecting line, please don't place it in mist, liquid or solvent.

## **Cleaning**

- Please clean the instrument frequently in the light of use.
- Cut off the power, and then clean with soft cloth that is wet but not dripping (wipe floating dust off the exterior of instrument with mild detergent or clear water, don't use chemical medicine or detergent containing benzene, methylbenzene, dimethyl benzene, acetone and other potent substances).
- Please prevent scratch of LCD protection screen when cleaning instrument with LCD.
- Please protect the instrument against any corrosive liquid to prevent damage.

This user manual may be revised without prior notice

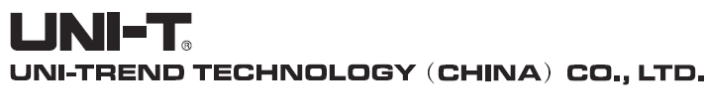

No6, Gong Ye Bei 1st Road,<br>Songshan Lake National High-Tech Industrial<br>Development Zone, Dongguan City,<br>Guangdong Province, China<br>Tel: (86-769) 8572 3888<br>http://www.uni-trend.com

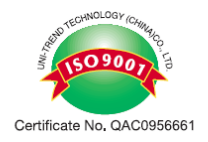